### **Rayyan Systematic Review**

*marluci.betini@unesp.br* Marluci Betini | Darcila de Fátima Bozzoni

*iklioteca* unesp<sup>®</sup>

**Divisão Técnica de Biblioteca e Documentação** Campus de Botucatu – Rubião Júnior

 $\bigcirc$ @bbounesp **www.btu.unesp.br/sobre/biblioteca**

Última atualização: 08/11/2022

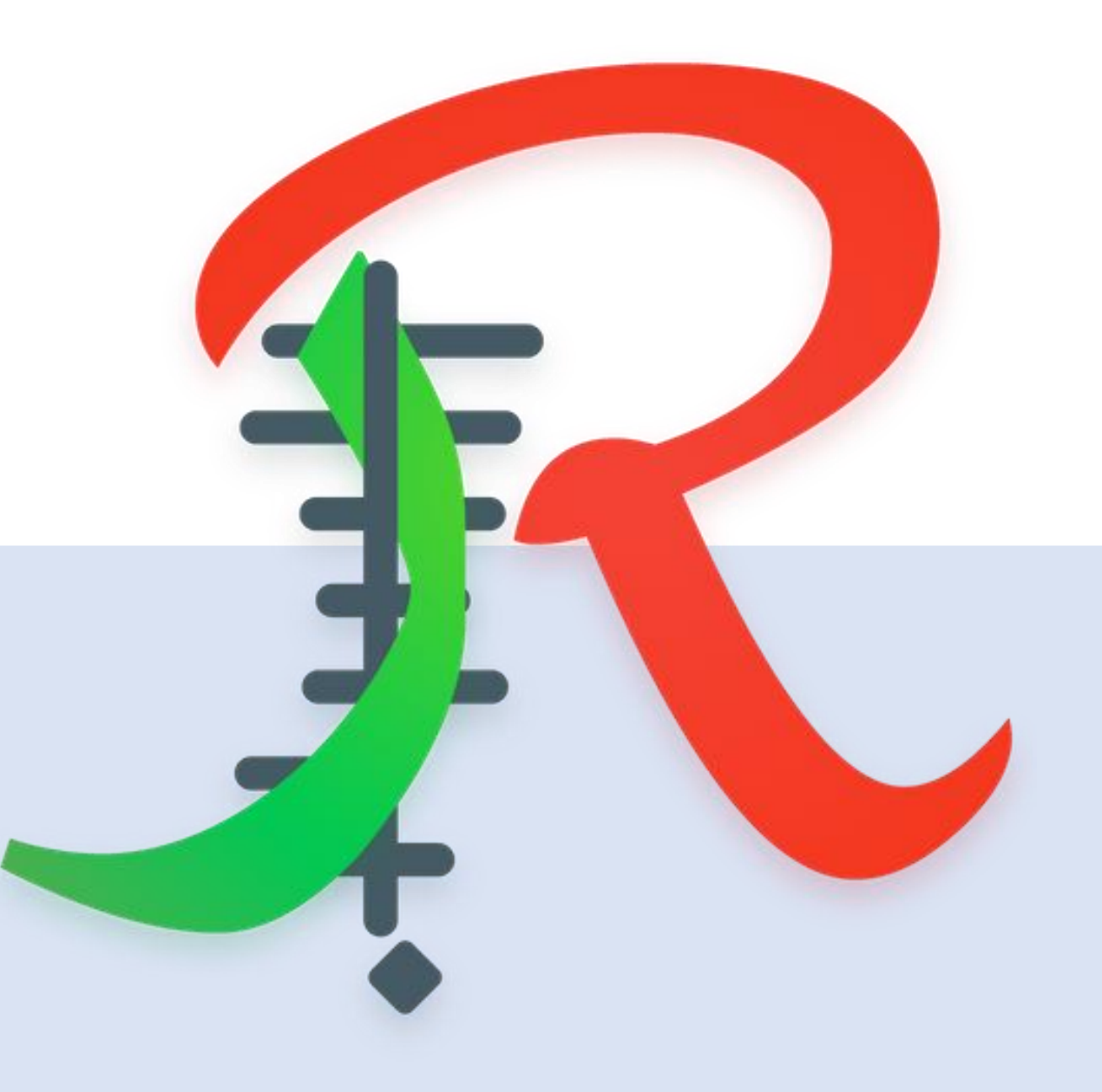

# **Sumário**

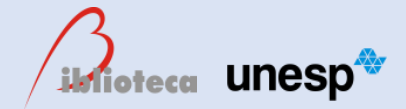

### [O que é?](#page-5-0)

[Operações que RYYAN realiza](#page-6-0)

[Criar conta](#page-7-0)

[Abrir uma revisão](#page-11-0)

[Excluir duplicatas](#page-19-0)

**[Export](#page-28-0)** 

[Como exportar apenas estudos "incluídos"?](#page-36-0)

**[Copy](#page-46-0)** 

[New search](#page-49-0)

[All](#page-52-0) [reviews](#page-52-0)

# **Sumário**

**ildioteca unesp** 

[Excluir documentos](#page-55-0)

[Incluir documentos](#page-60-0)

[Label](#page-65-0)

[Maybe](#page-68-0) [\(pode ser\)](#page-68-0)

[Add](#page-71-0) [note](#page-71-0)

[Highlights](#page-74-0) [on](#page-74-0)

[Chat](#page-76-0)

[My](#page-80-0) [reviews](#page-80-0)

[Collaboration](#page-82-0) [Reviews -](#page-82-0) [verificar as revisões que sou colaborador](#page-82-0)

[Translation](#page-85-0) [only](#page-85-0) [reviews](#page-85-0)

# **Sumário**

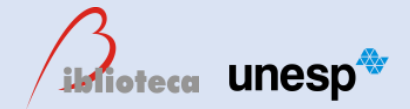

**[Other reviews](#page-87-0)** 

[Show](#page-90-0)

**[Invite](#page-93-0)** 

[Archive](#page-98-0)

[Delete](#page-102-0)

[Blind on](#page-104-0) [-](#page-104-0) [Blind off](#page-104-0)

[Funcionalidades Painel Lateral](#page-107-0)

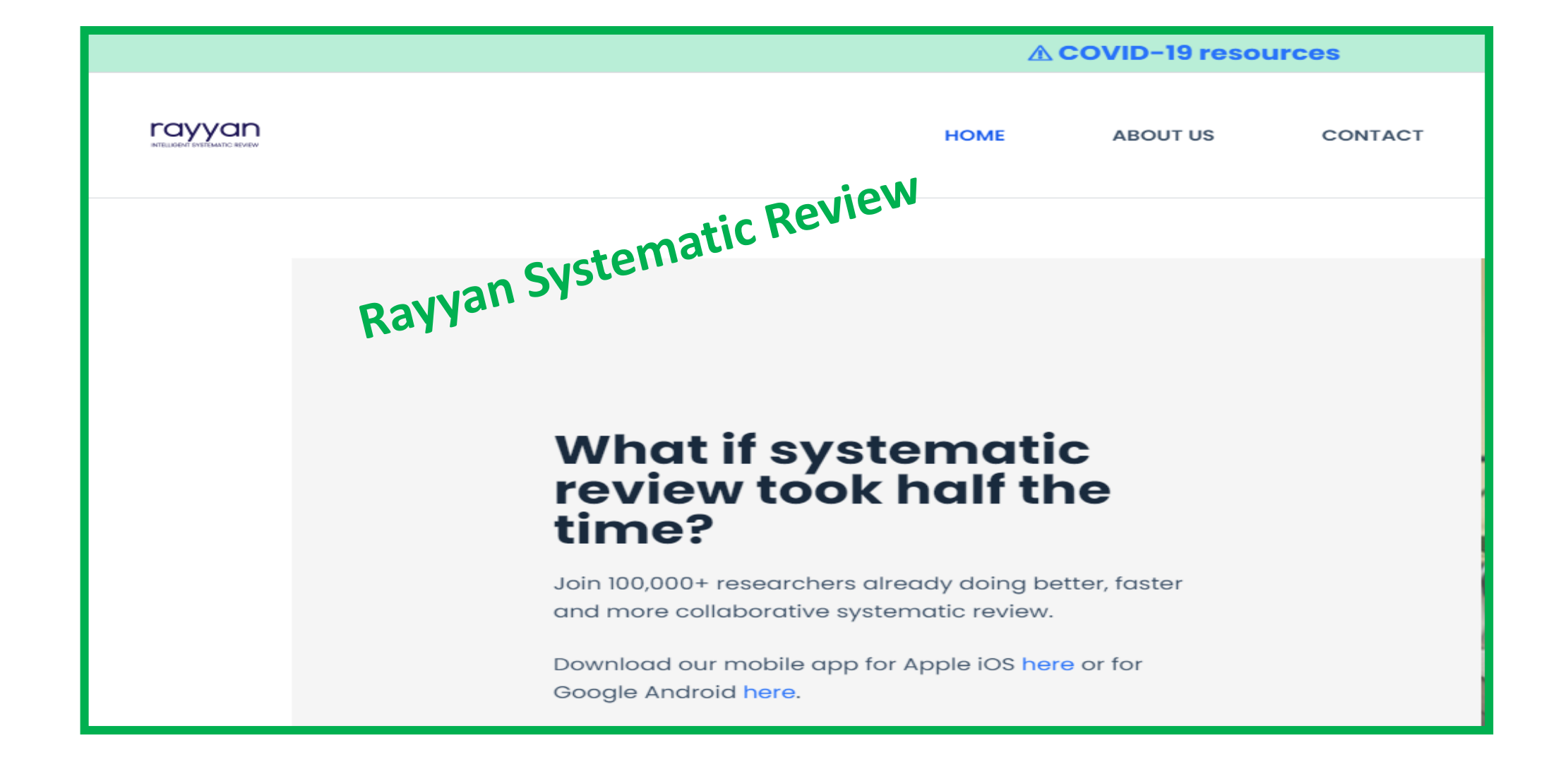

### O que é?

"É um aplicativo da Web (gratuito) desenvolvido pelo QCRI (Qatar Computing Research Institute) que auxilia os autores de revisão sistemática a realizar seu trabalho de forma rápida, fácil e agradável."

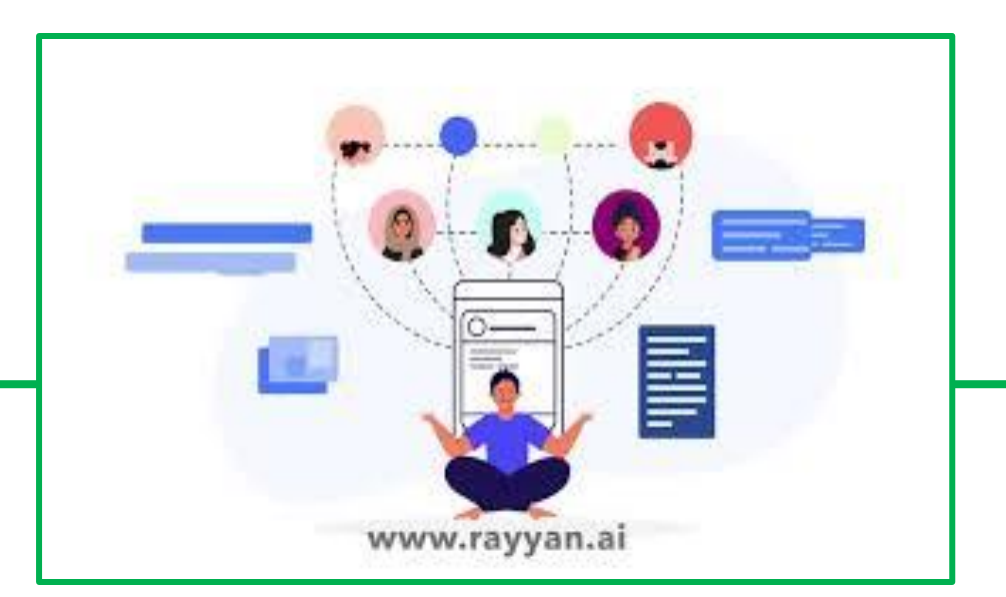

<span id="page-5-0"></span>Fonte: https://webcache.googleusercontent.com/search?q=cache:fqNXveKos7cJ:https://doity.com.br/xxi-semana-do-livro-e-da-biblioteca-uspribeirao-preto-rayyan+&cd=7&hl=pt-PT&ct=clnk&gl=br

### Operações que RYYAN realiza:

- ▶ Criação de uma revisão,
- Convidar colaboradores para uma revisão,
- Upload de citações,
- Exclusão de citações e
- > Inclusão de citações.

<span id="page-6-0"></span>Fonte:

https://webcache.googleusercontent.com/search?q=cache:fqNXveKos7cJ:https://doity.com .br/xxi-semana-do-livro-e-da-biblioteca-usp-ribeirao-preto-rayyan+&cd=7&hl=pt-PT&ct=clnk&gl=br

## **CRIAR CONTA**

<span id="page-7-0"></span>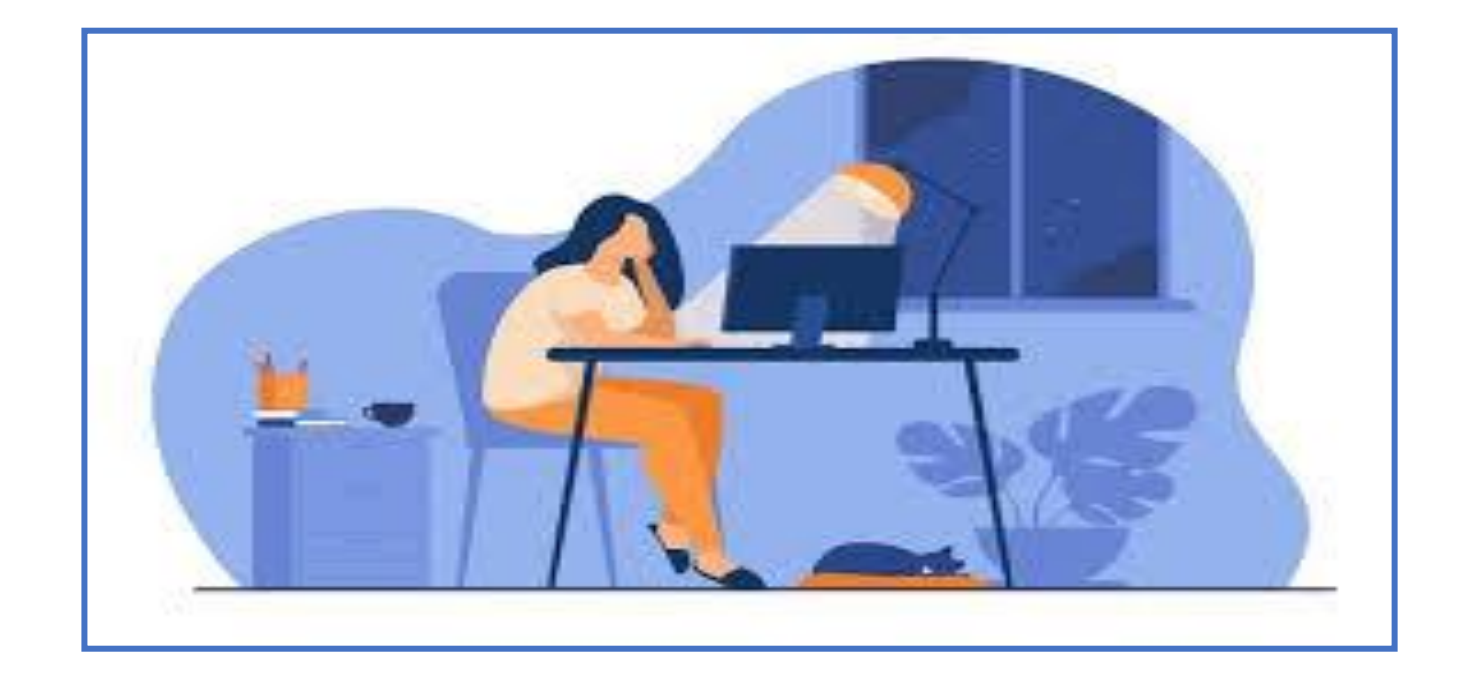

#### **Abrir uma conta**

acesse: [https://rayyan.ai/users/sign\\_up?\\_ga=2.171303842.300234937.1651087674-](https://rayyan.ai/users/sign_up?_ga=2.171303842.300234937.1651087674-1786633690.1650915998) [1786633690.1650915998](https://rayyan.ai/users/sign_up?_ga=2.171303842.300234937.1651087674-1786633690.1650915998)

preencha os campos- clique em **signup**

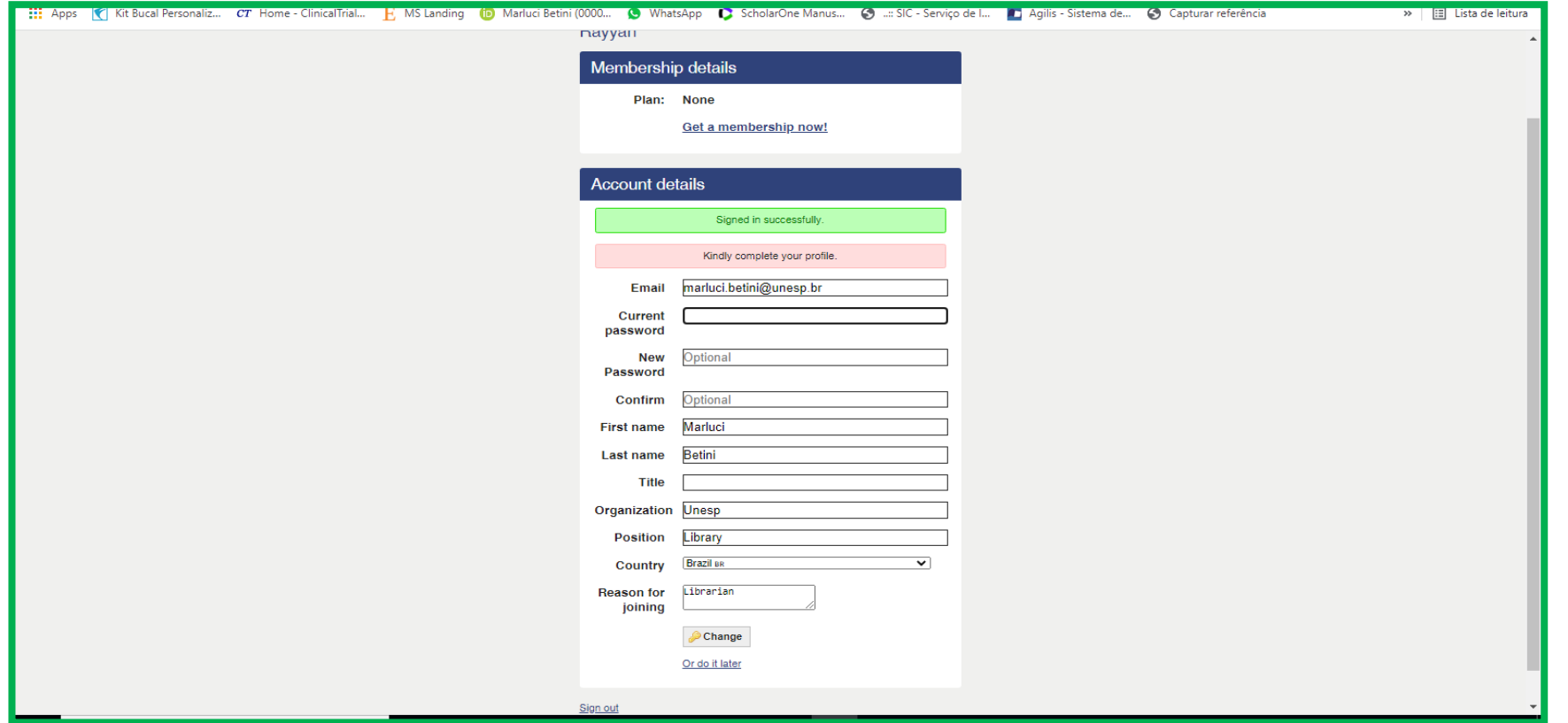

### **criar senha**

digite seu e-mail e crie uma senha- clique em **sign in**

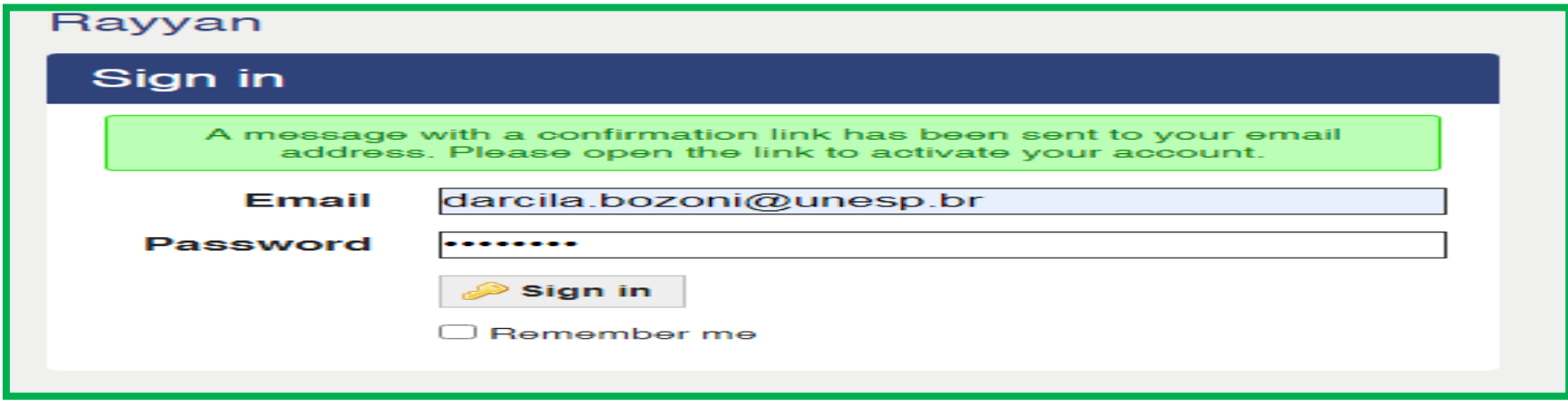

Atenção: Uma mensagem com um link de confirmação foi enviada para o seu endereço de e-mail. Por favor, abra o link para ativar sua conta.

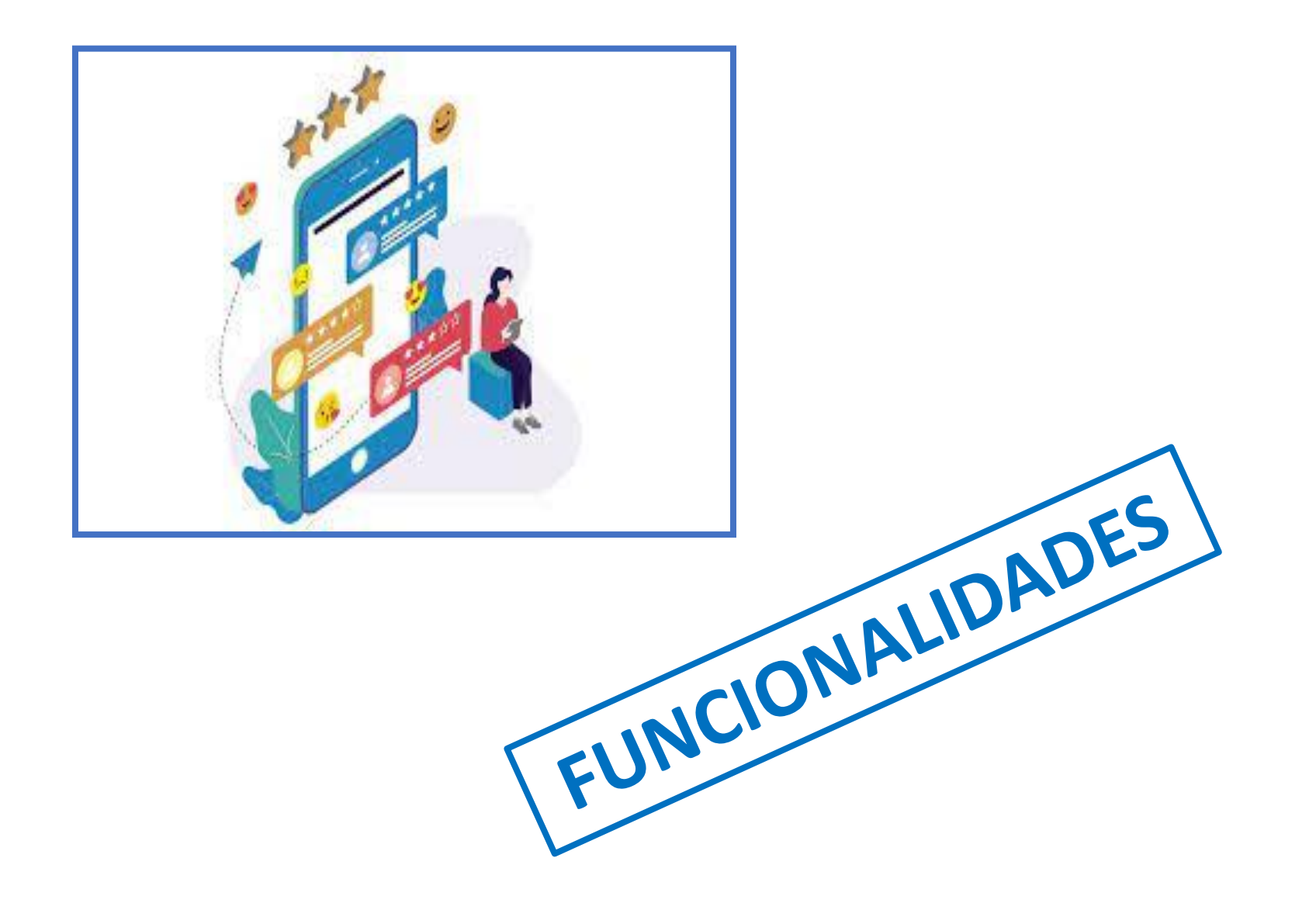

# **ABRIR UMA REVISÃO**

<span id="page-11-0"></span>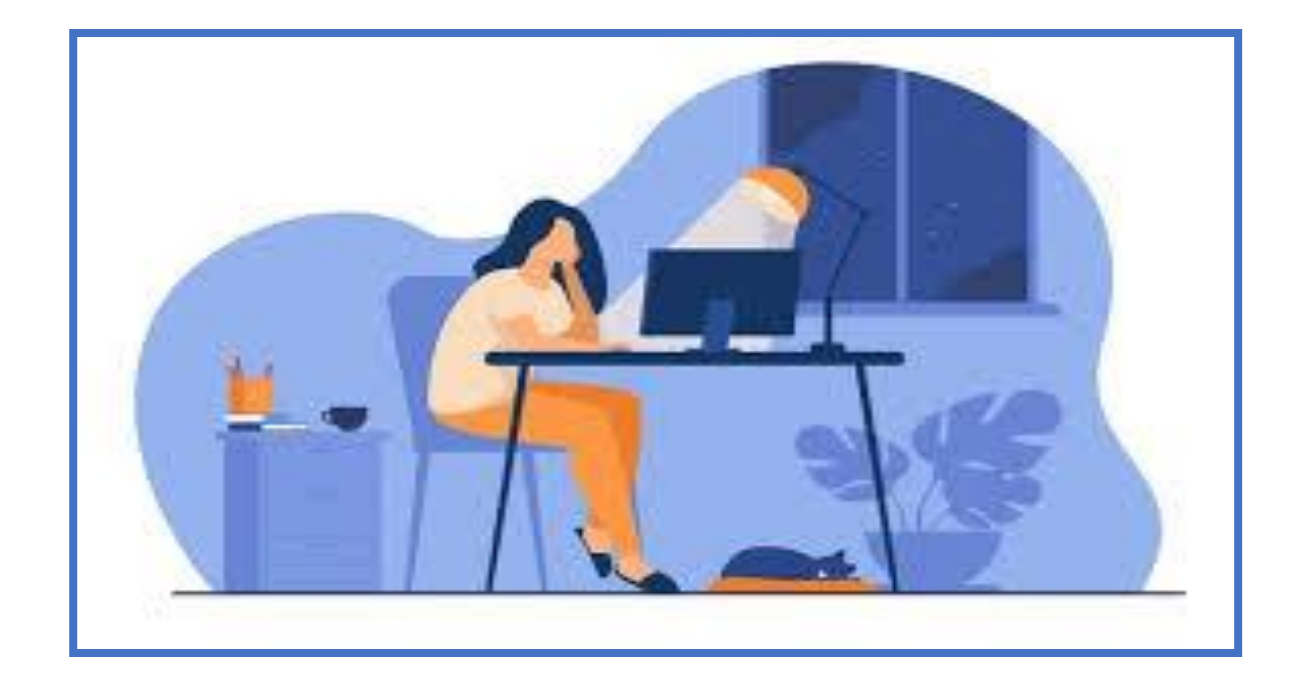

### **Q**clique em new review

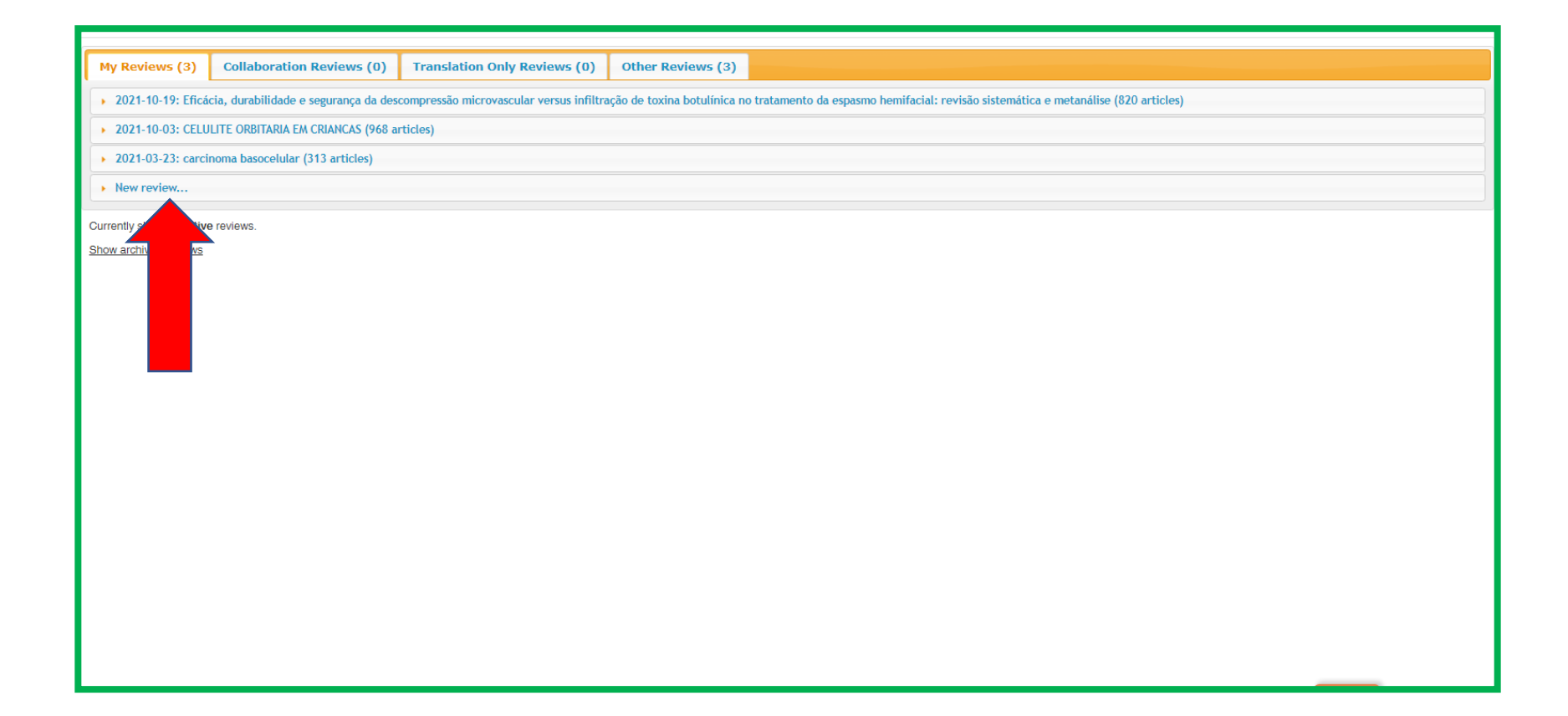

### preencha os campos-clique em criar (create)

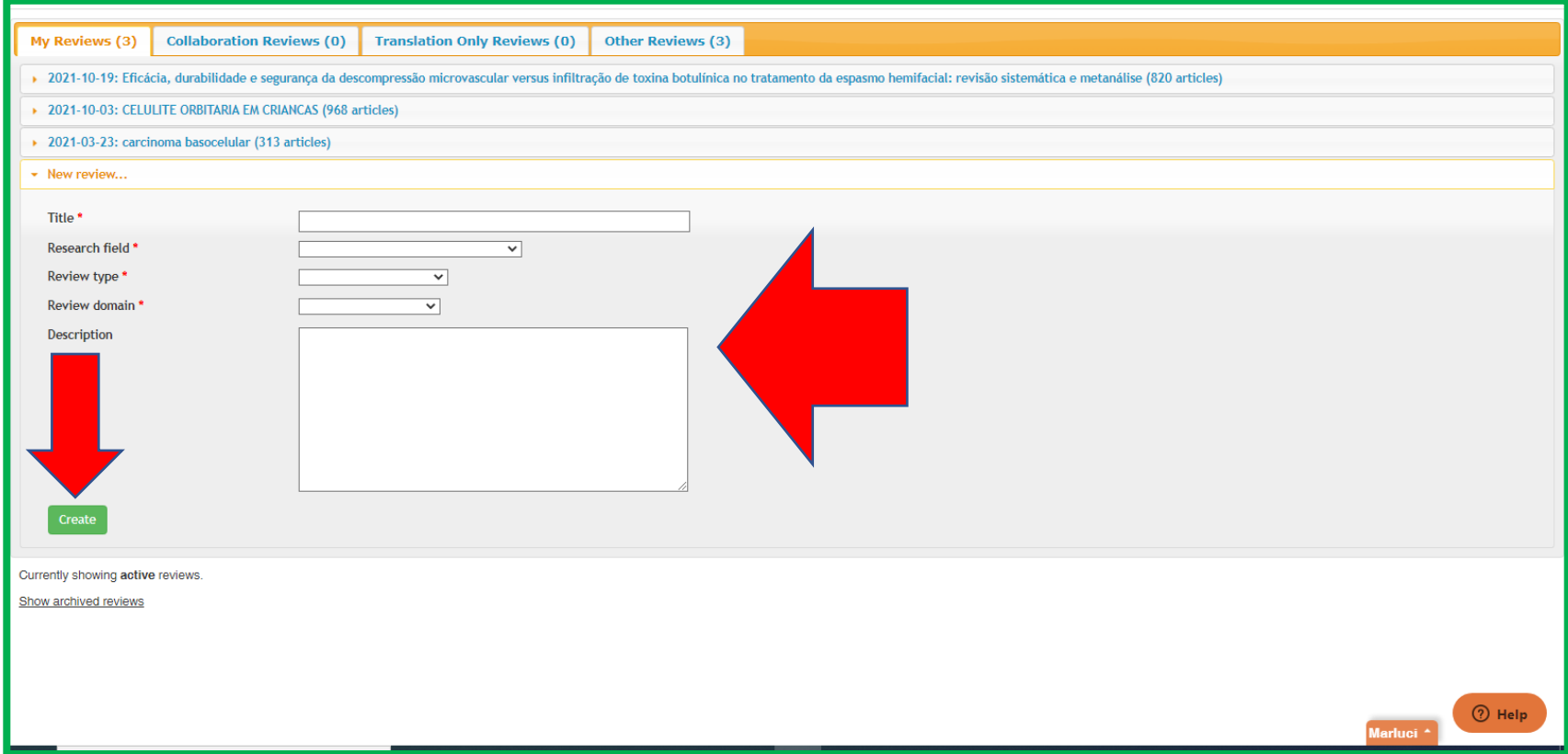

### clique em select files (selecionar arquivo)

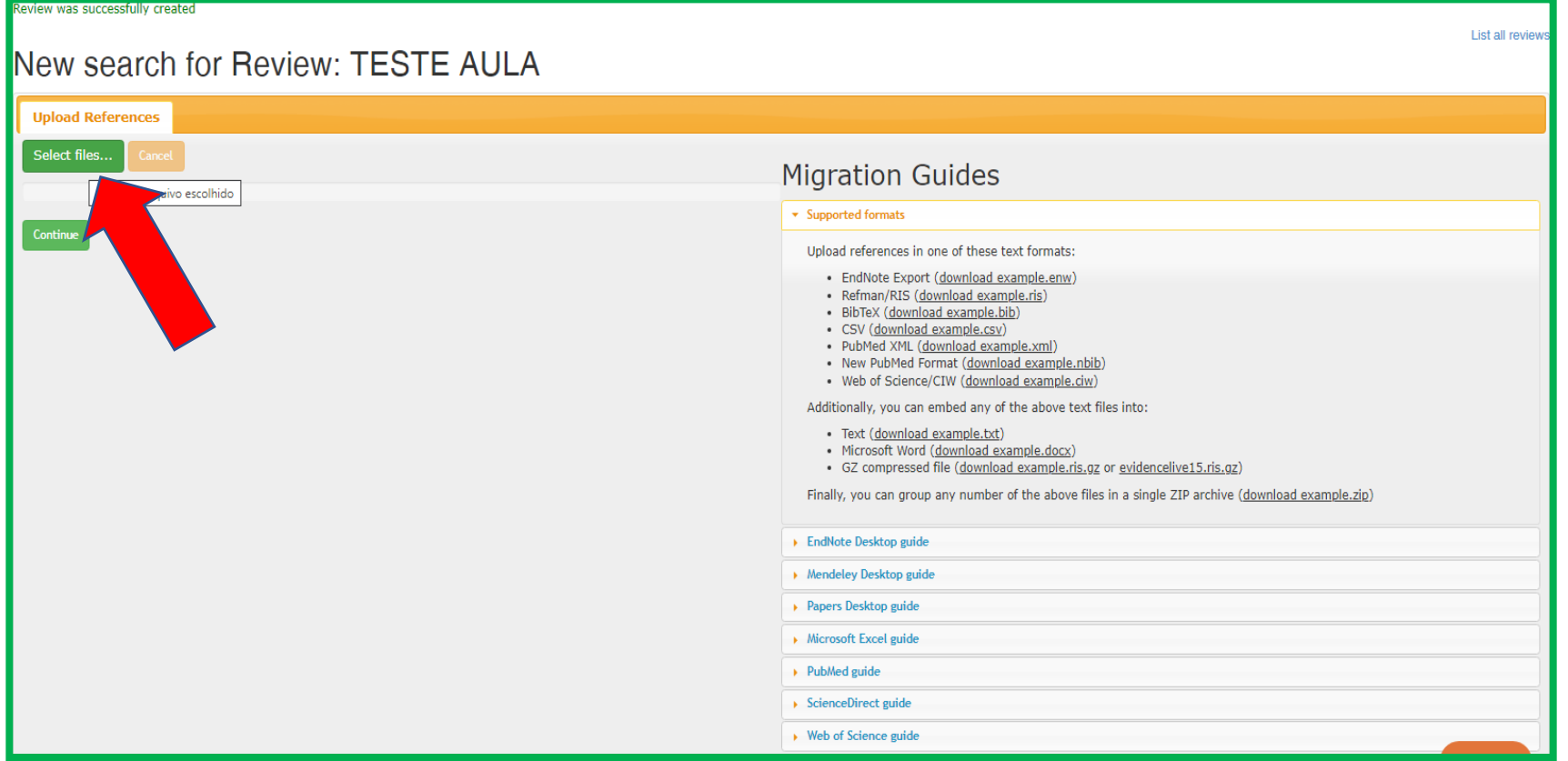

### selecione o arquivo

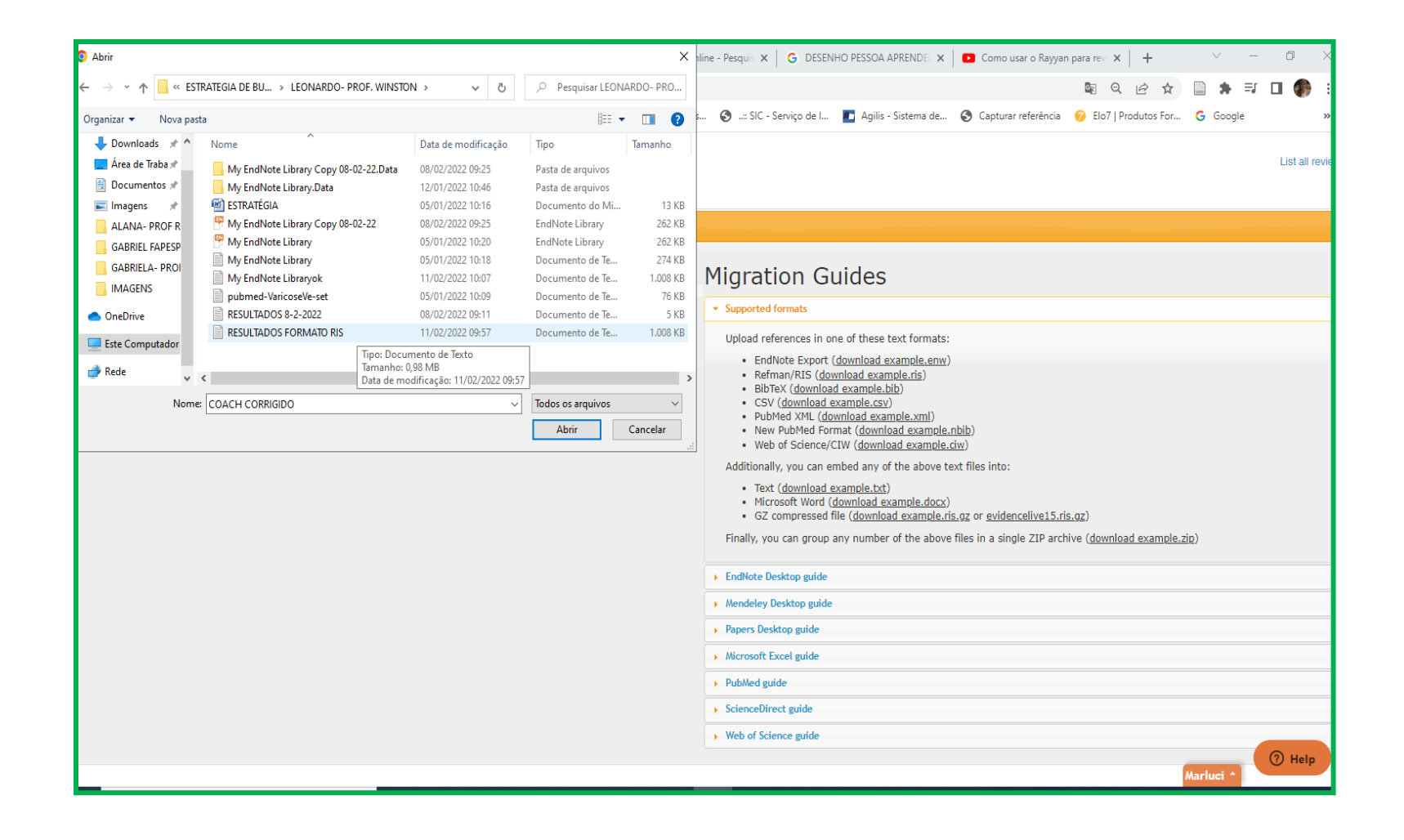

### clique em continue

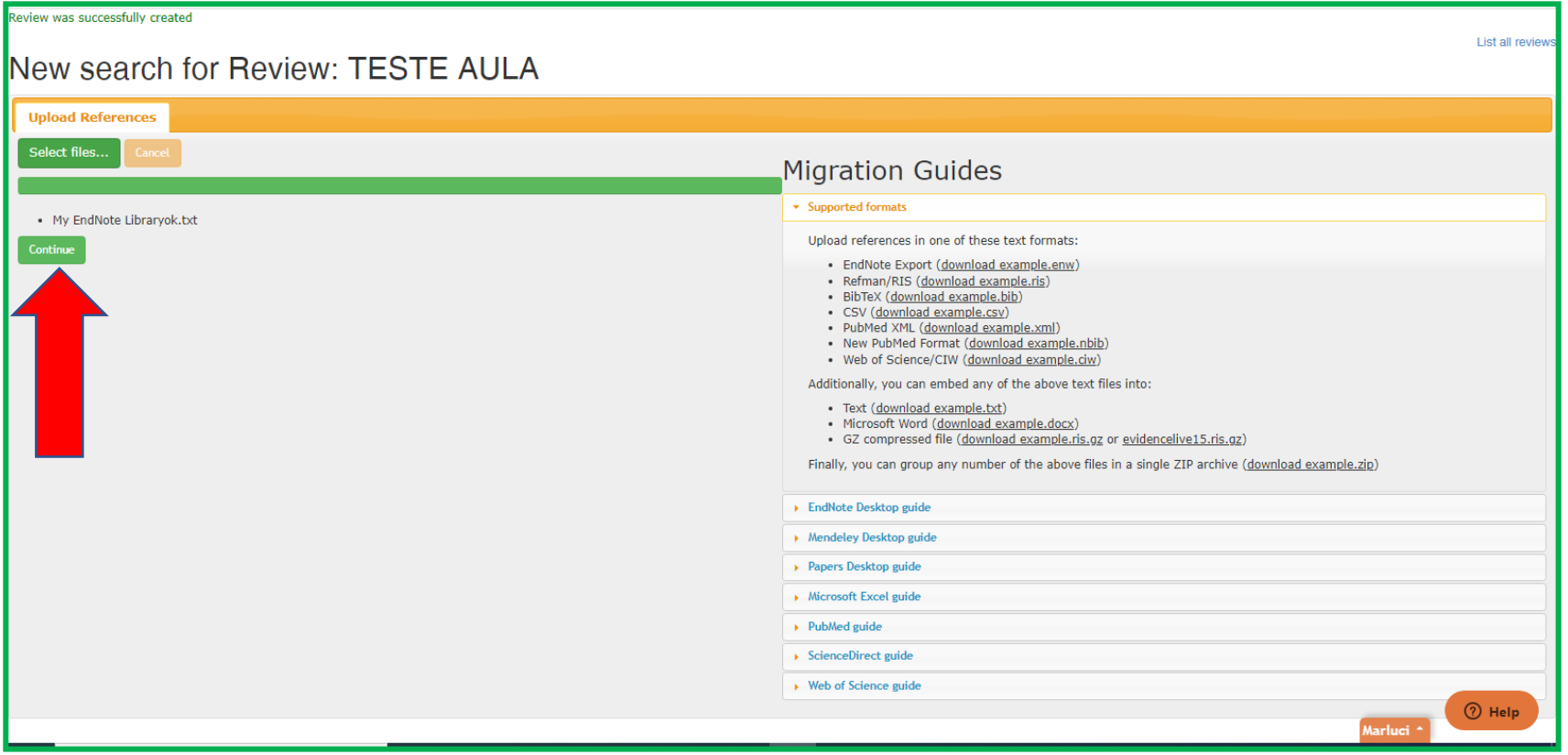

### resultados migrados para a plataforma

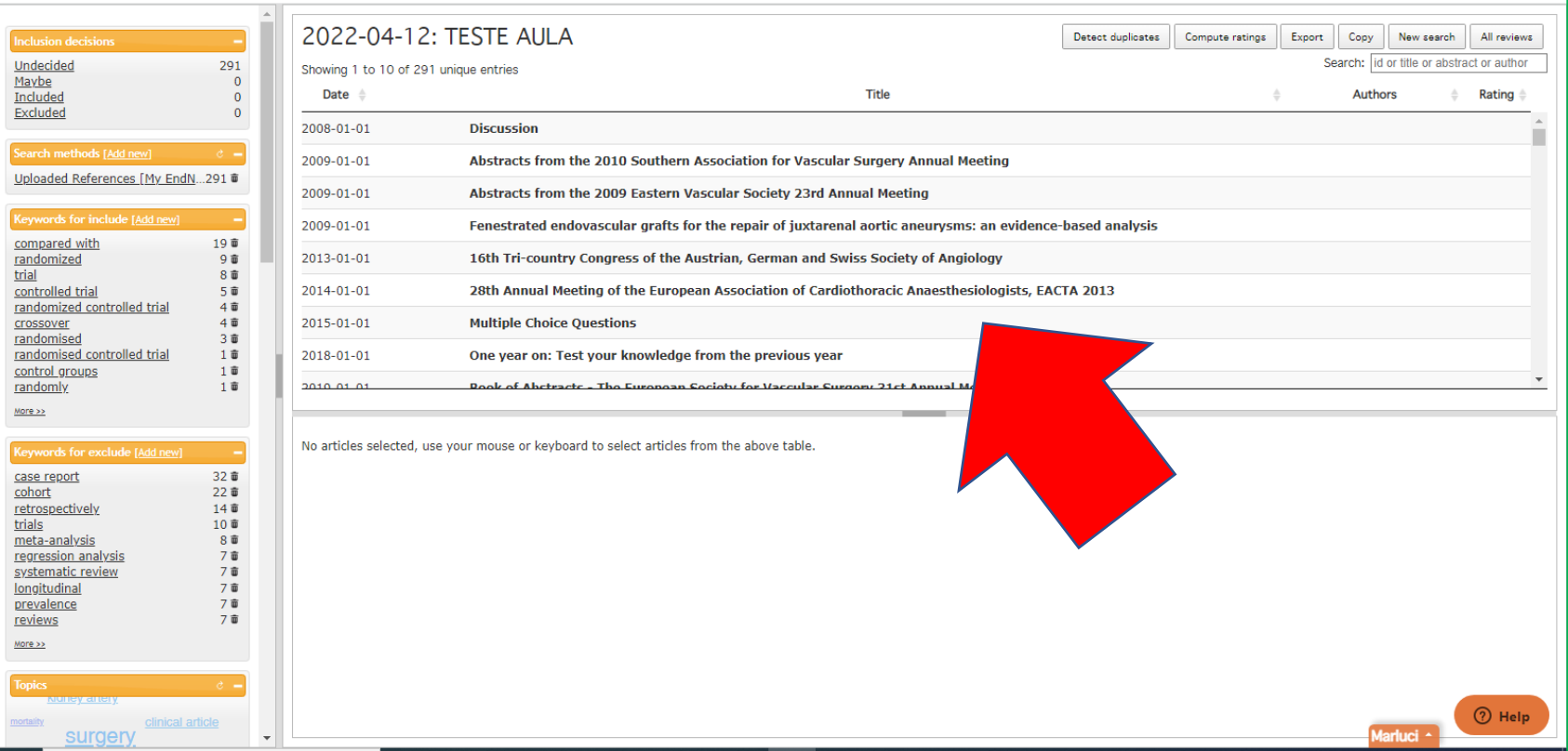

#### **FUNCIONALIDADES NA TELA INICIAL**

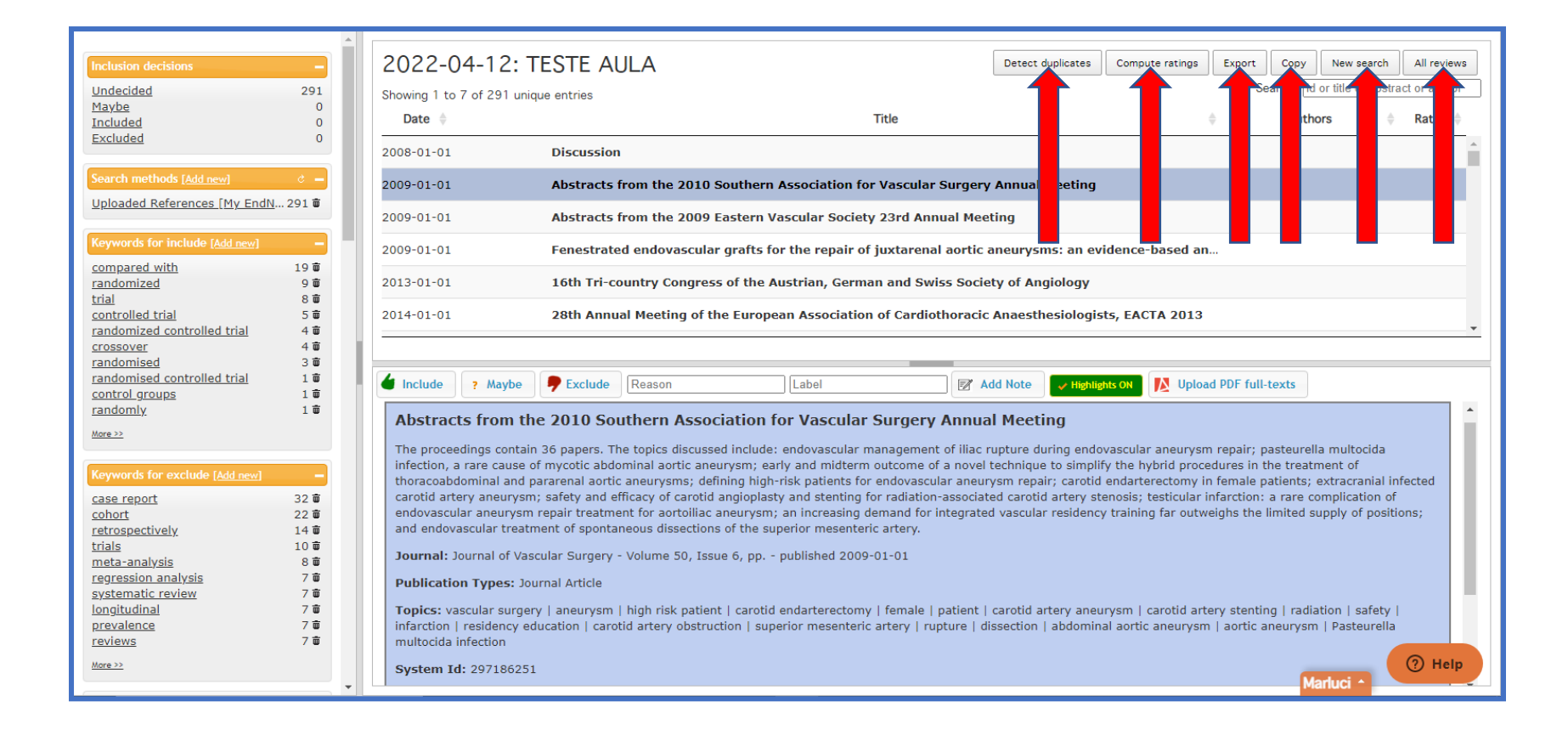

### **EXCLUIR DUPLICATAS**

<span id="page-19-0"></span>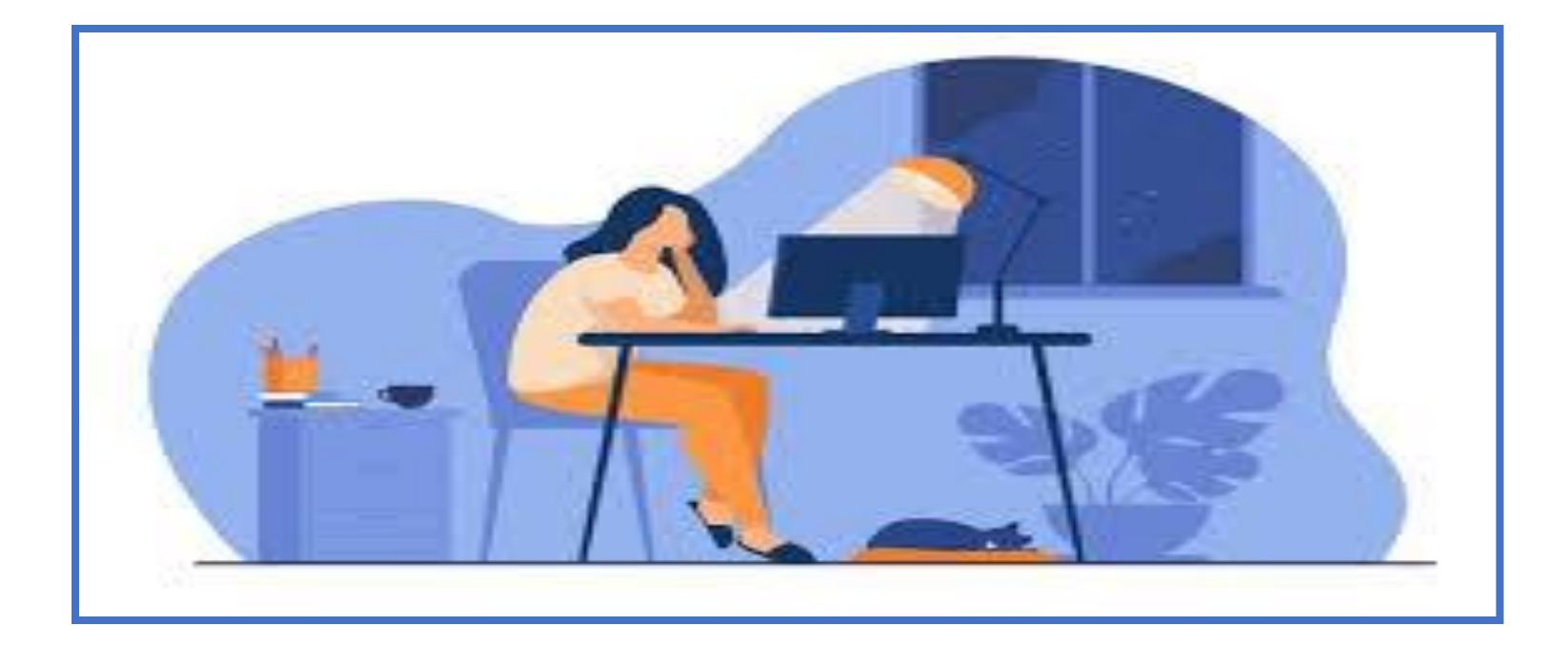

### O clique em detectar duplicatas

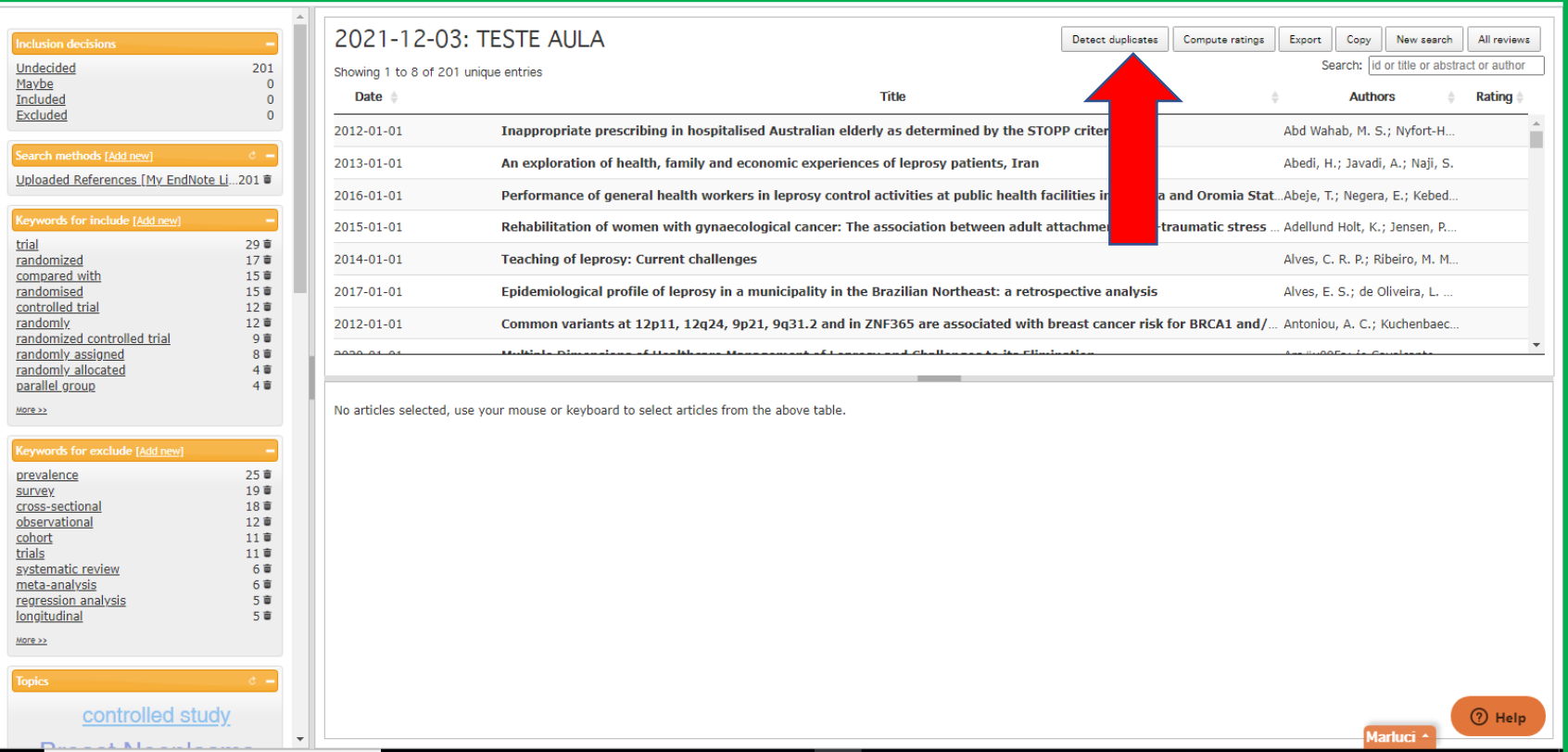

### clique em ok

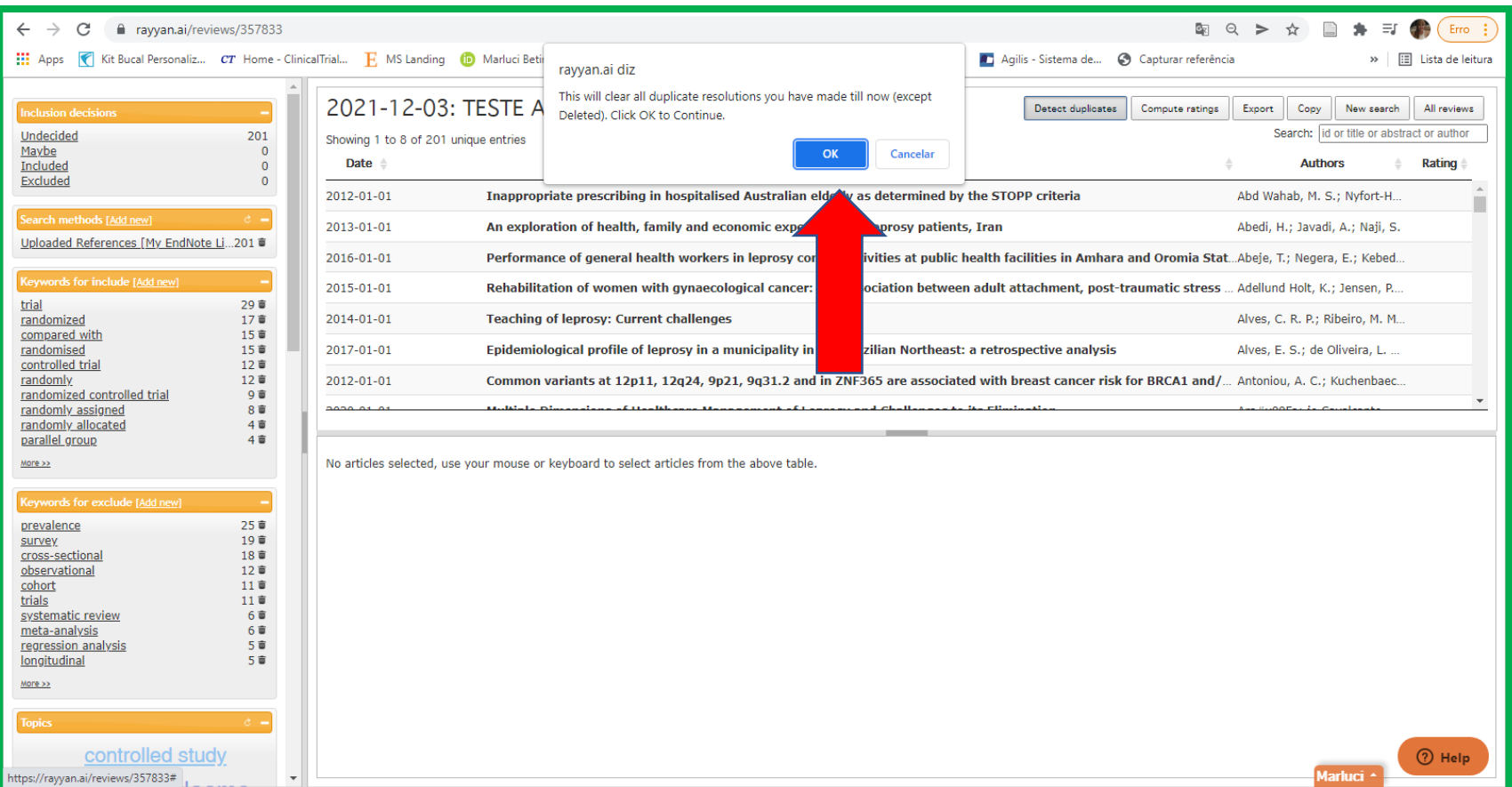

### duplicadas localizadas

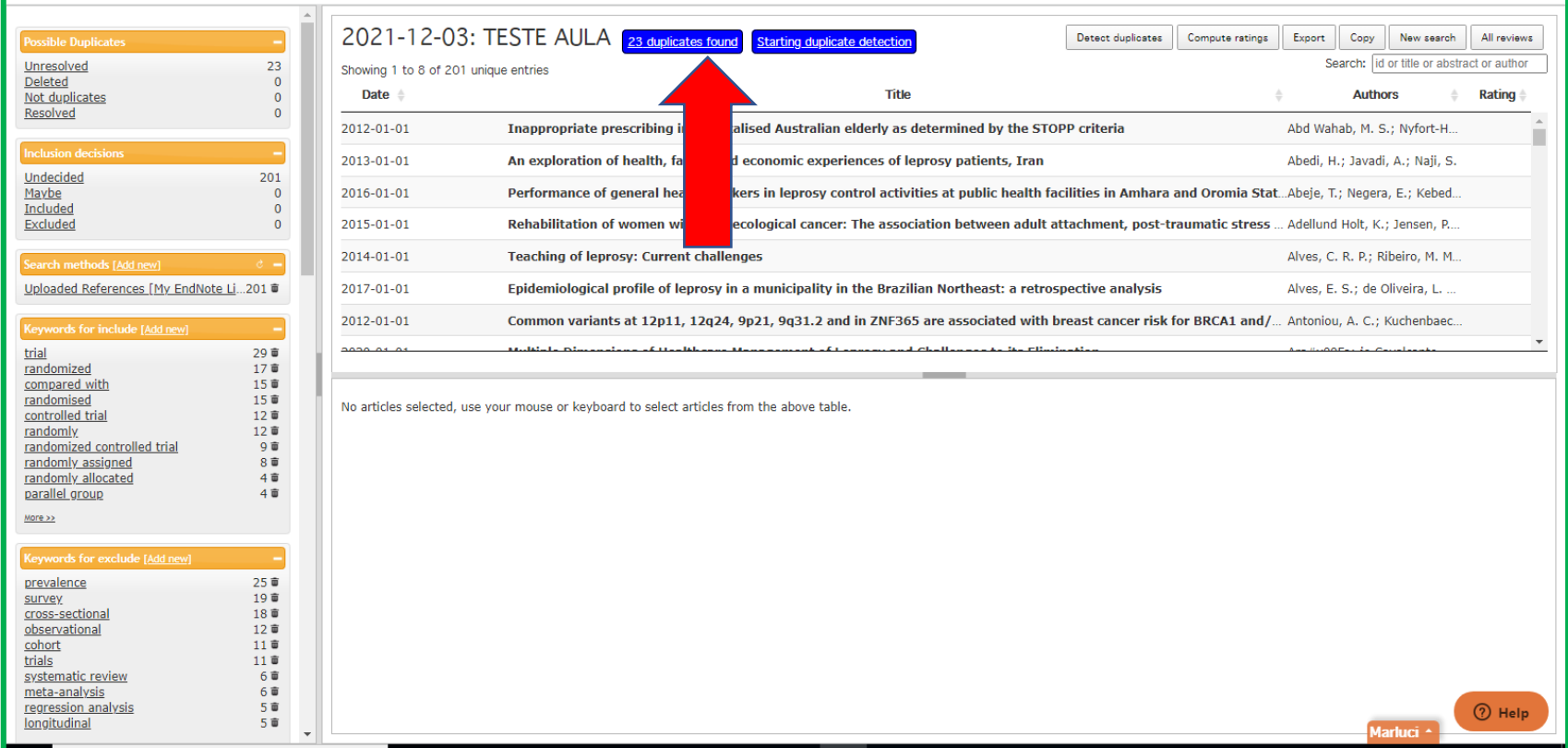

### $\square$  as duplicadas são identificadas com o sinal

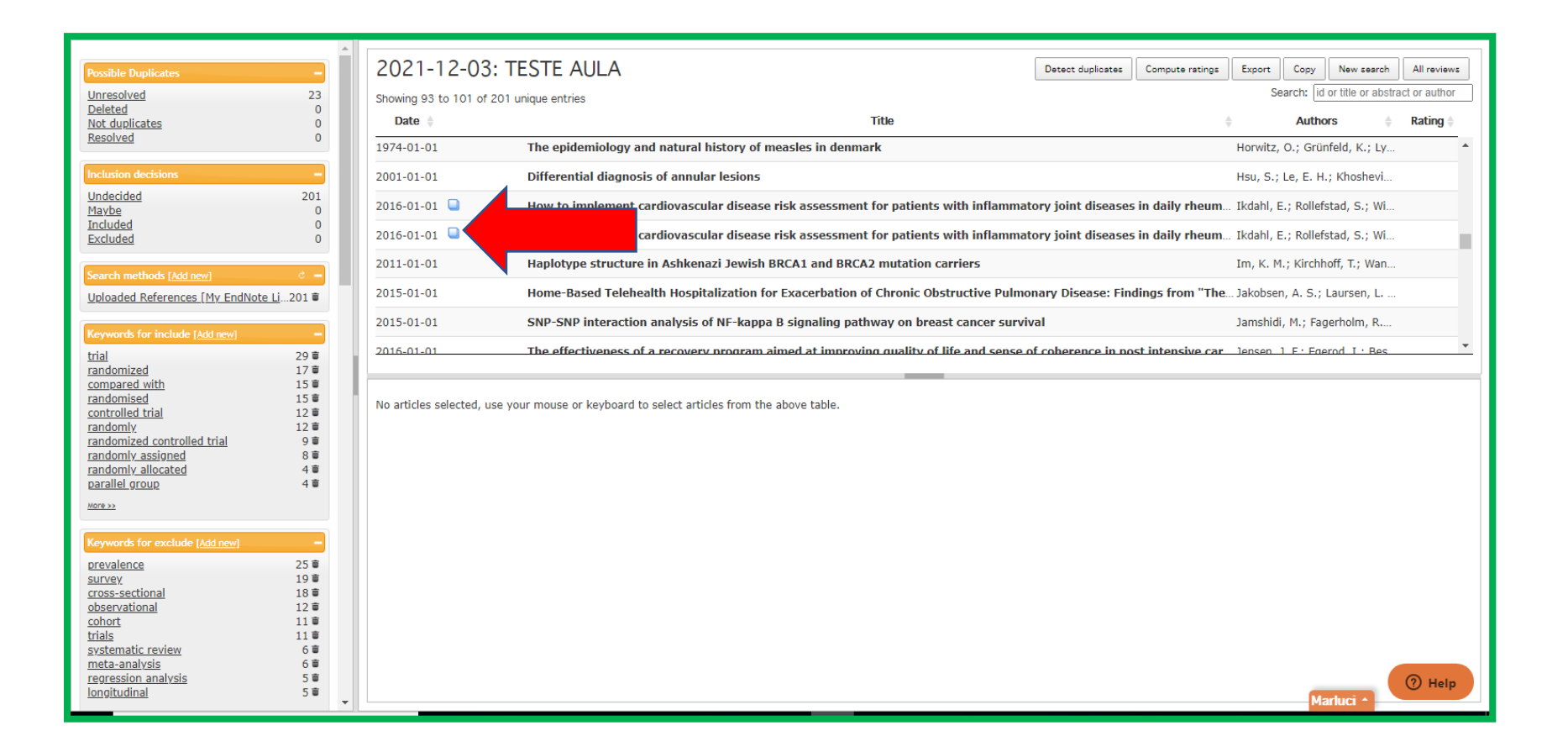

### clique em resolve duplicate

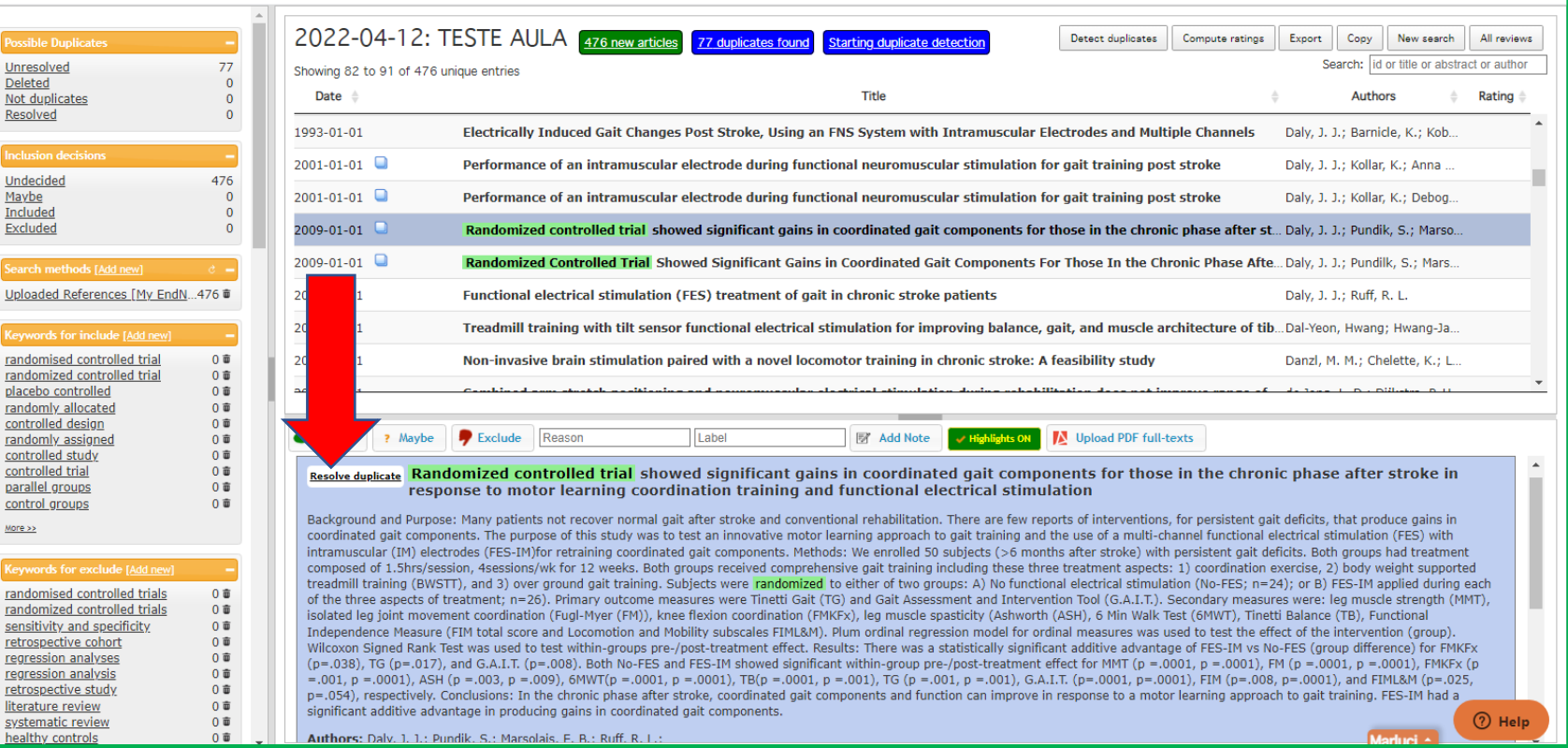

### percentual de ser ou não duplicada

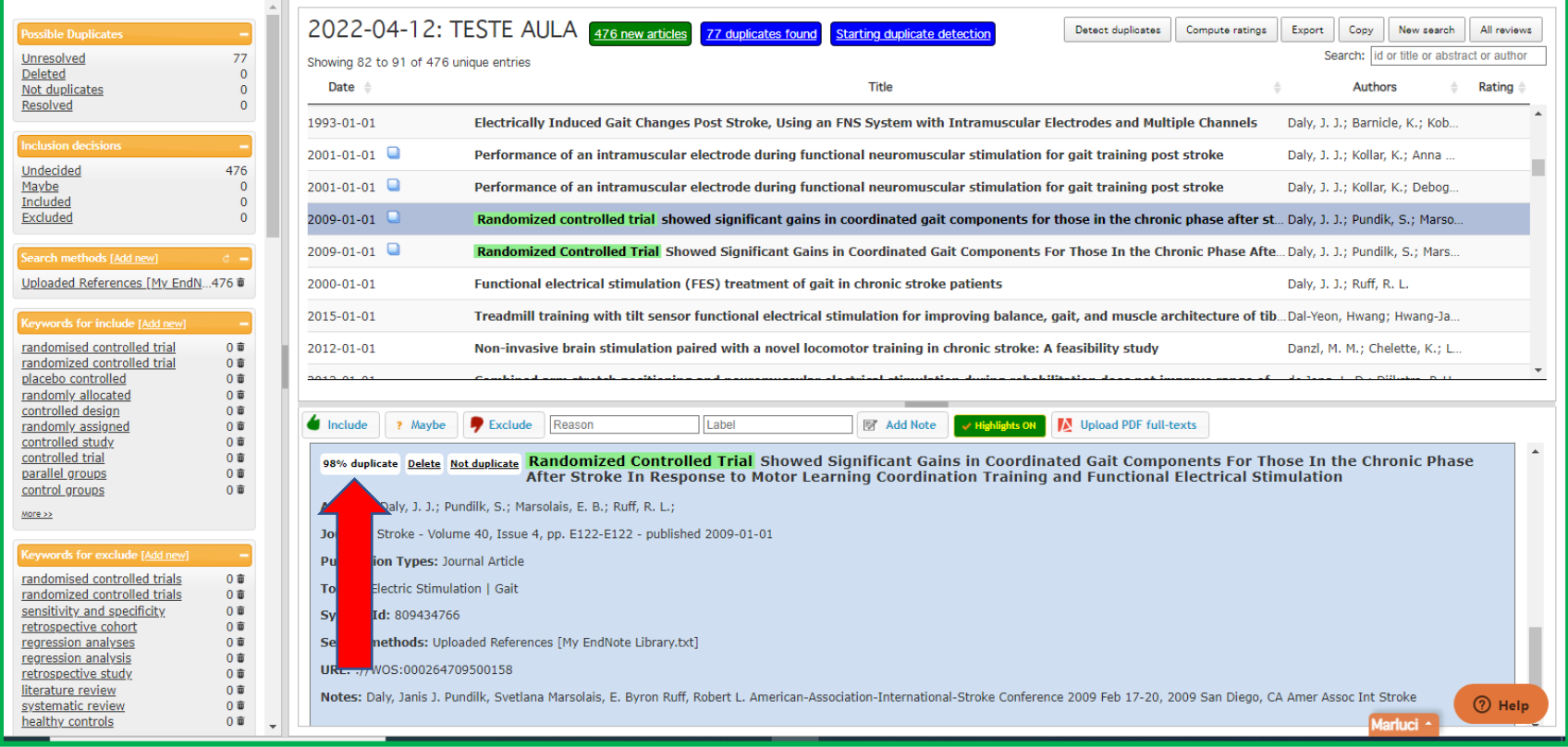

### clique em deletar se for duplicada (delete)

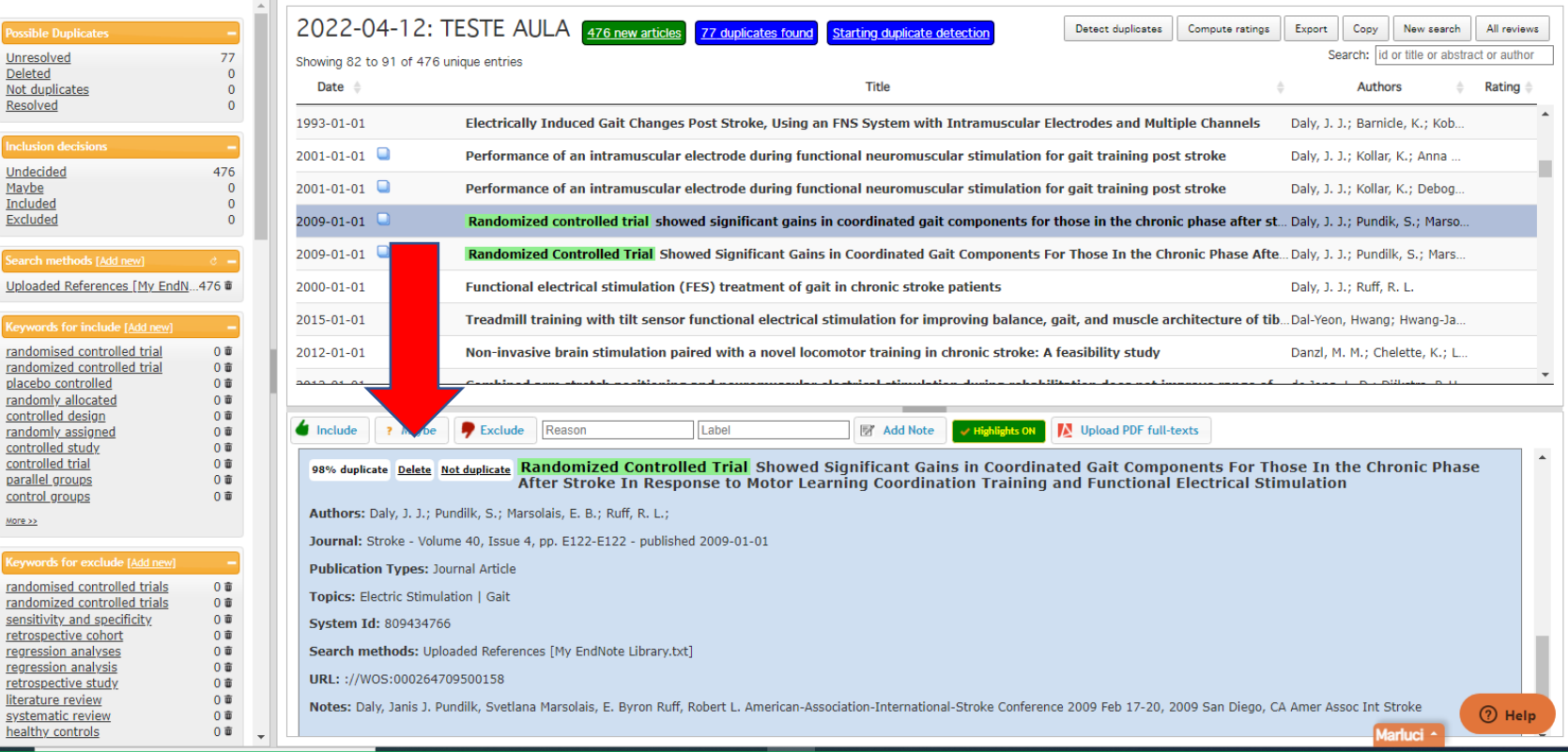

### clique em "not duplicate" (se não for duplicada)

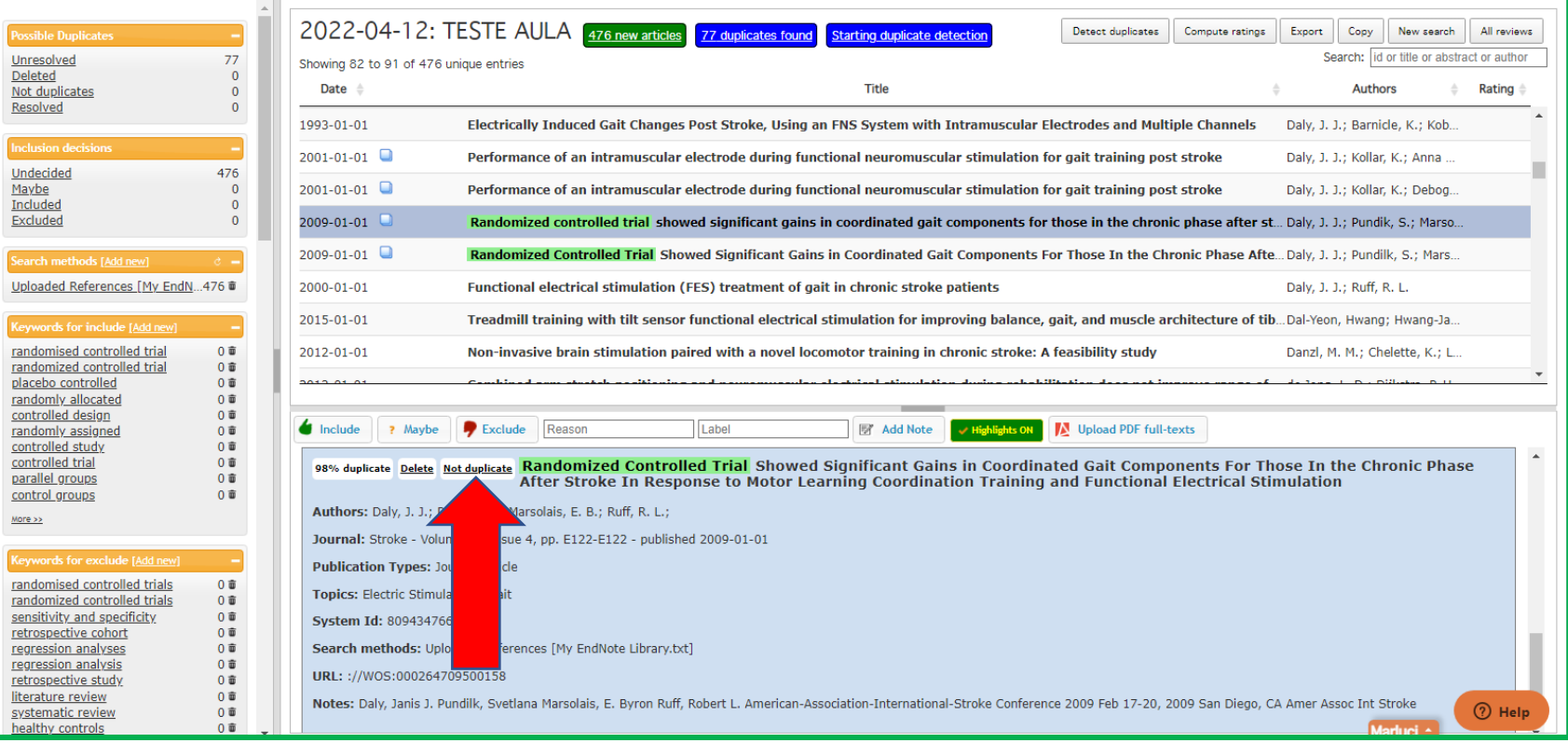

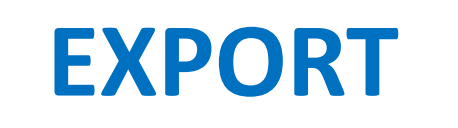

<span id="page-28-0"></span>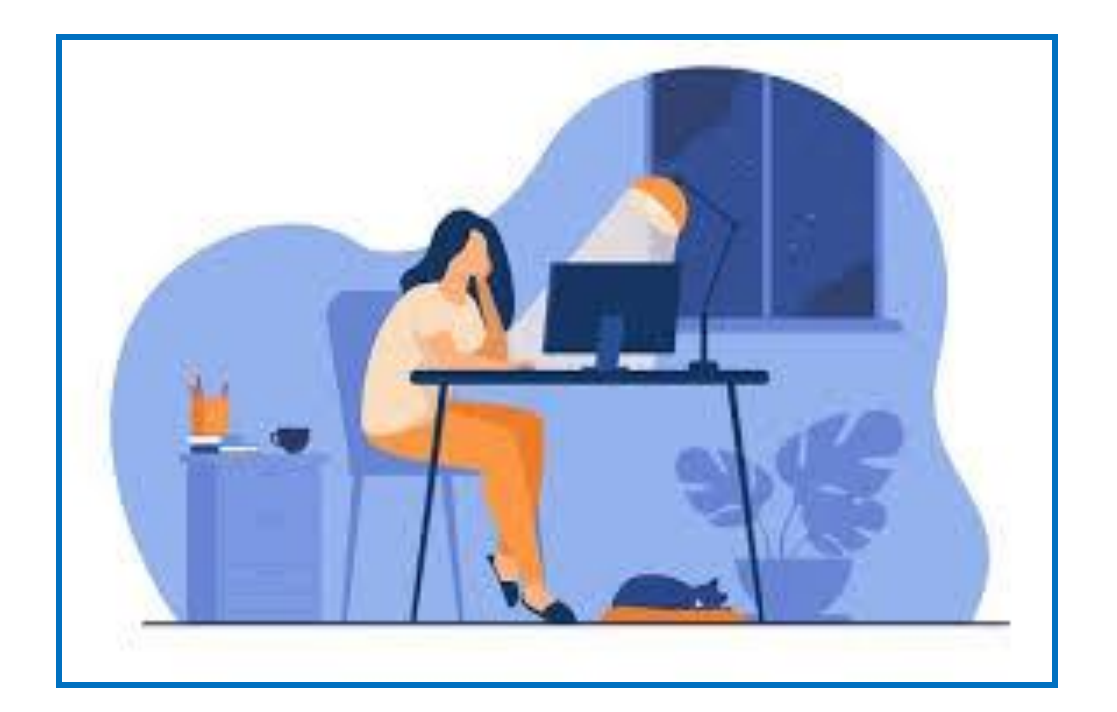

### clique em "export"

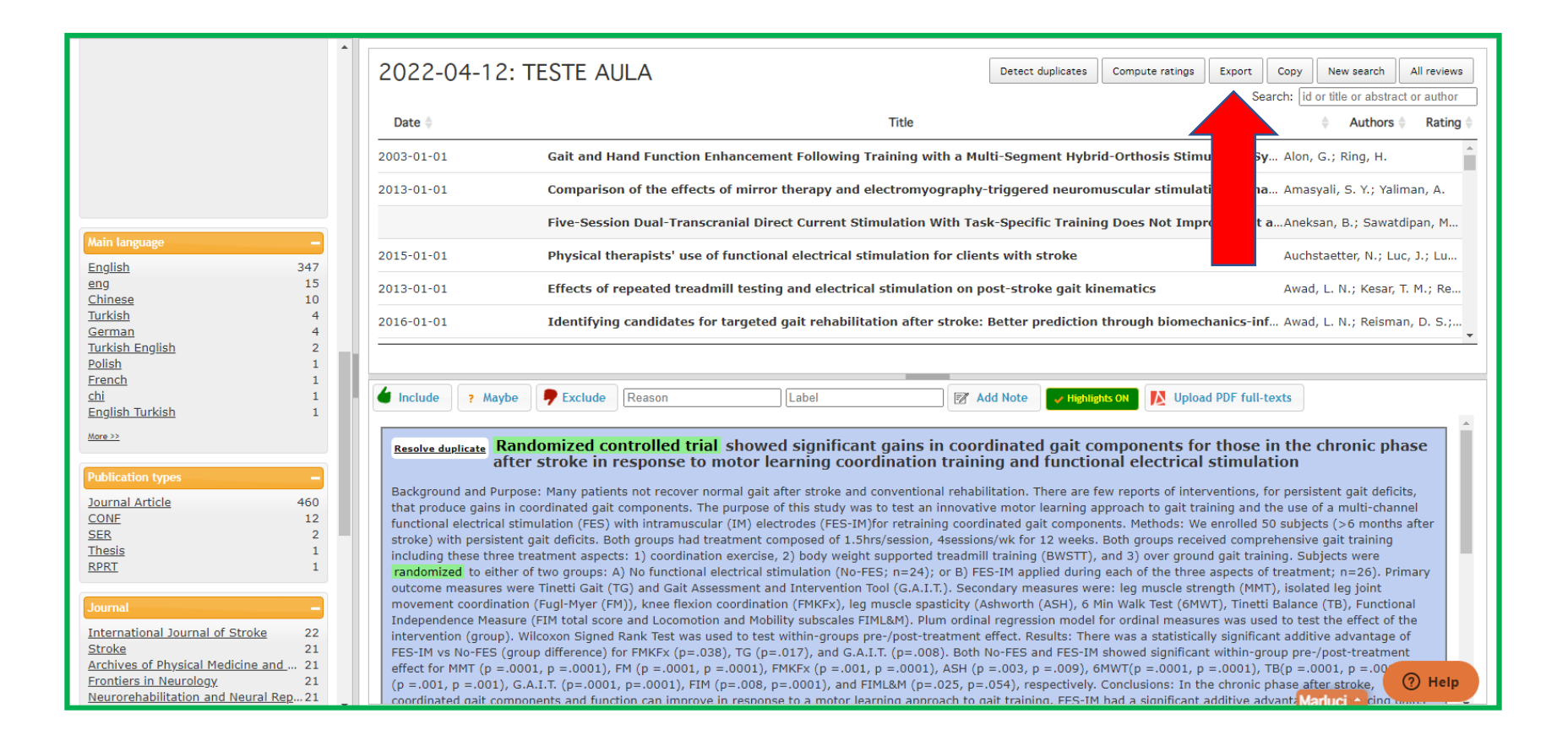

#### selecionar formato -export

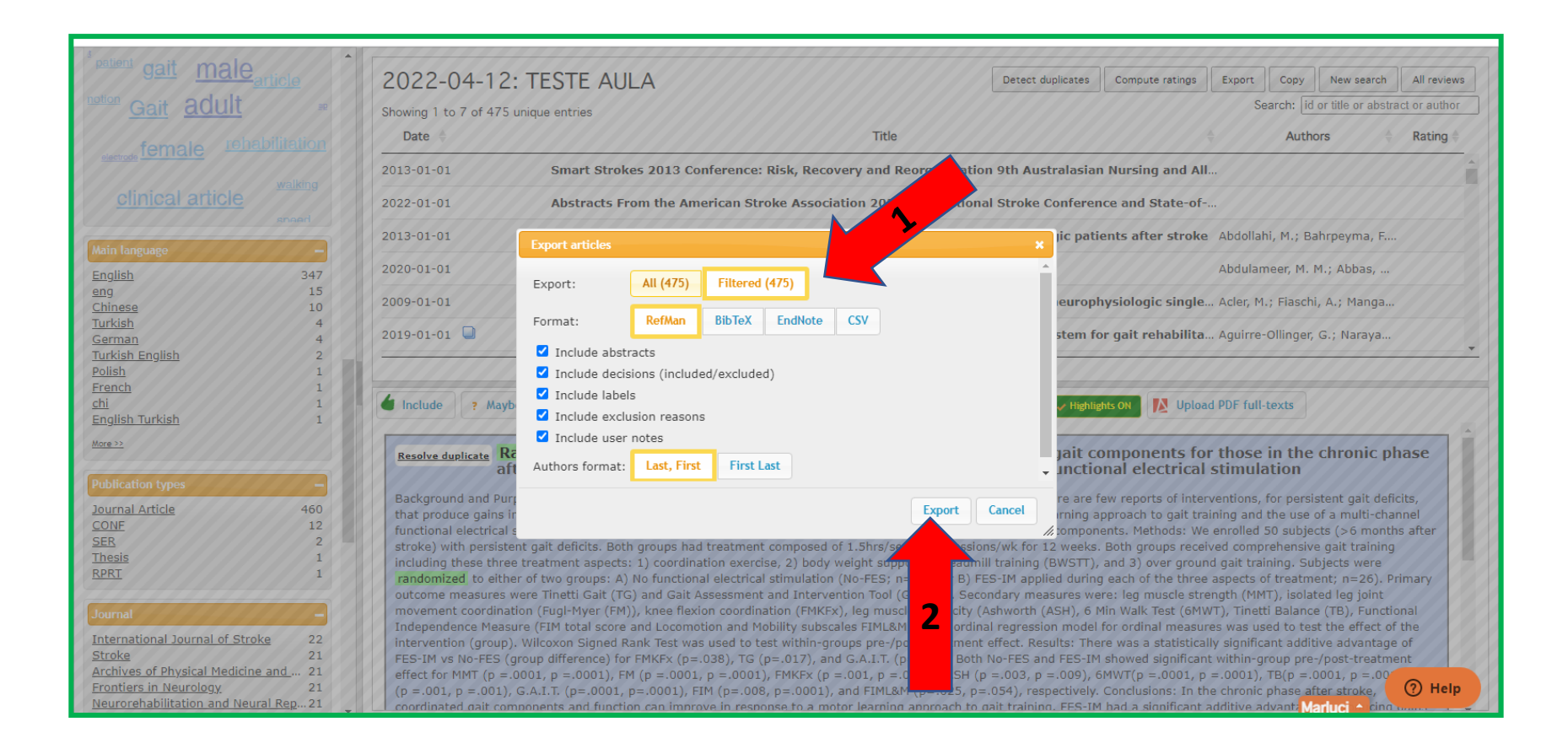

# Atenção!

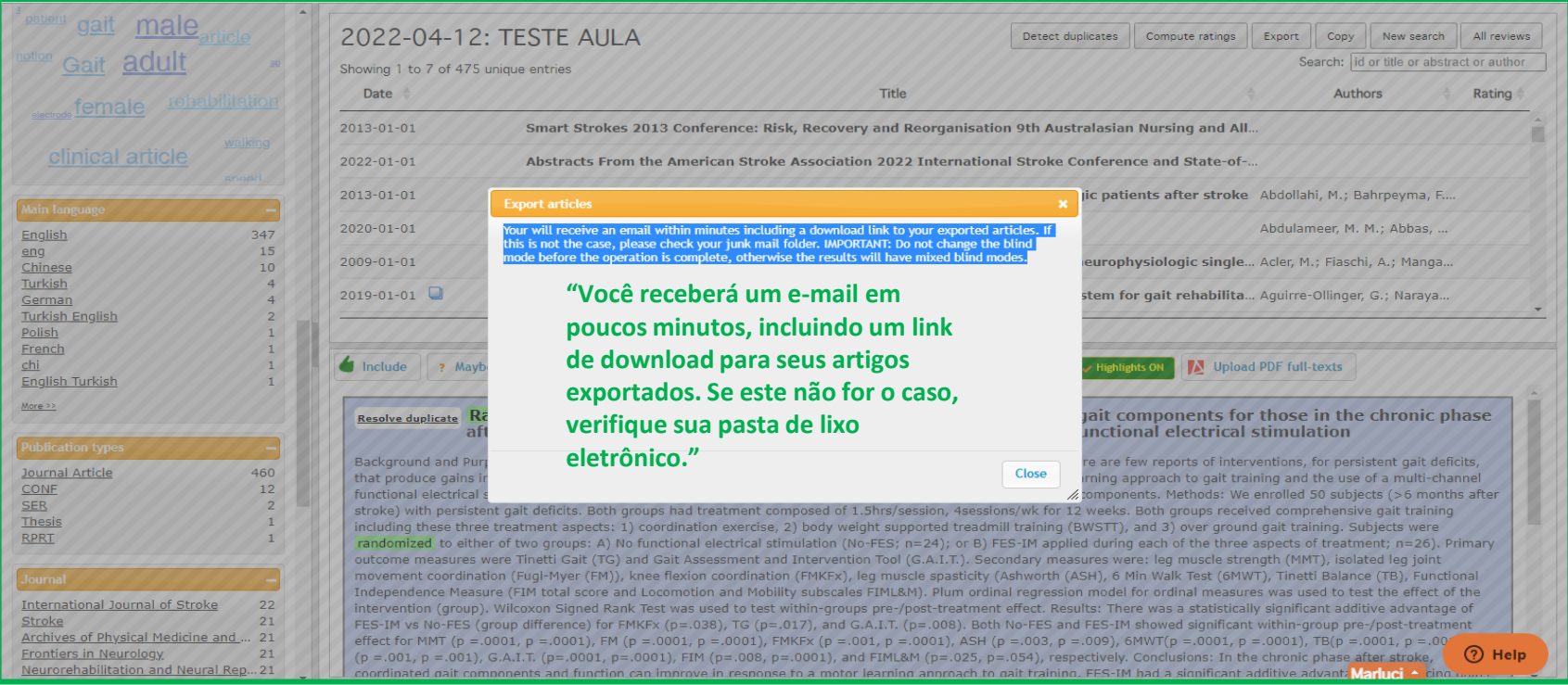

#### para exportar clicar no e.mail recebido pelo RYYAN

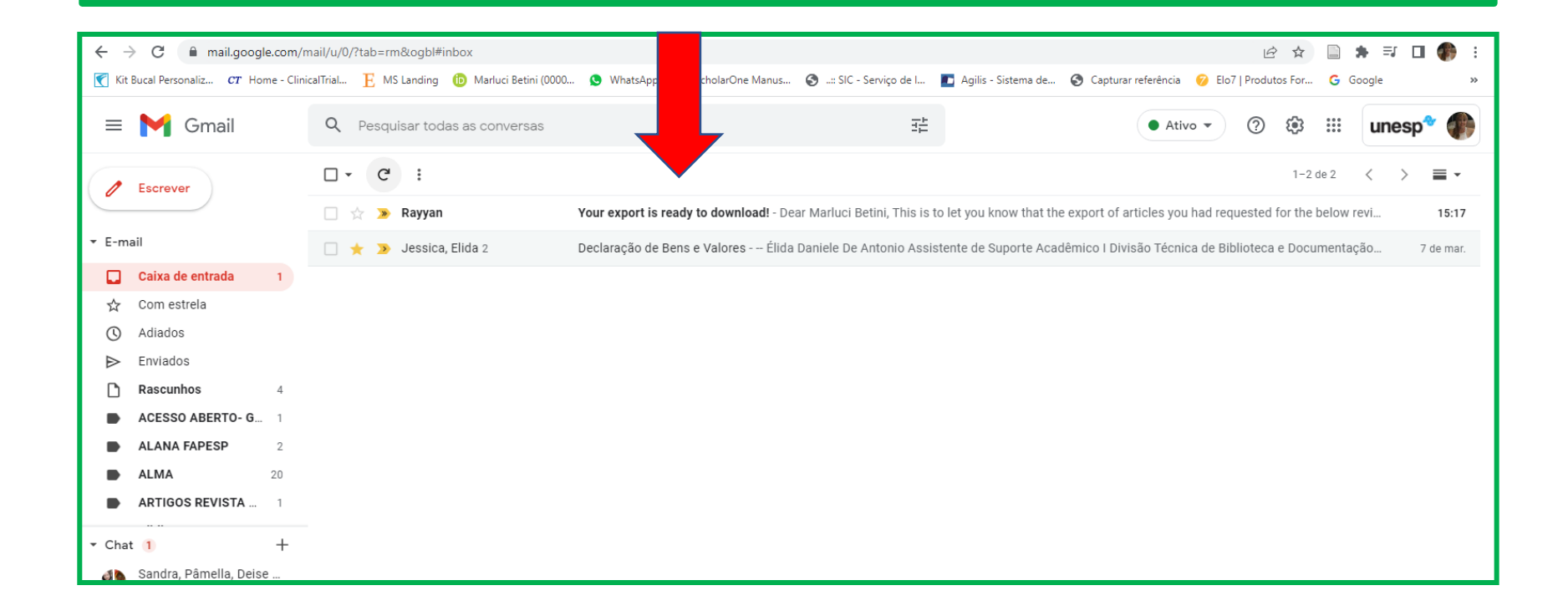

### clique em "you can download the exported file by clicking here"

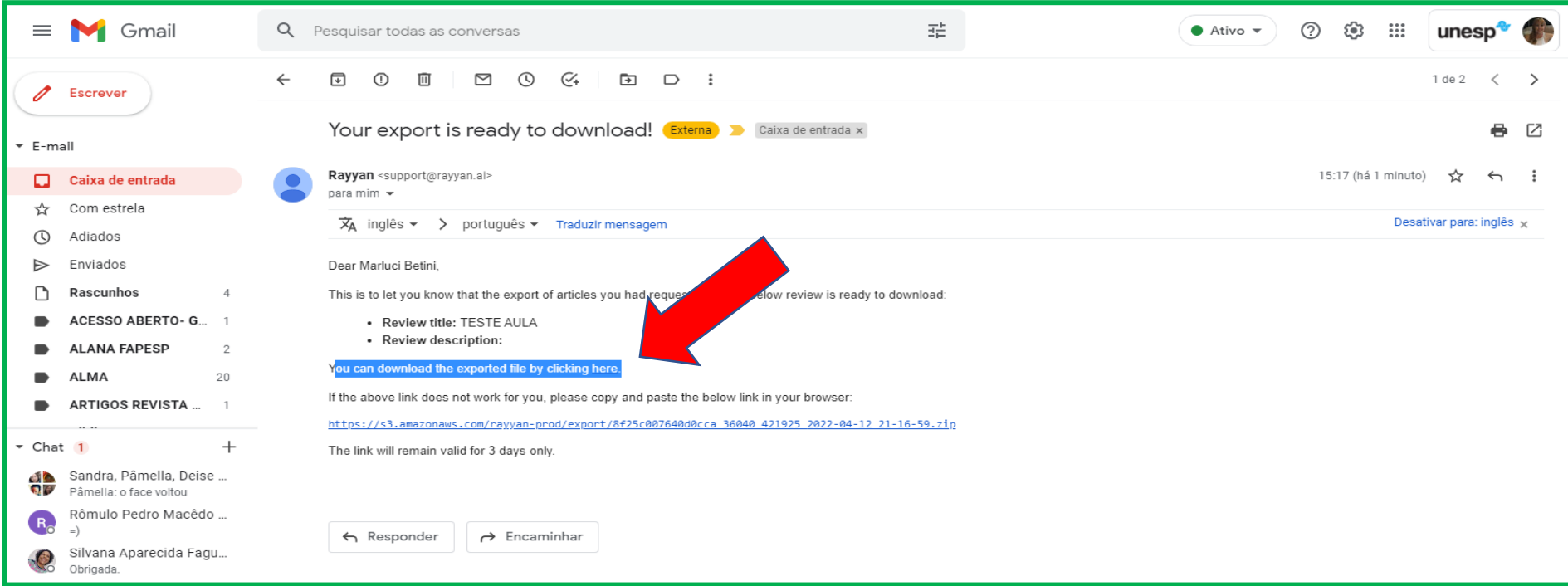

### abrir o arquivo

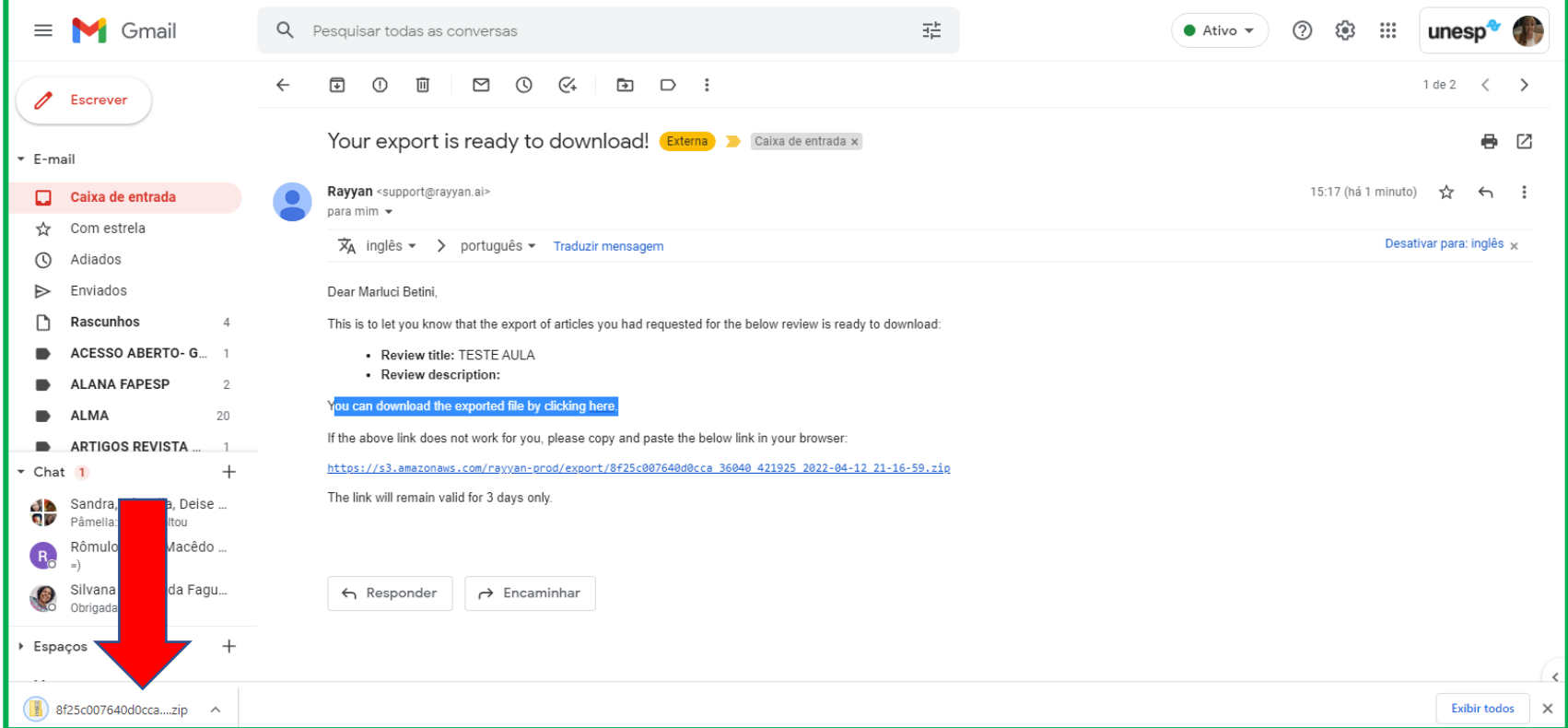

### abrir o arquivo e salvar

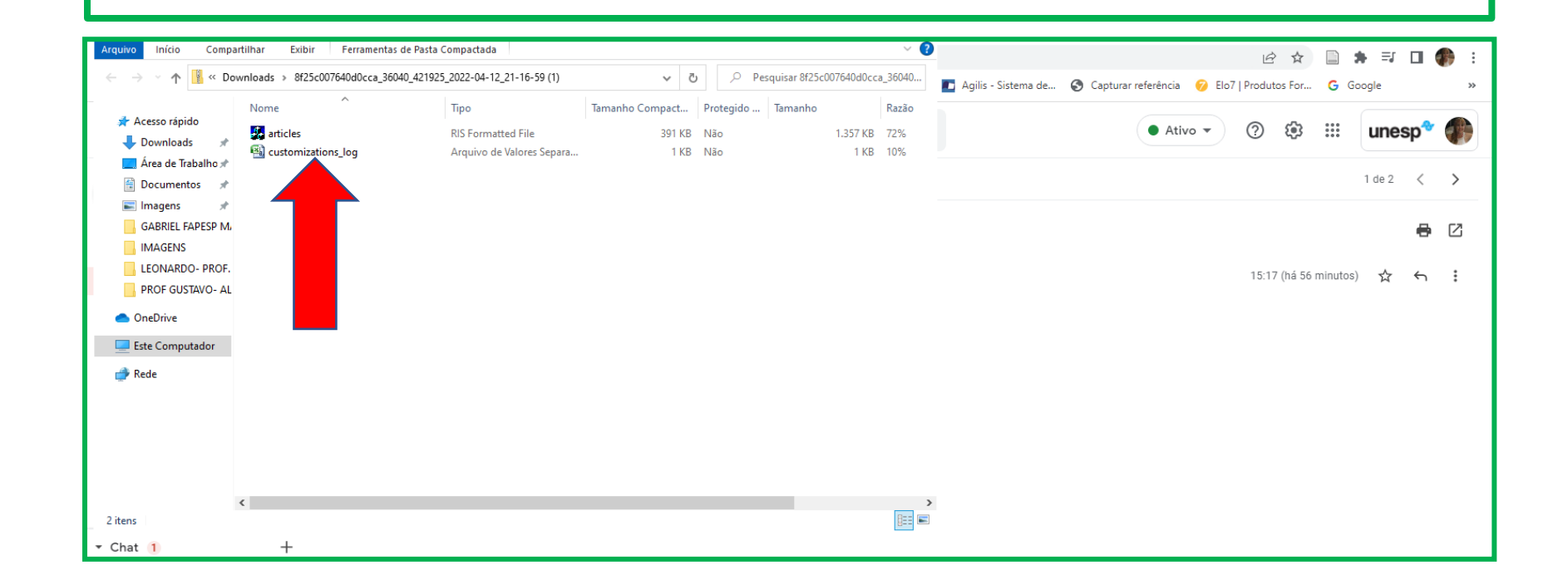
### **COMO EXPORTAR APENAS ESTUDOS "INCLUÍDOS"?**

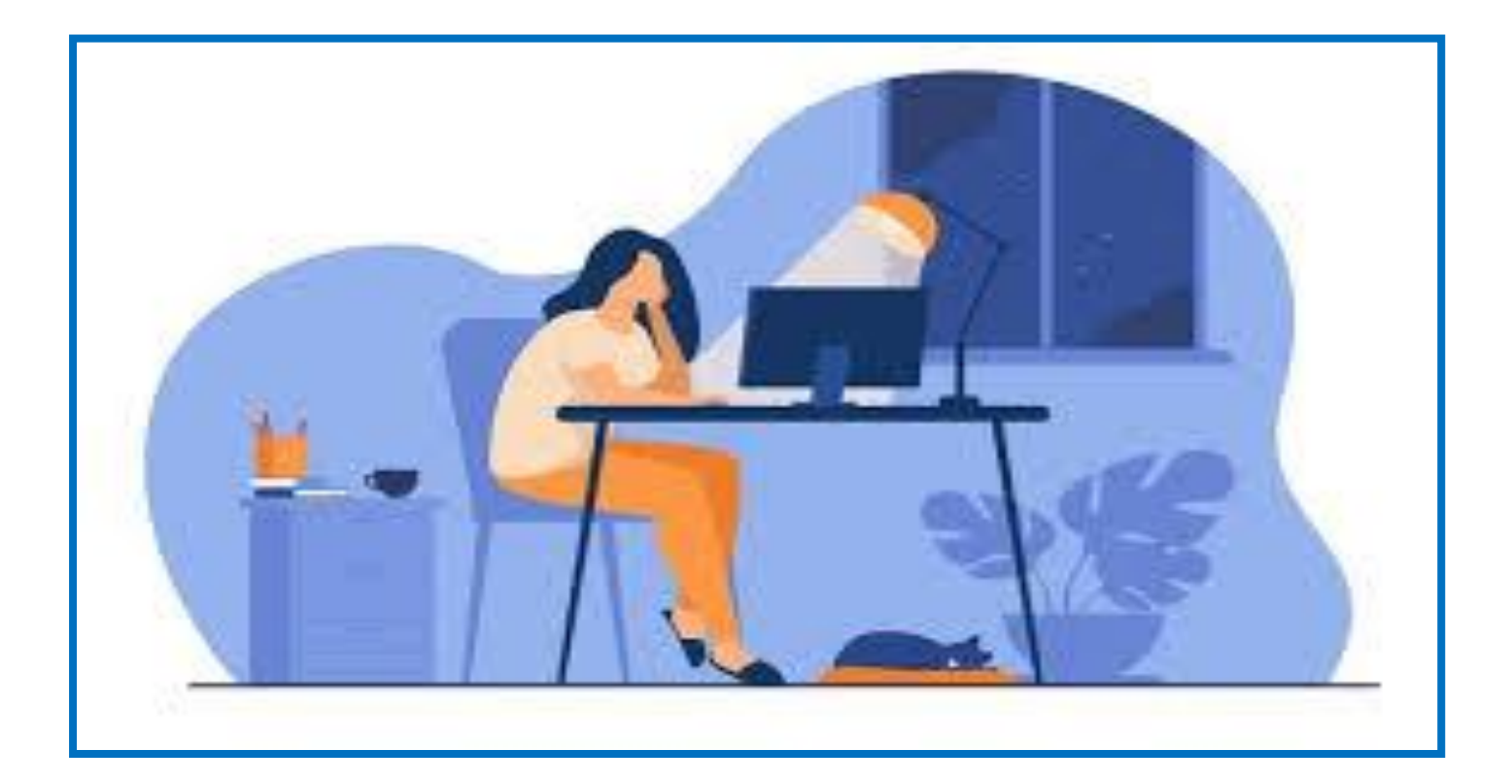

## em"Inclusion decisions"- clique em included)

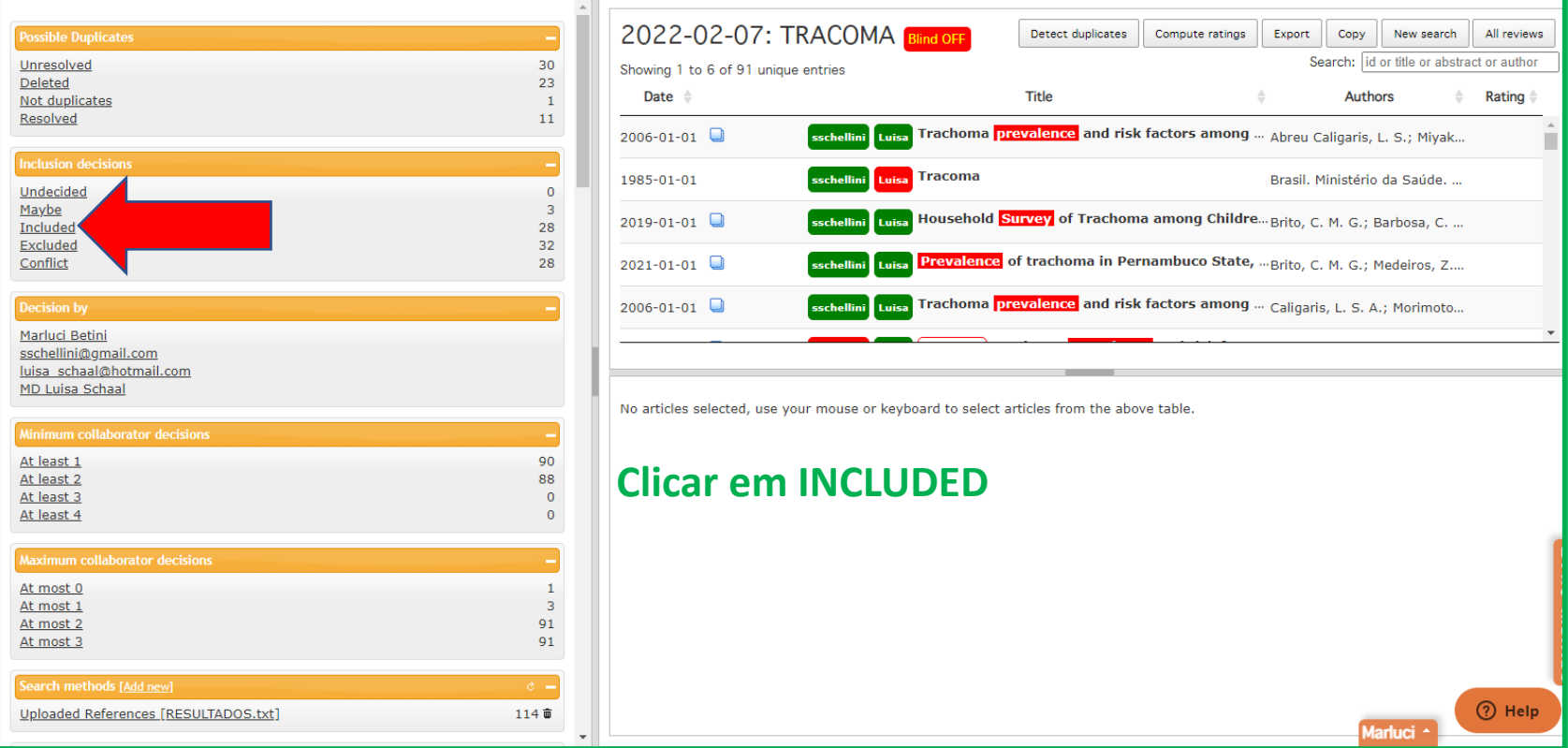

#### após clicar em INCLUDED, a tela posterior mostrará apenas os estudos incluídos.

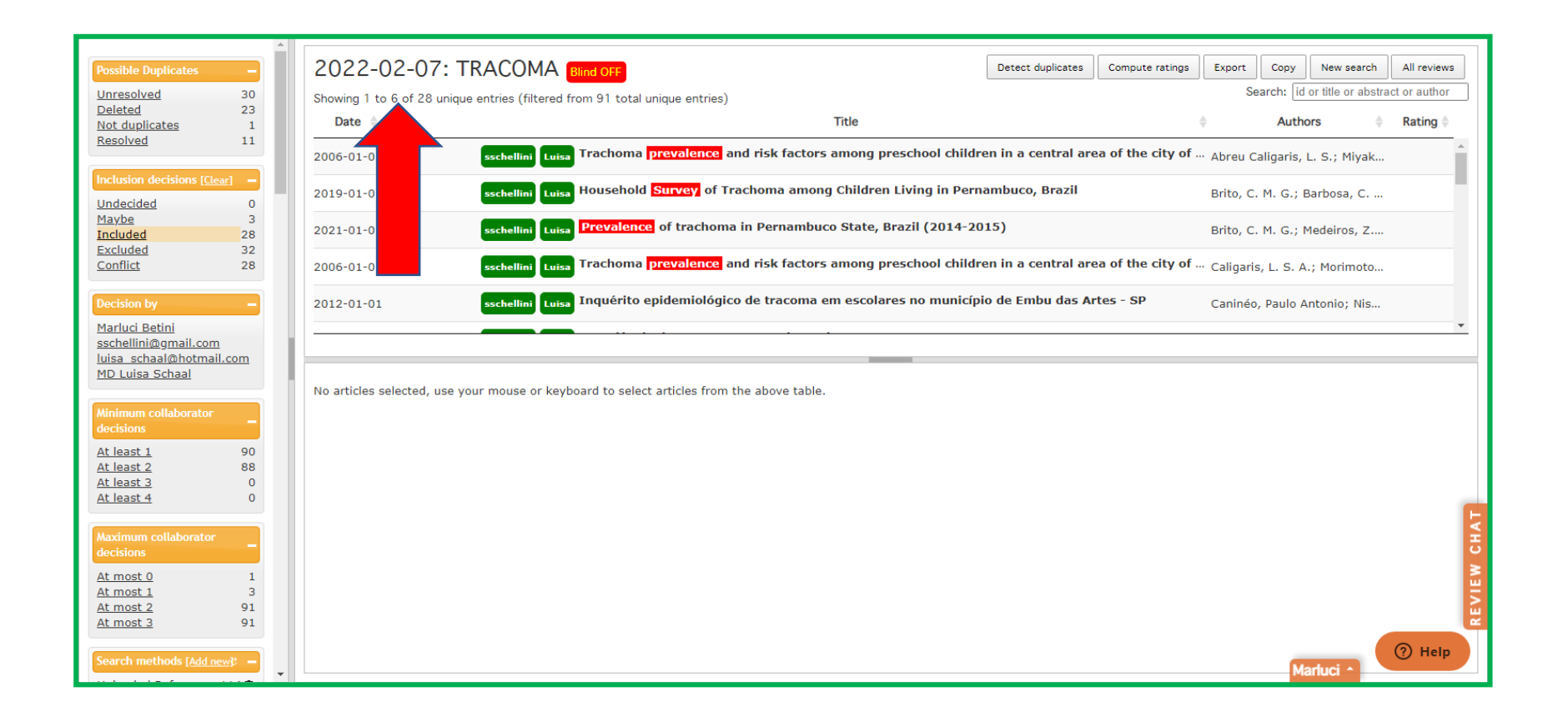

## clicar em "export"

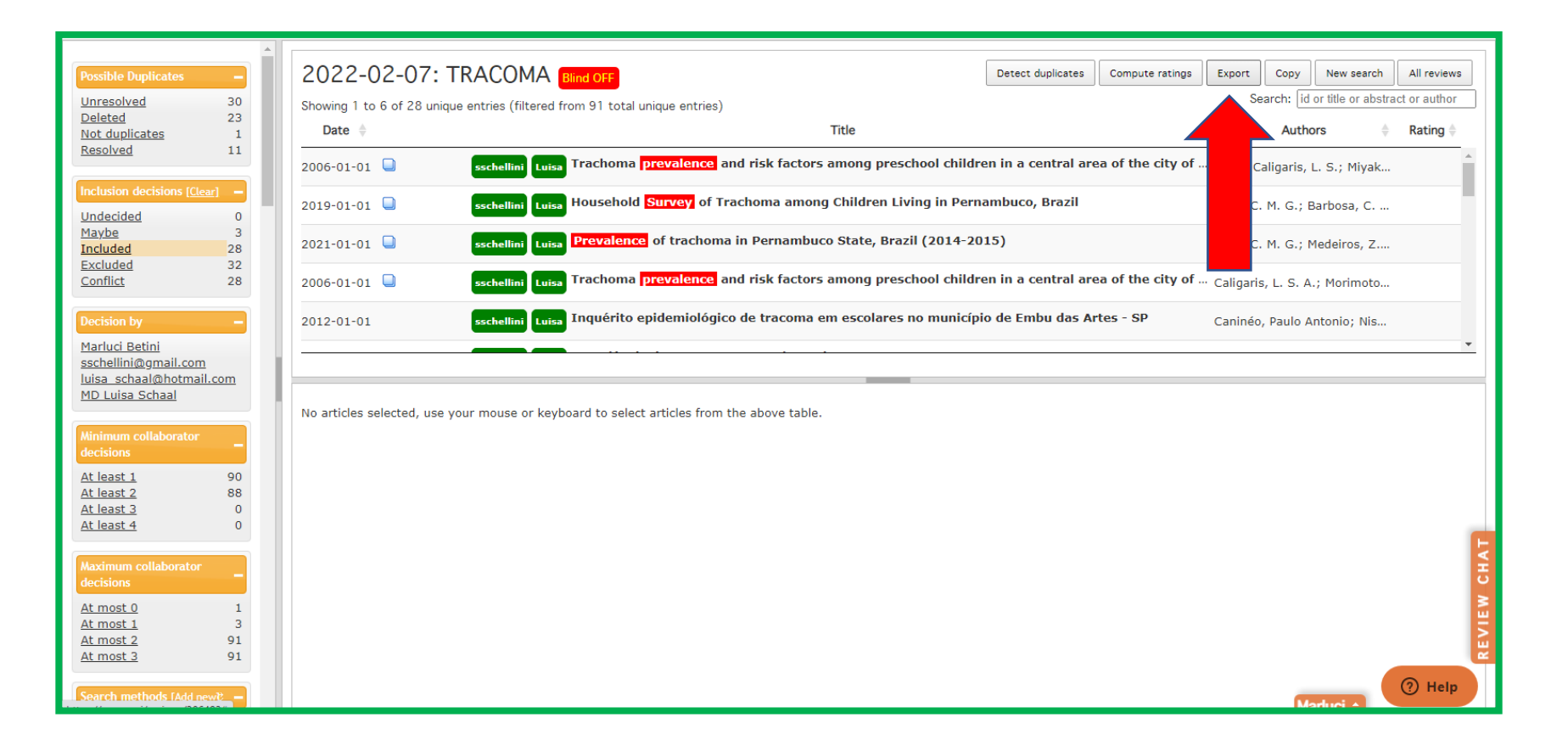

### selecionar formato - export

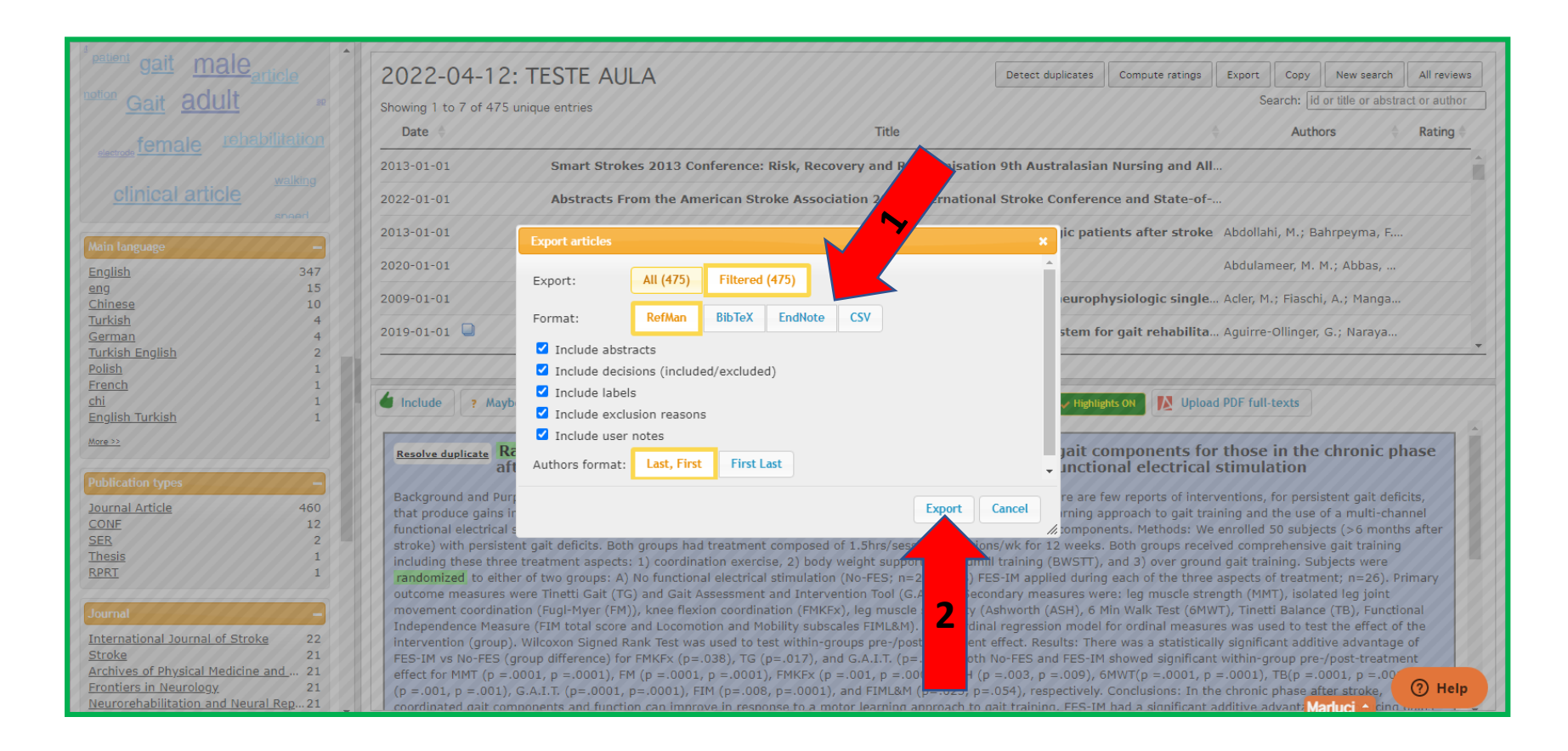

# Atenção!

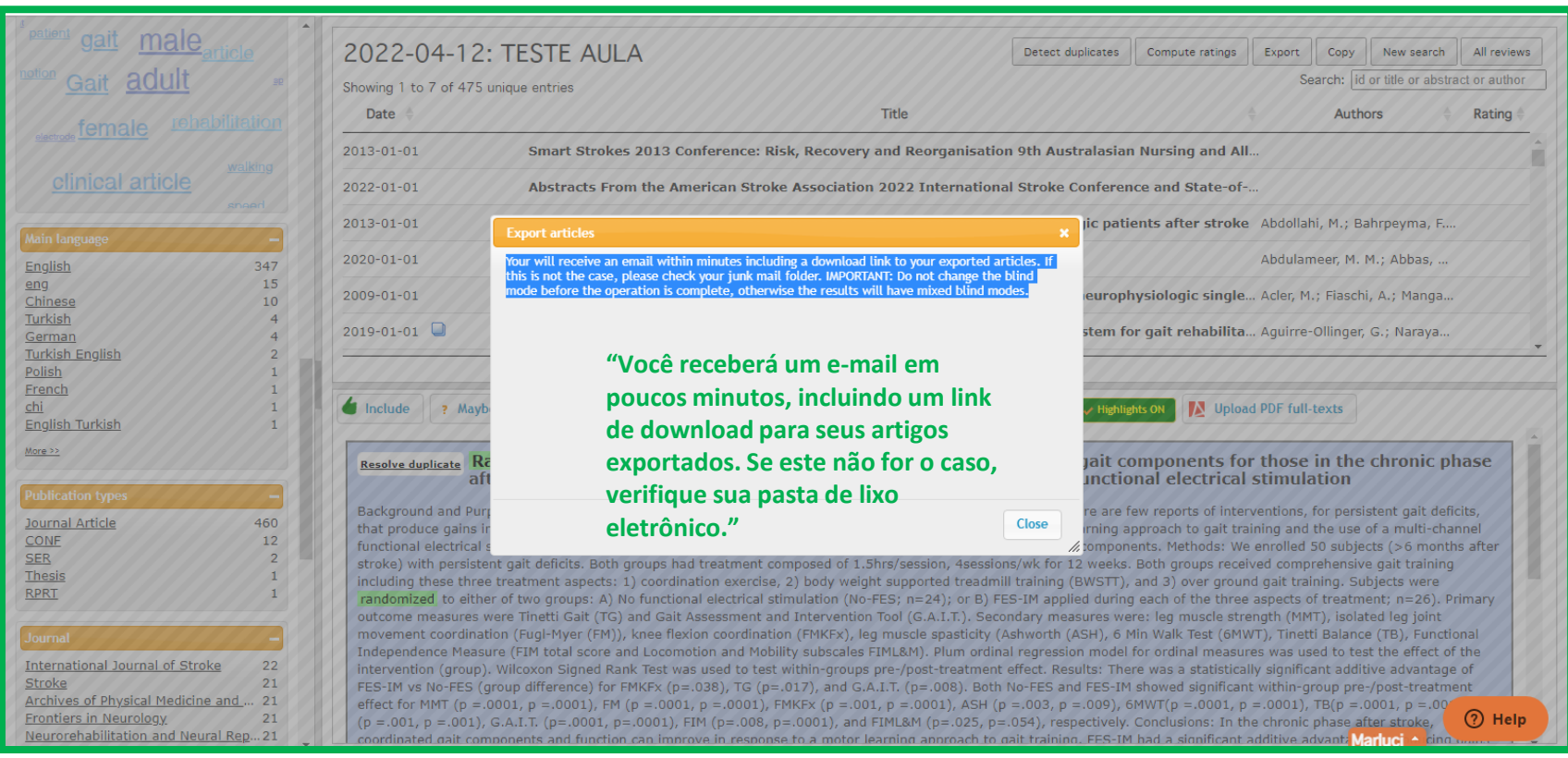

### para exportar clicar no e.mail recebido pelo Ryyan

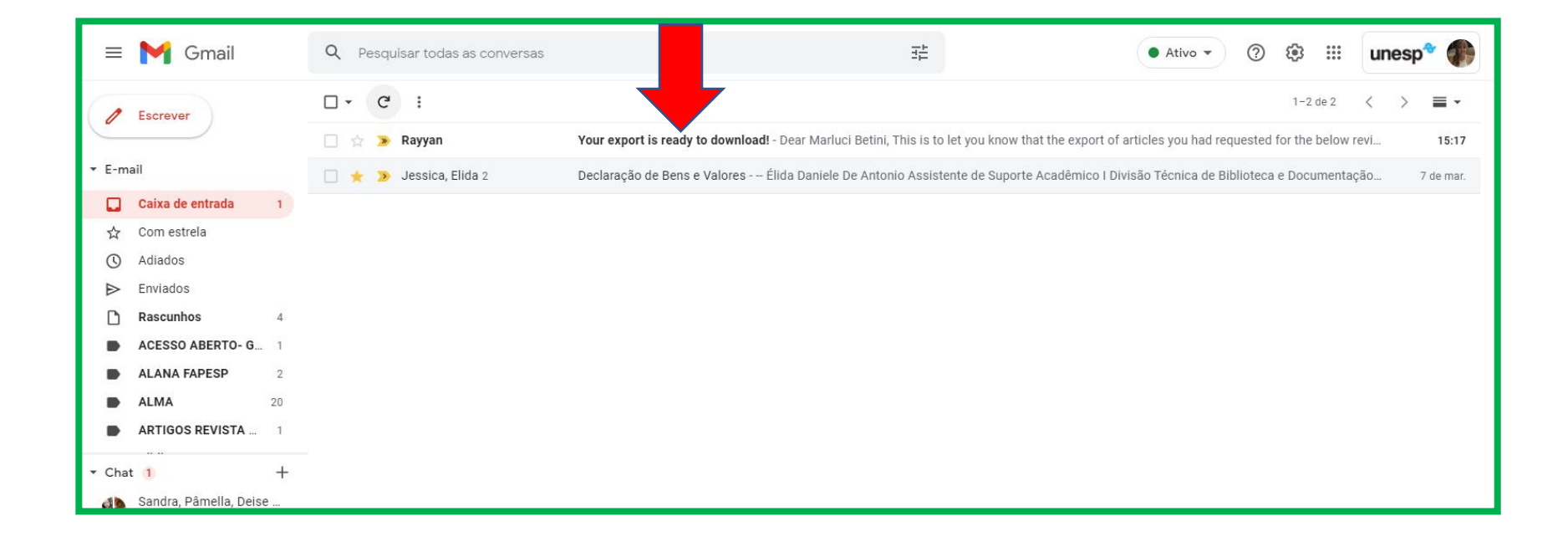

### clique em "you can download the exported file by clicking here"

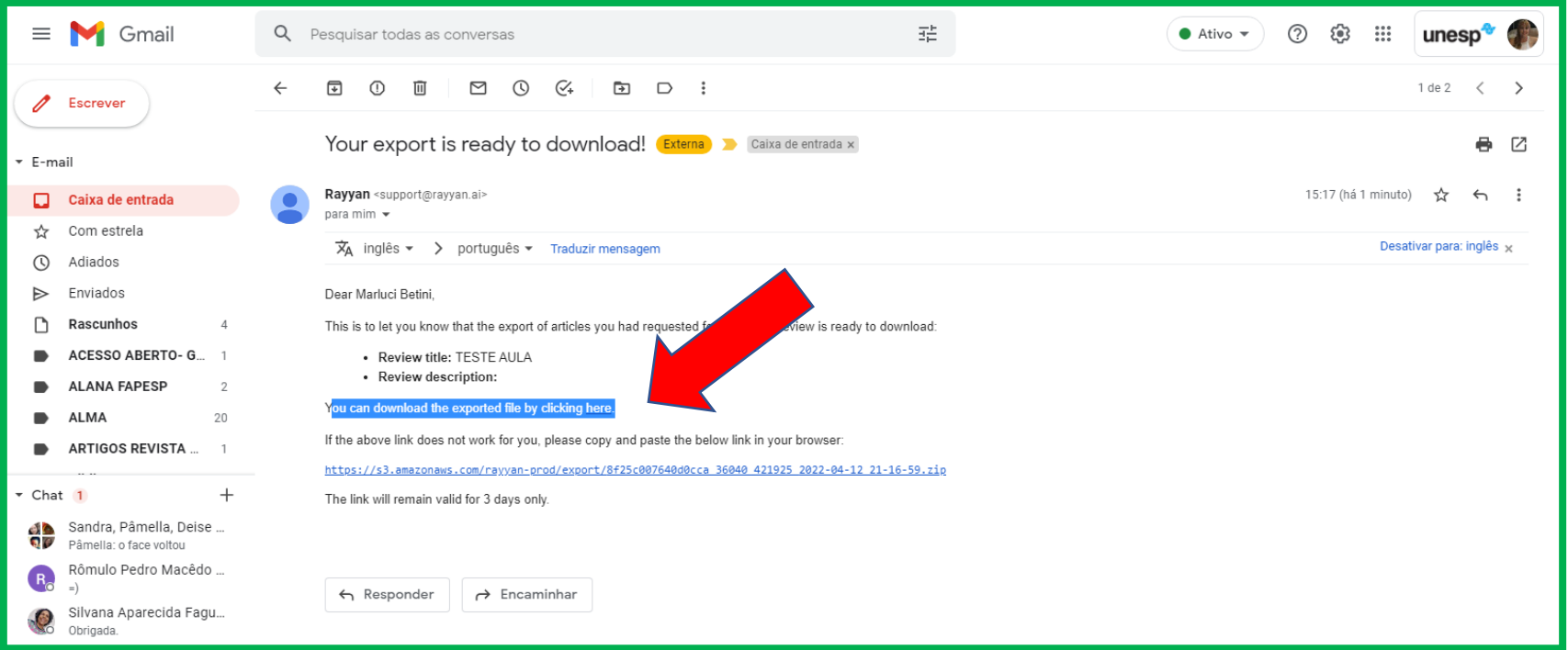

## abrir o arquivo

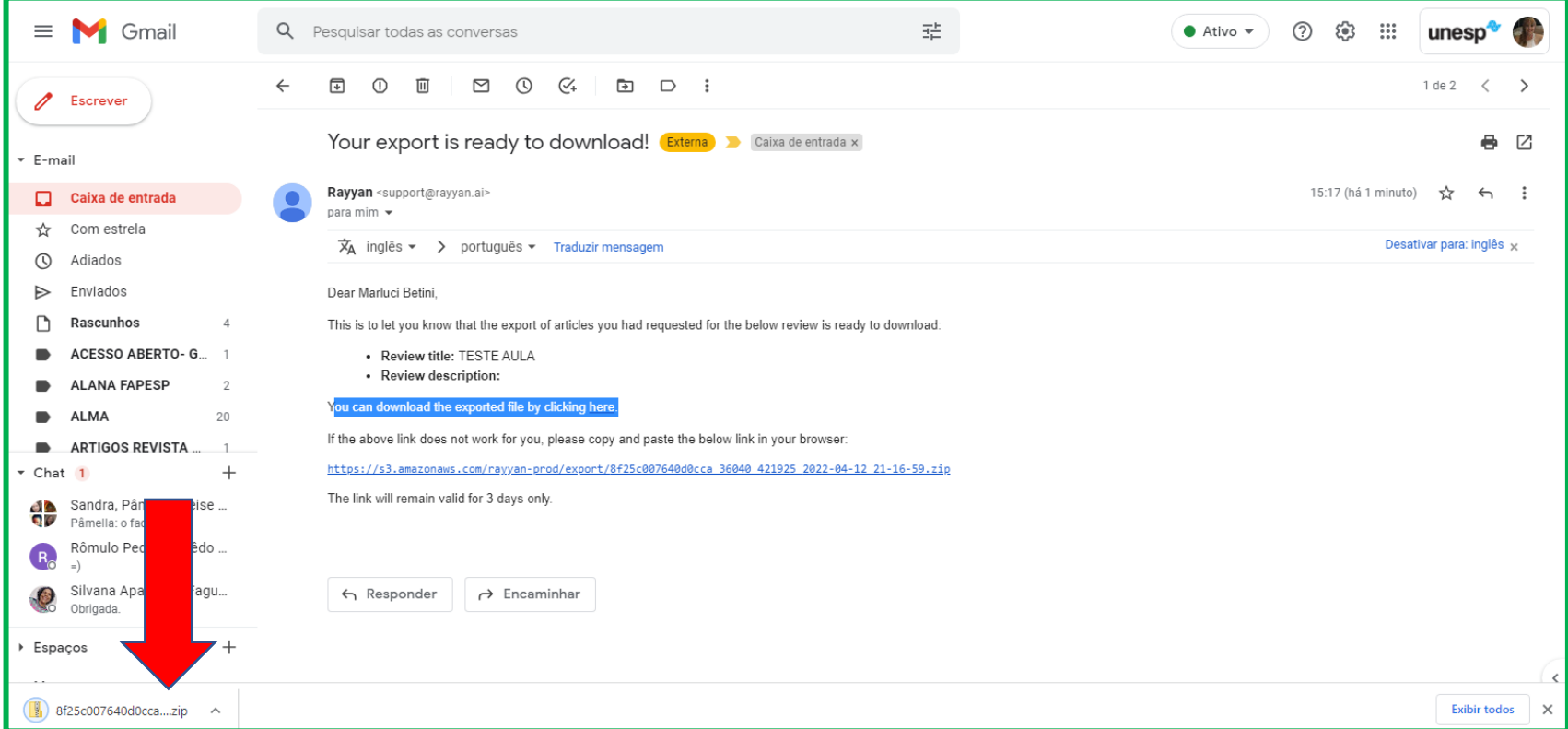

# abrir o arquivo e salvar

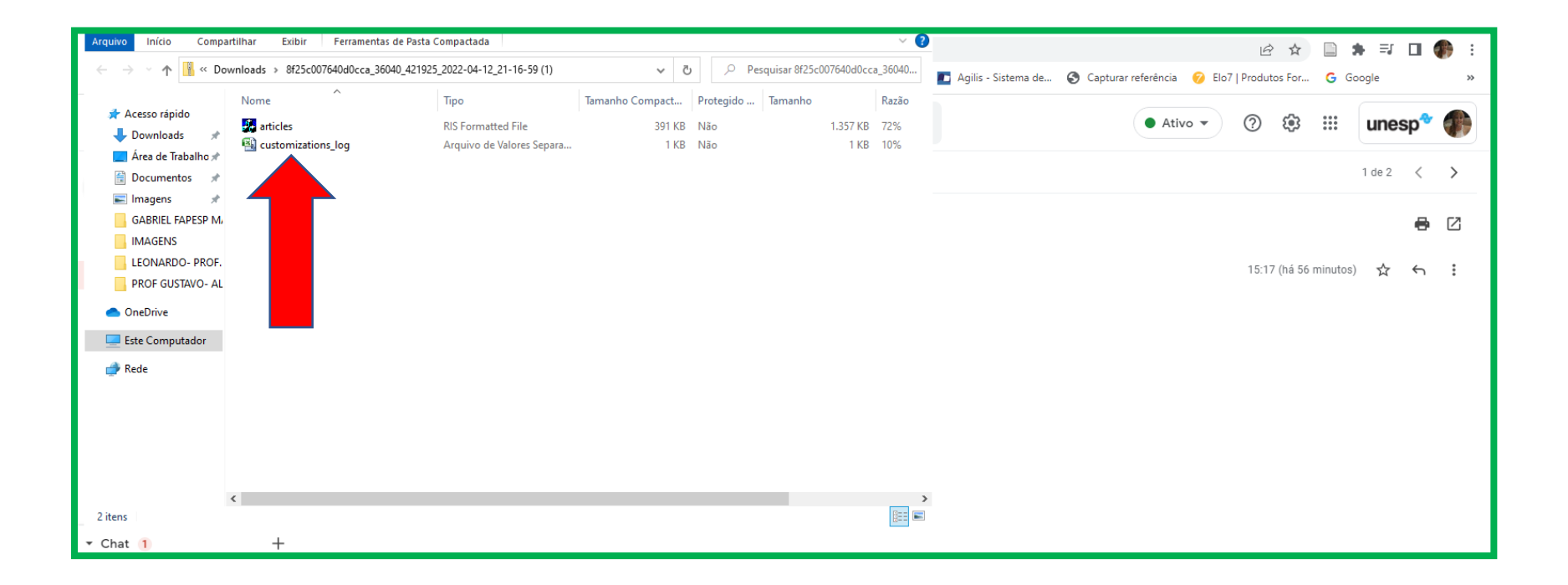

# **COPY**

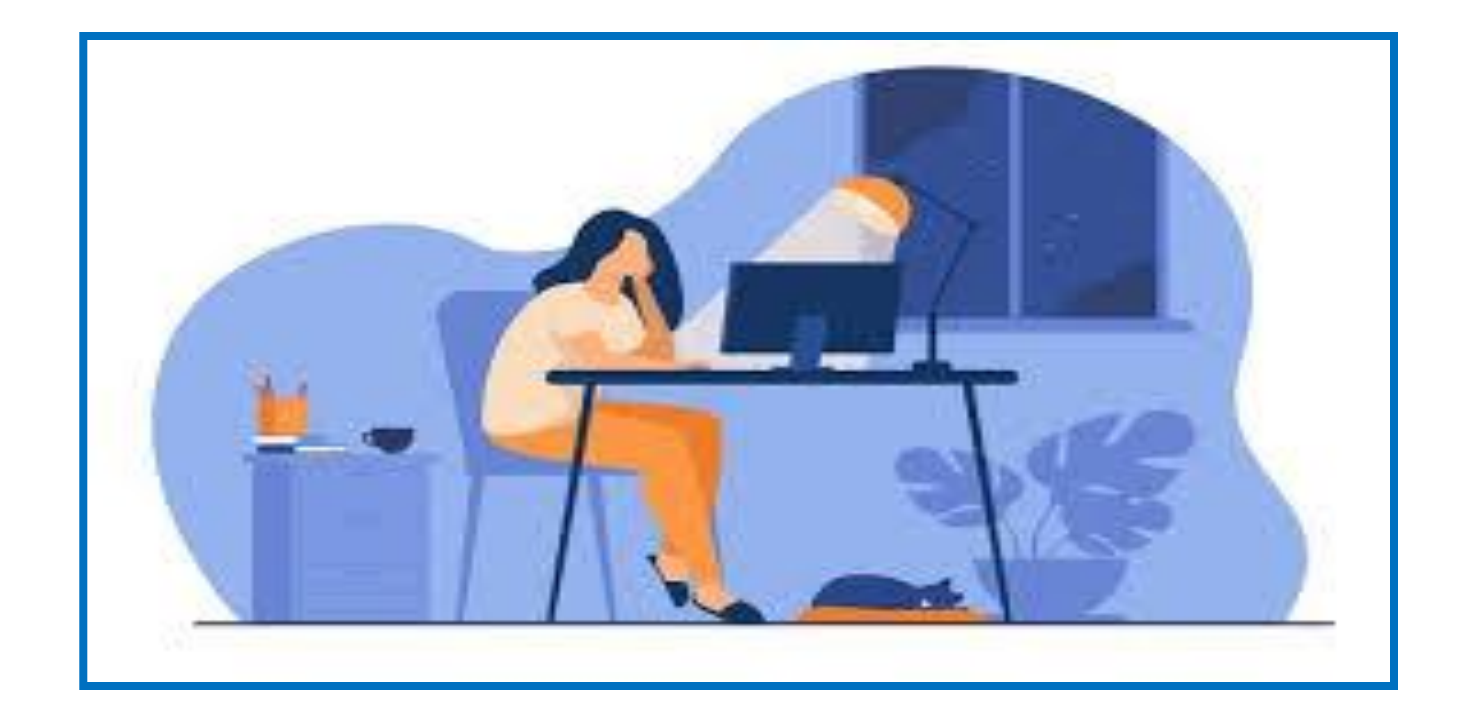

# clique em copy

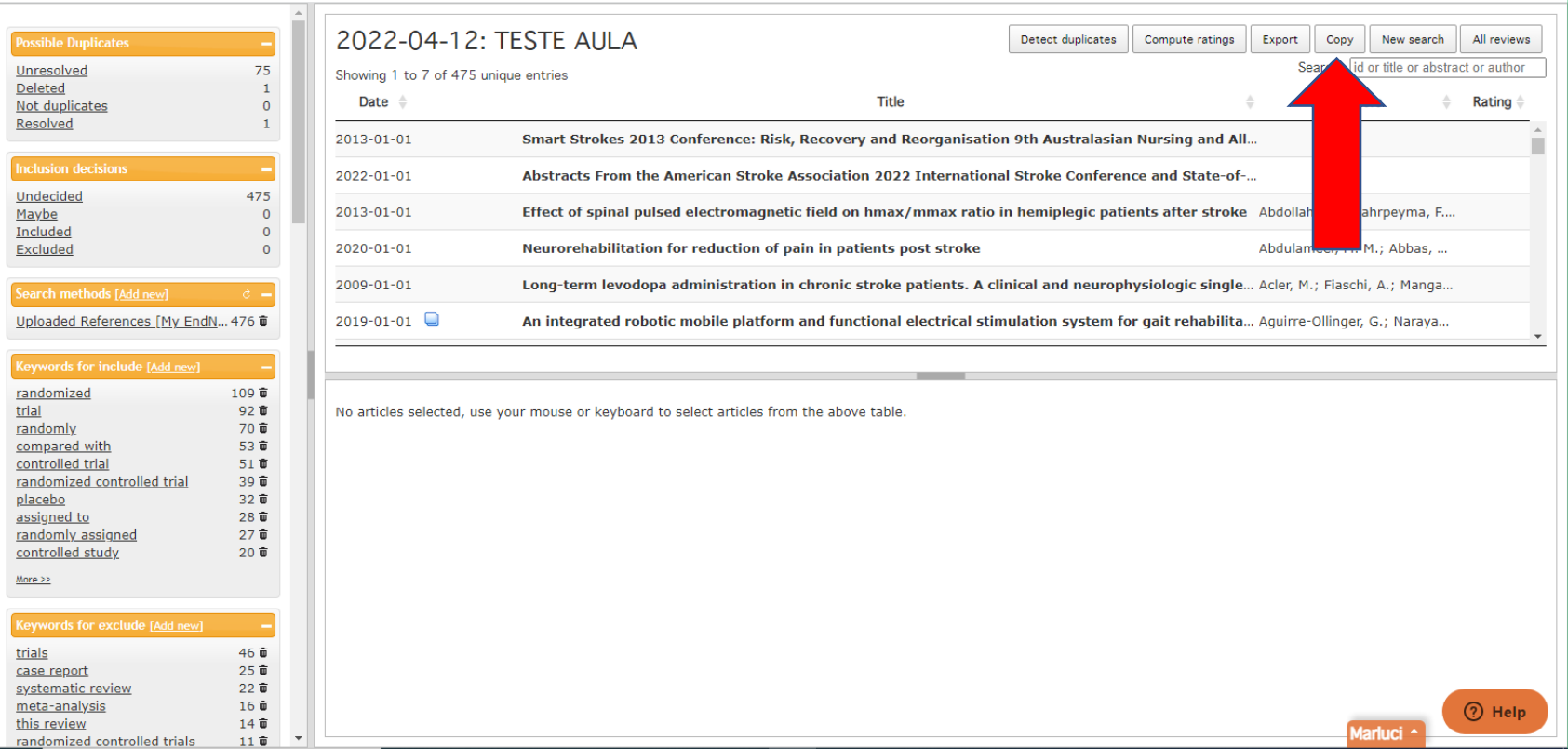

### migrar os resultados para a revisão selecionada

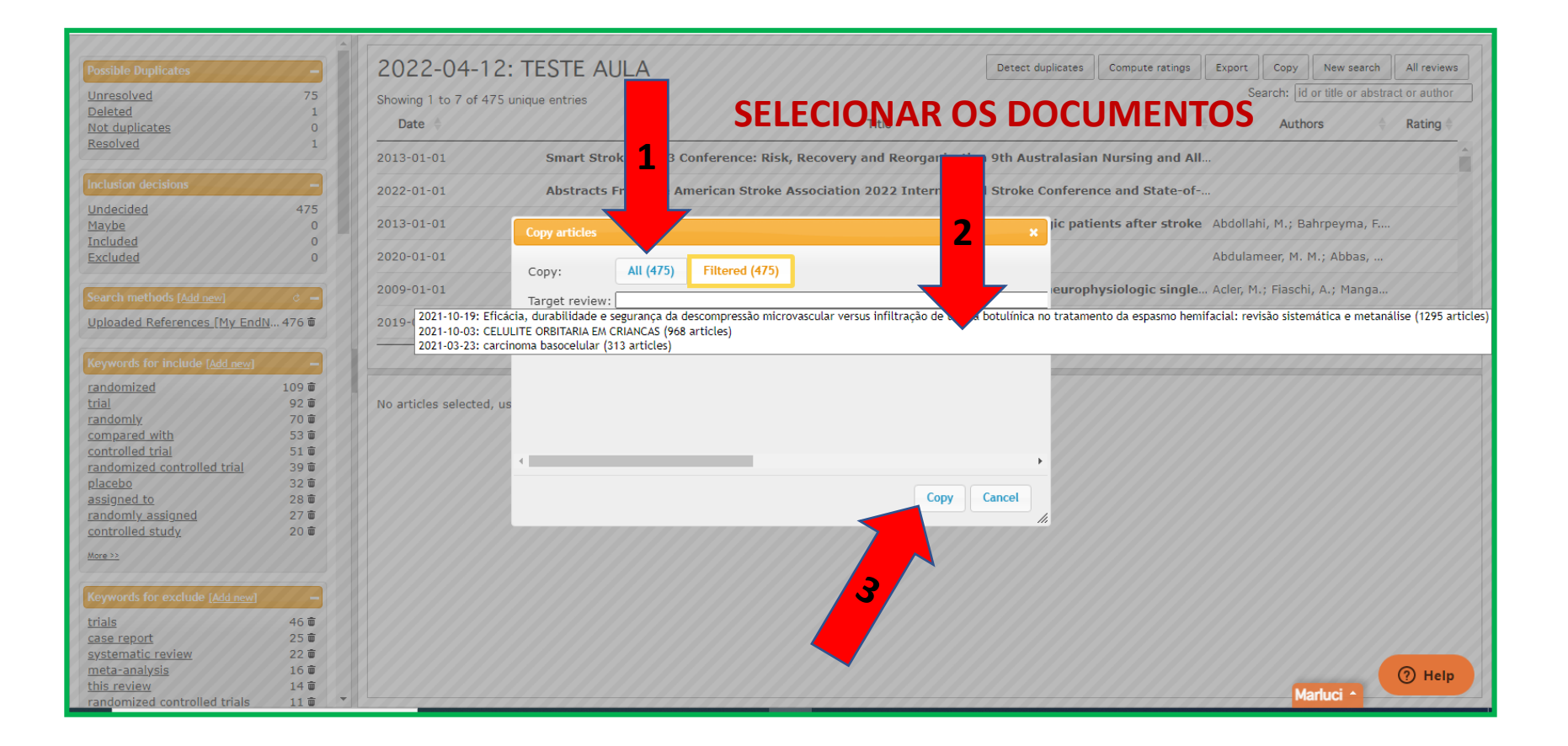

# **NEW SEARCH**

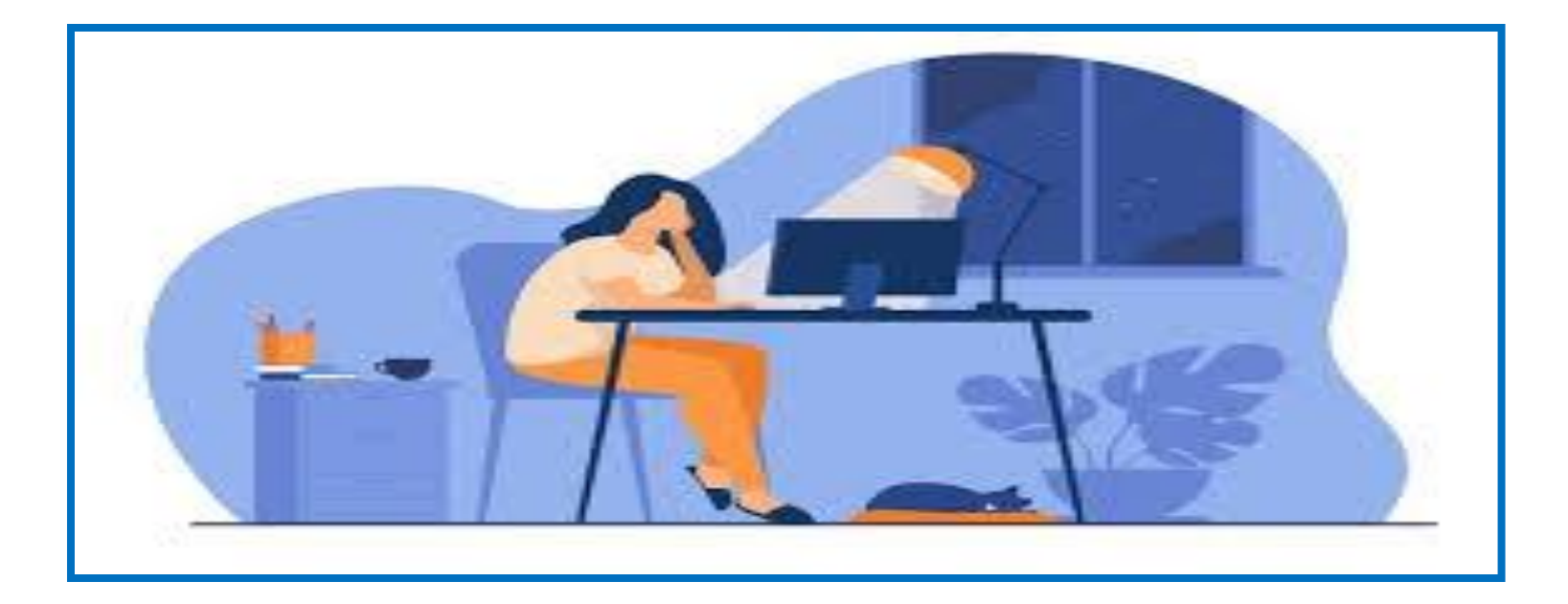

## clique em "new search"

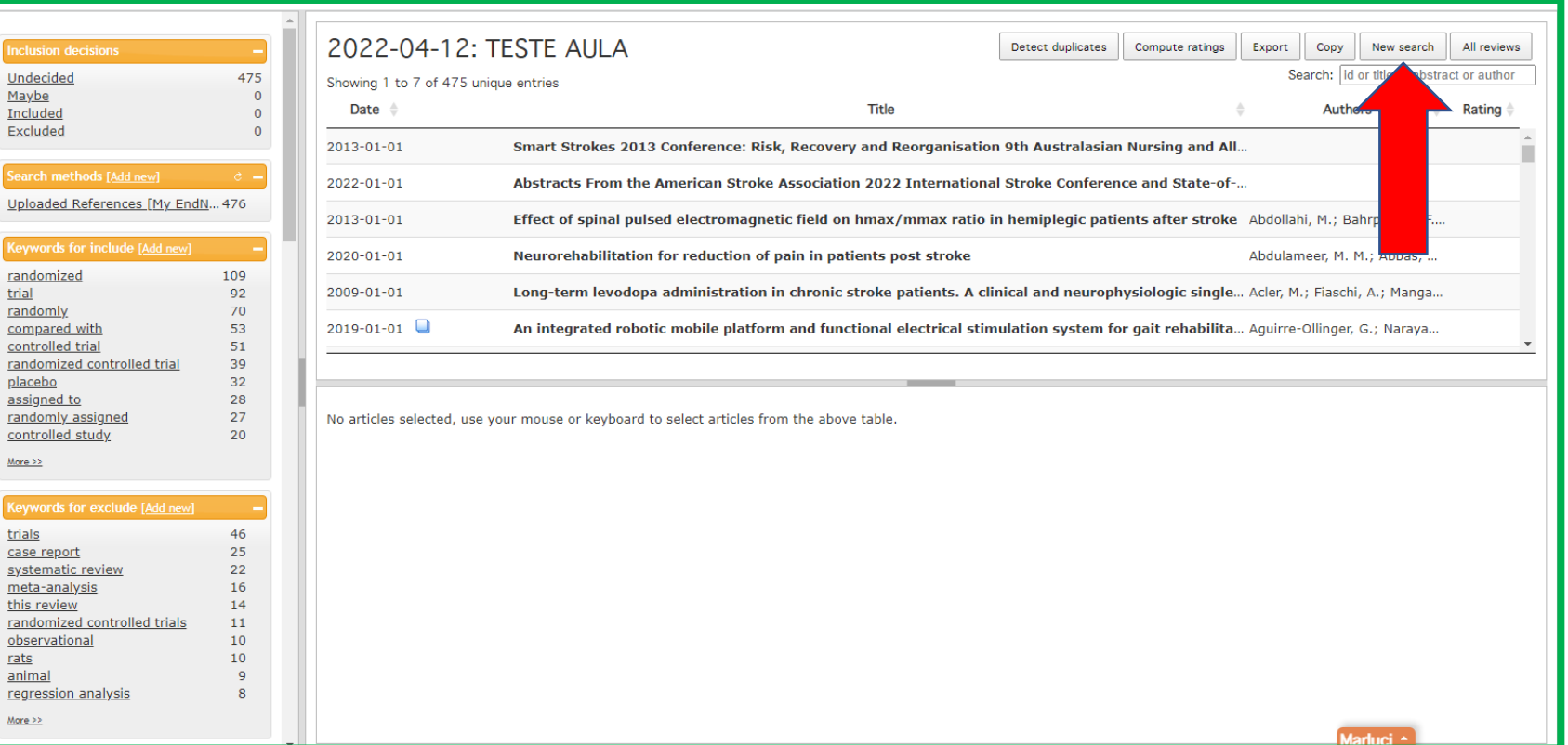

#### selecione "select files" para migrar mais resultados para a revisão selecionada

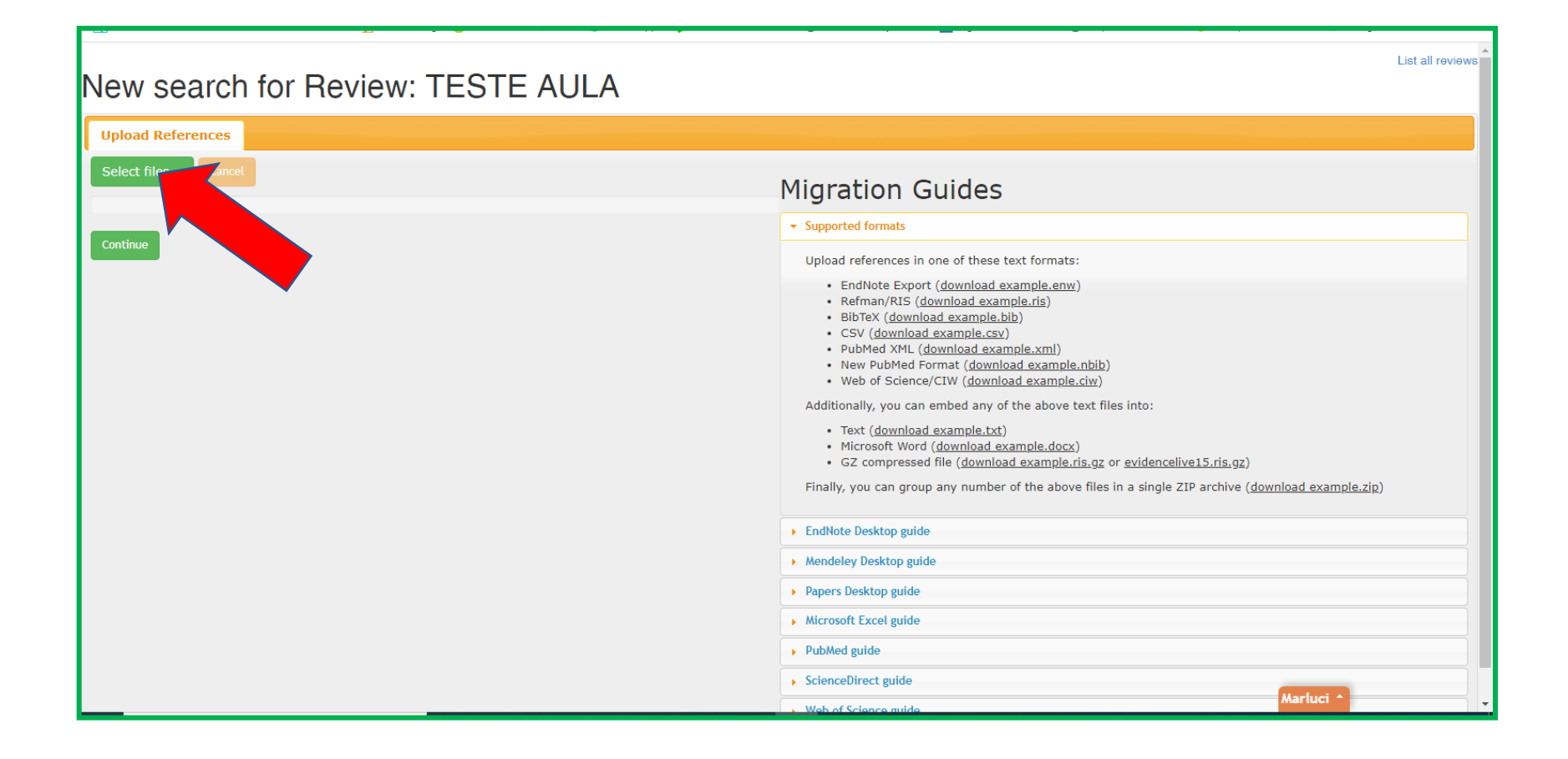

# **ALL REVIEWS**

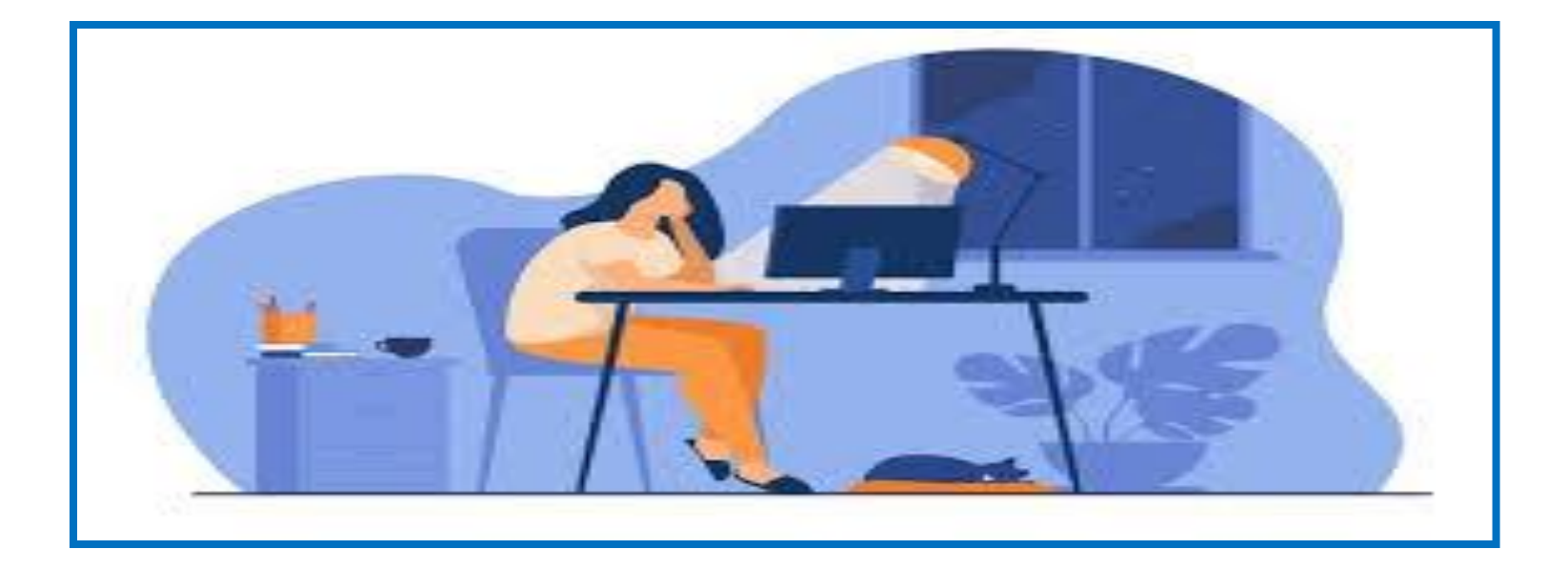

## Clique em all reviews

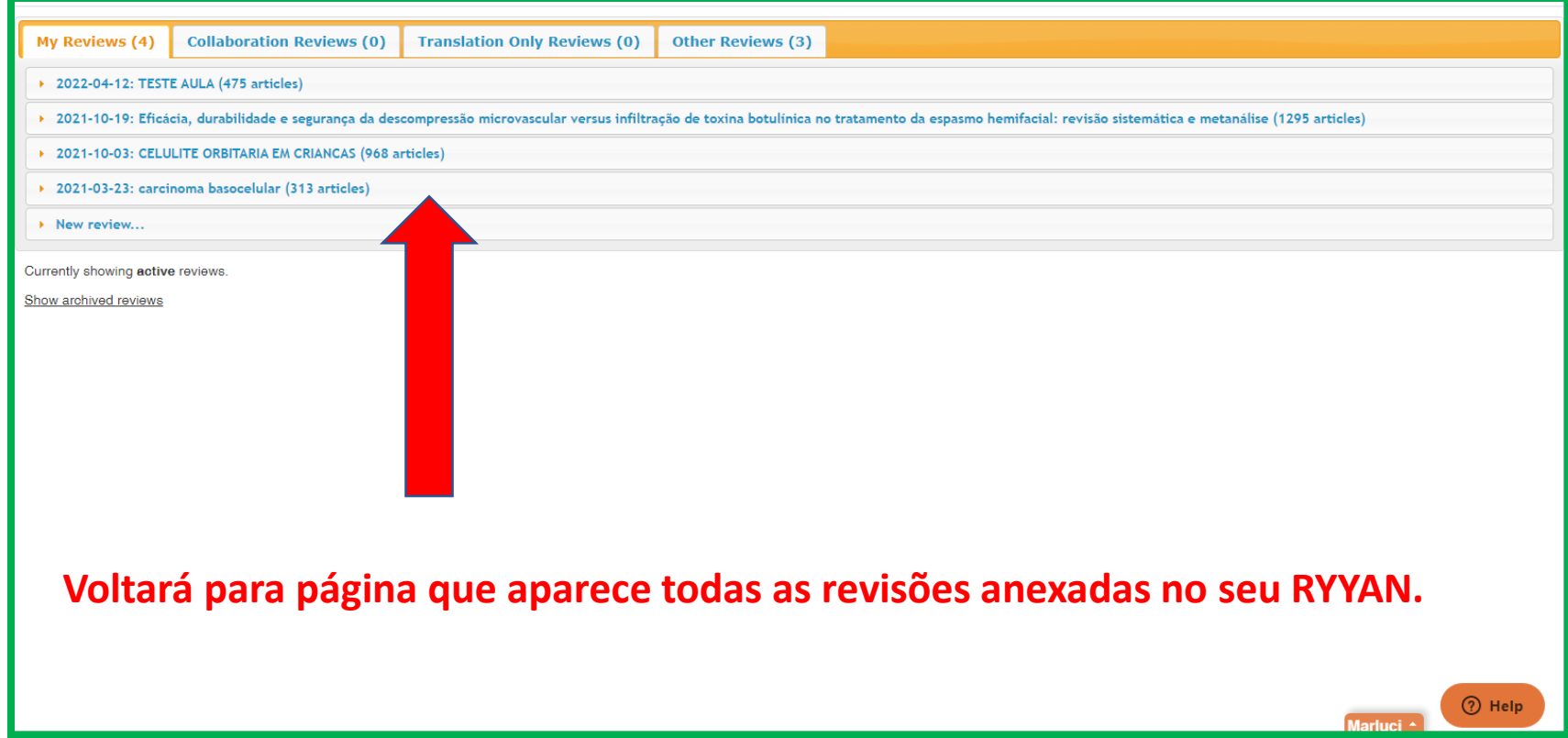

### **FUNCIONALIDADES NA TELA INICIAL**

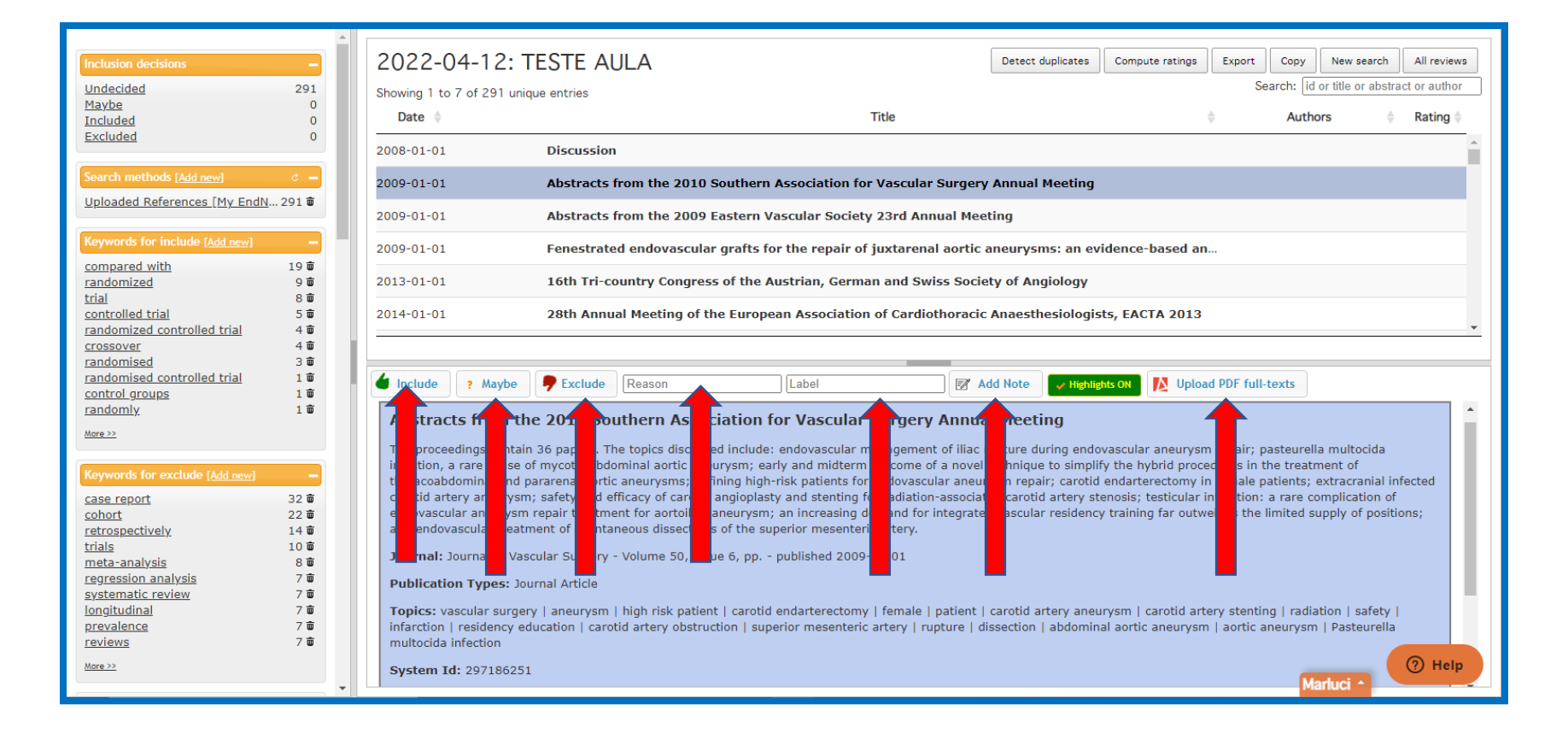

# **EXCLUIR DOCUMENTOS**

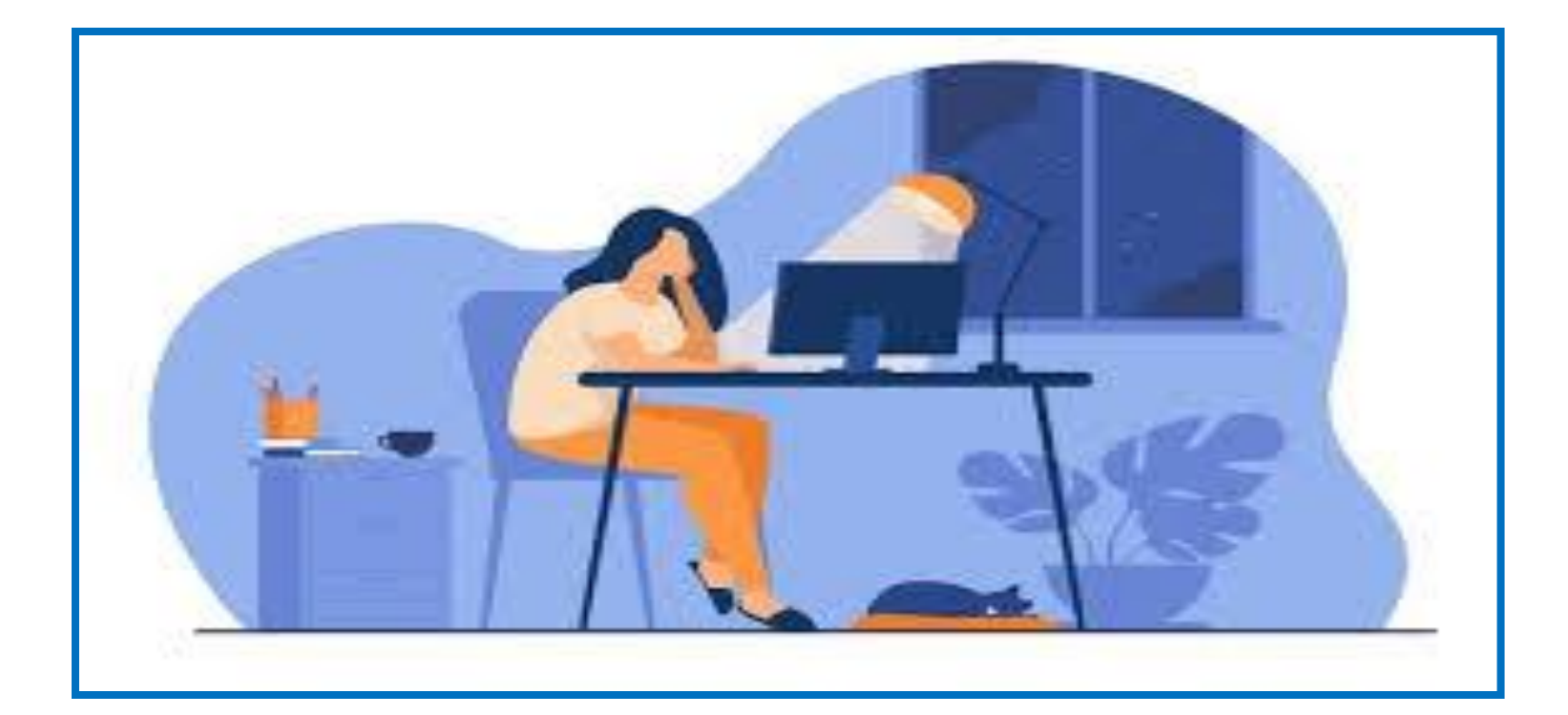

### Clique no título do documento

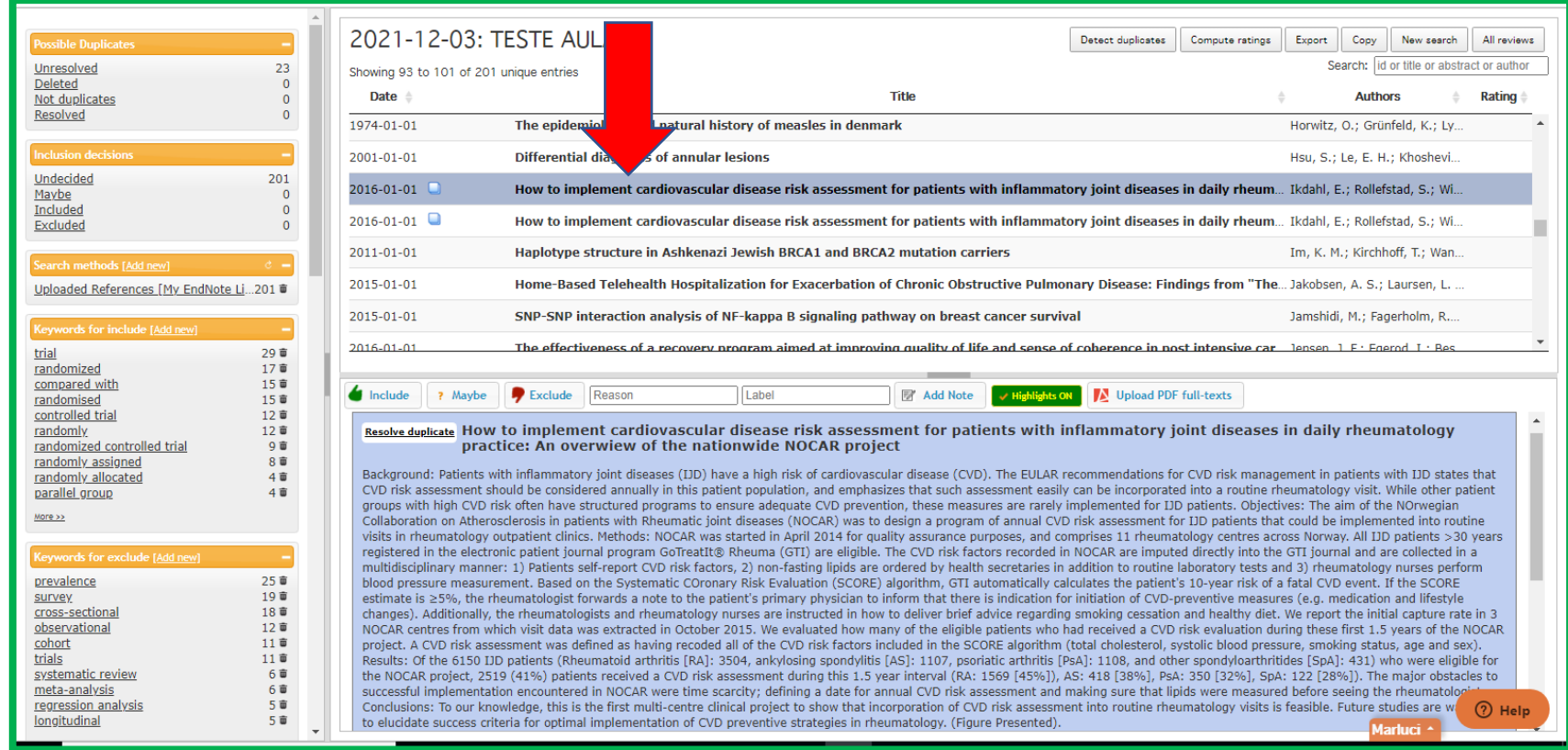

#### selecione o estudo- clique em "Exclude" (se quiser pode selecionar ou digitar a razão da exclusão- "Reason")

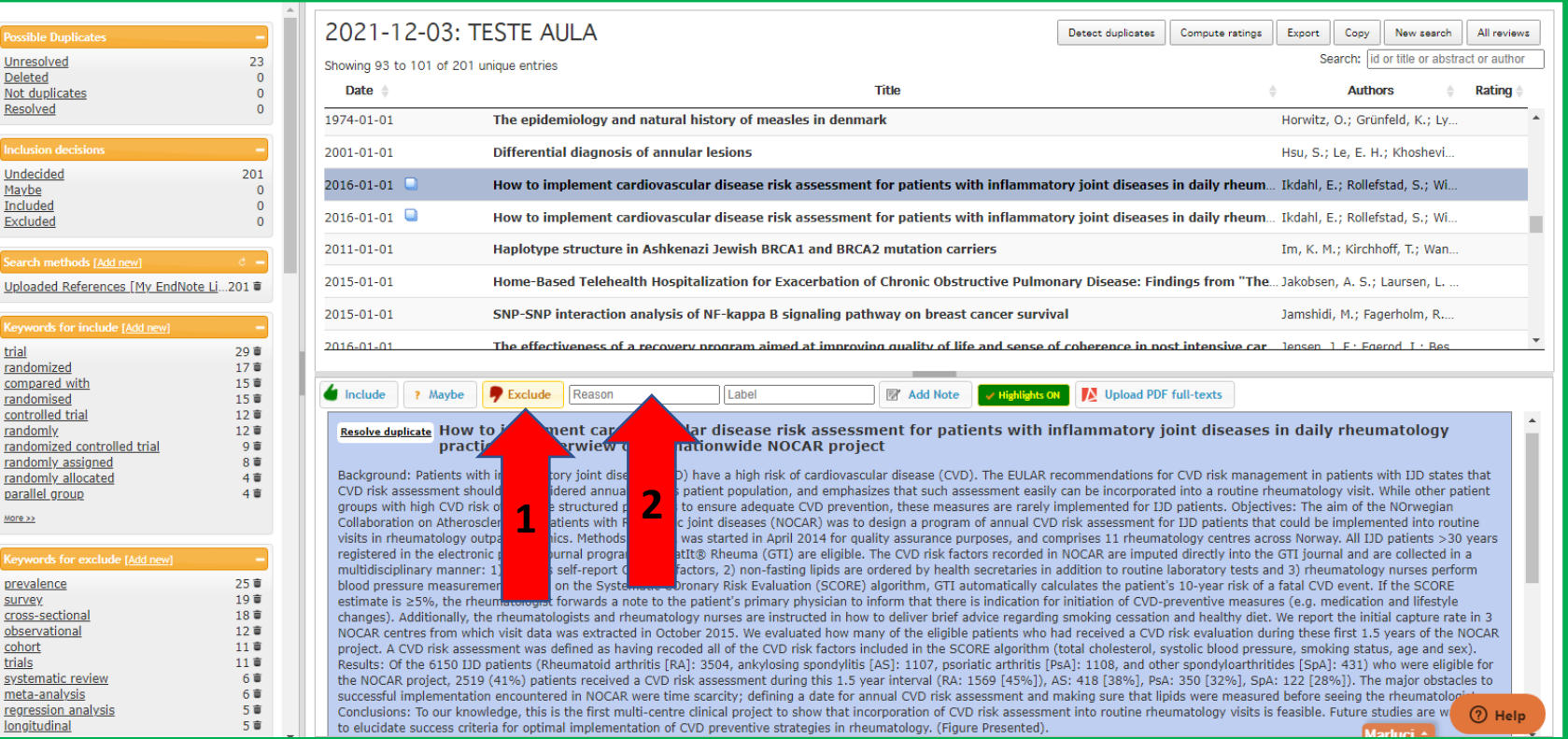

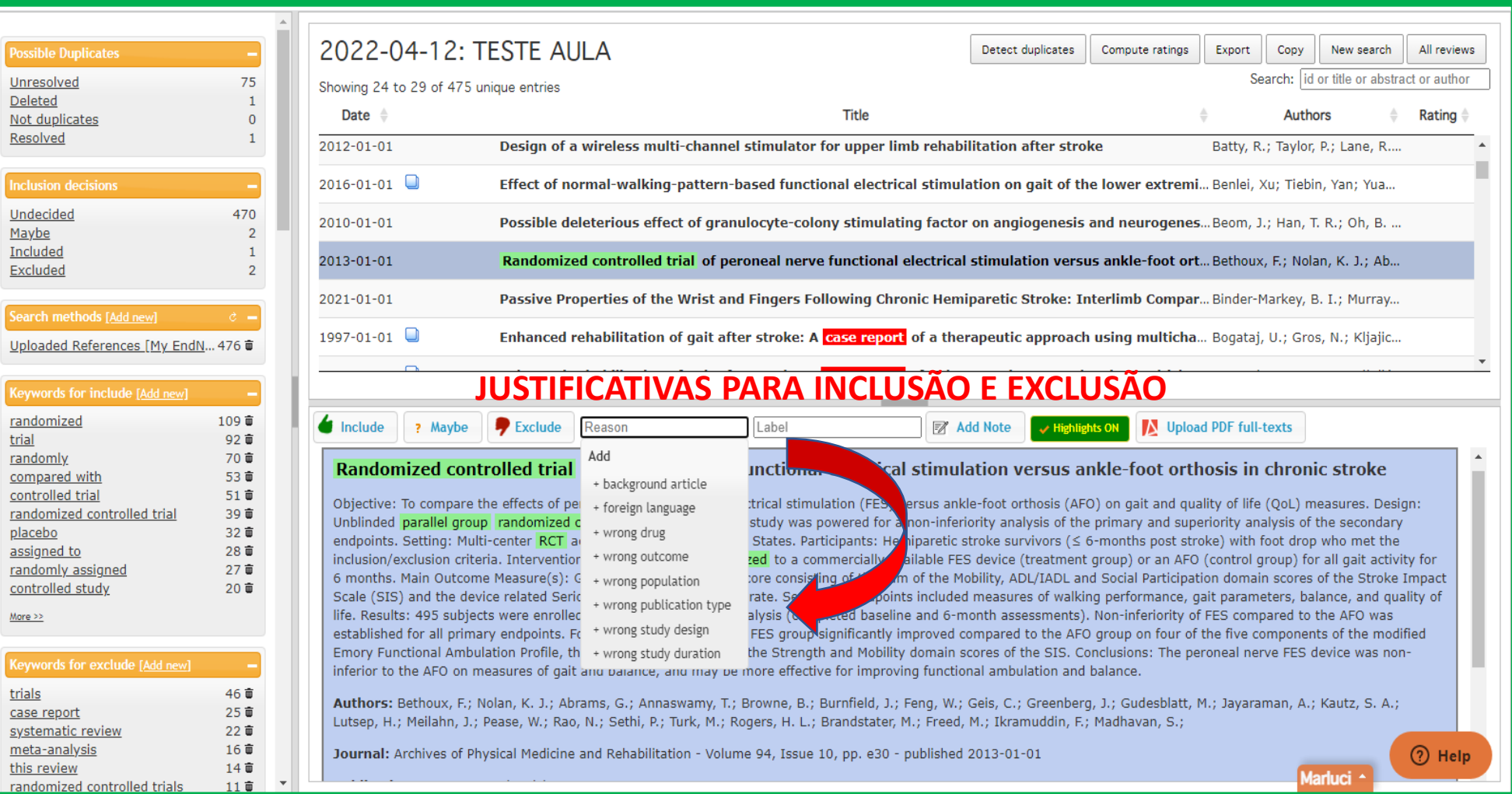

trial

trials

### Aparecerá a exclusão e a razão

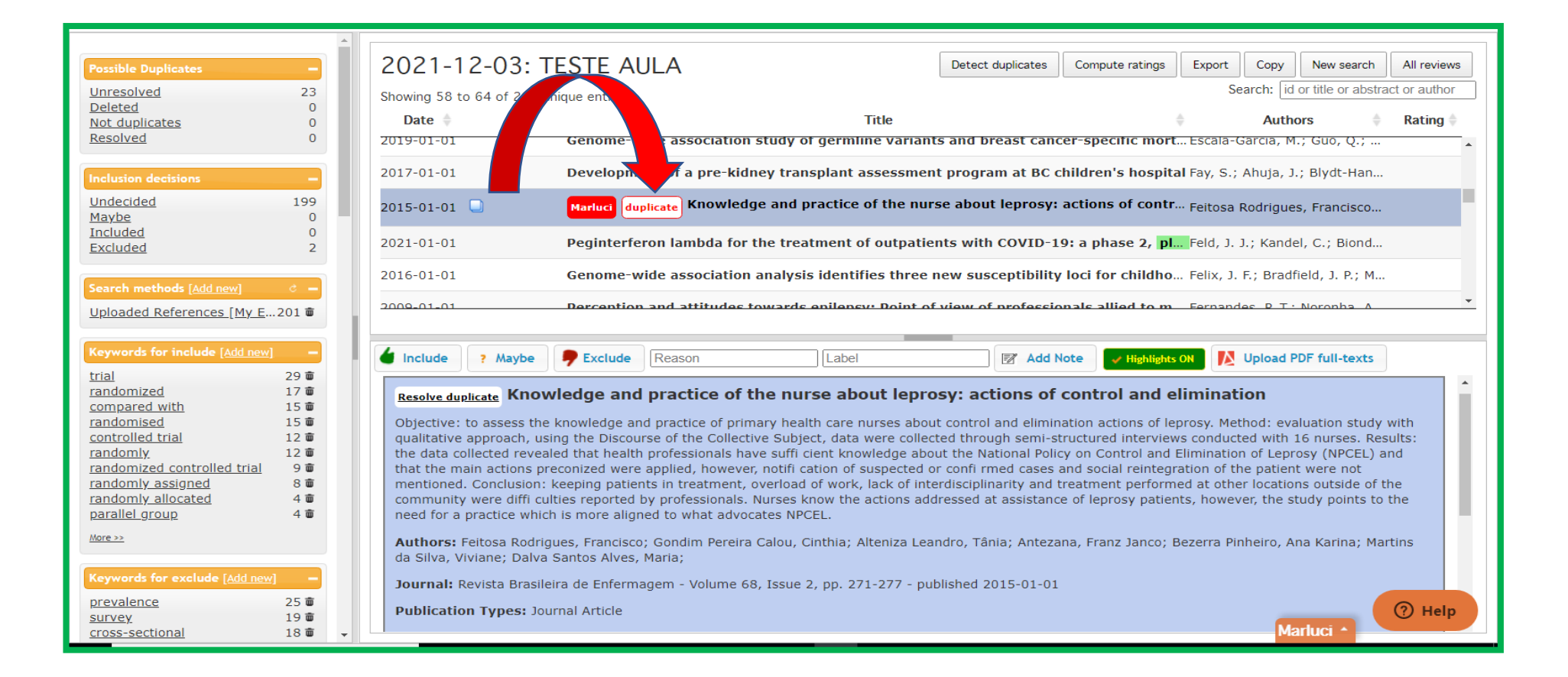

# **INCLUIR DOCUMENTOS**

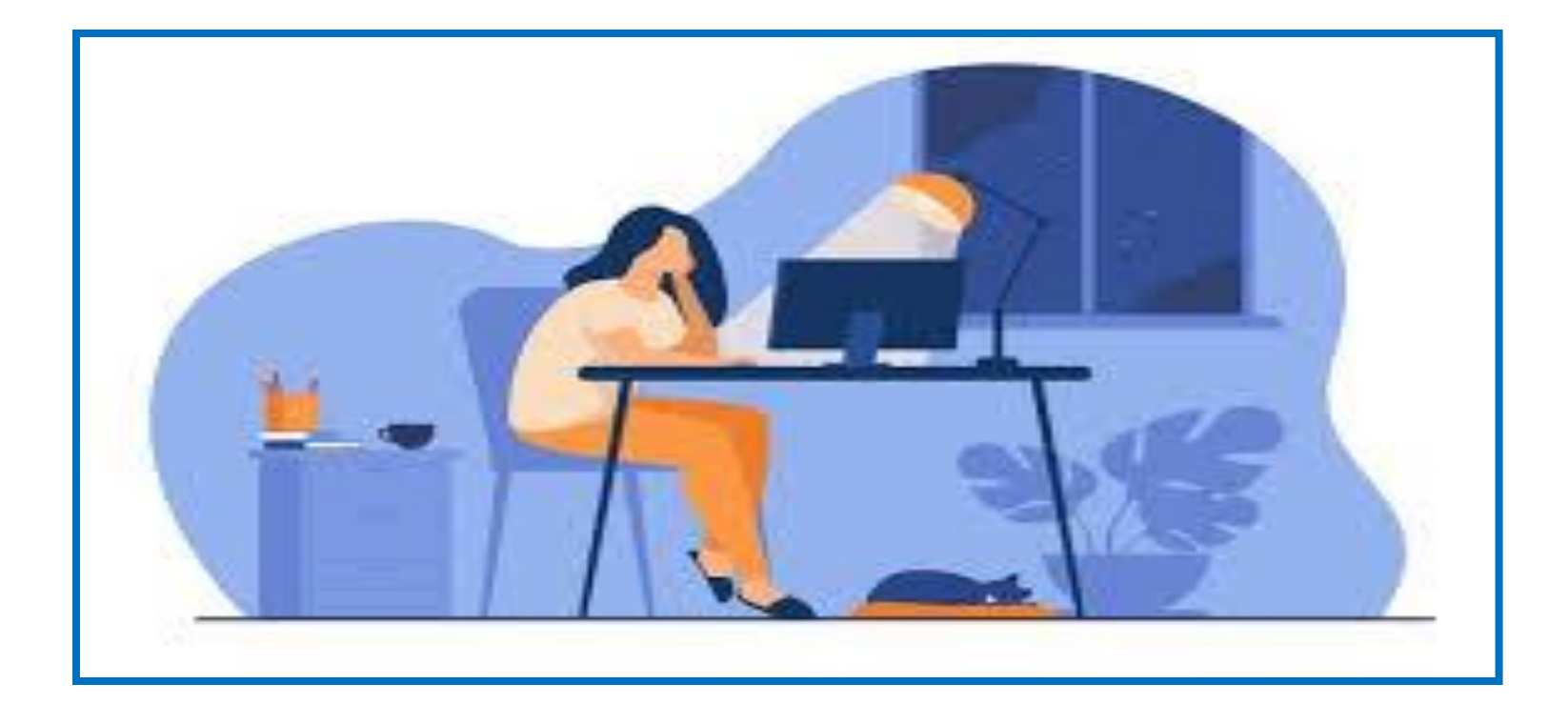

#### selecione o estudo- clique em "Include" (se quiser pode selecionar ou digitar a razão da inclusão "Reason")

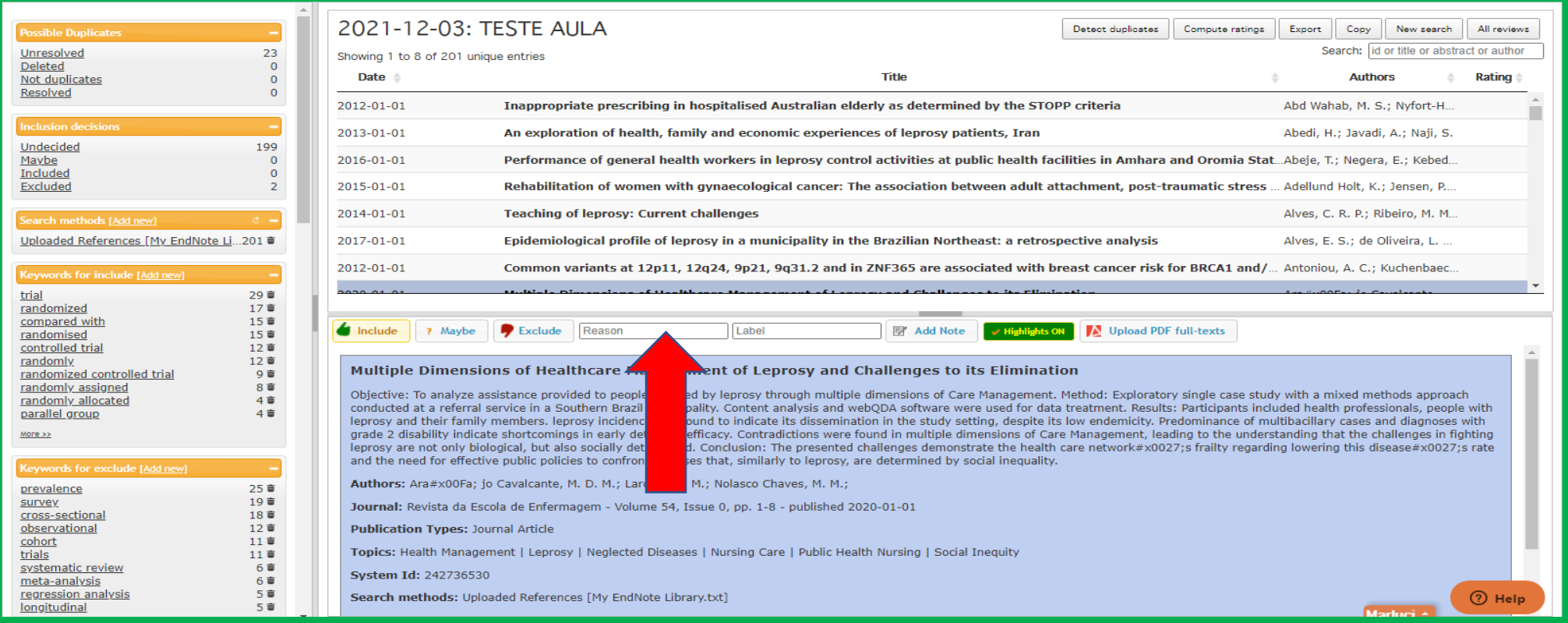

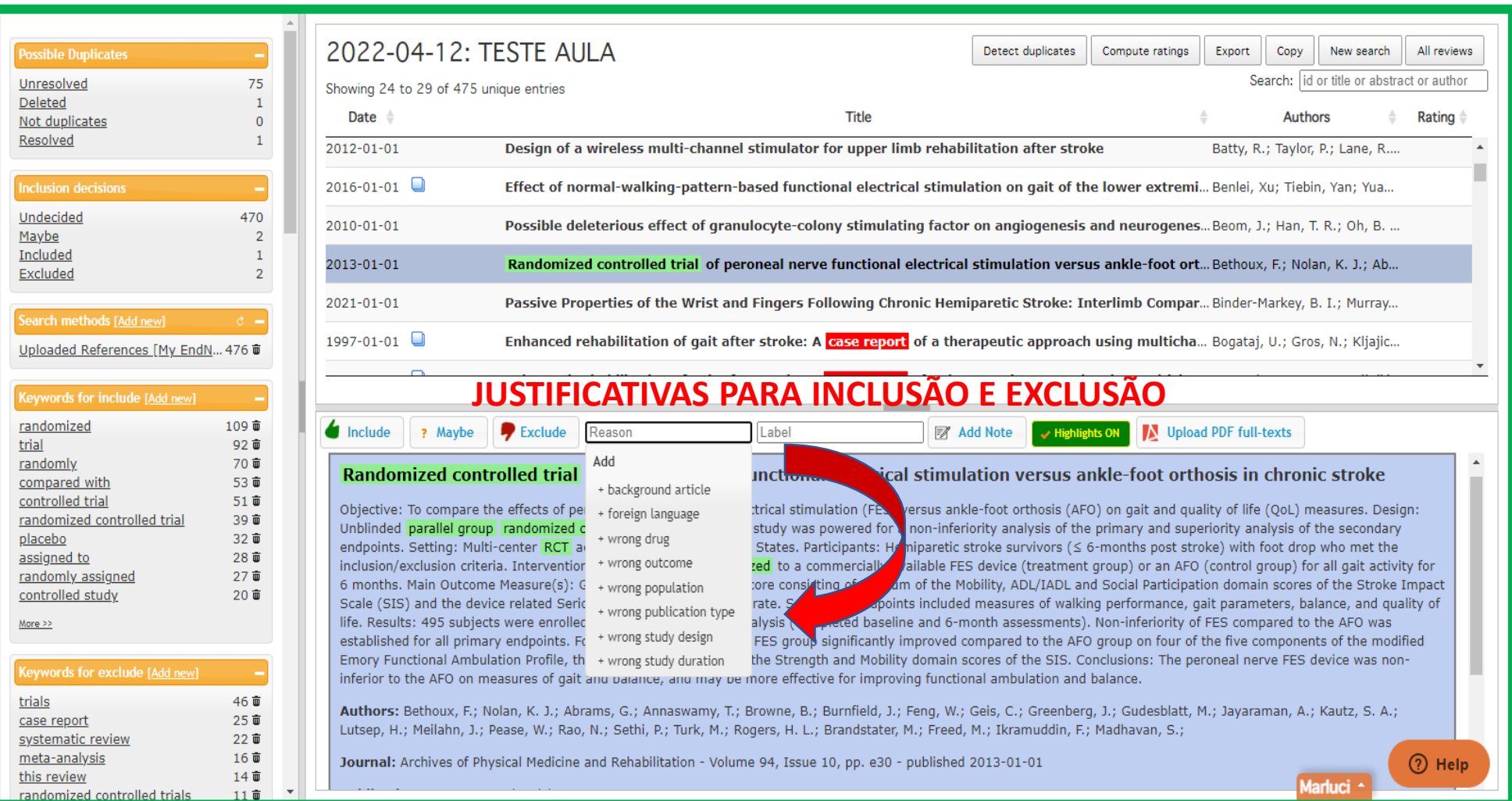

### Documentos incluídos

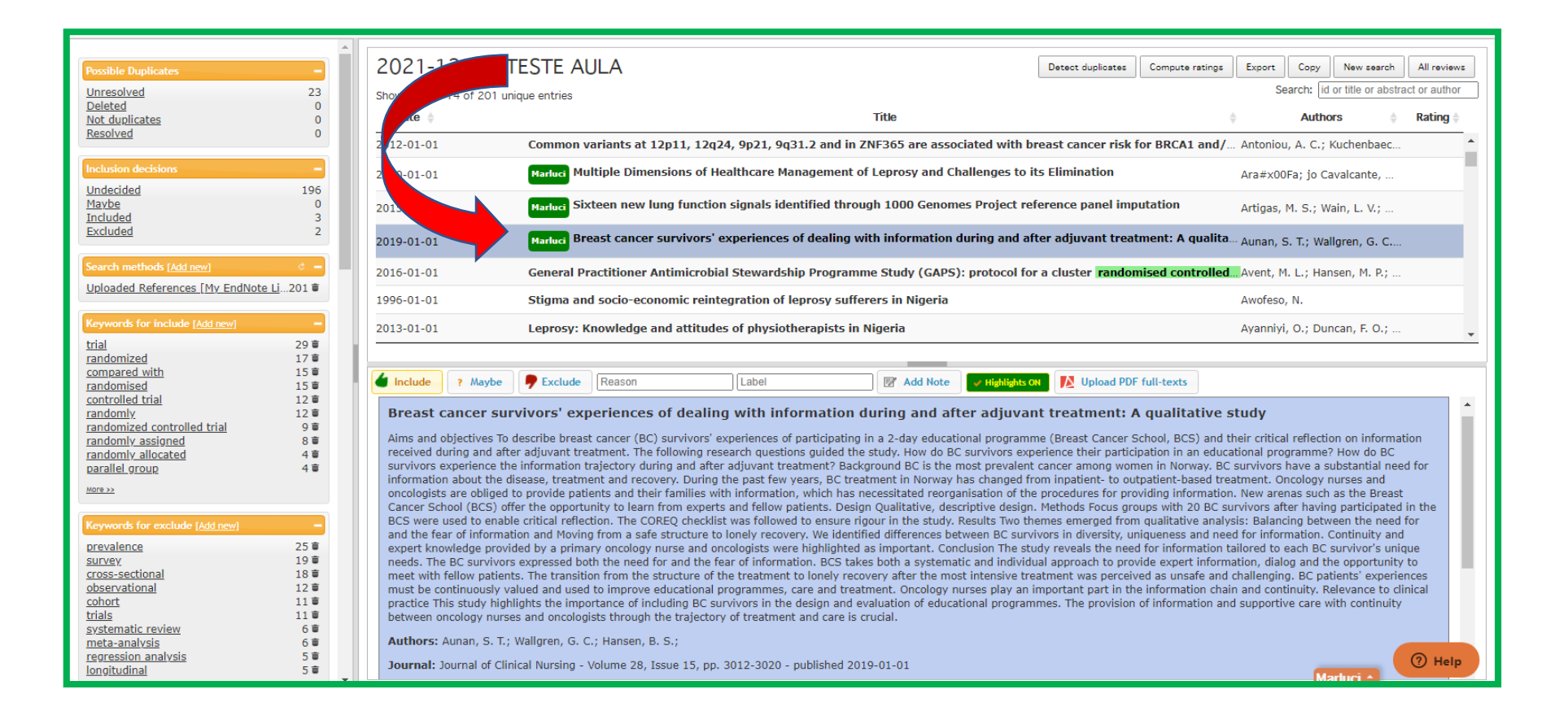

# Aparecerá a inclusão/exclusão e a razão

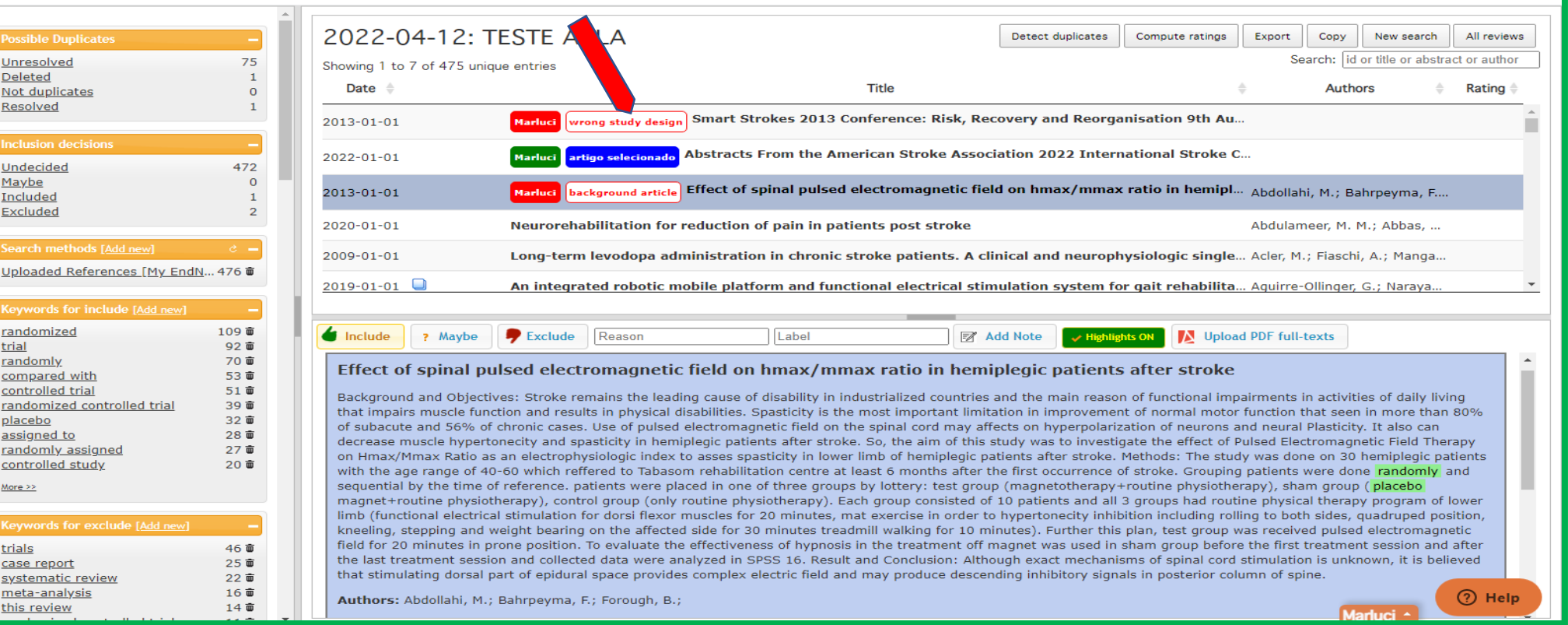

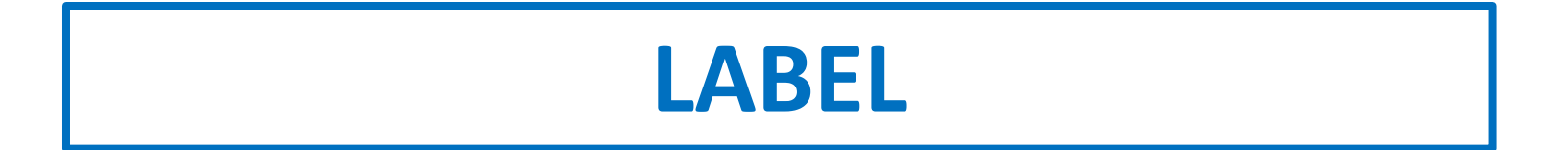

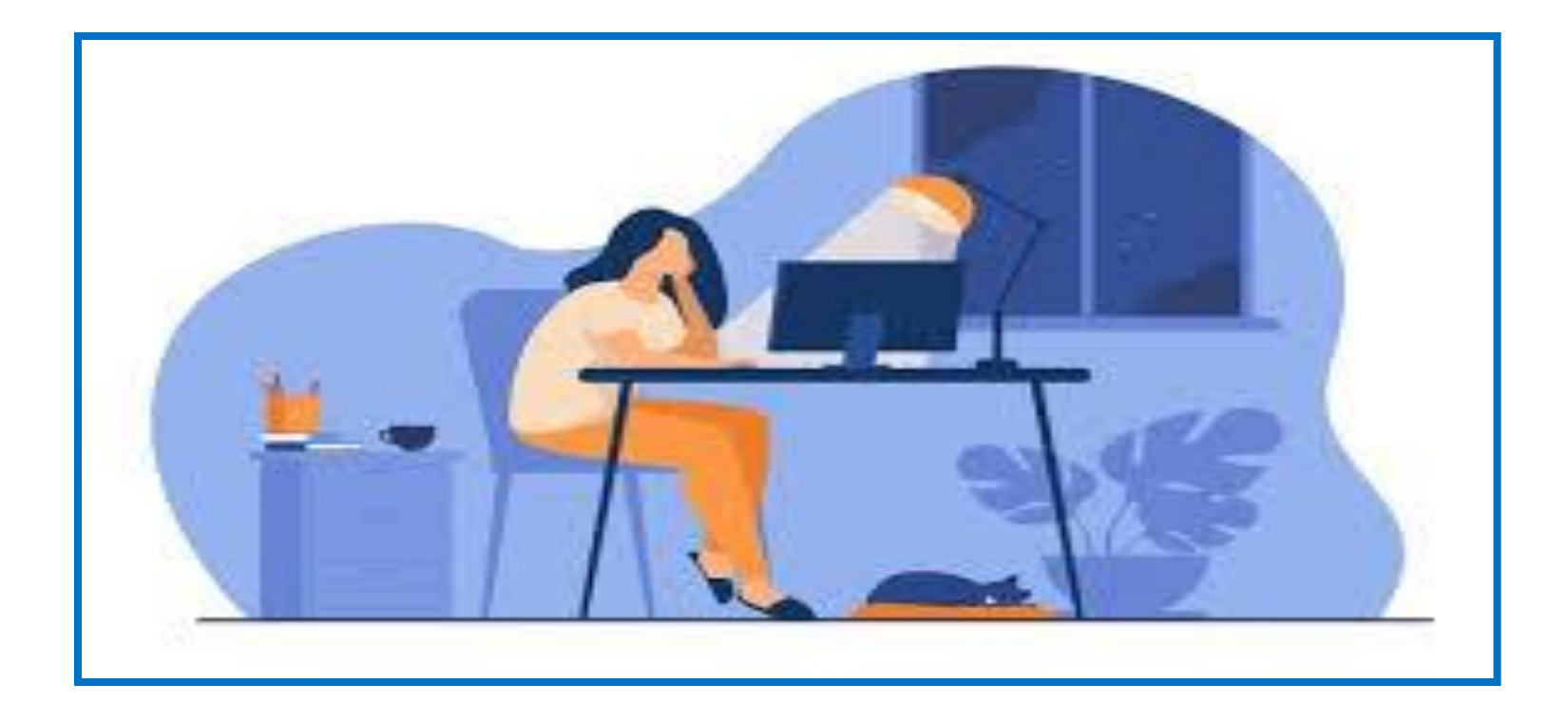

#### clique em "label"- escreva um comentário- clique em add- enter

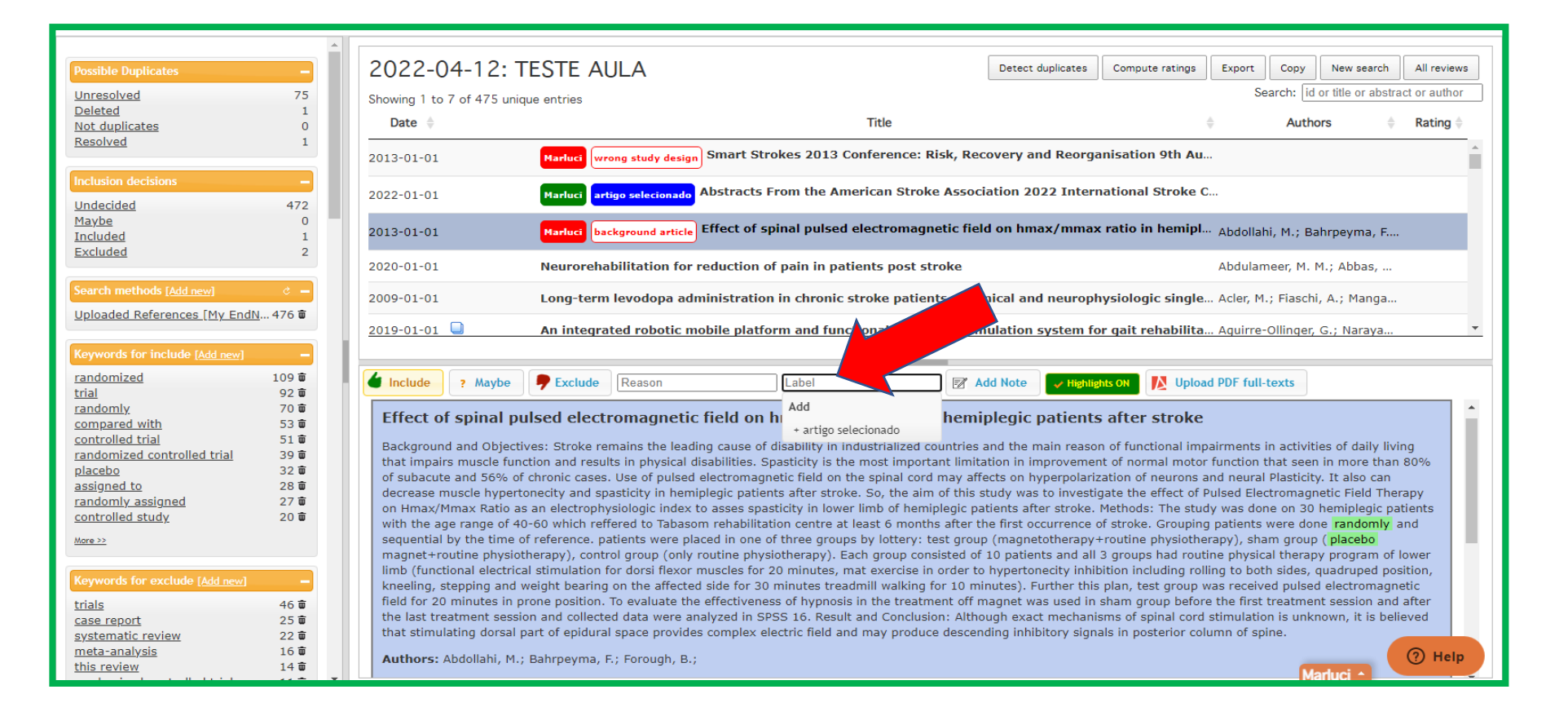

### O "novo comentário" será adicionado a referência

Pos

Inc

Sei

Key

Key

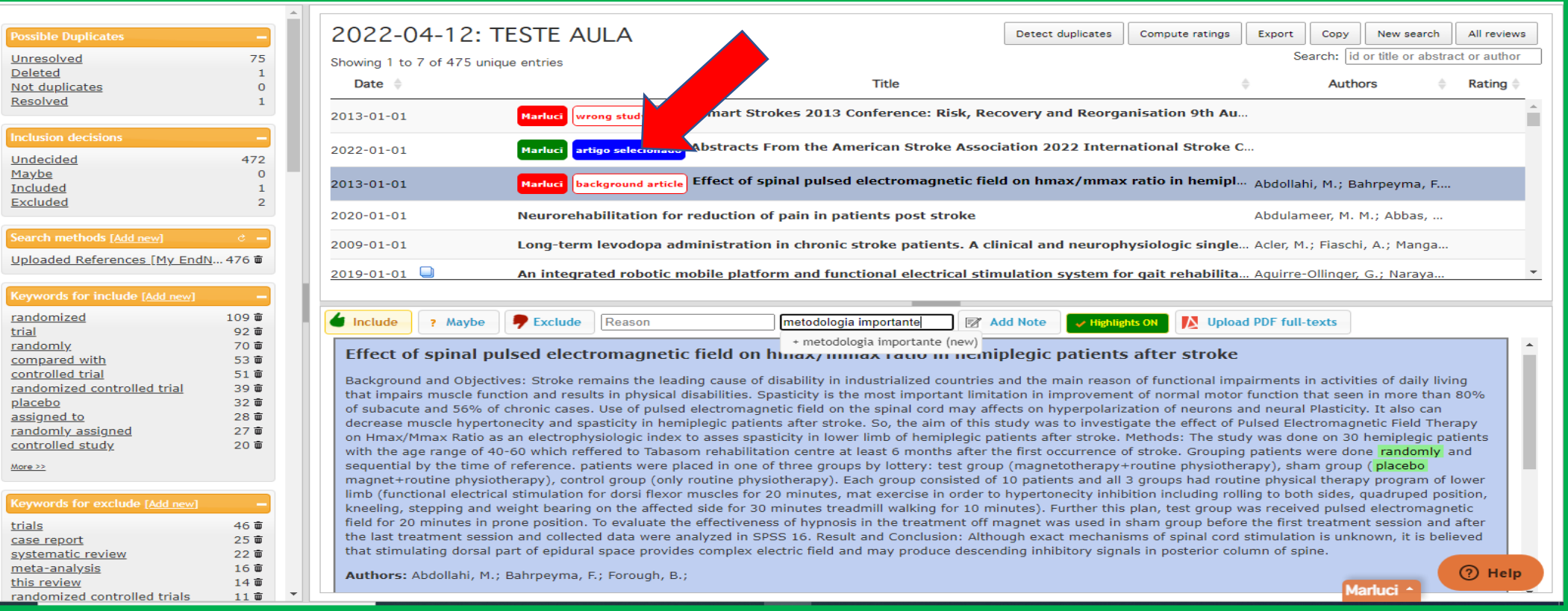

# **MAYBE (pode ser)**

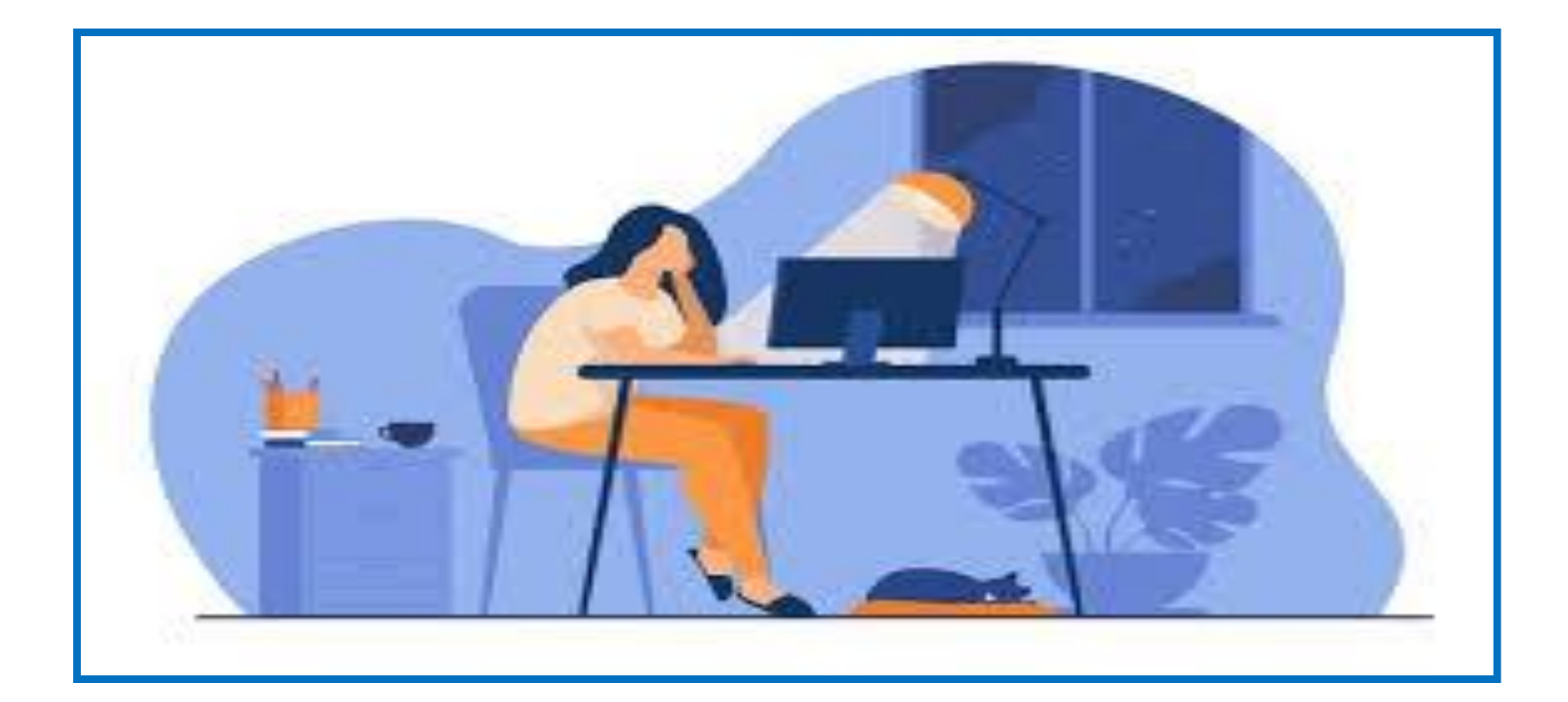

### 1) Selecione o título do documento 2) Clique em maybe

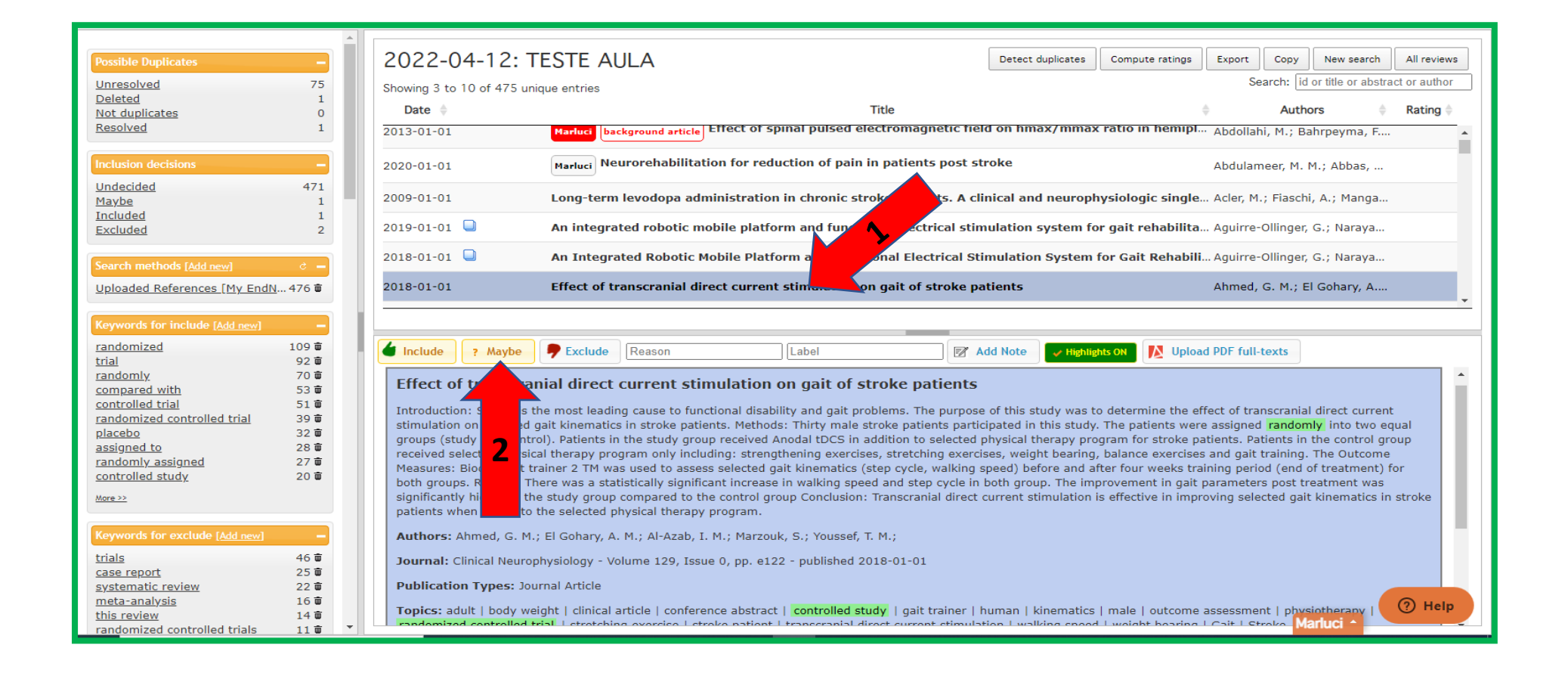

#### O documento será selecionado e aparecerá meu nome

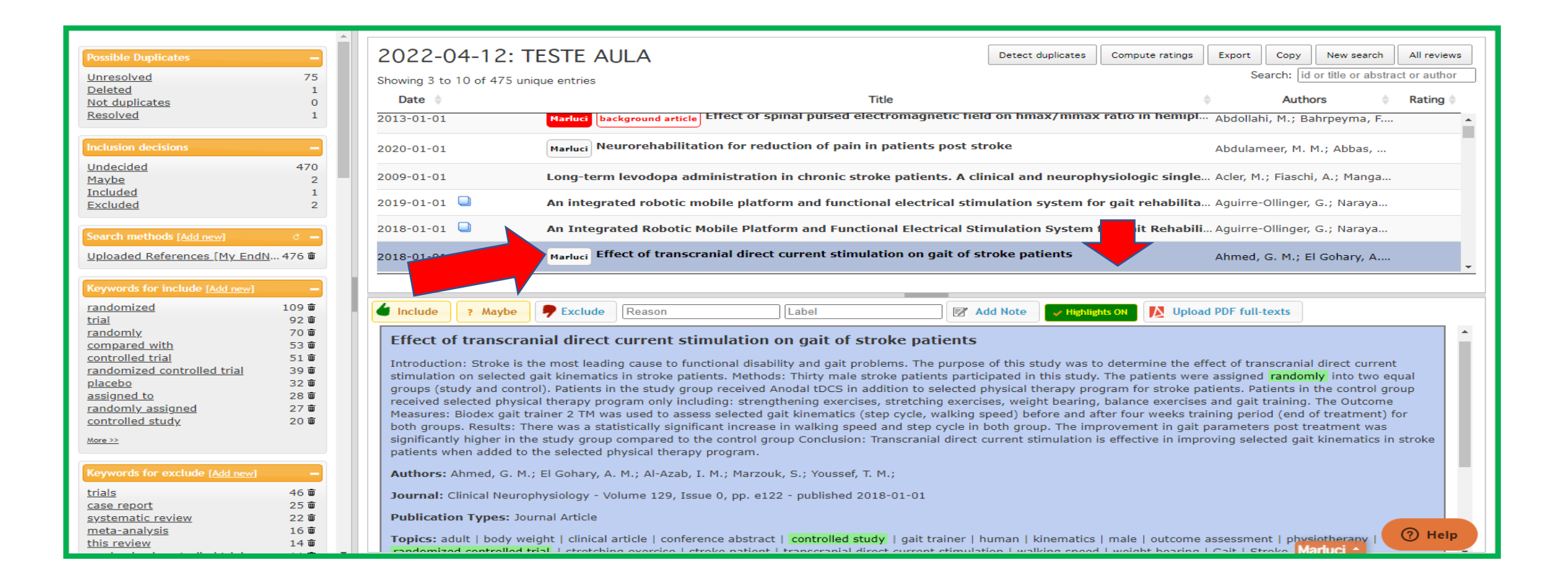

# **ADD NOTE**

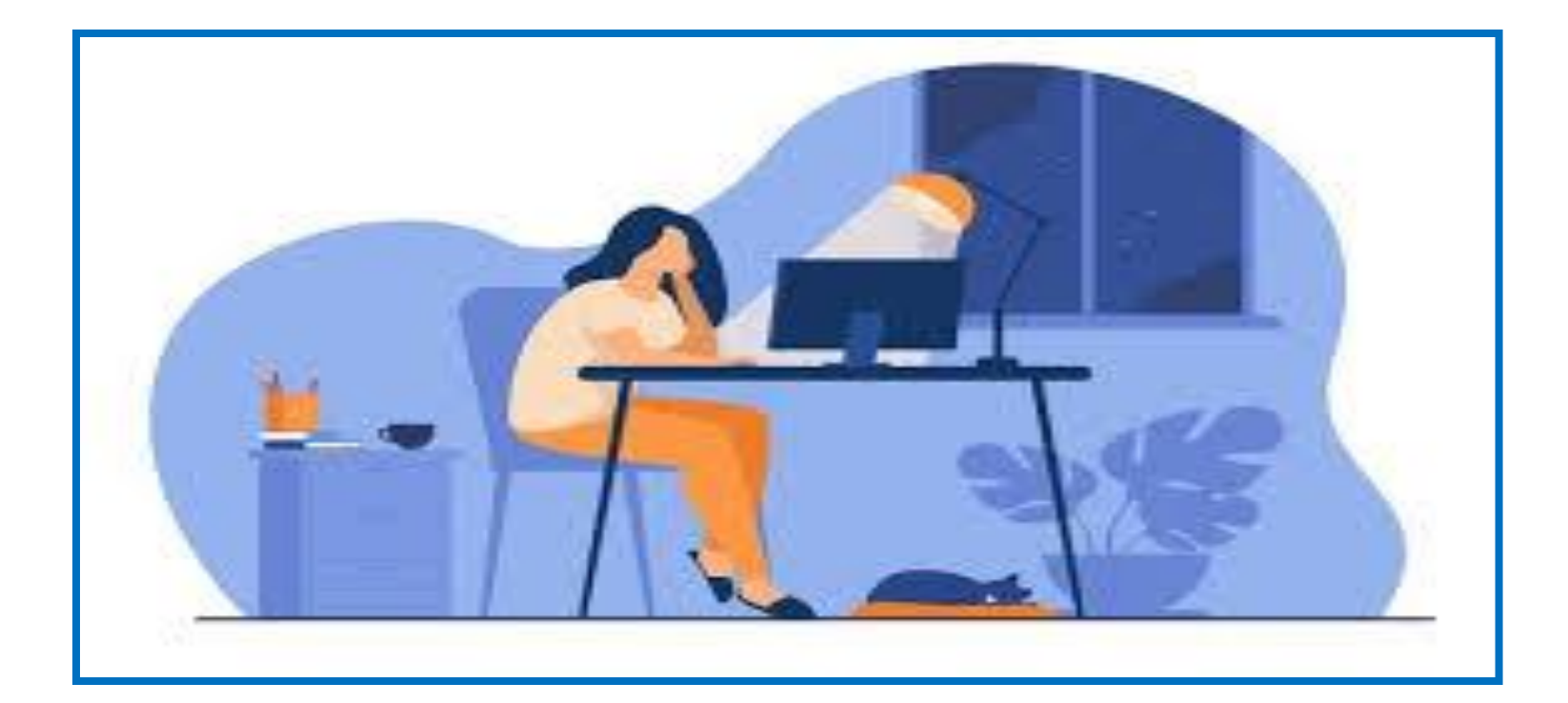
#### Ao clicar em "add note" aparecerá essa tela

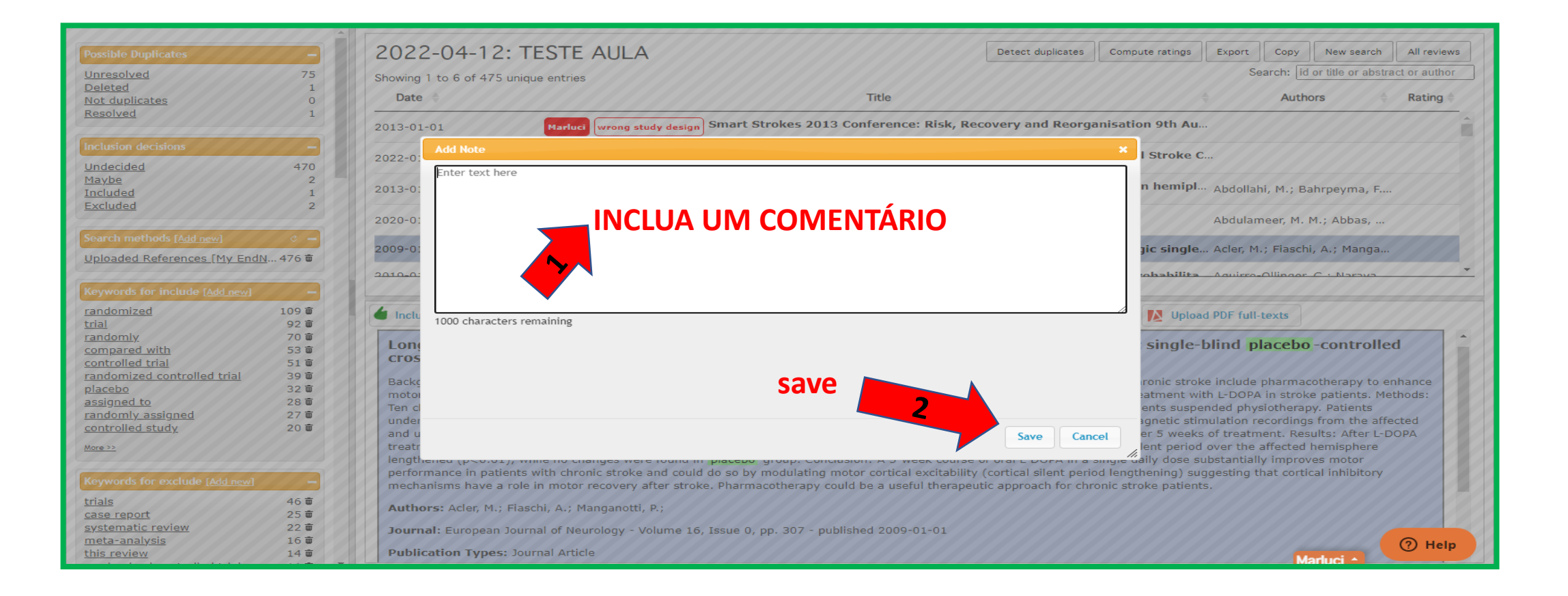

#### APARECERÁ UM MARCADOR NA FRENTE DO TÍTULO DO TRABALHO

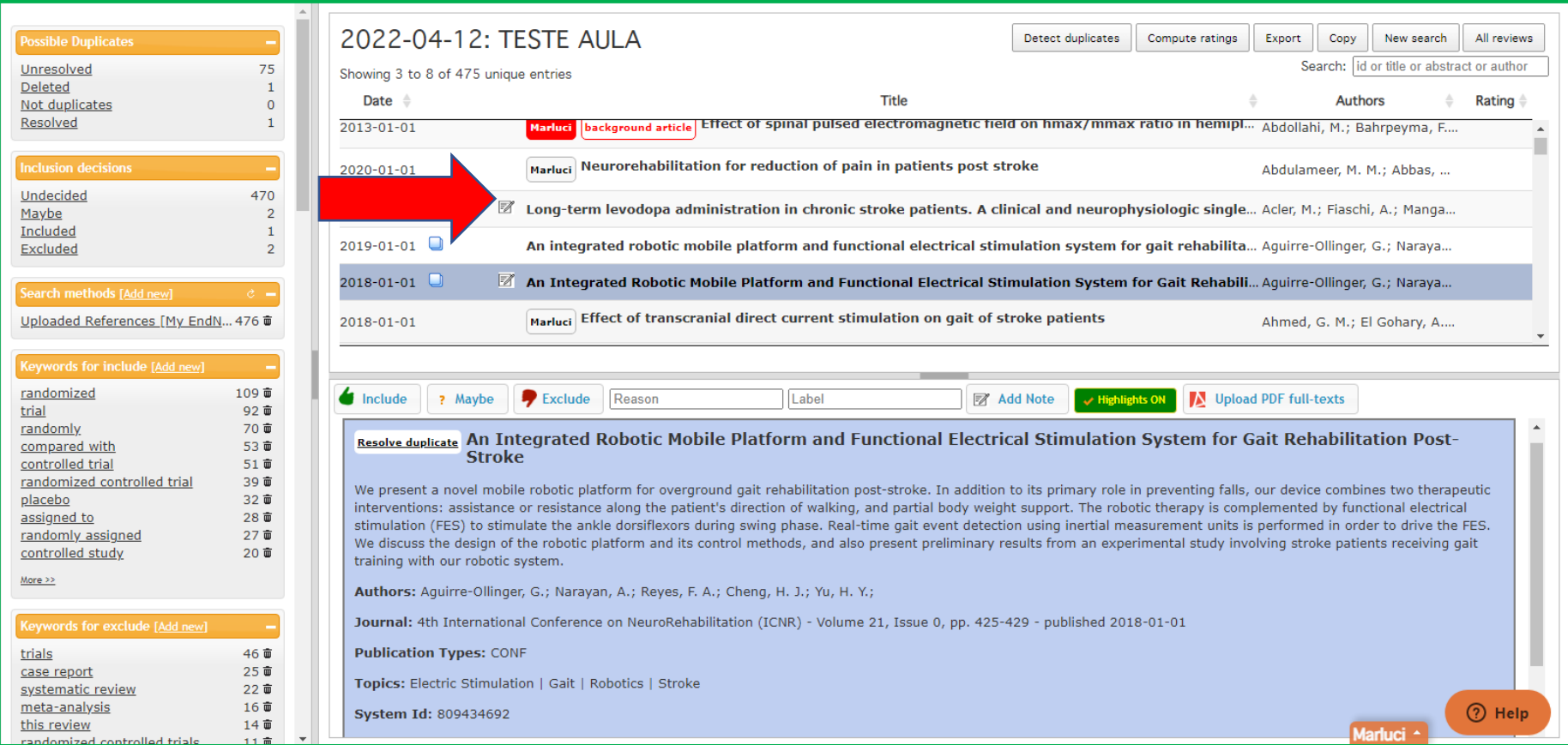

# **HIGHLIGHTS ON**

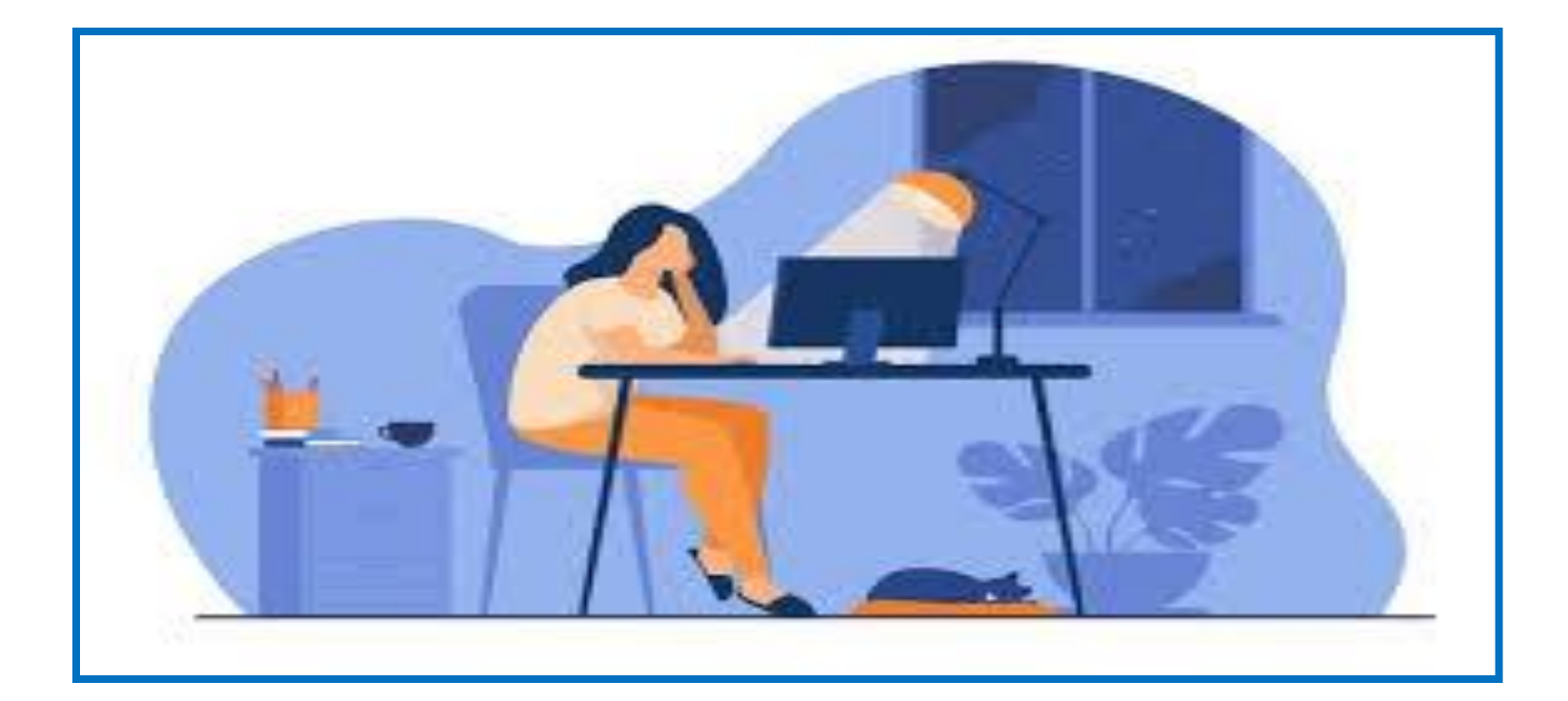

#### Aparecerá em destaque no documento as PALAVRAS-CHAVES

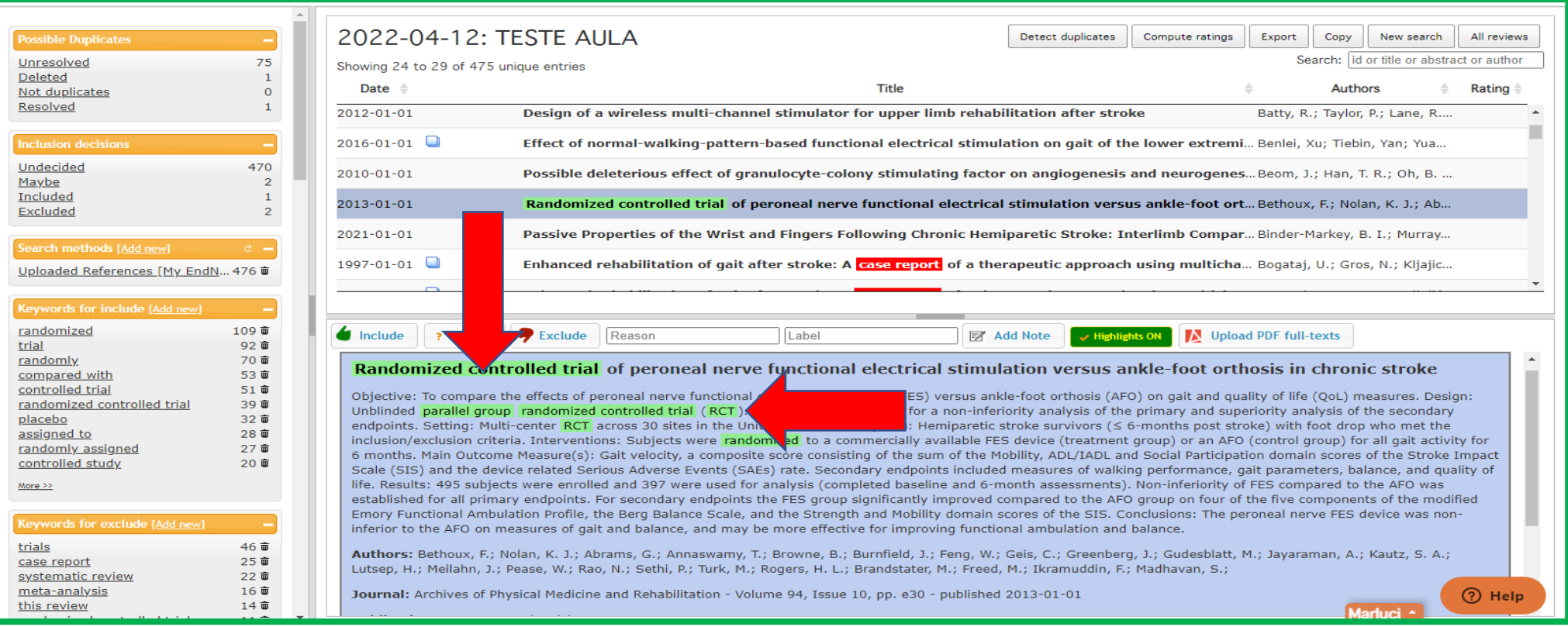

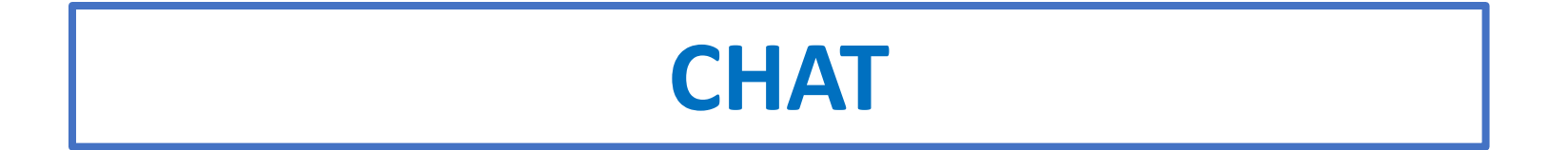

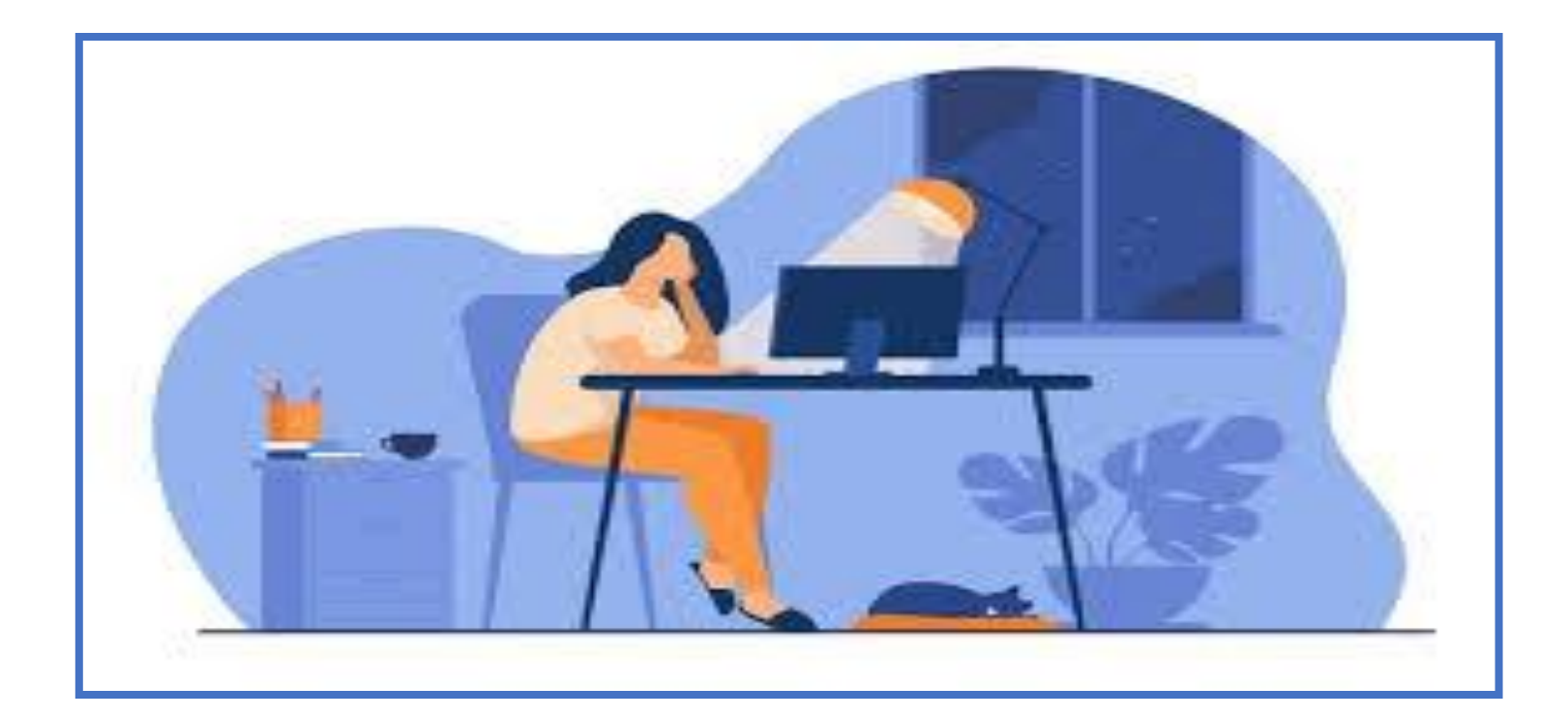

#### review chat- comunicação com os demais colaboradores

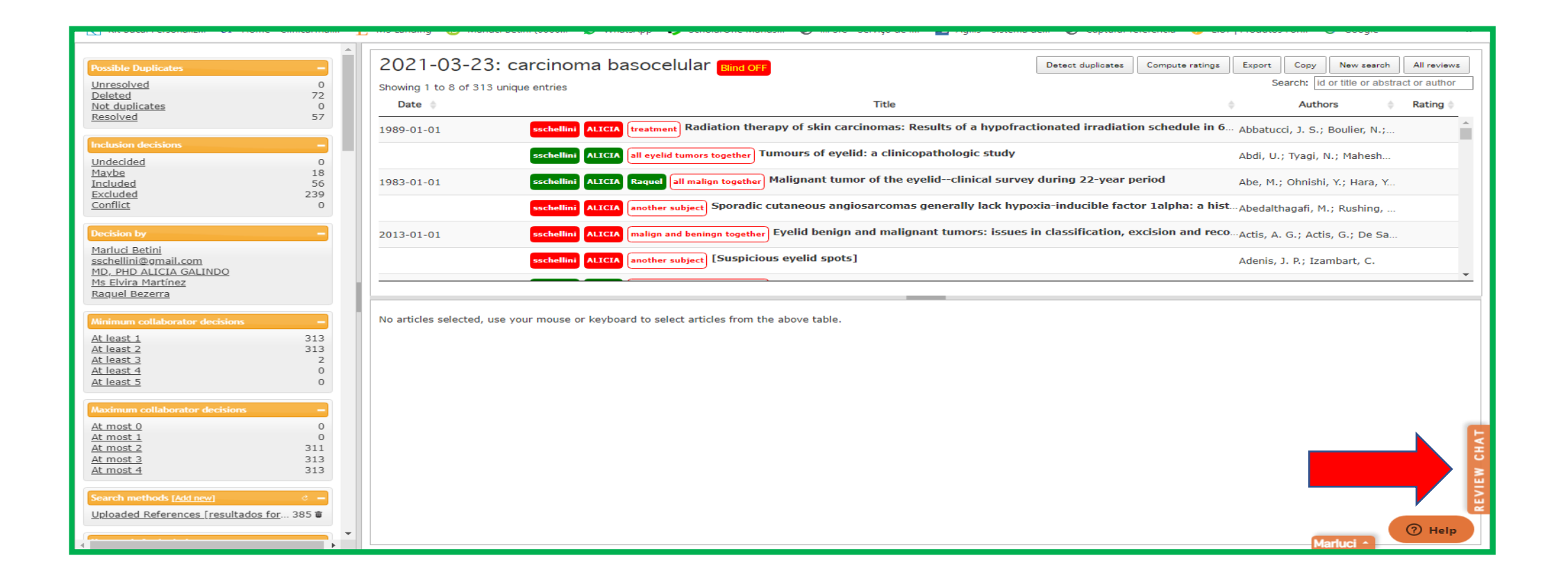

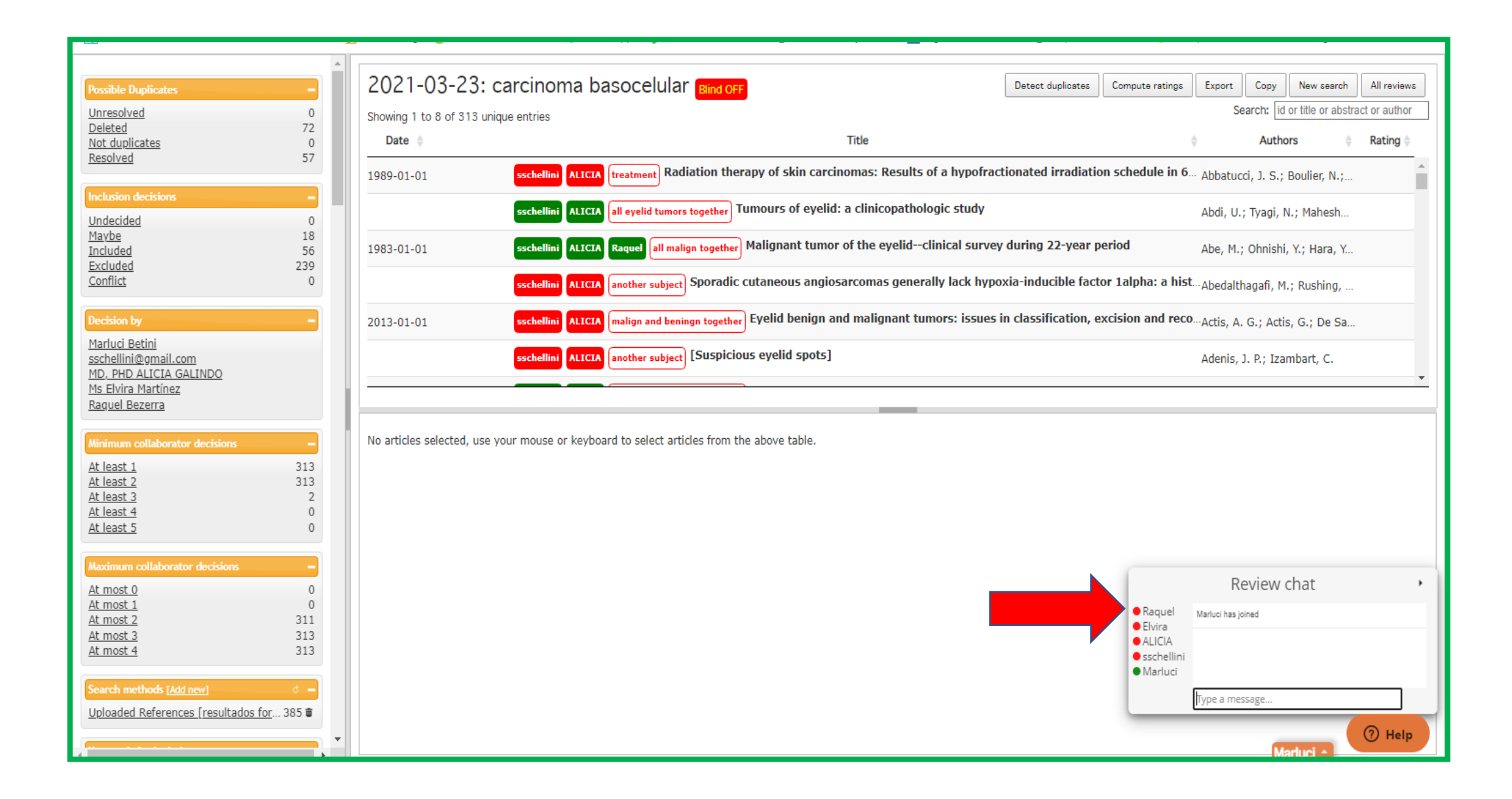

# **OPÇÕES DA TELA DA REVISÃO**

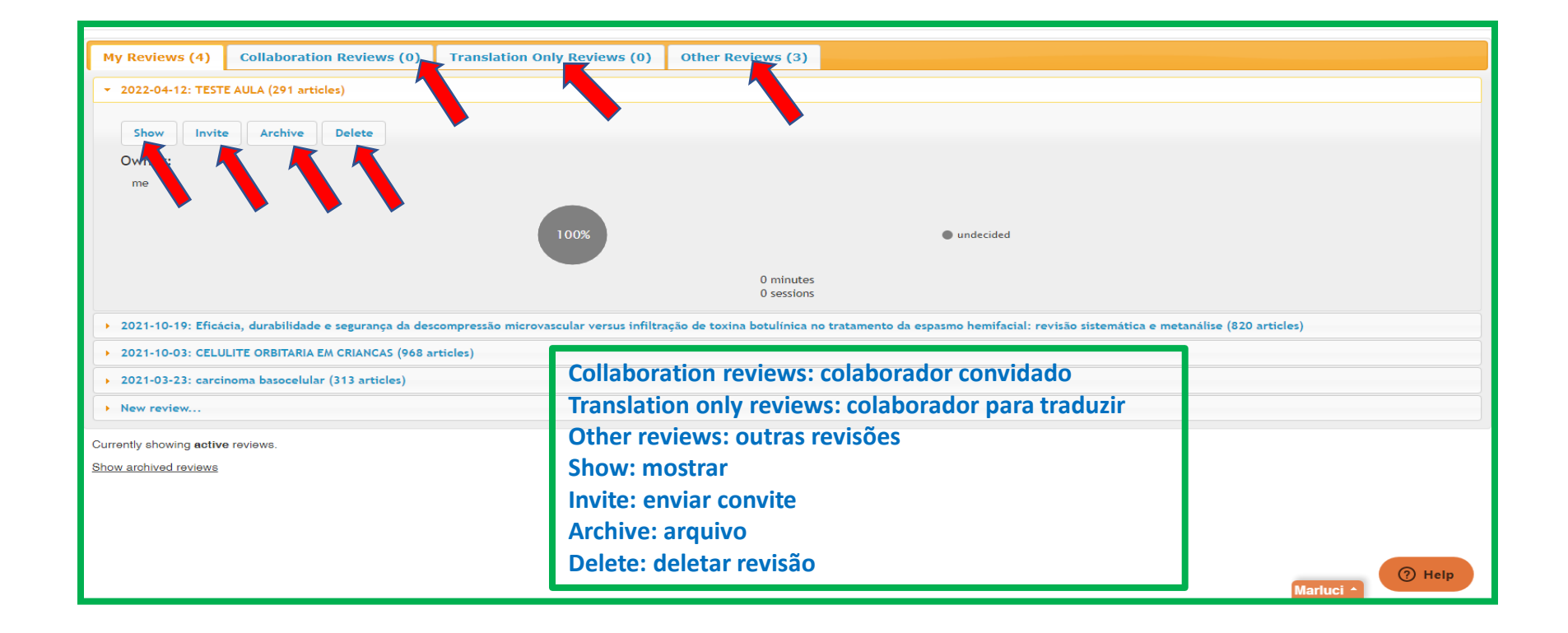

### **MY REVIEWS**

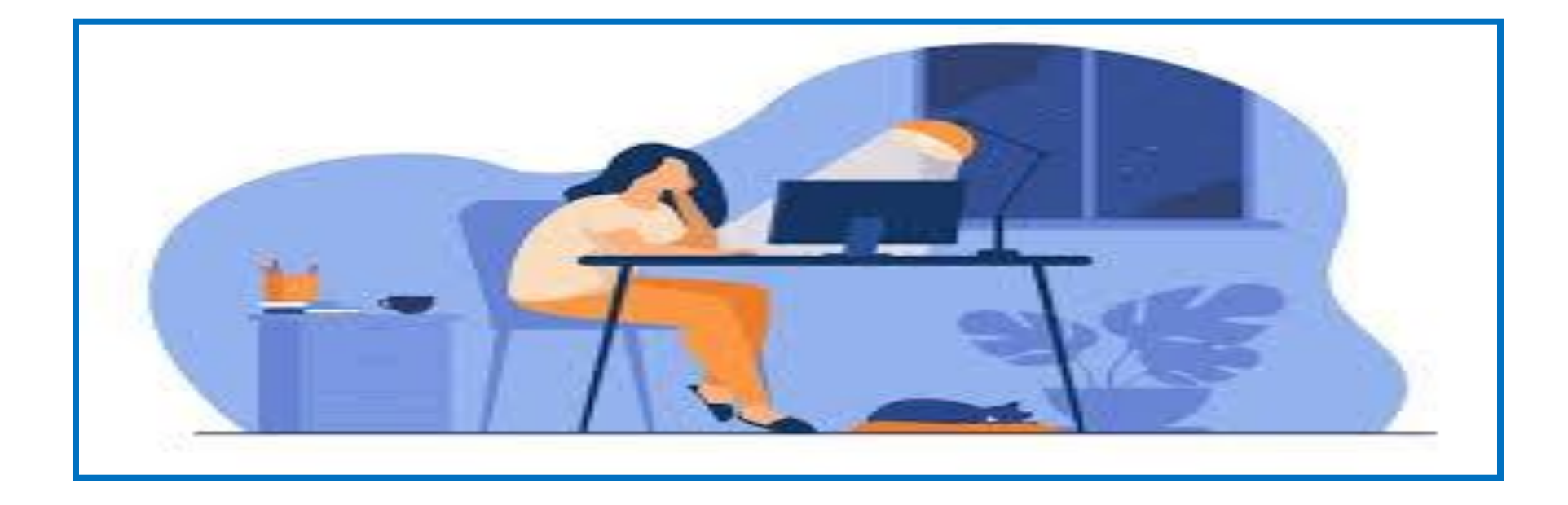

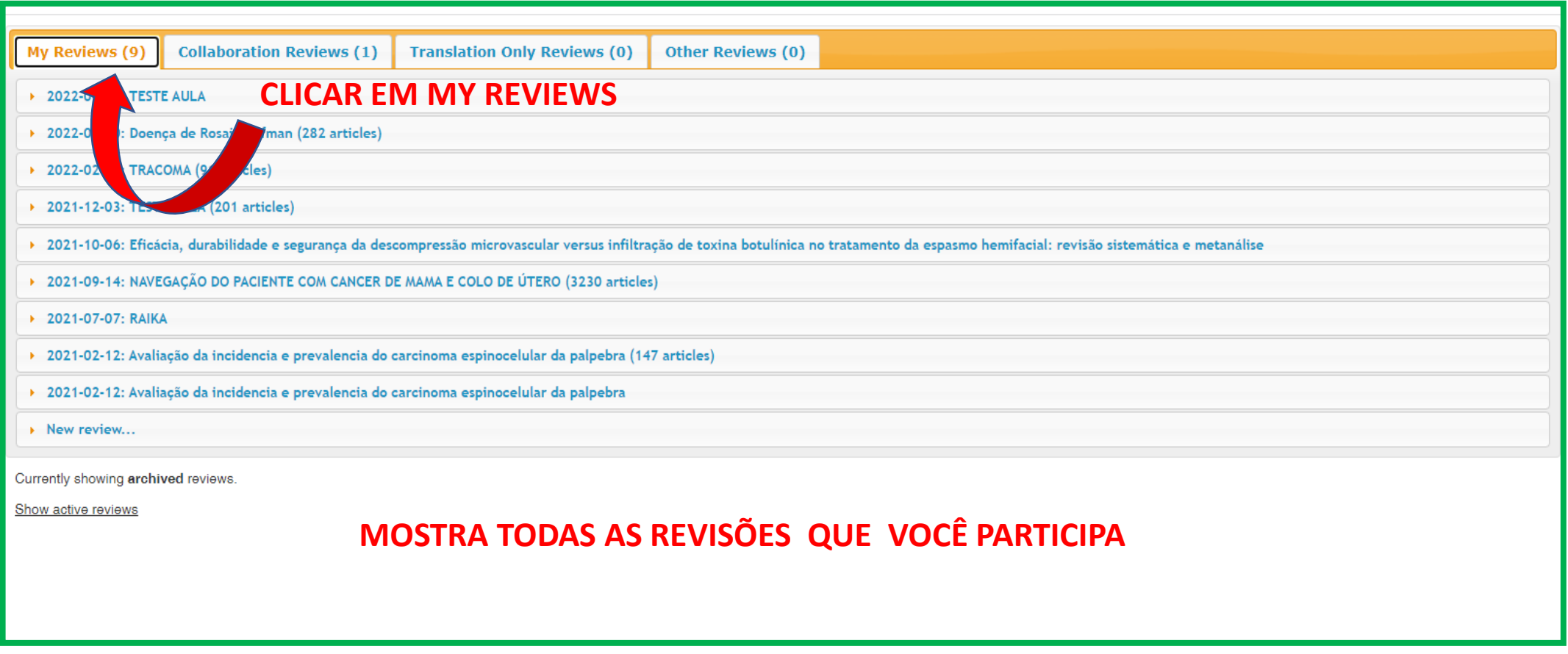

#### **COLLABORATION REVIEWS- VERIFICAR AS REVISÕES QUE SOU COLABORADOR**

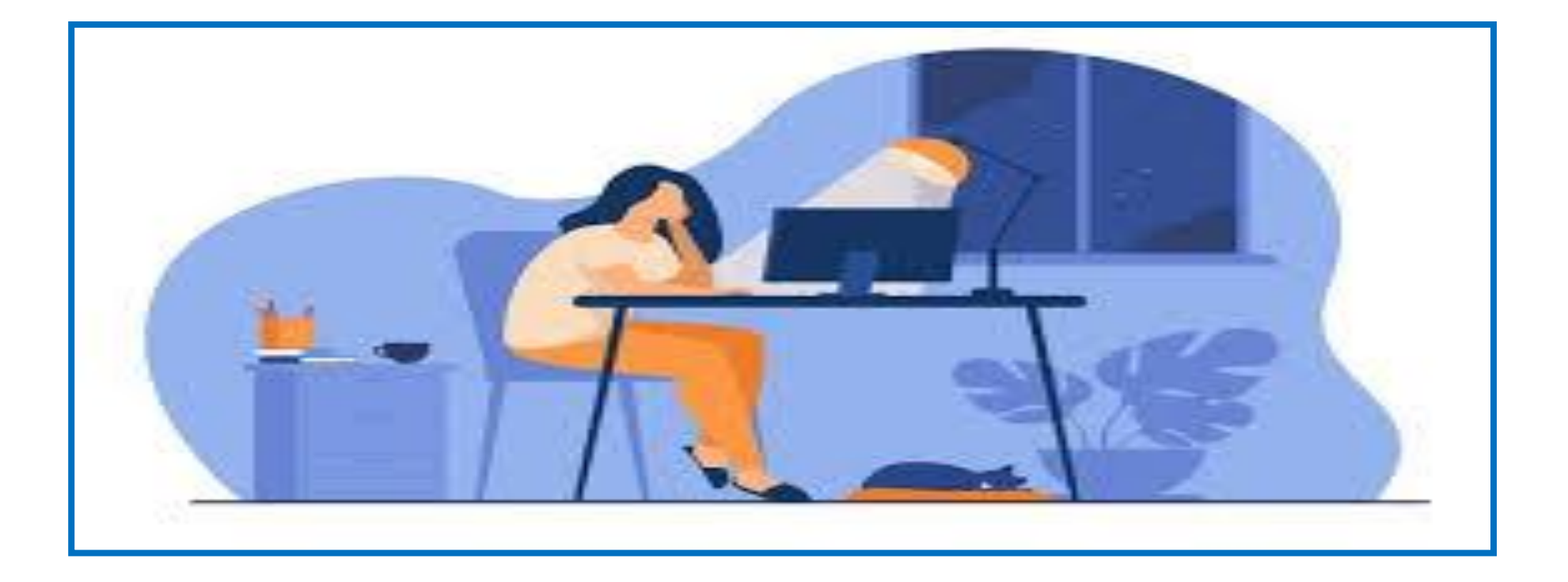

### Clique em collaboration review

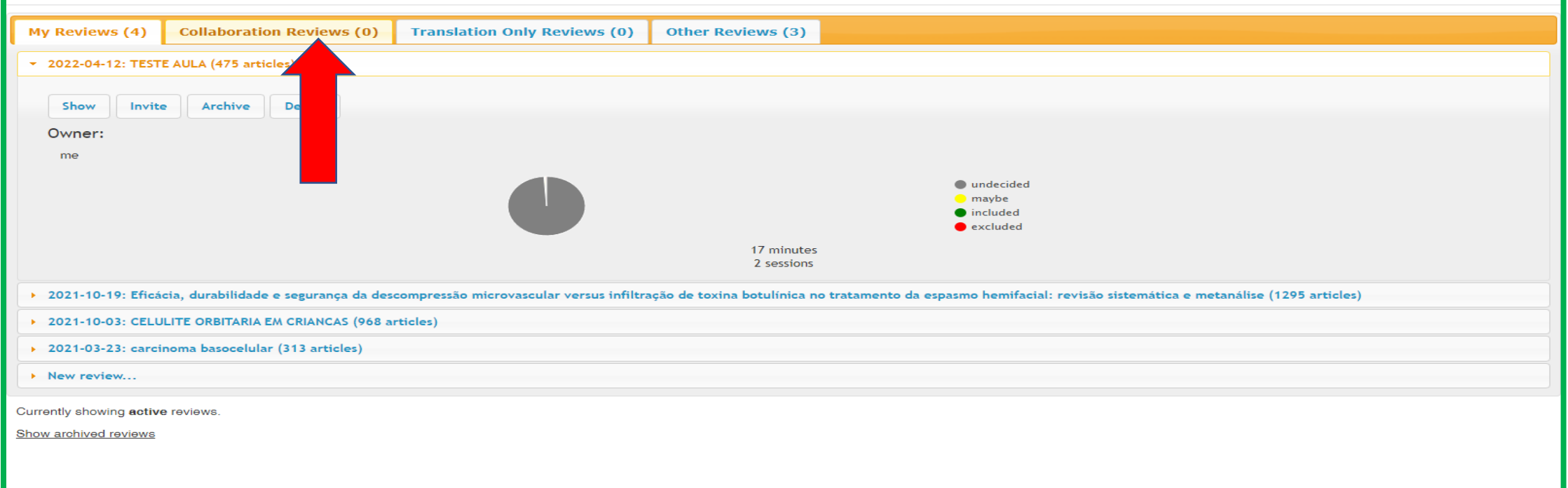

#### Aparecerá(ão) o(s) título(s) da(s) revisão(ões) que você colabora.

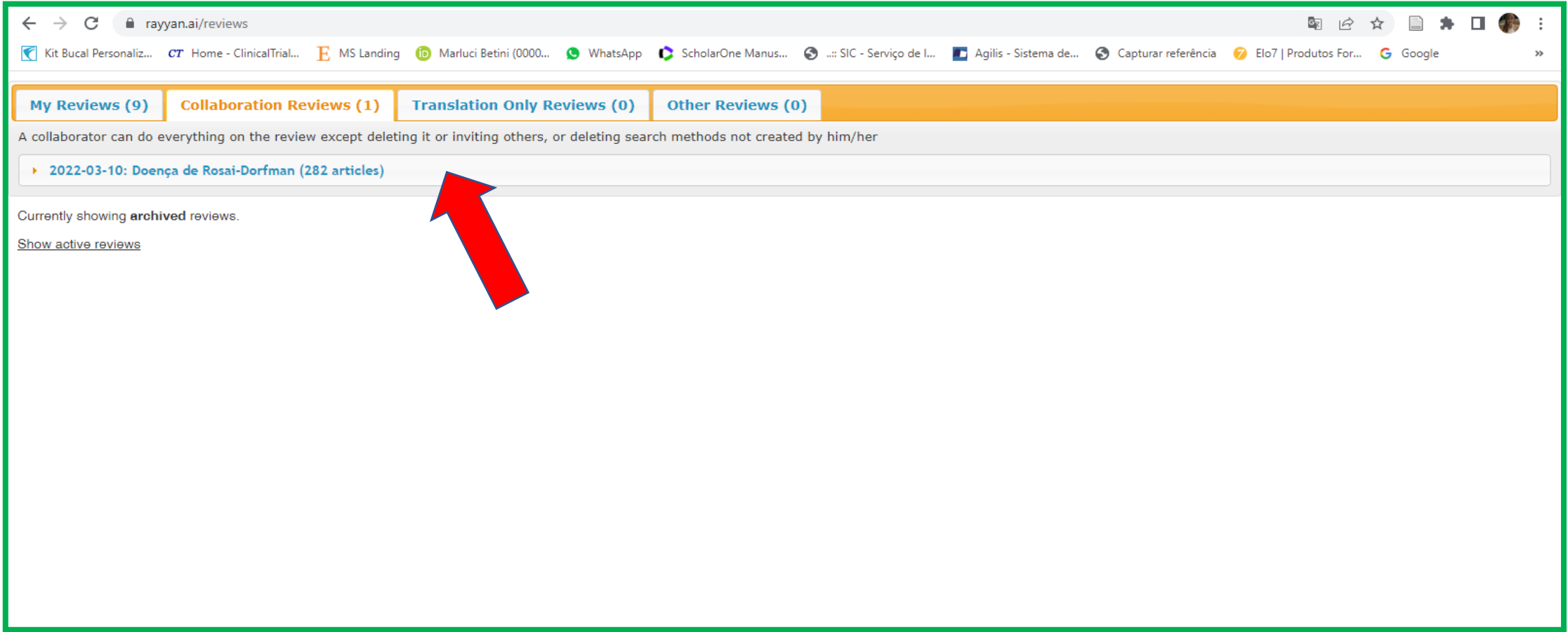

#### **TRANSLATION ONLY REVIEWS**

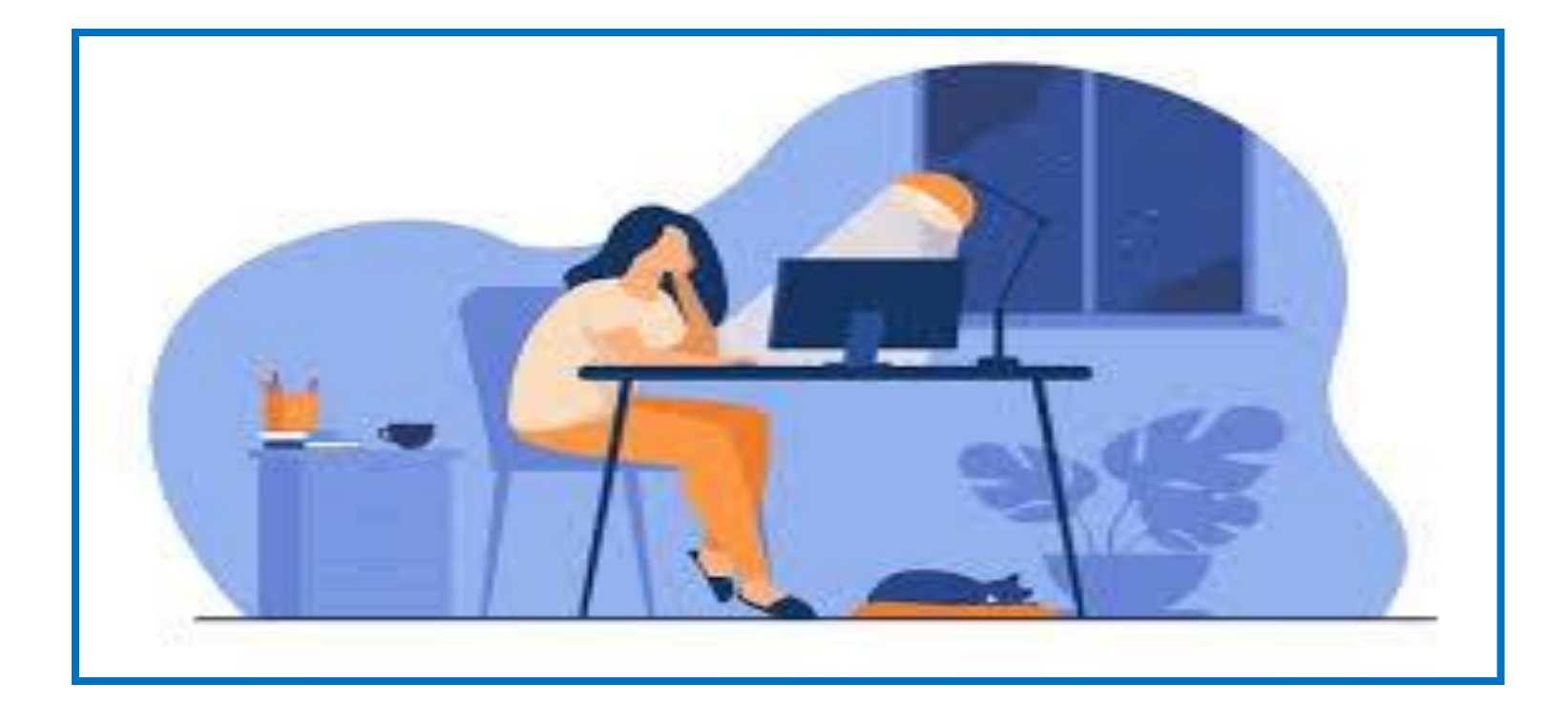

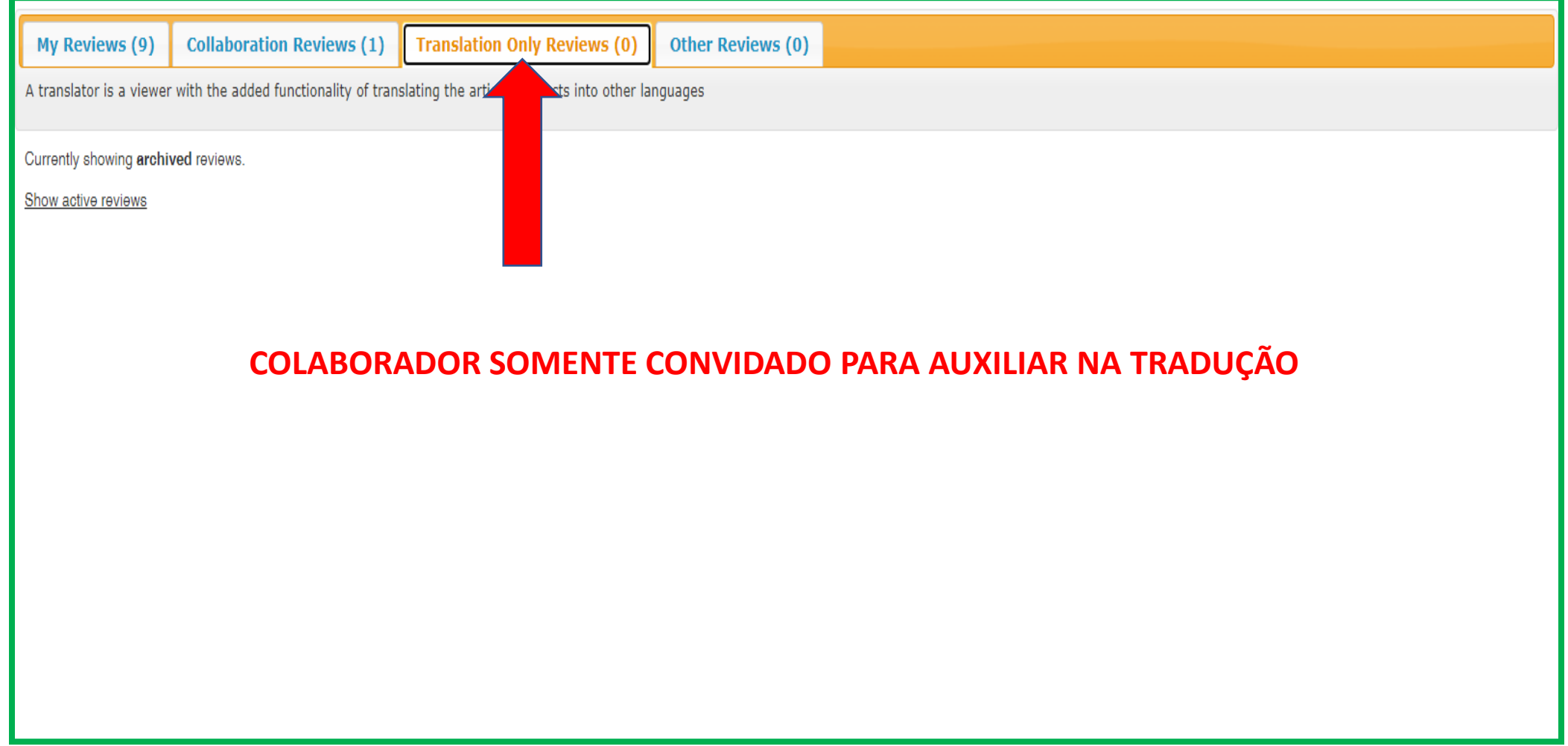

# **OTHER REVIEWS**

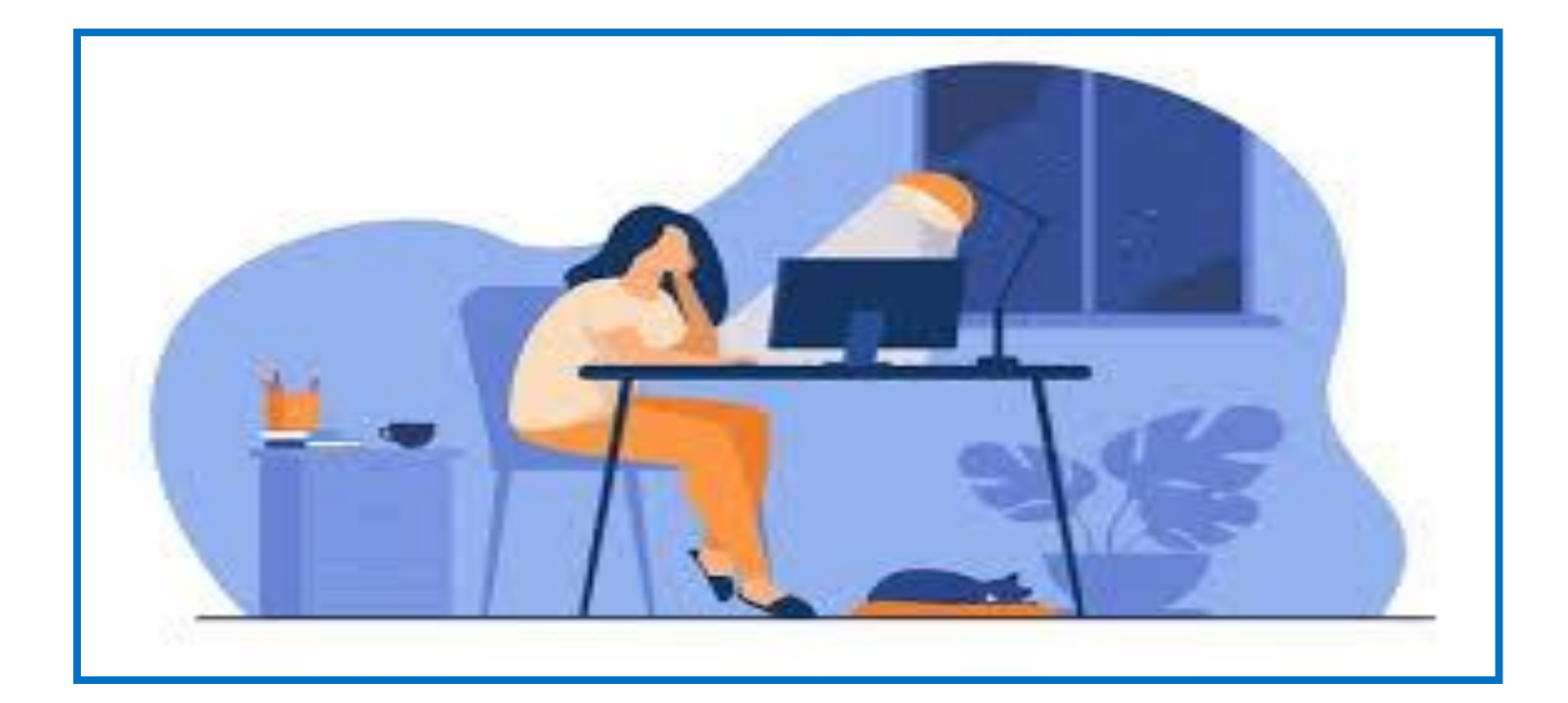

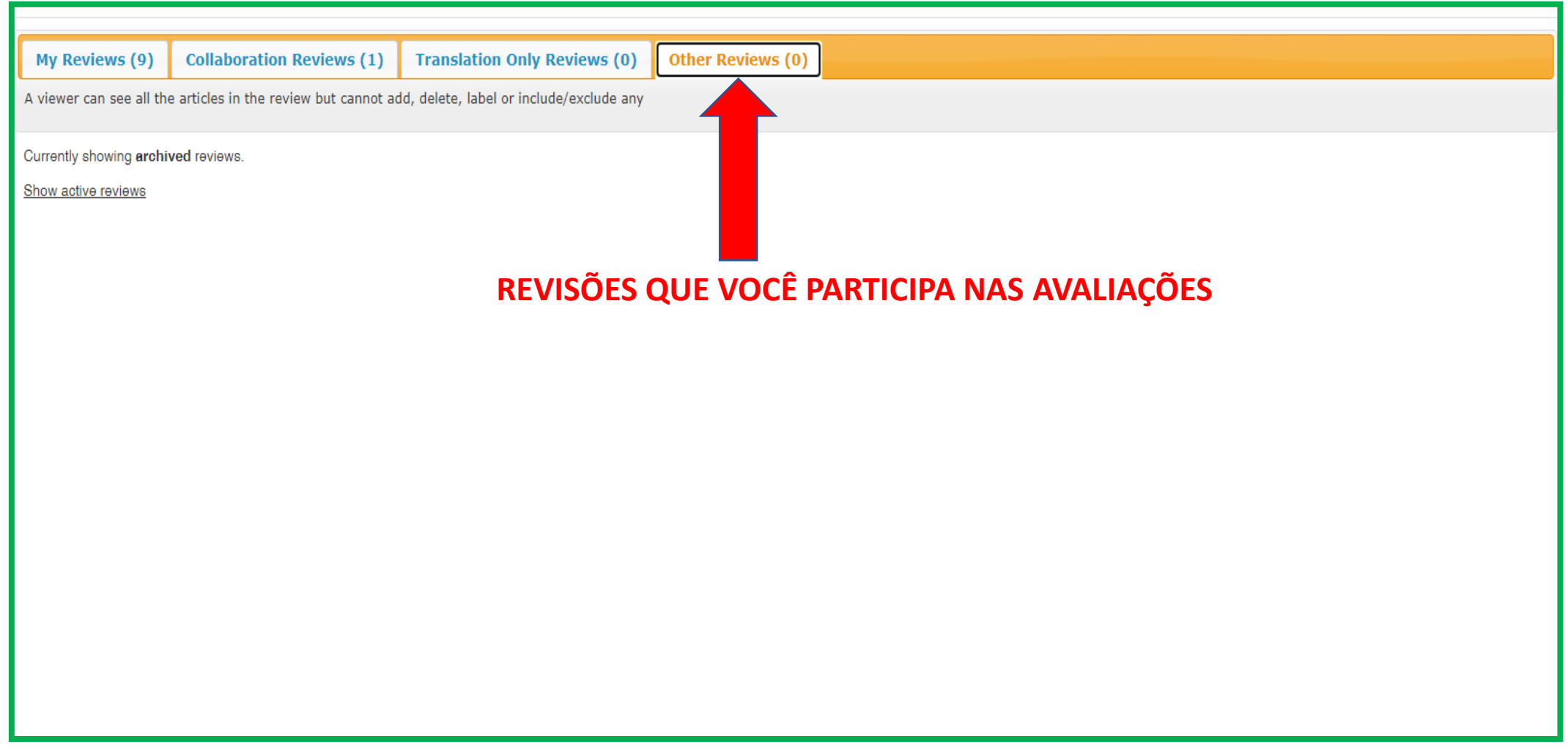

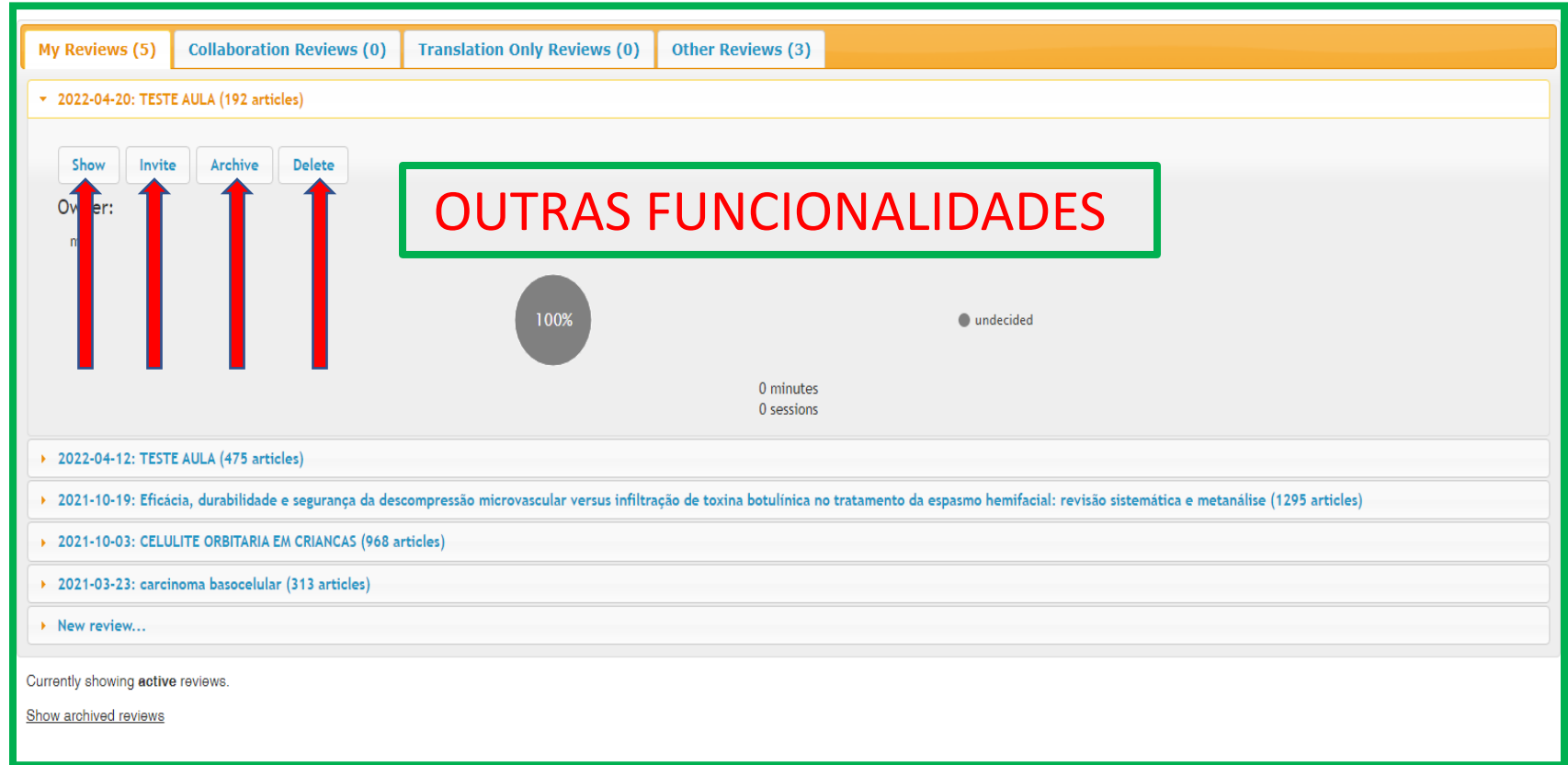

# **SHOW**

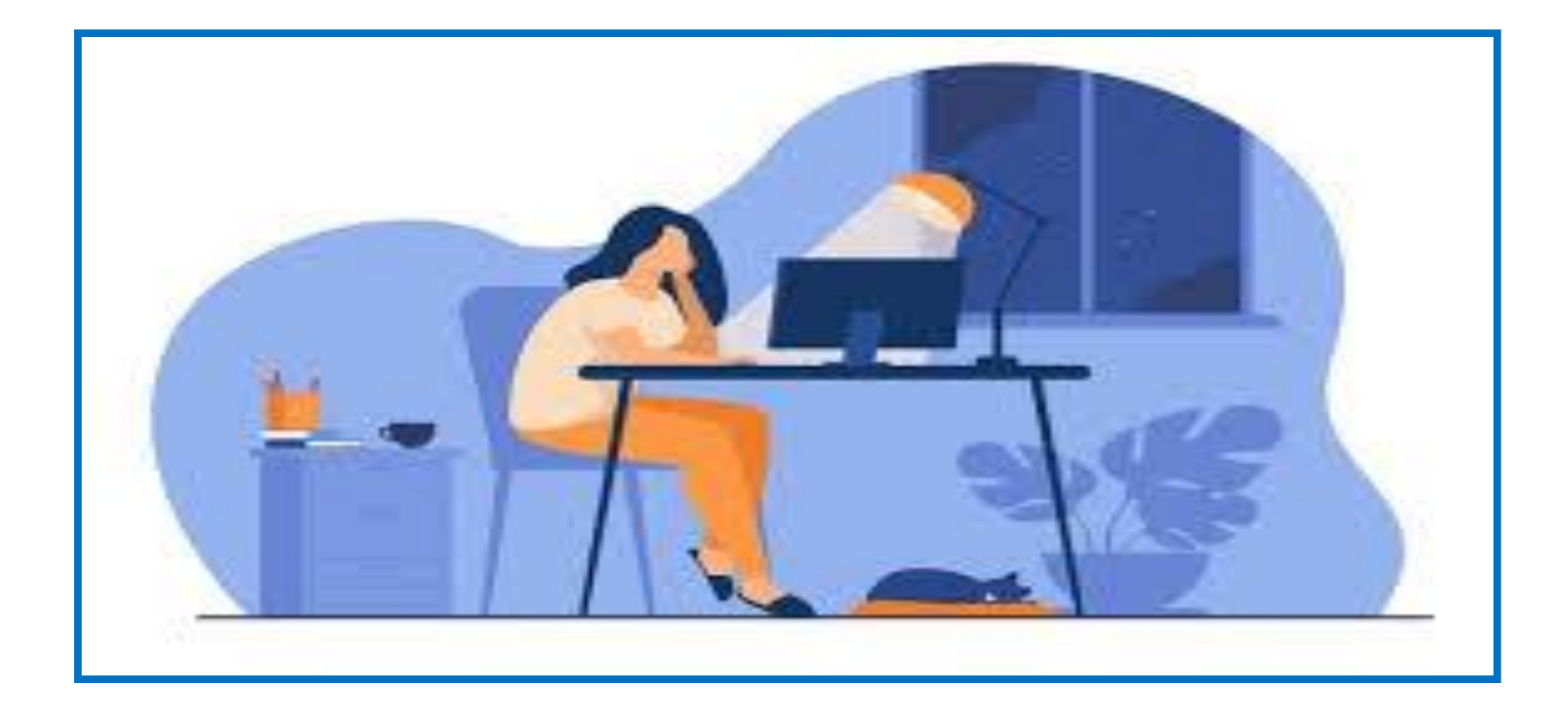

### Clique em show

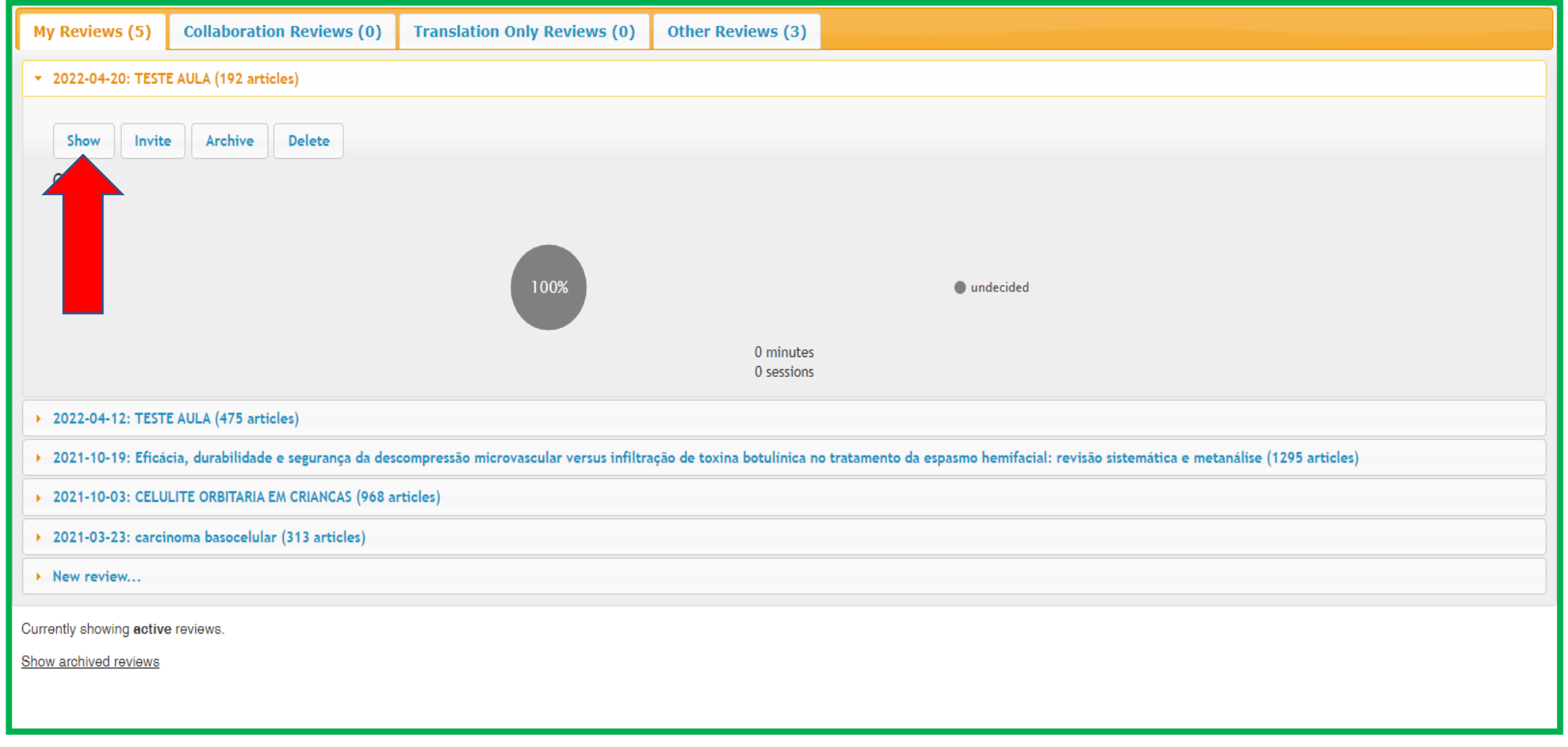

#### Você será direcionado para essa página

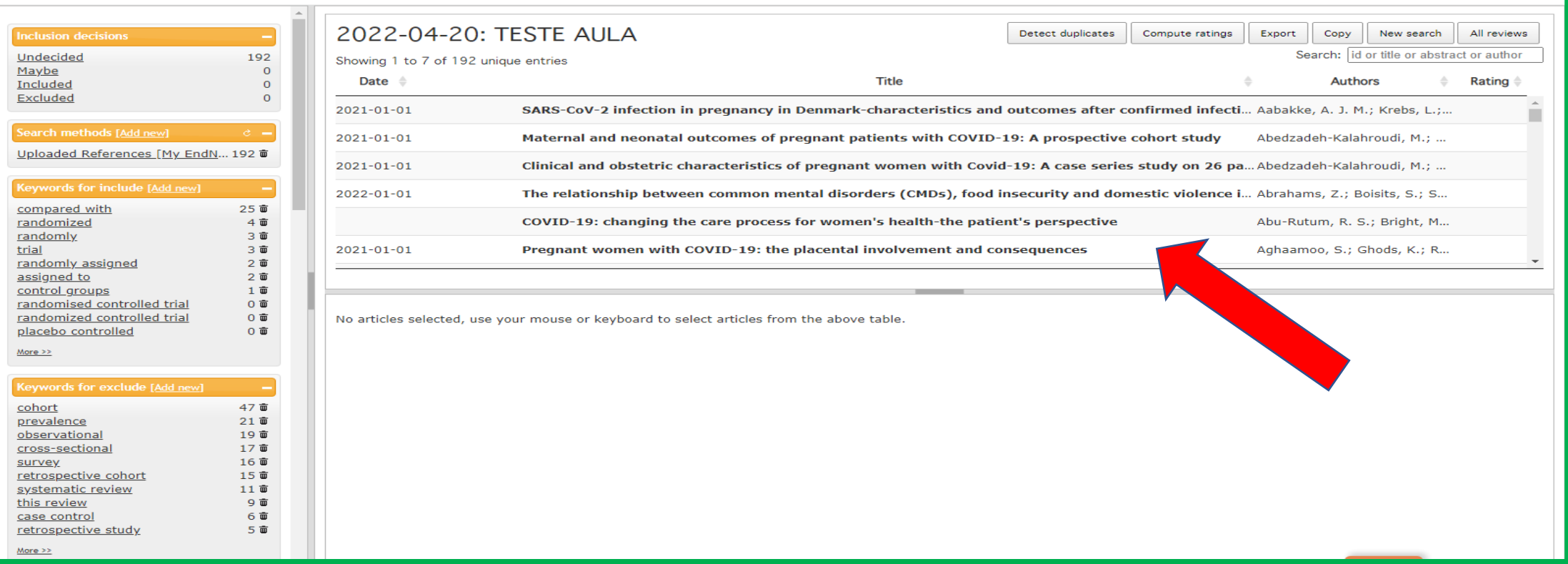

# **INVITE**

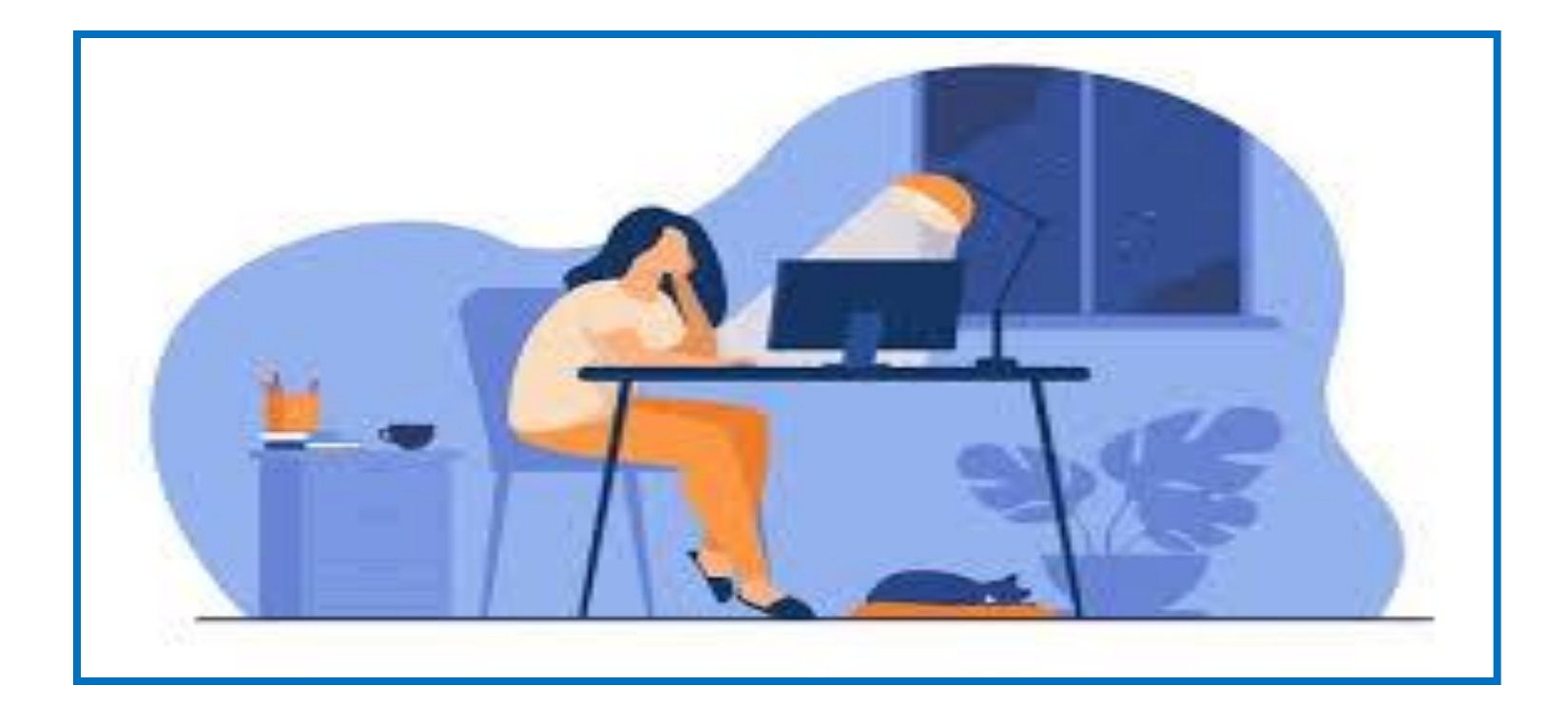

#### INVITE- convidar colaborador

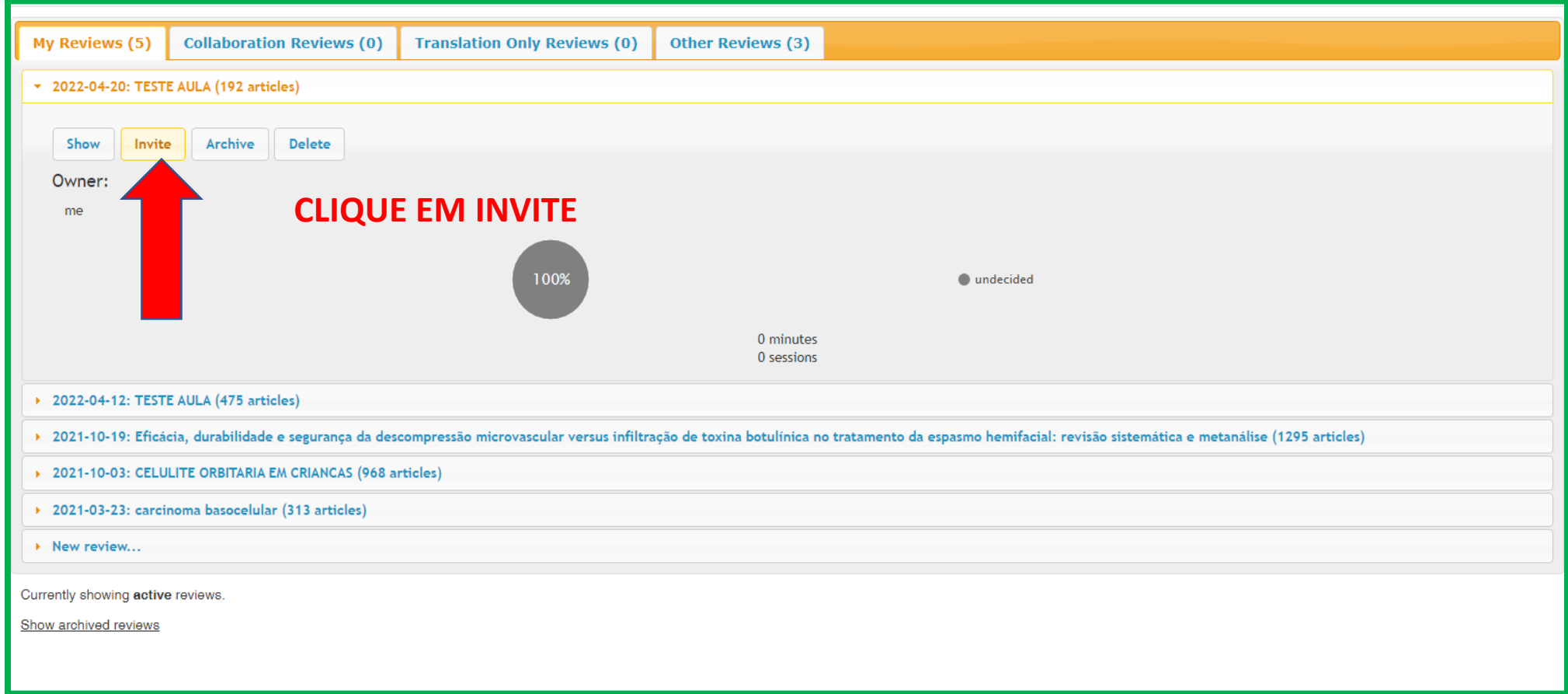

#### 1. Selecionar tipo de colaboração, 2. Registrar e.mail, 3.Enviar o convite

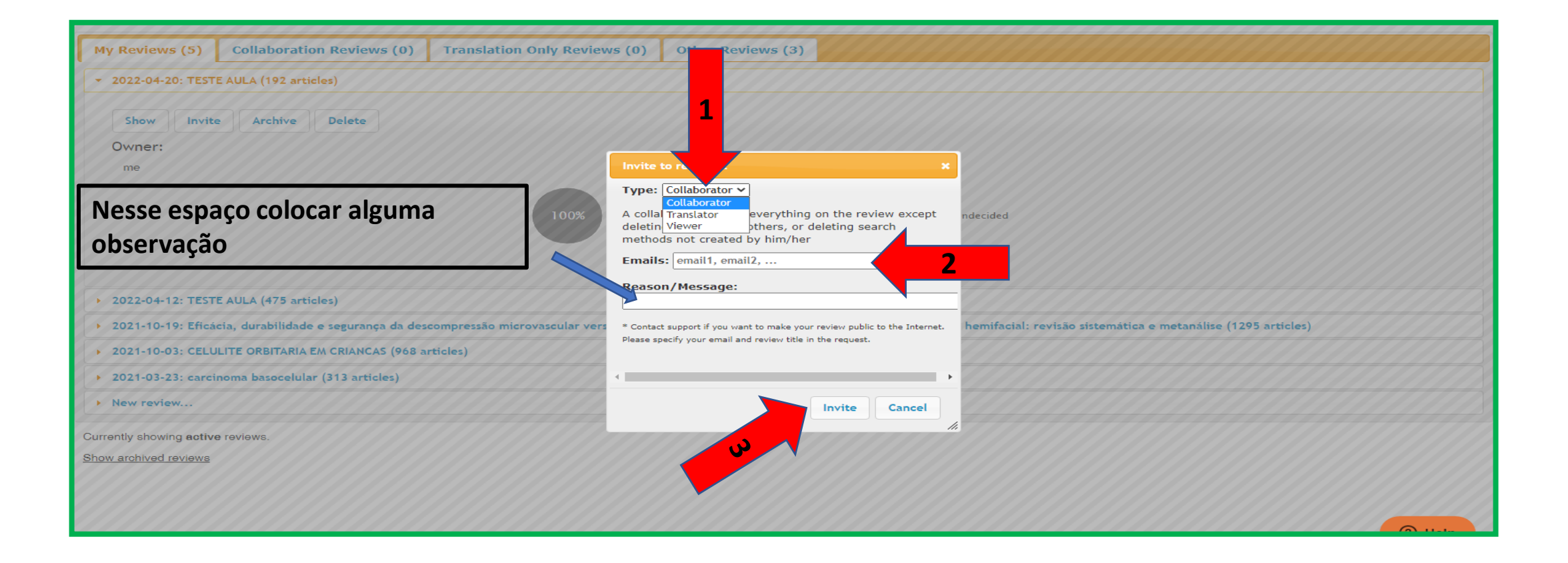

#### E.mail enviado para colaborador- clique em OK

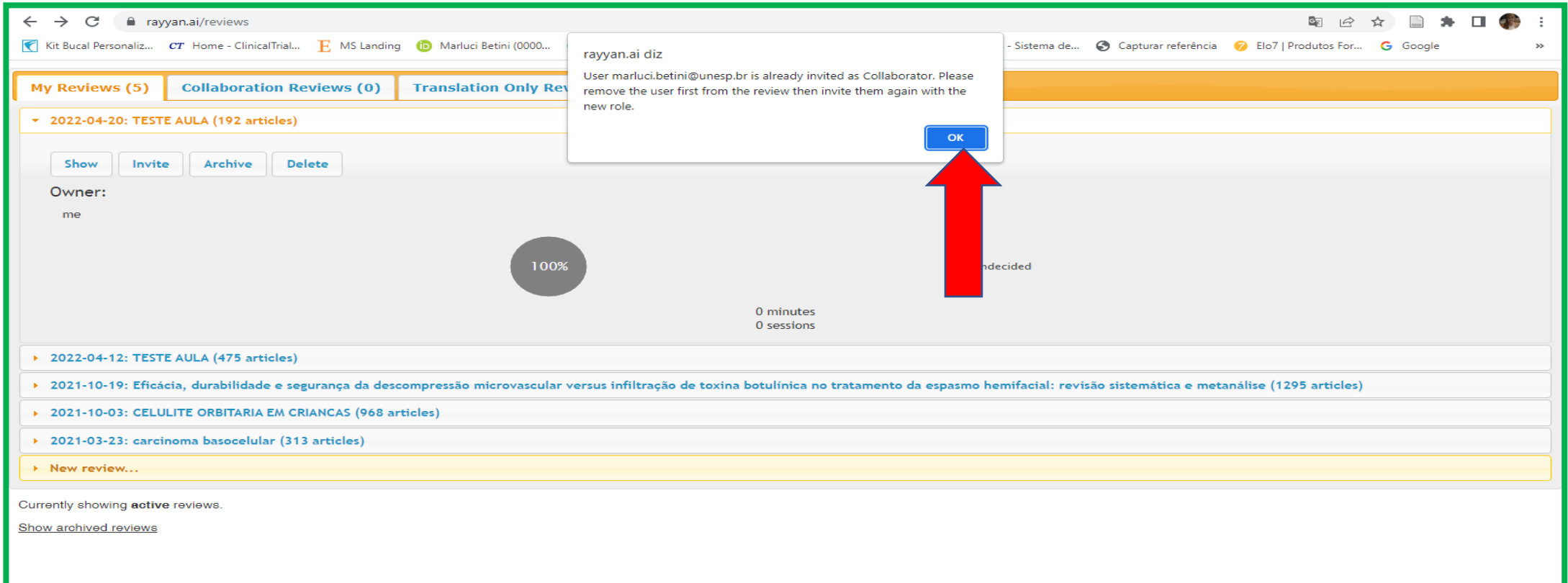

## Confirmar colaboração

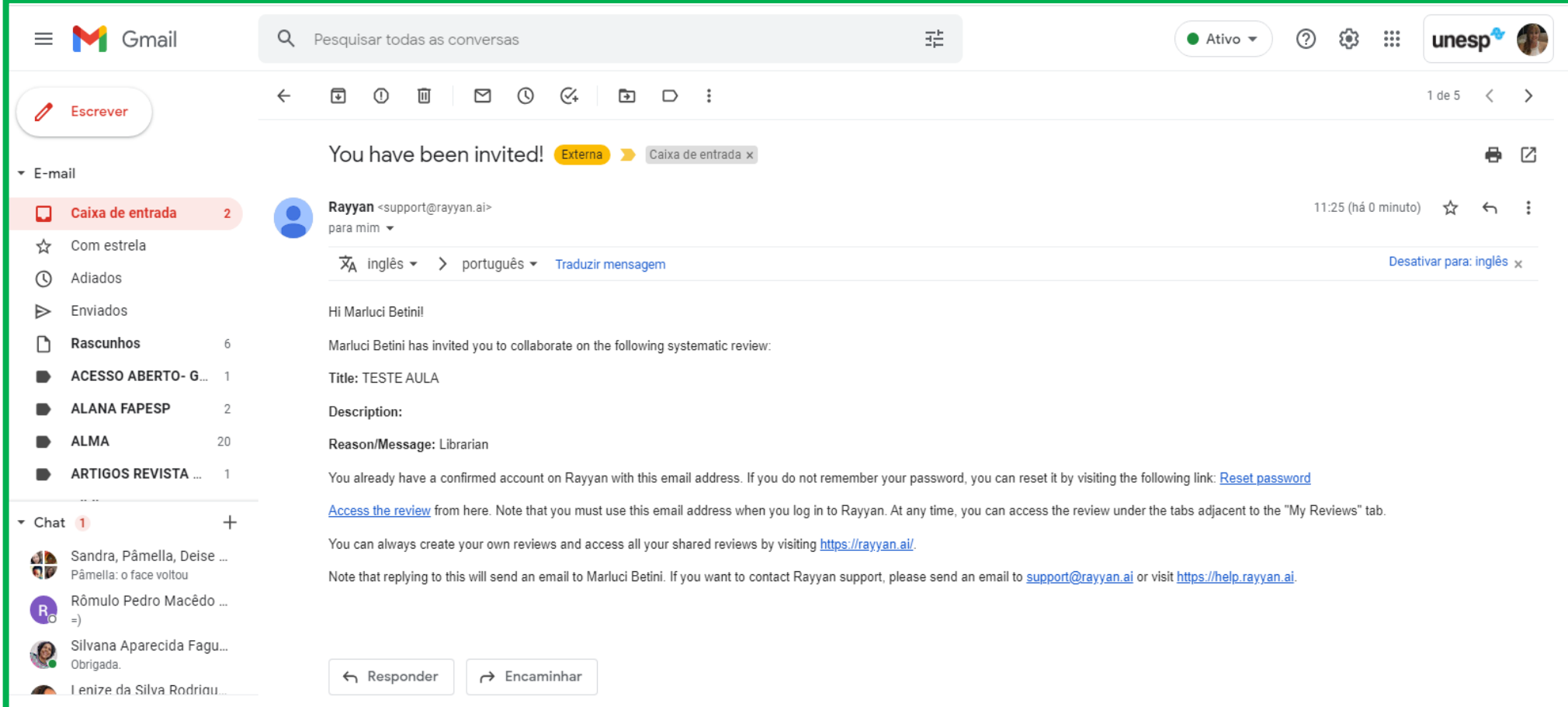

## **ARCHIVE**

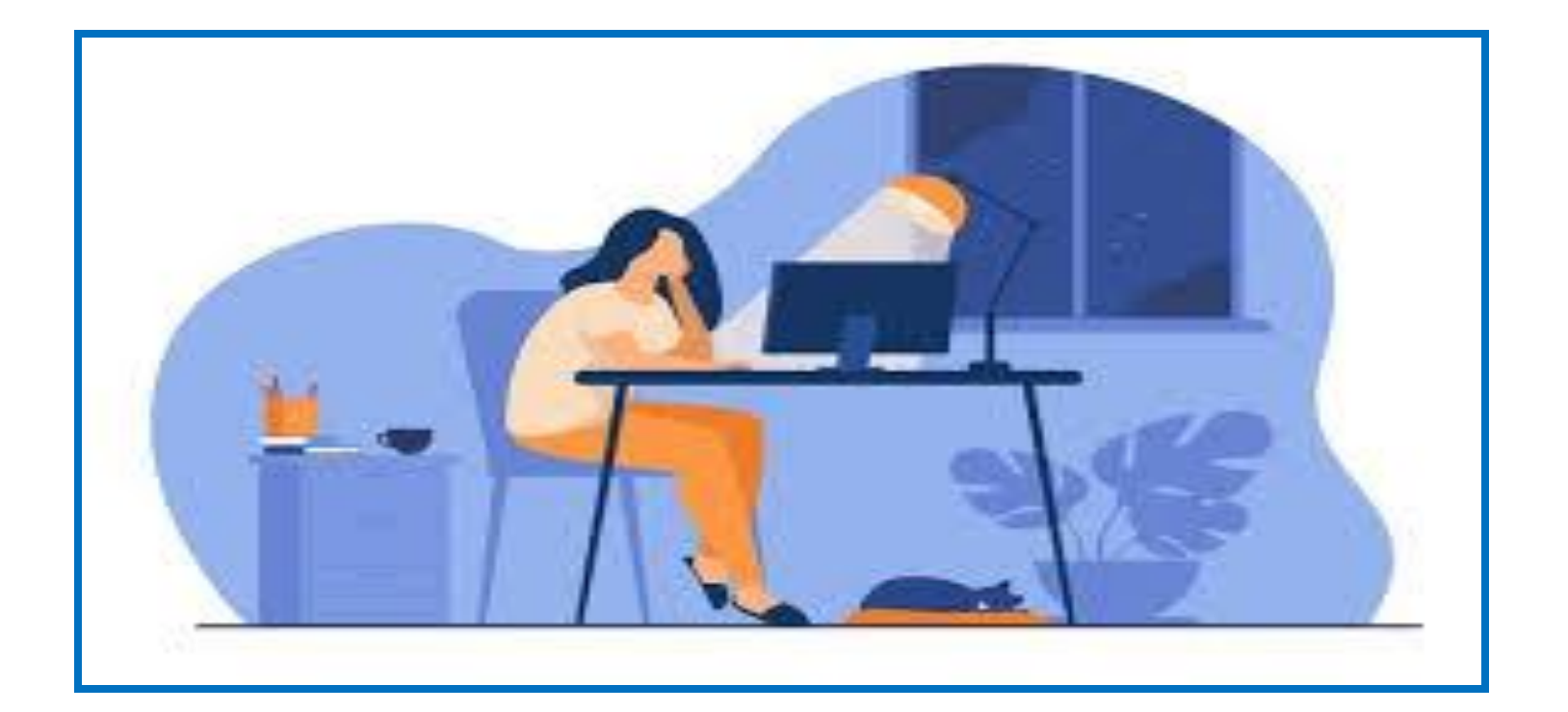

**O recurso archive possibilita arquivar as revisões avaliadas, para serem recuperadas posteriormente.**

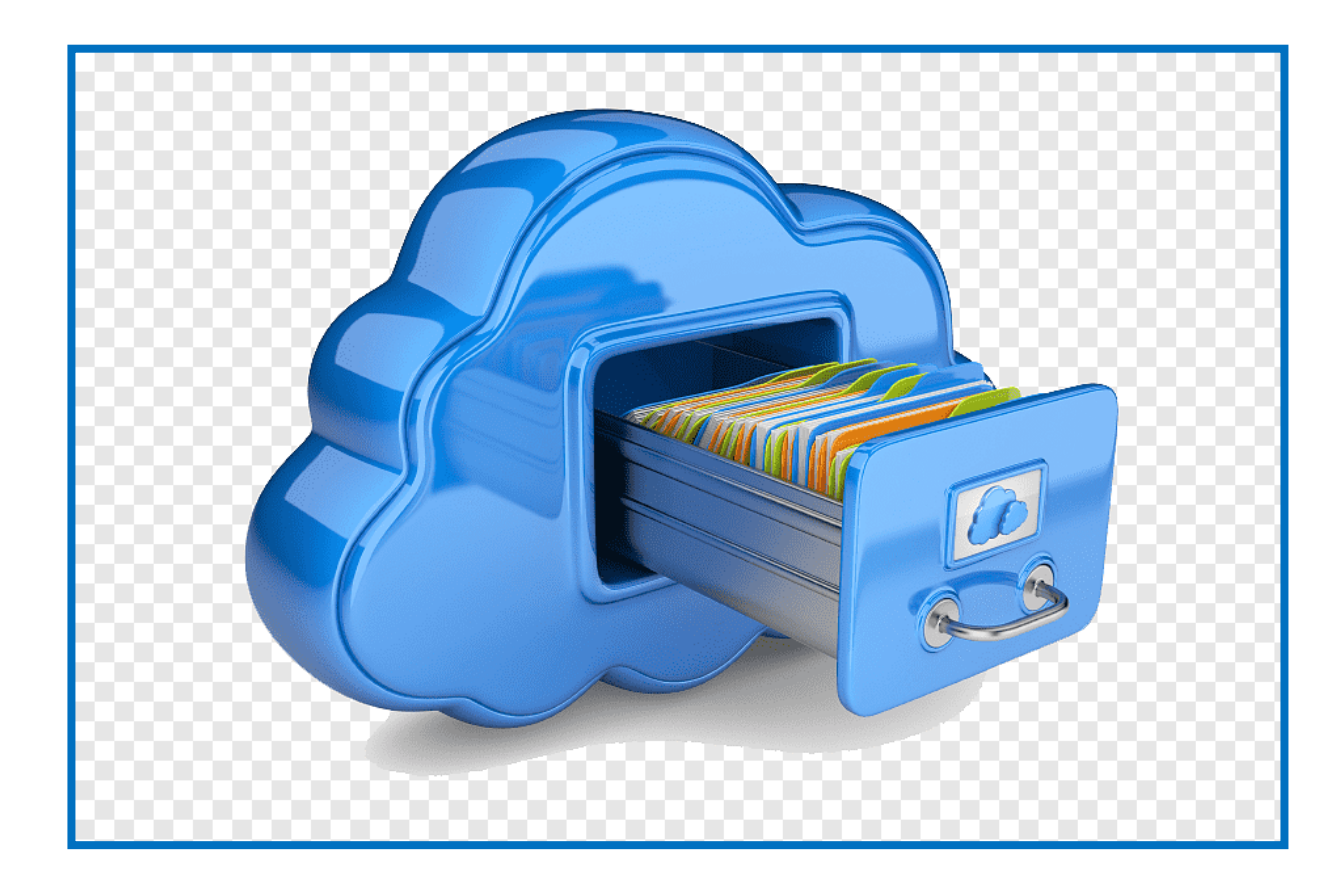

### Clique em Archive

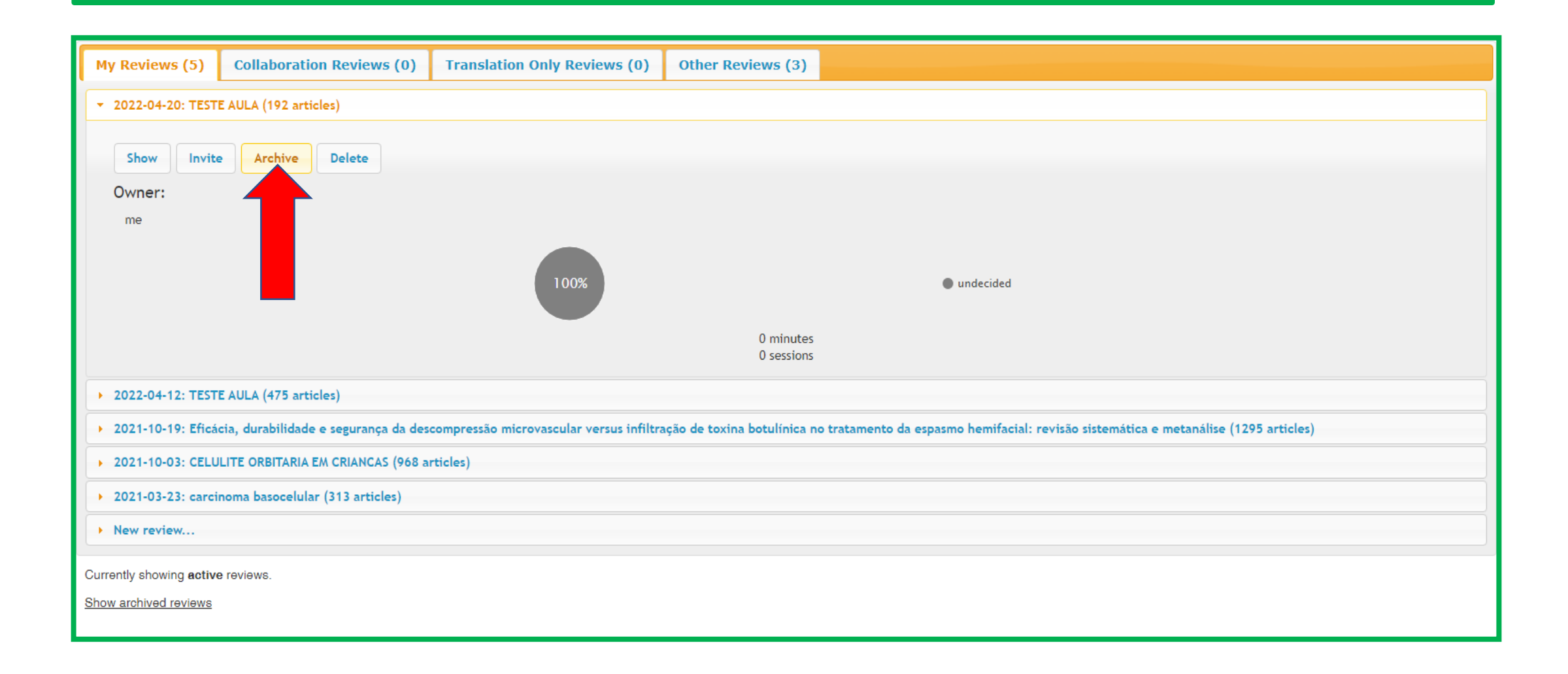

### Avaliação da revisão arquivada

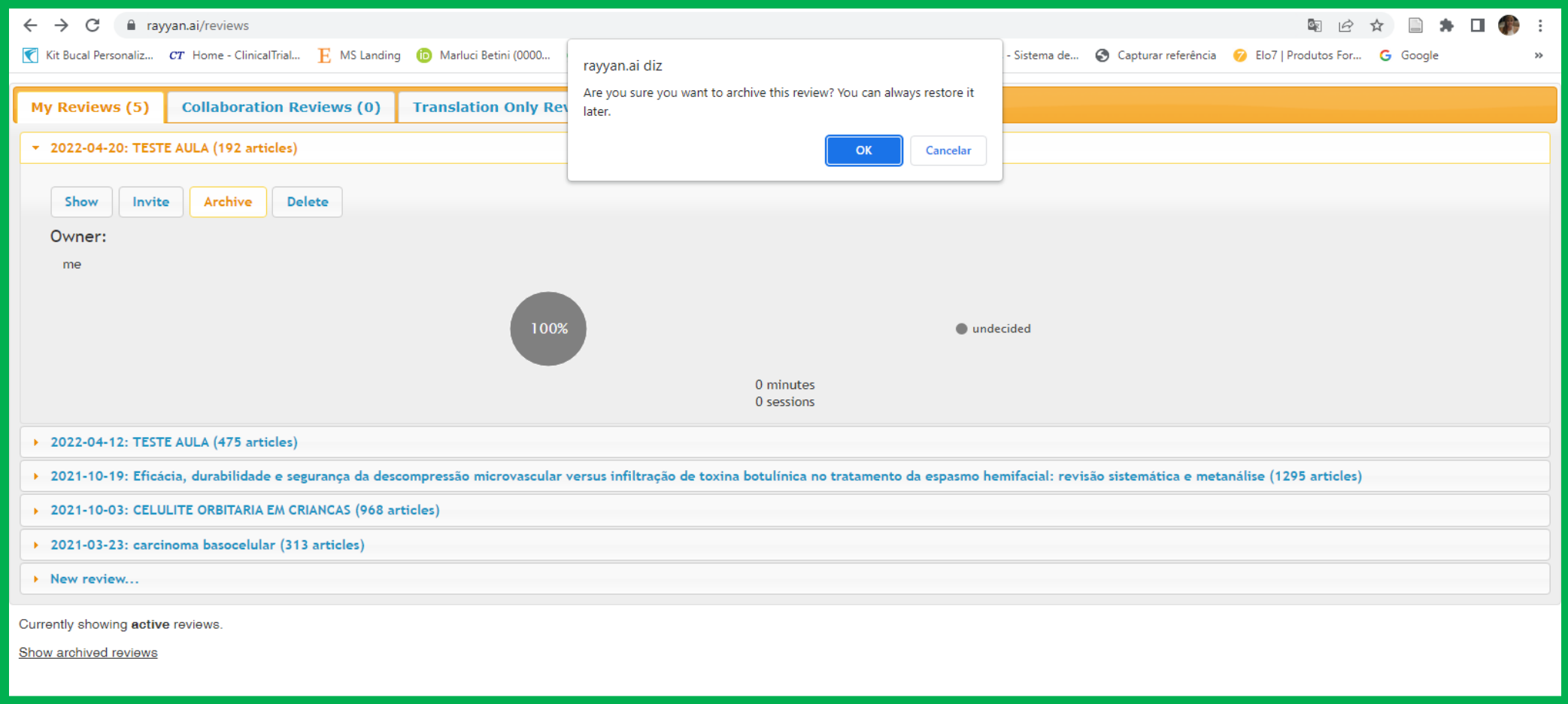

## **DELETE**

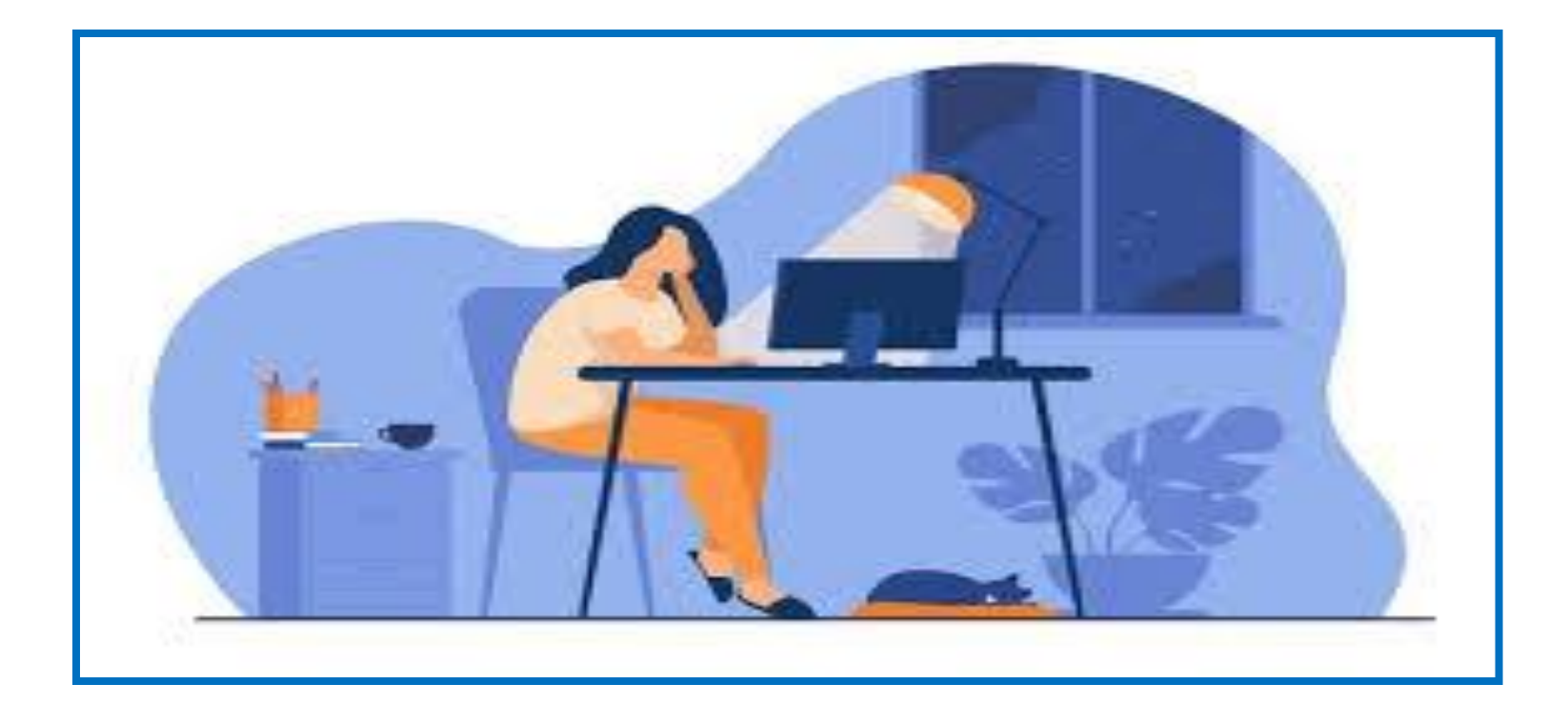

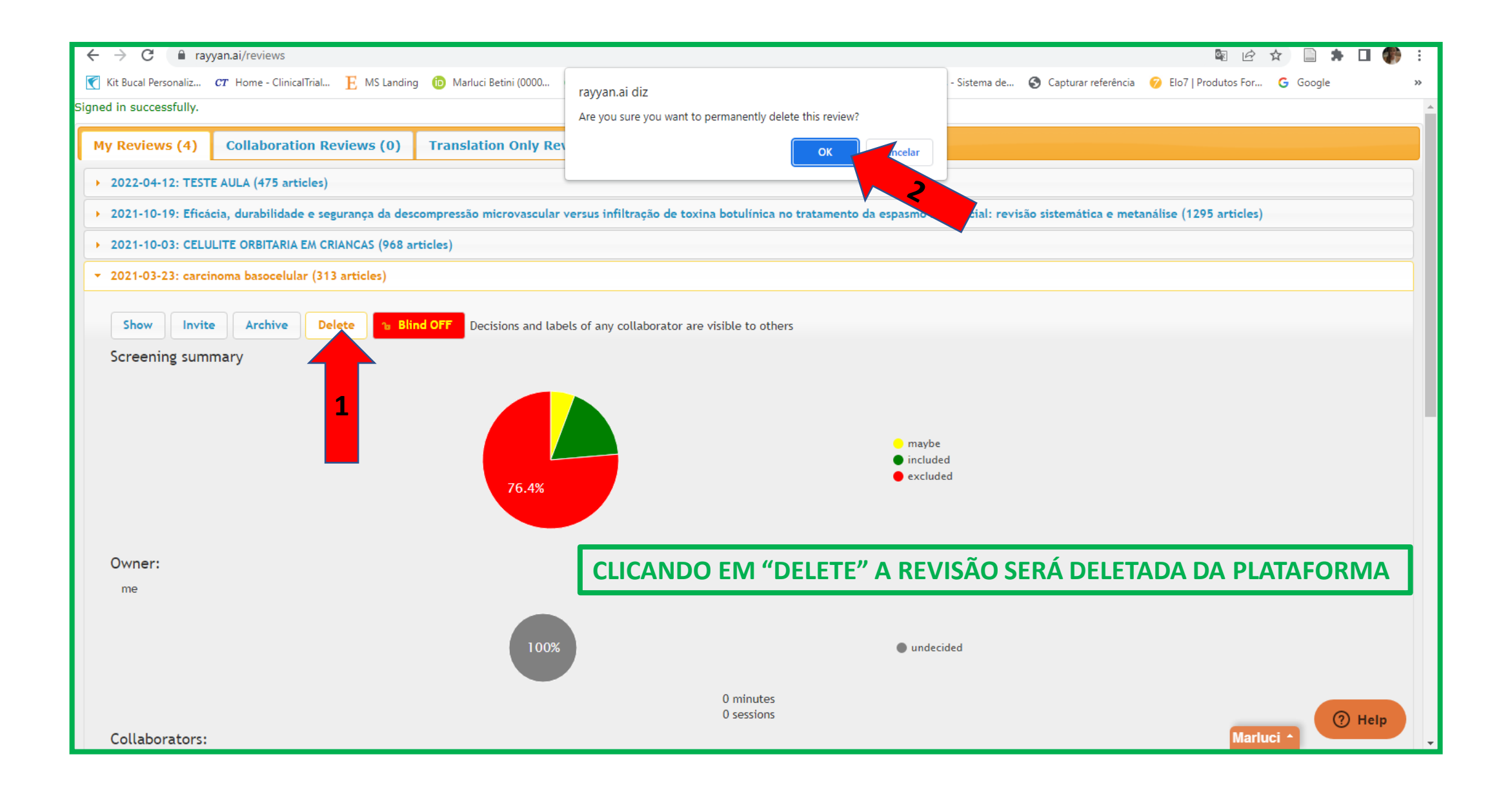

### **BLIND ON- BLIND OFF**

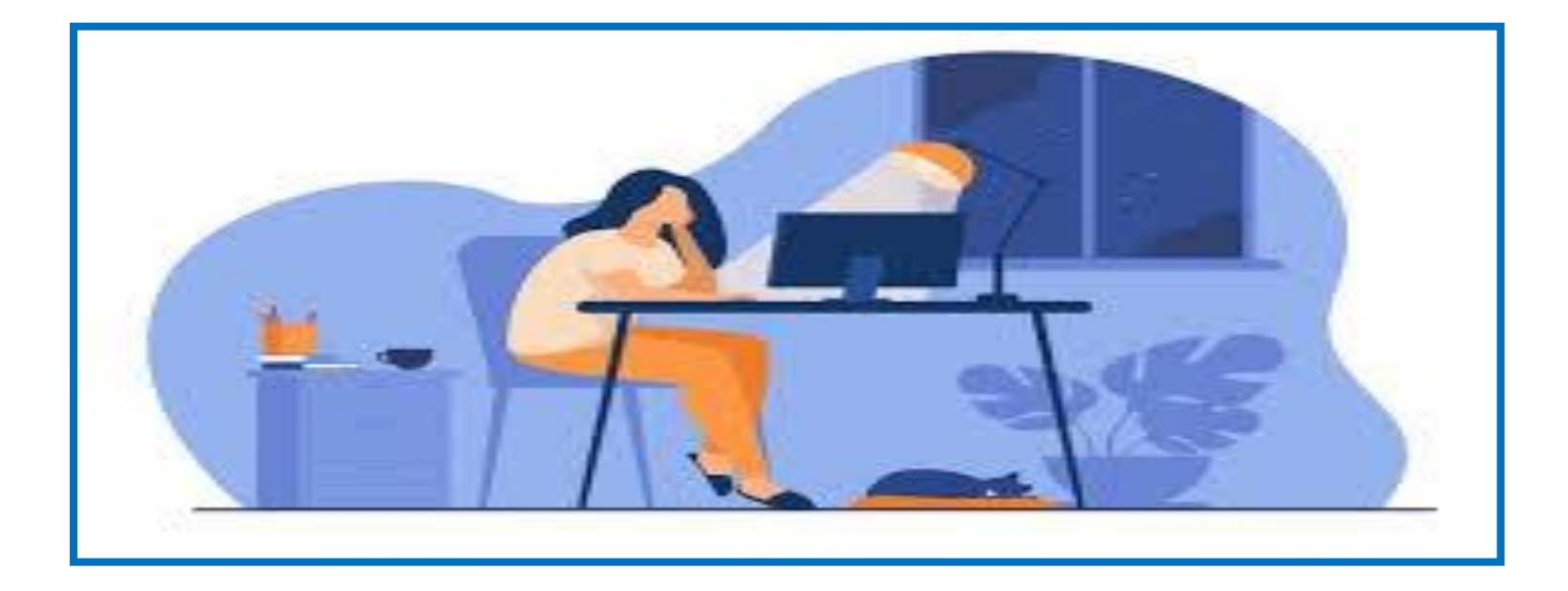

# **BLIND ON**

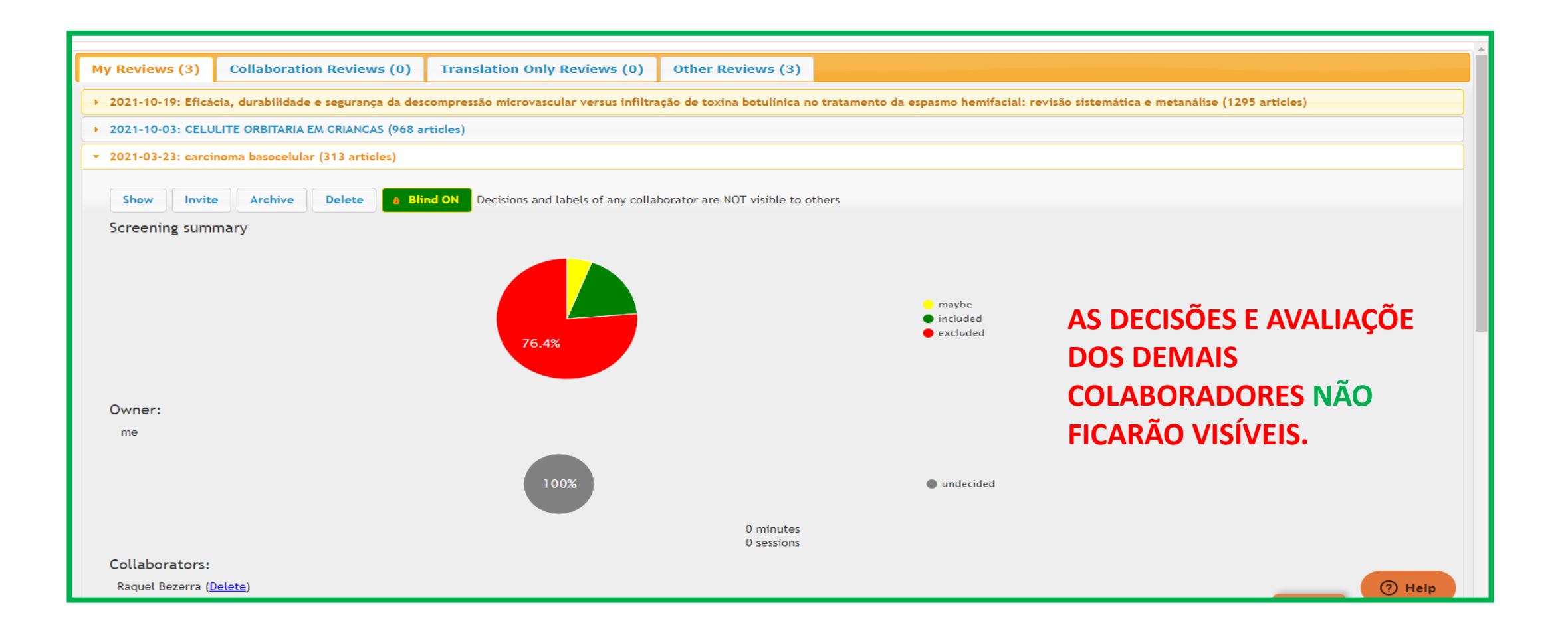

# **BLIND OFF**

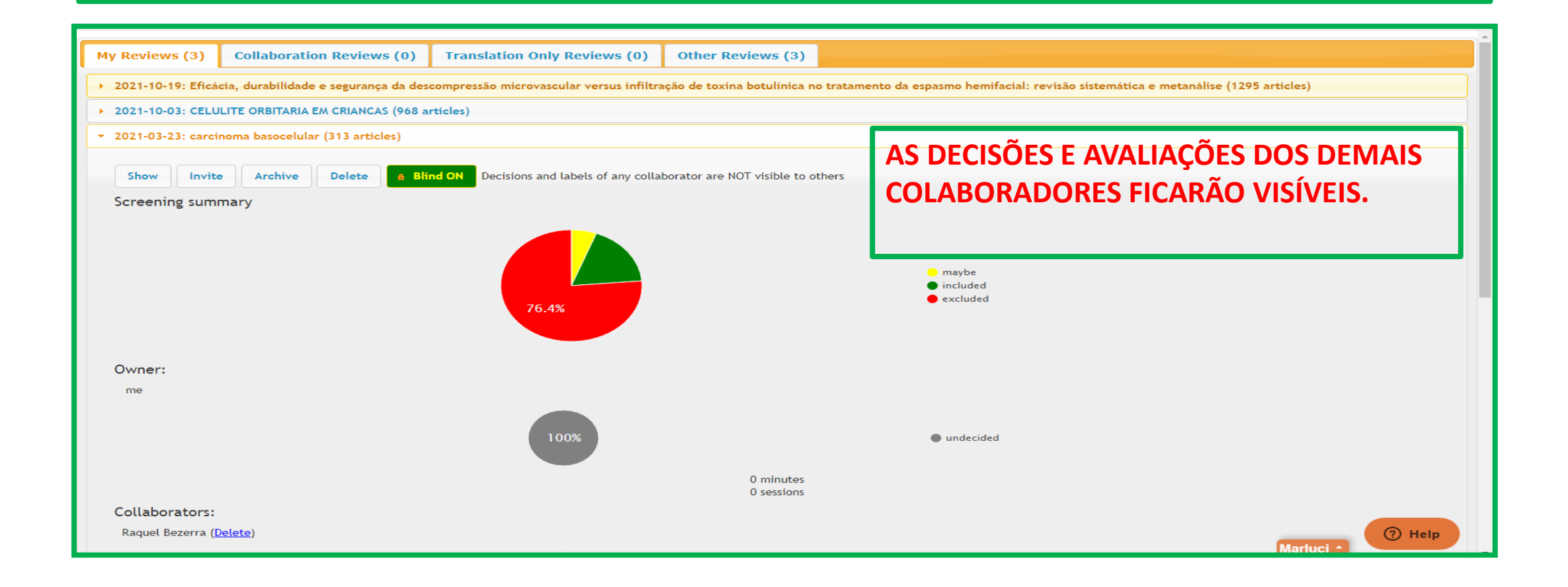

## **FUNCIONALIDADES PAINEL LATERAL**

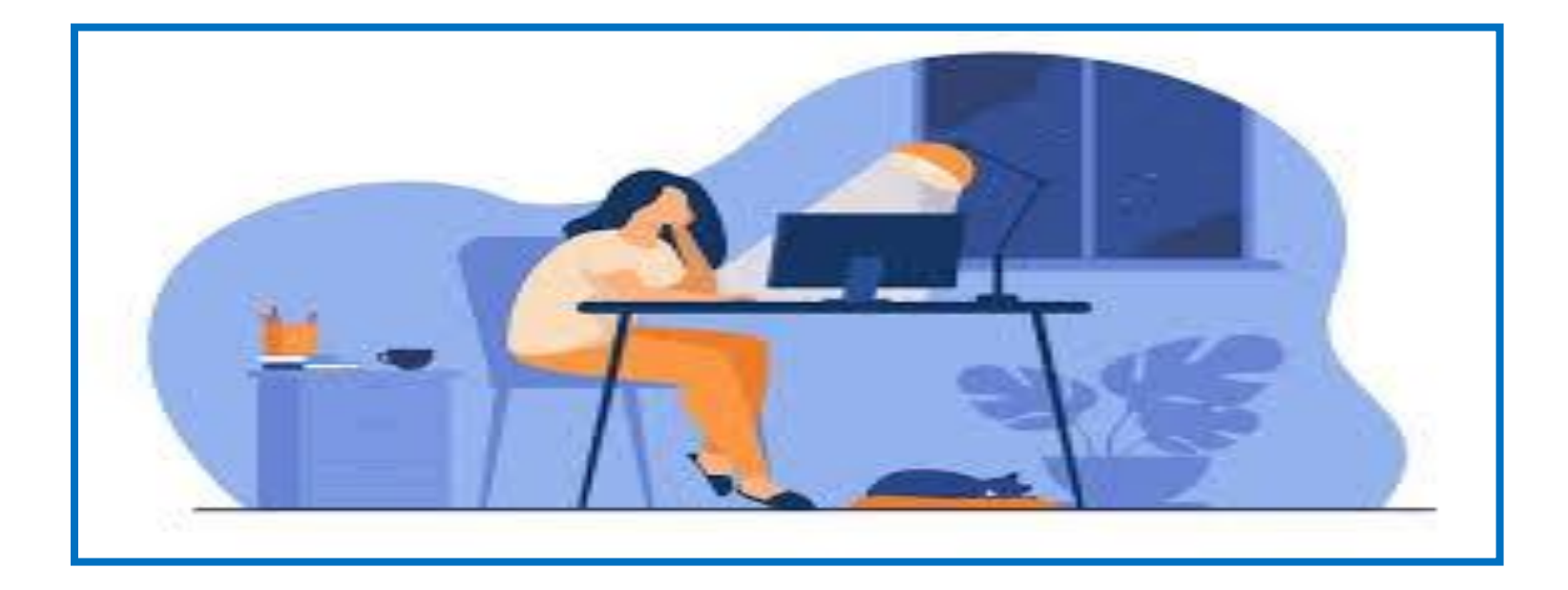
#### PAINEL LATERAL

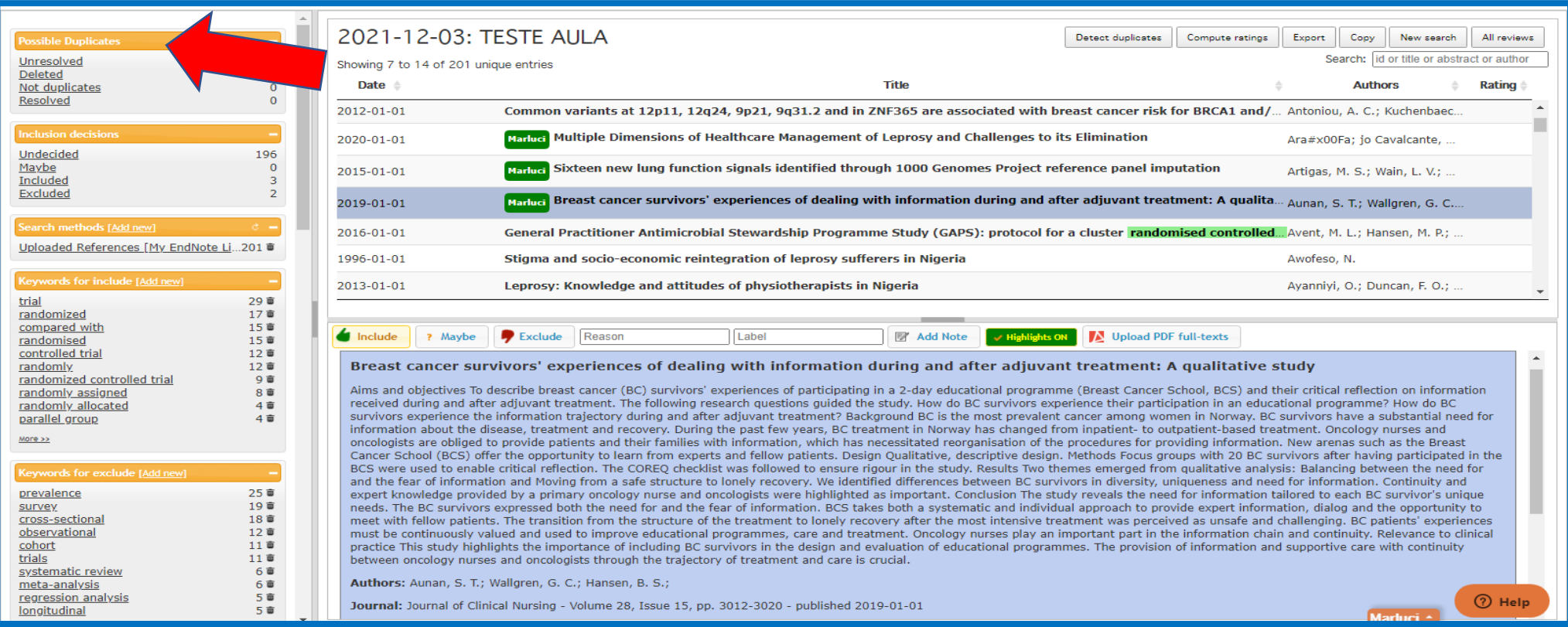

# **POSSIBLE DUPLICATAS**

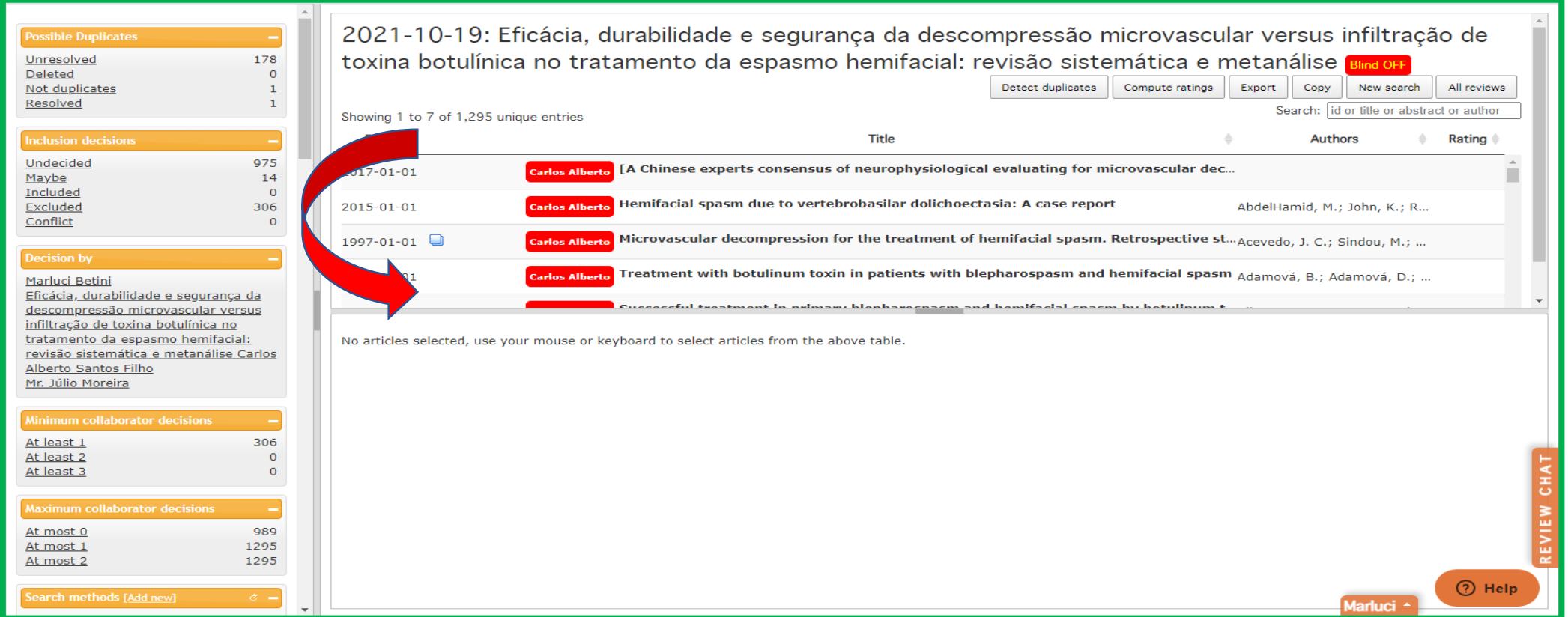

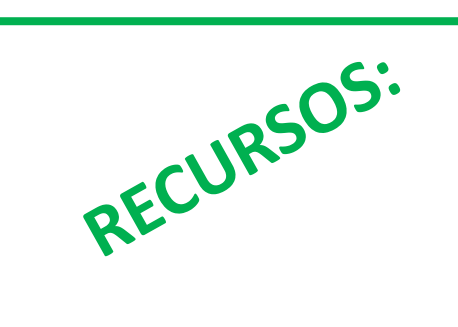

#### **Unresolved- indeciso, Deleted- deletado Not duplicates- não duplicadas, Resolved- decidido**

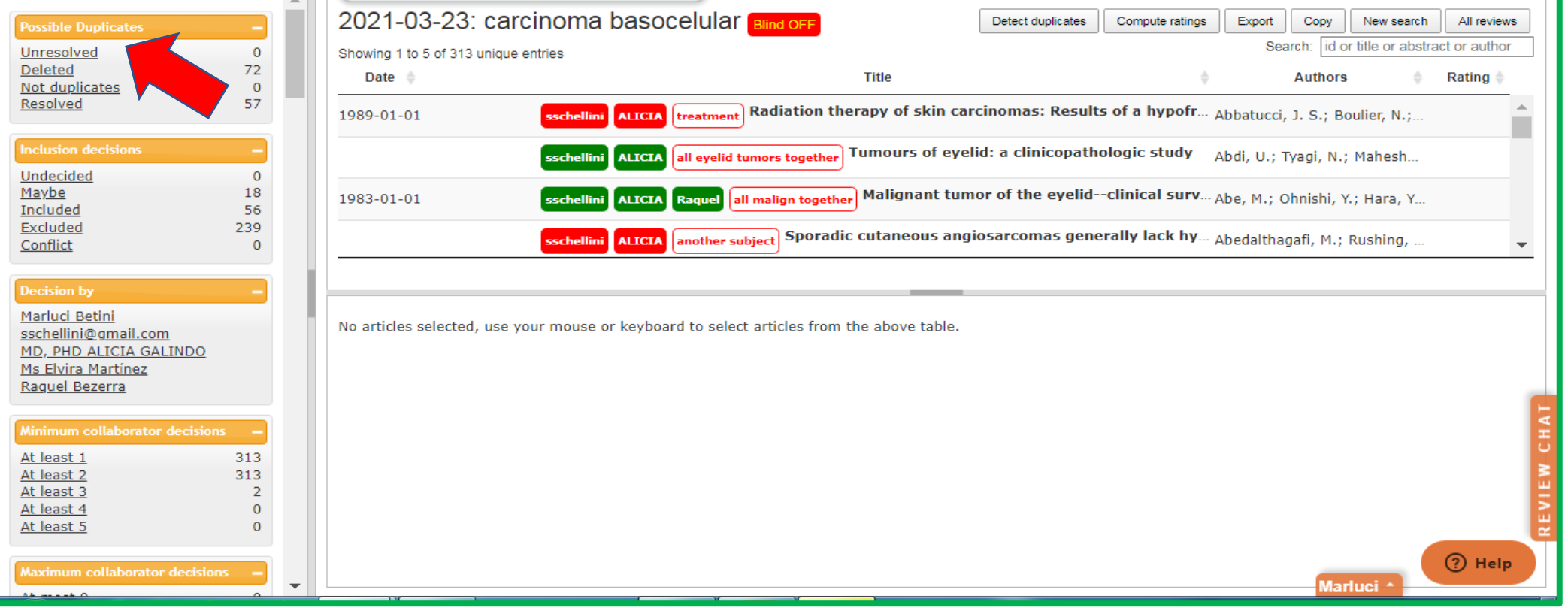

# **INCLUSION DECISIONS**

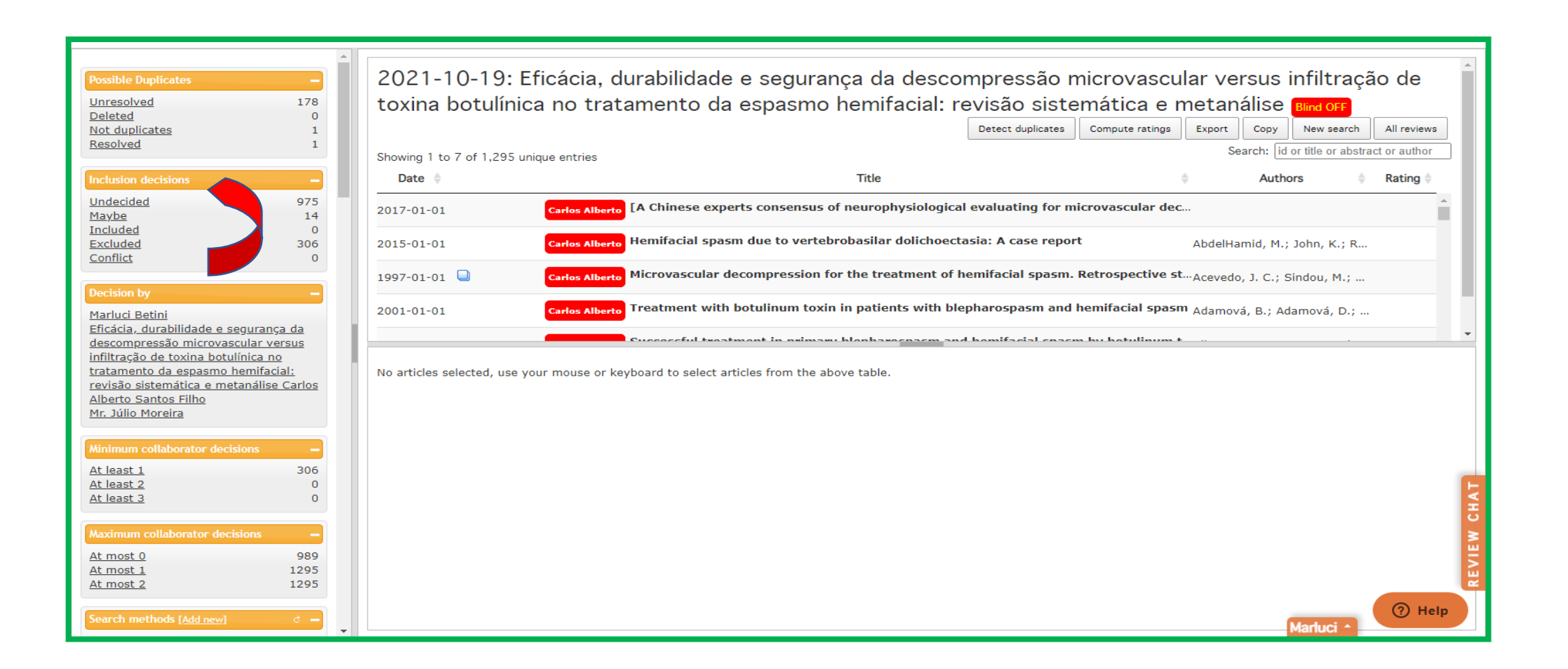

# DECISÕES DE INCLUSÃO

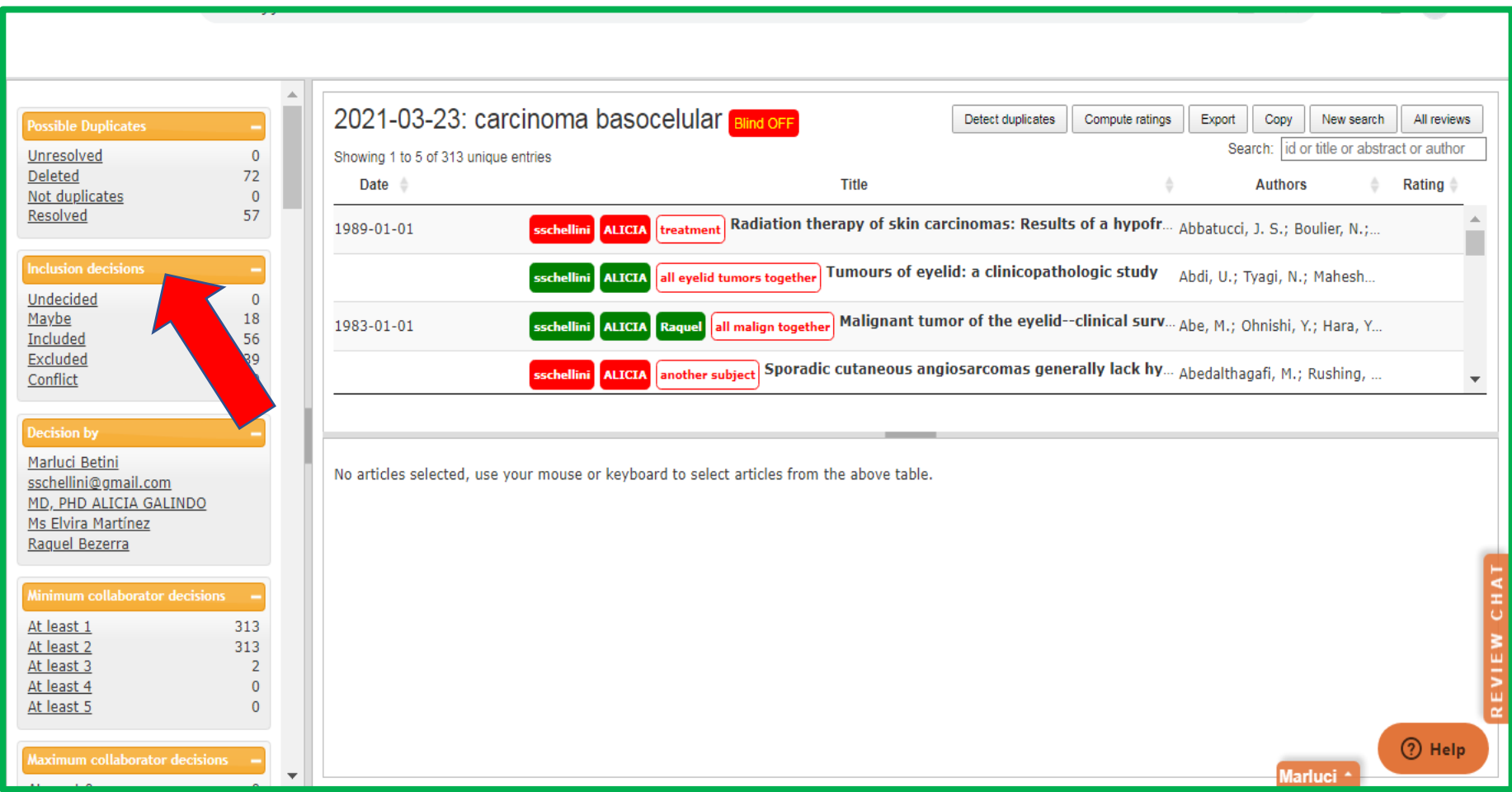

**Undecided- INDECISO Maybe- "PODE SER" Included- INCLUÍDO Excluded- EXCLUÍDO Conflit- CONFLITO**

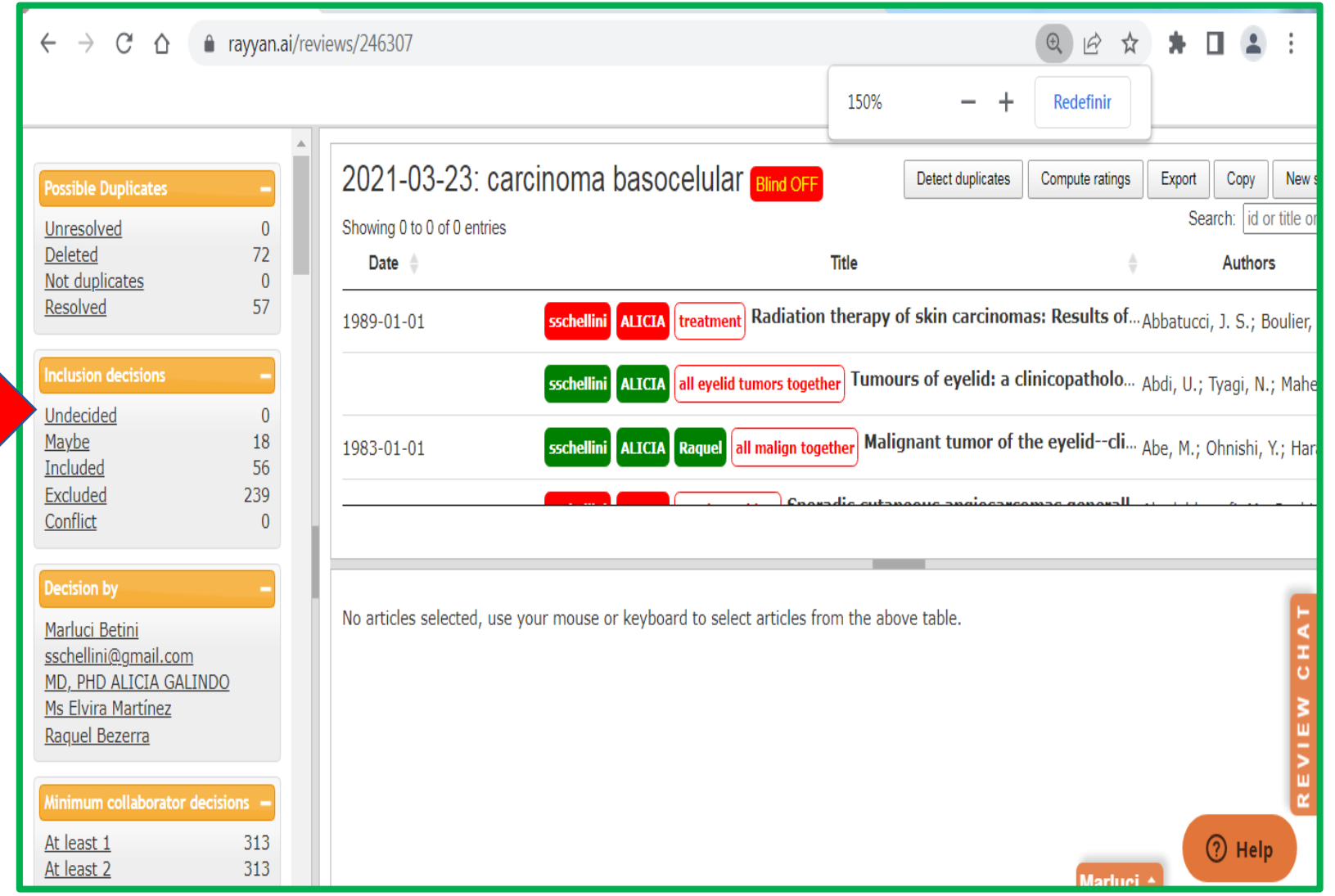

# **1. DECISION BY**

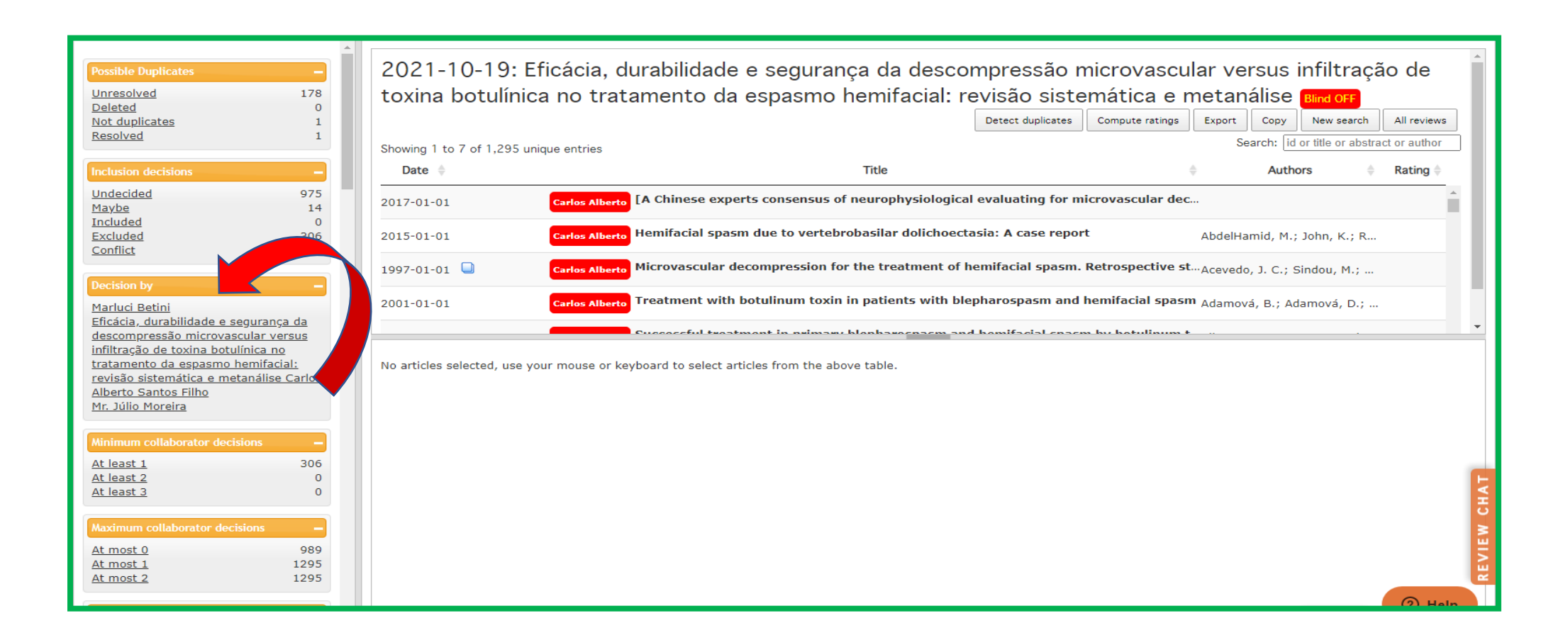

#### **1.1. DECISION BY**

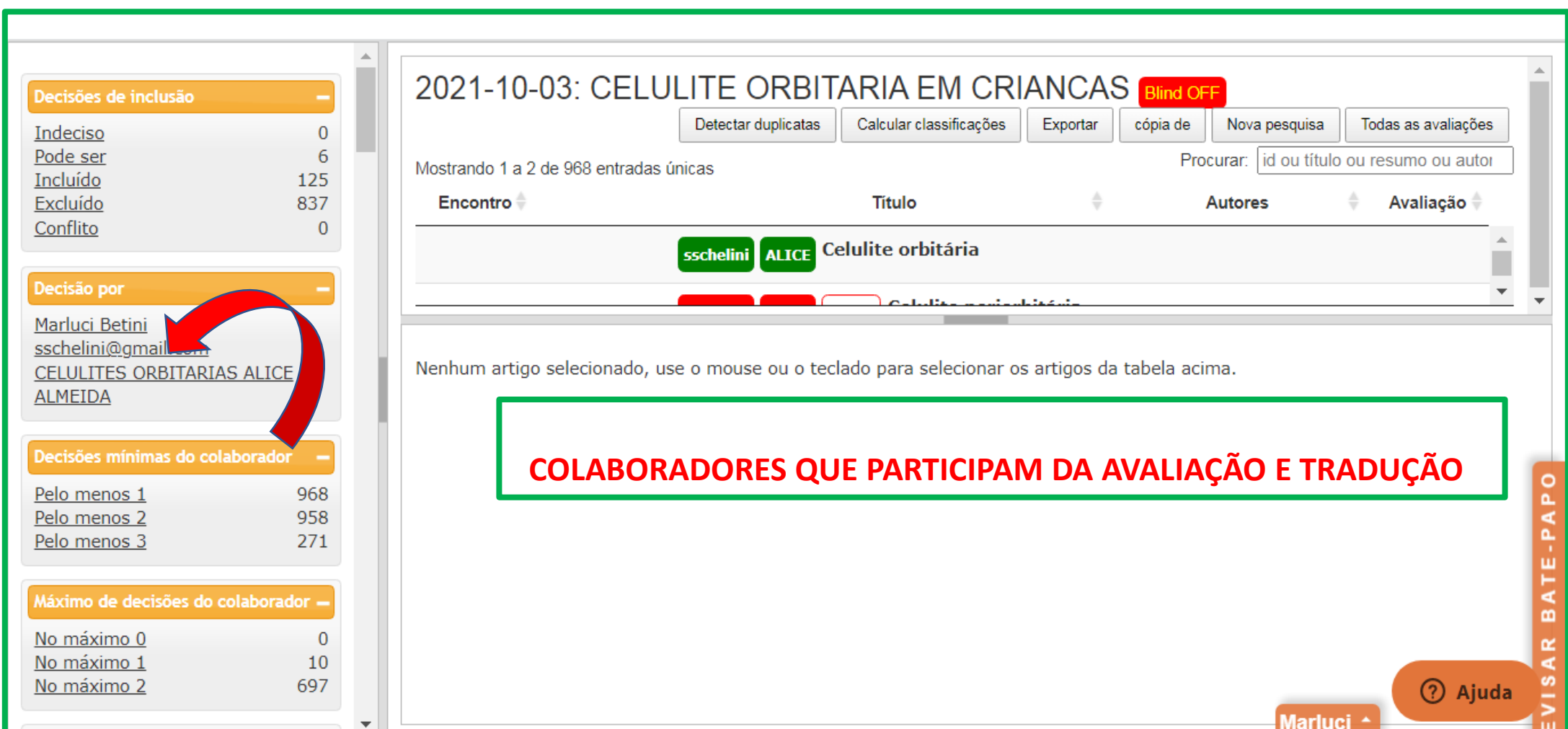

# **1.1.MINIMUM COLLABORATOR DECISION**

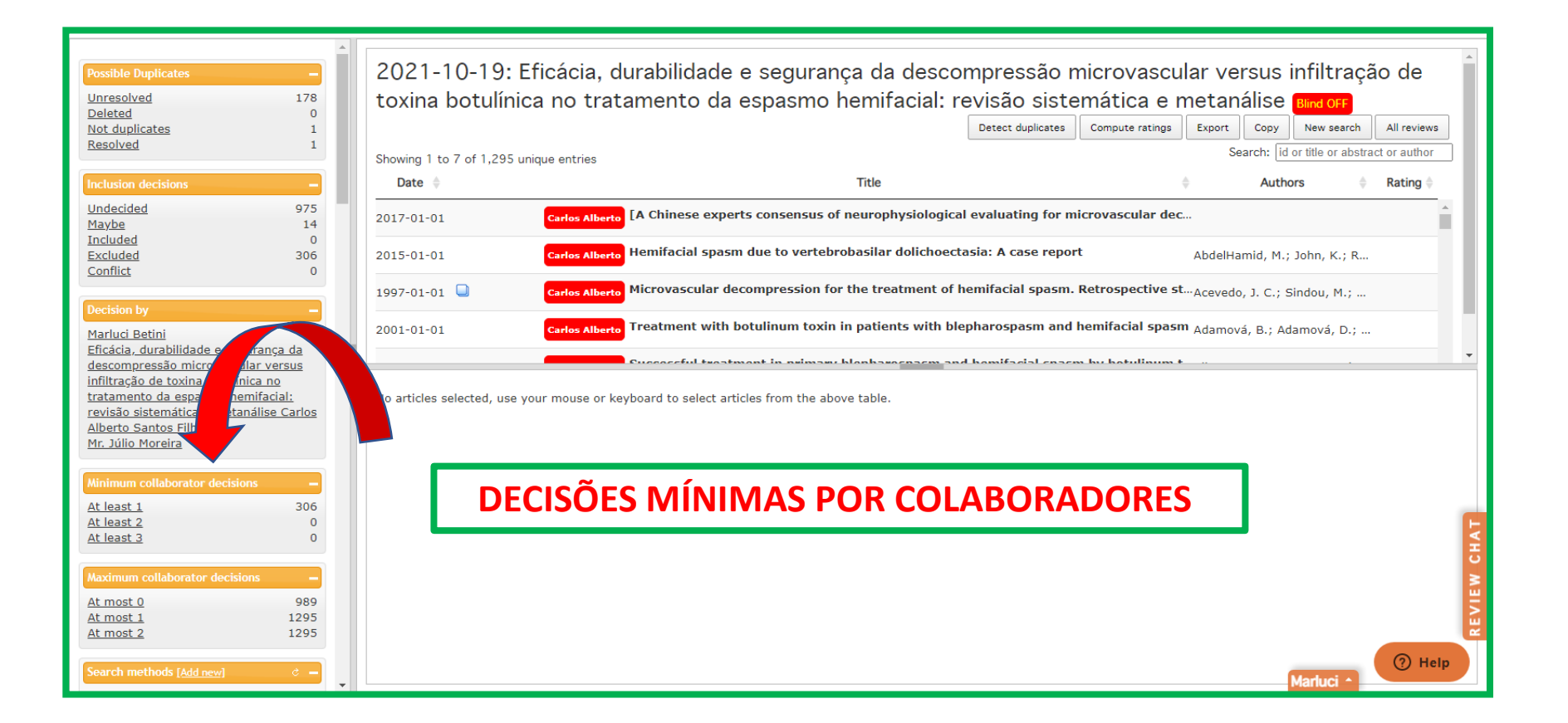

#### **1.1.MINIMUM COLLABORATOR DECISION**

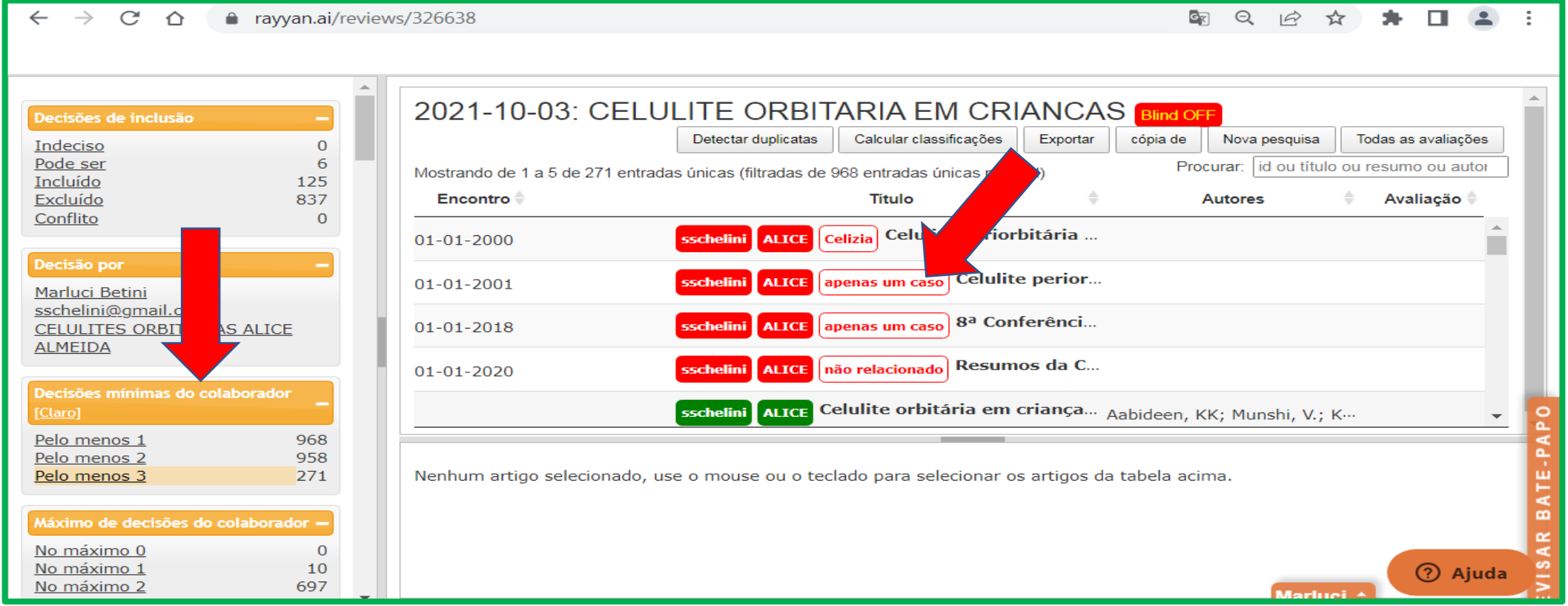

### **1. MAXIMUM COLLABORATOR DECISION**

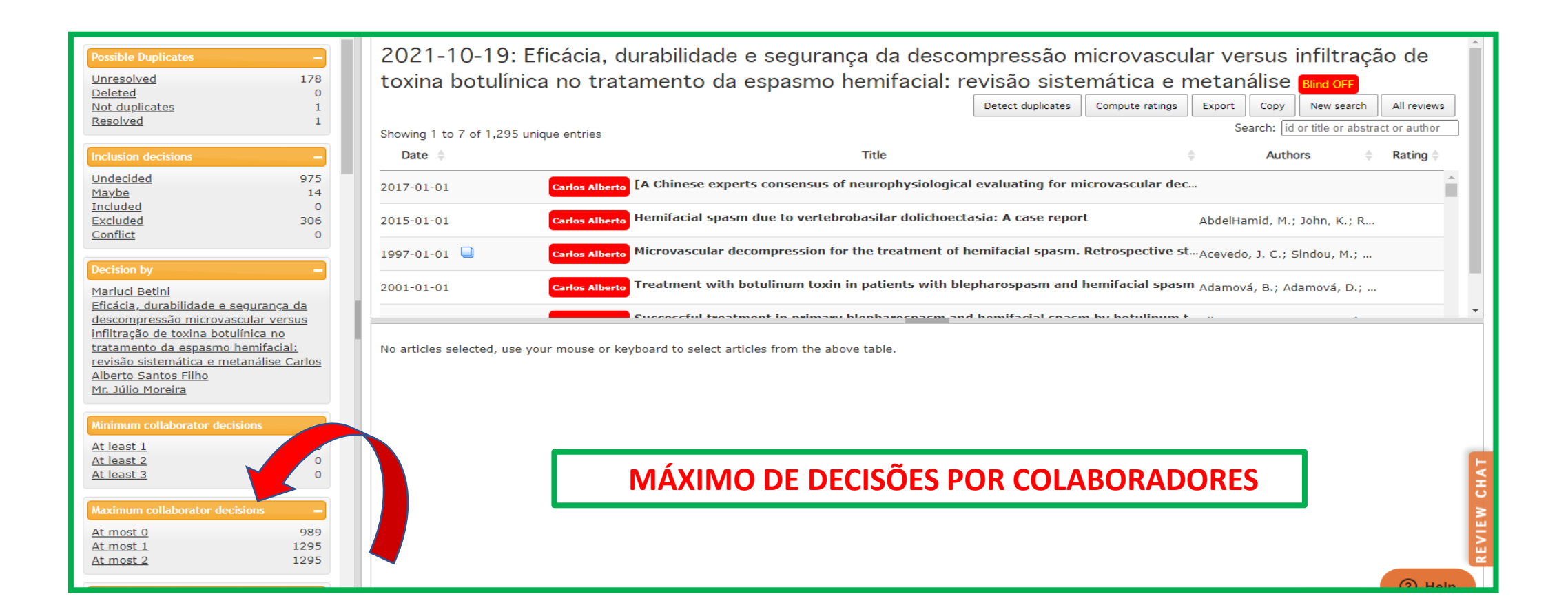

#### **1.1. MAXIMUM COLLABORATOR DECISION**

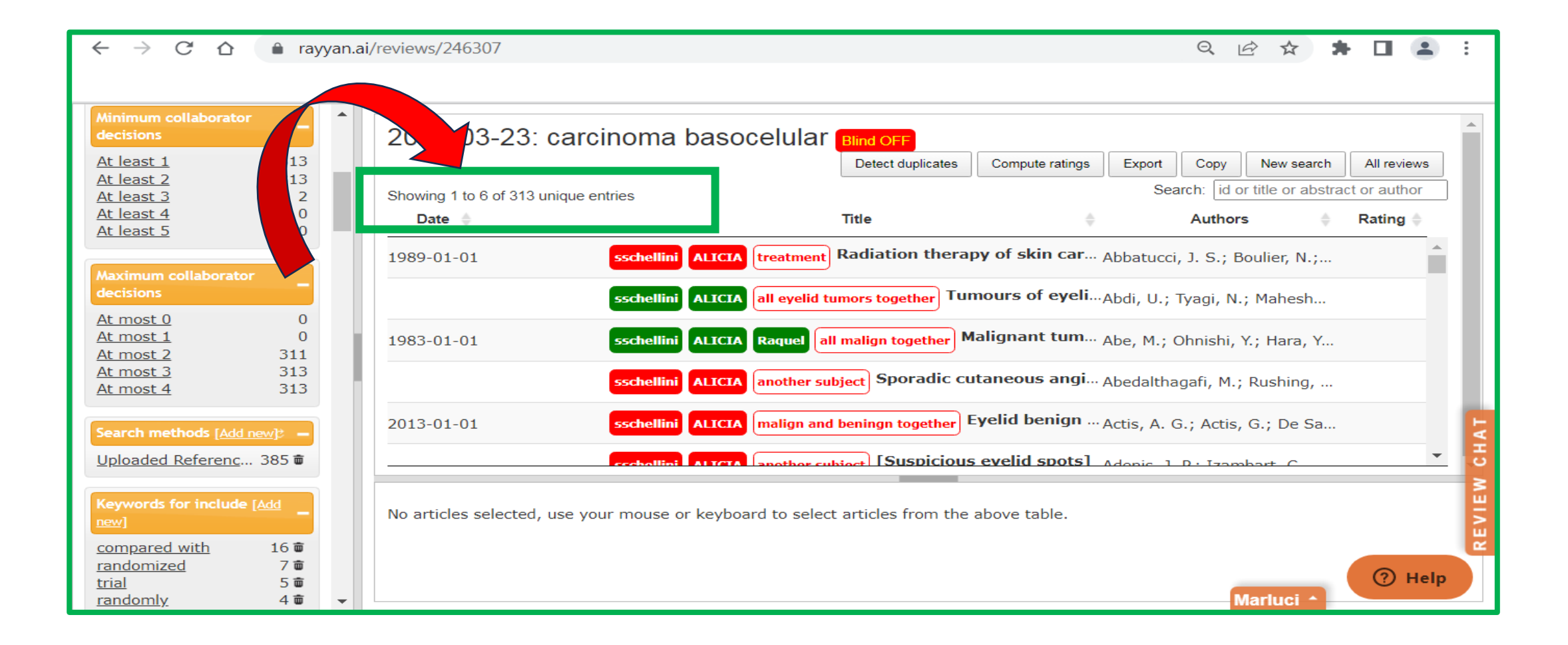

# **1. SEARCH METHODS**

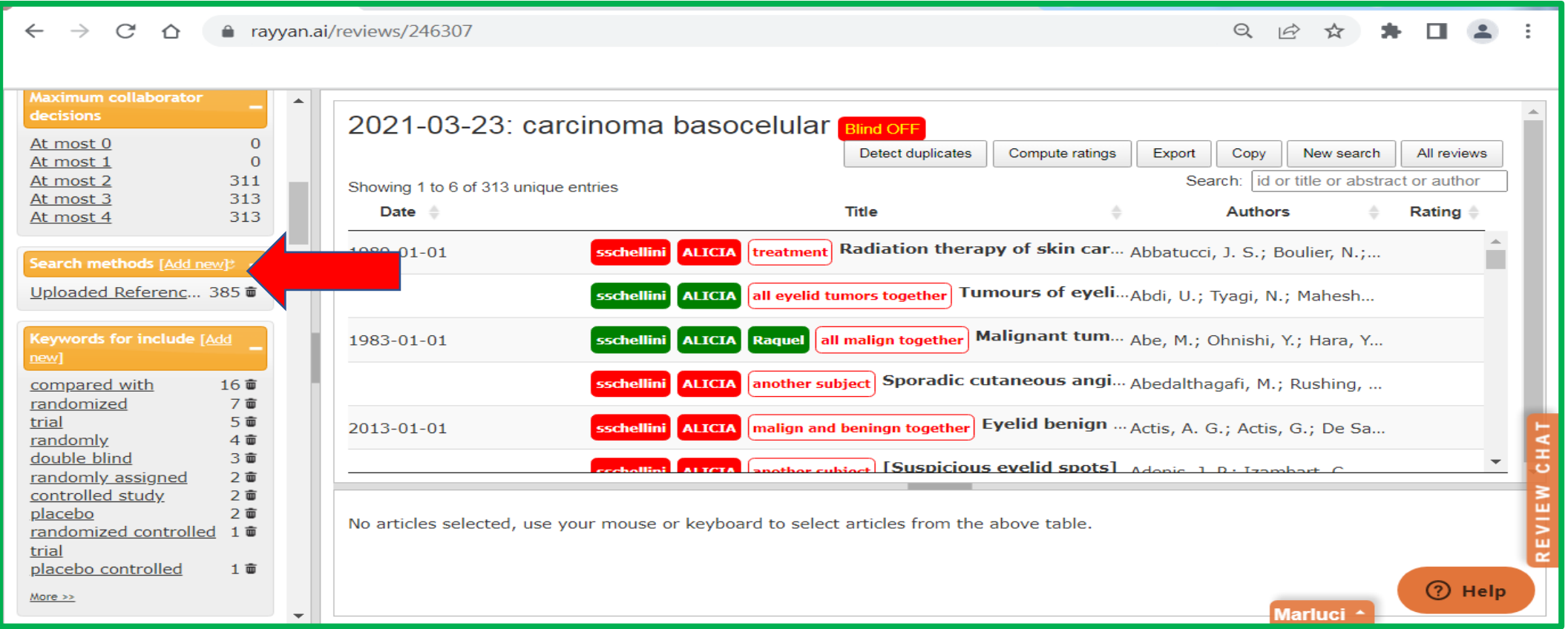

# **1. 1. SEARCH METHODS**

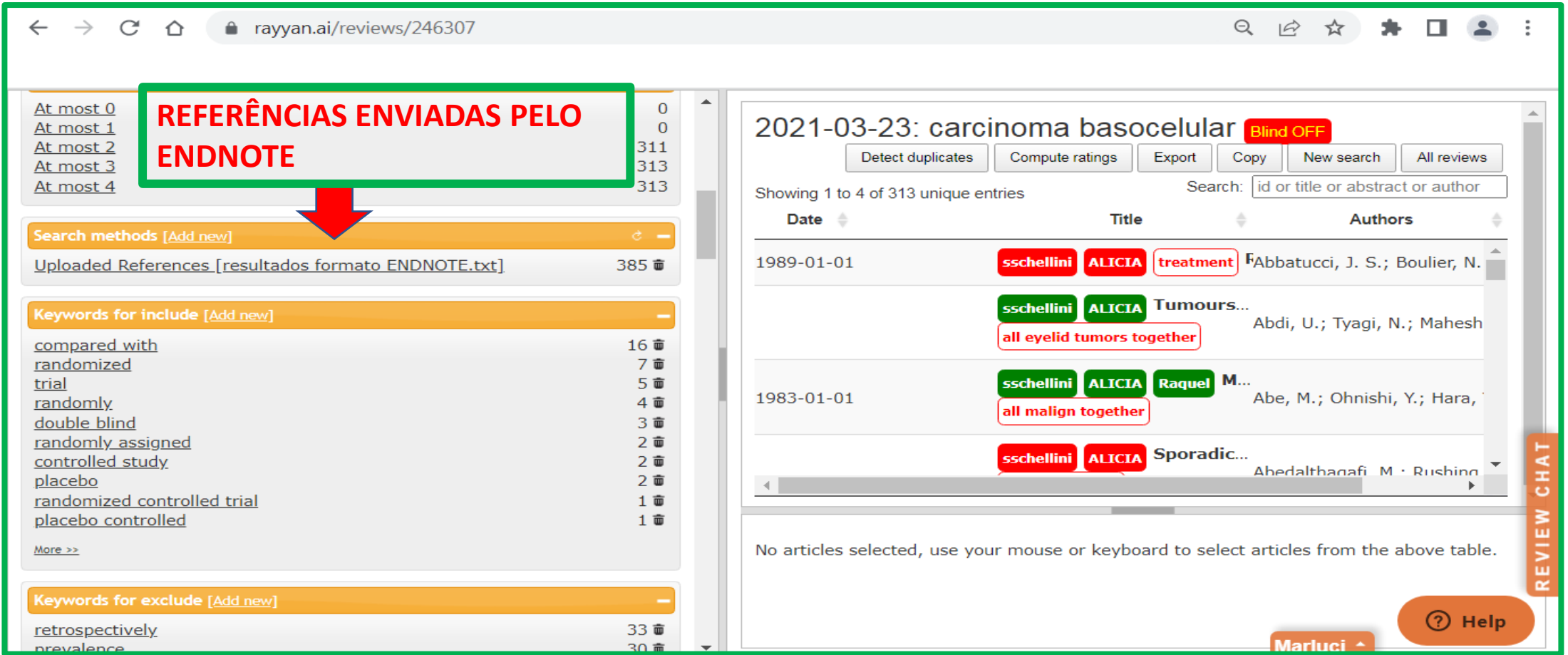

# **1. KEYWORDS FOR INCLUDE**

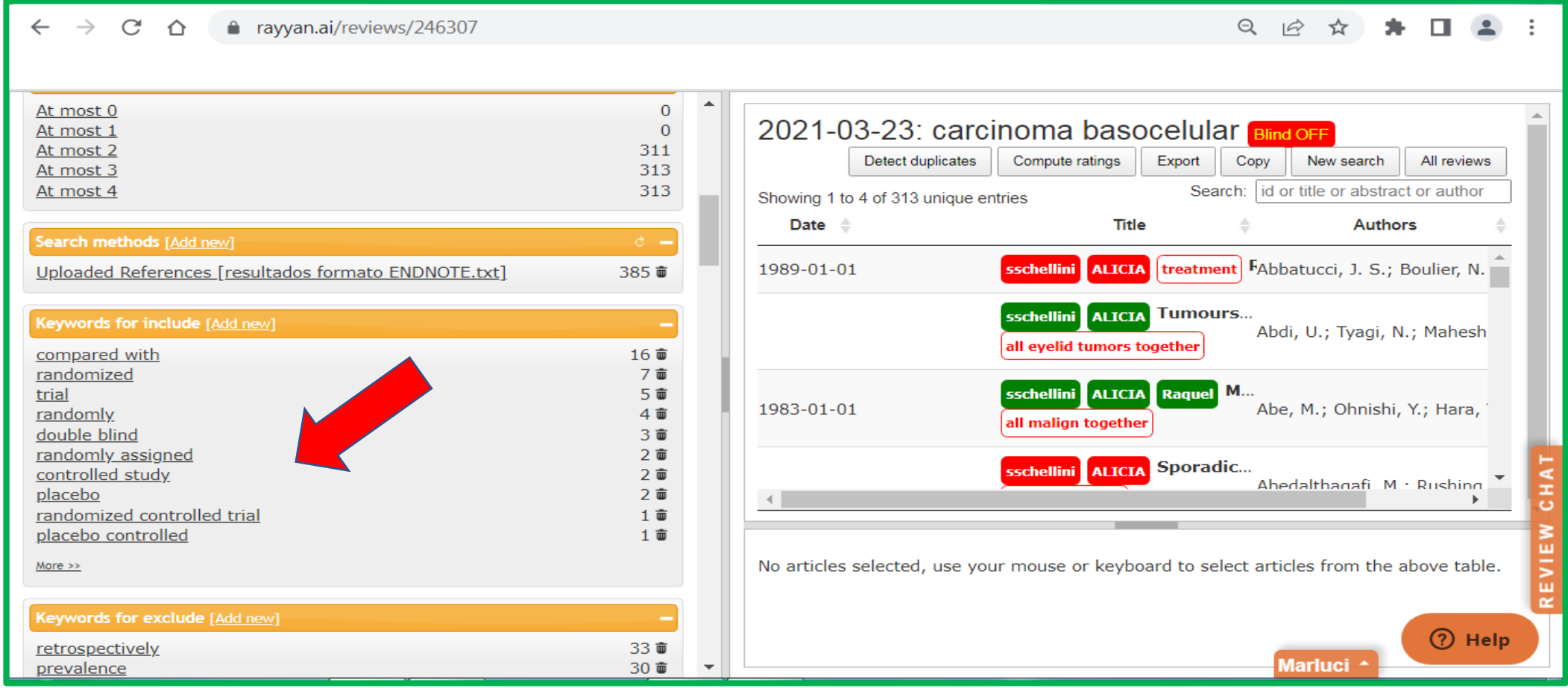

#### **1.1. KEYWORDS FOR INCLUDE**

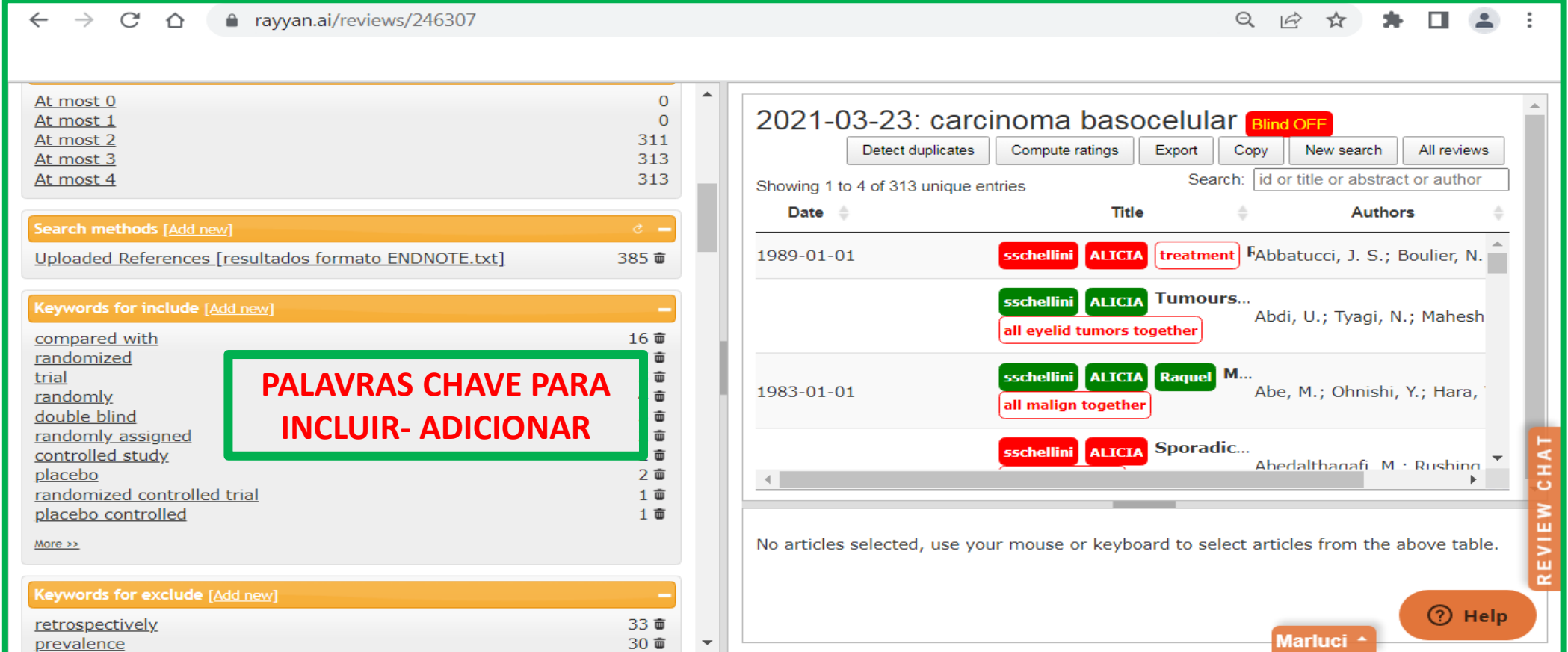

### **1. KEYWORDS FOR EXCLUDE**

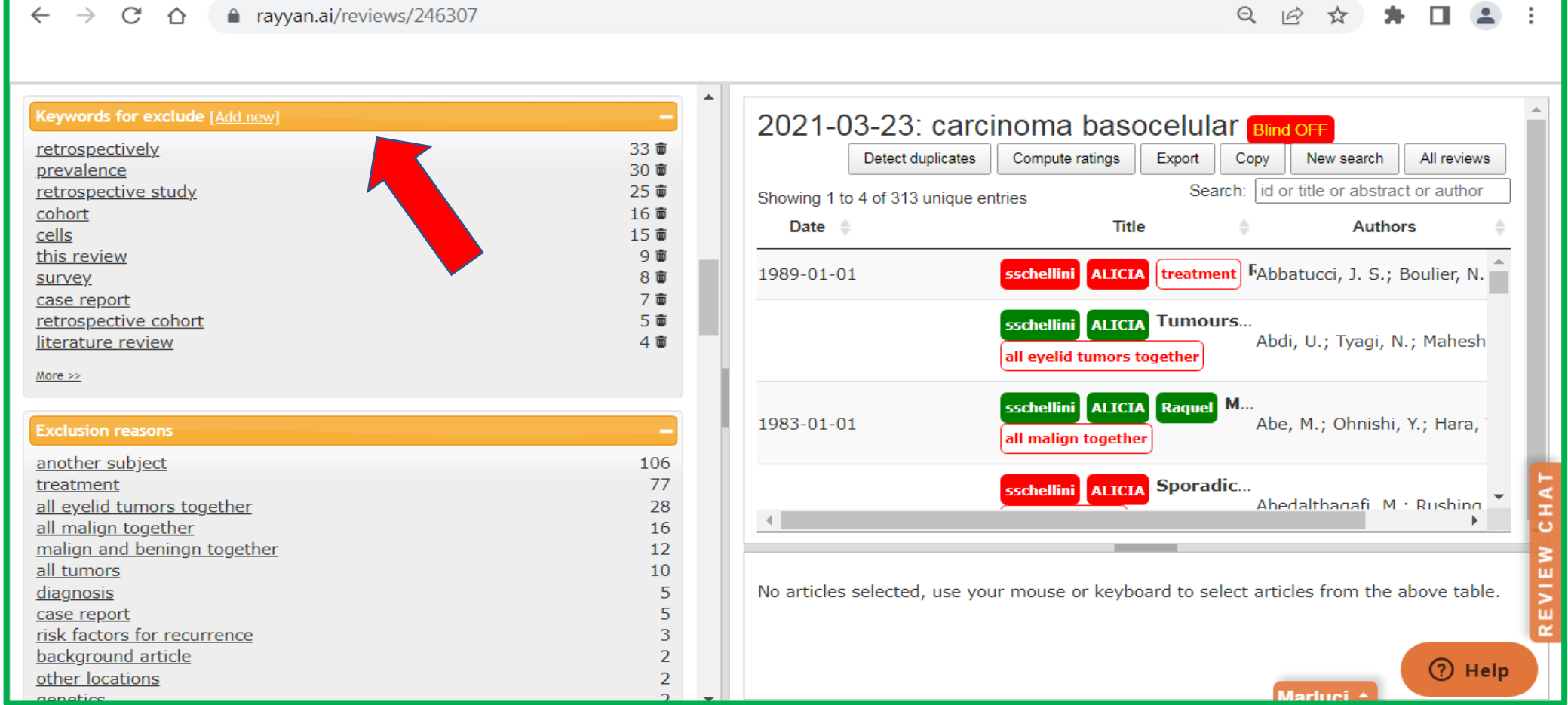

#### **1. 1. KEYWORDS FOR EXCLUDE**

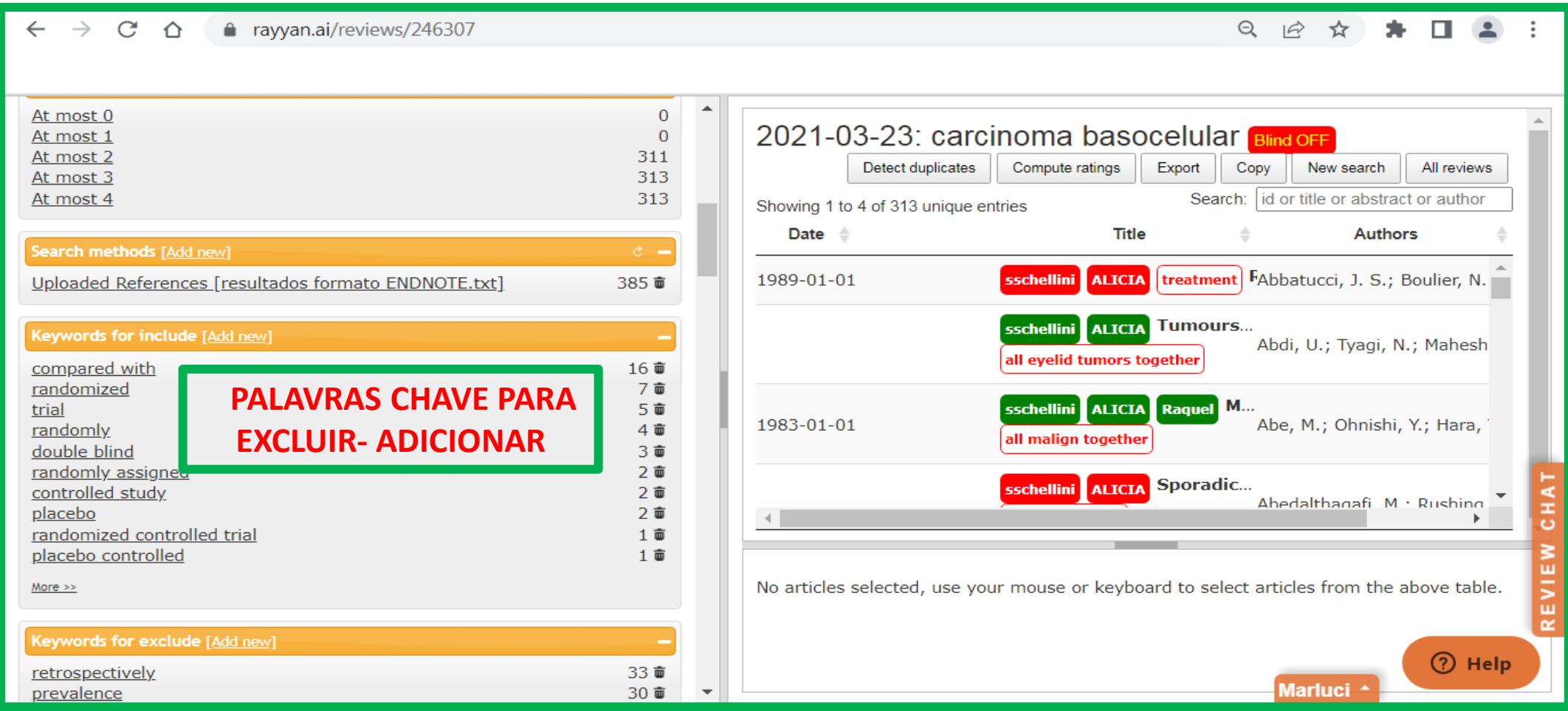

# **1. EXCLUSION REASONS**

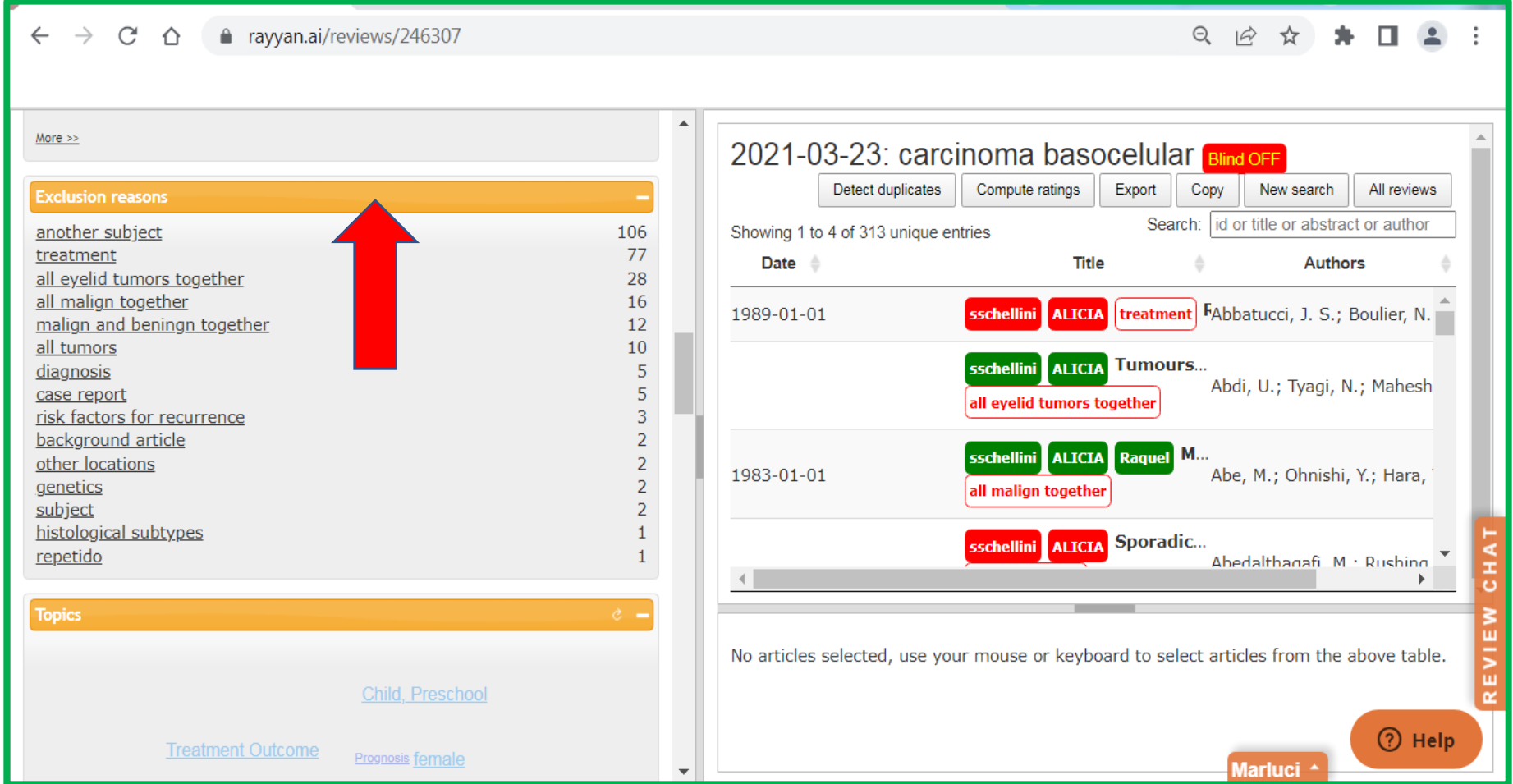

# **1. 1. EXCLUSION REASONS**

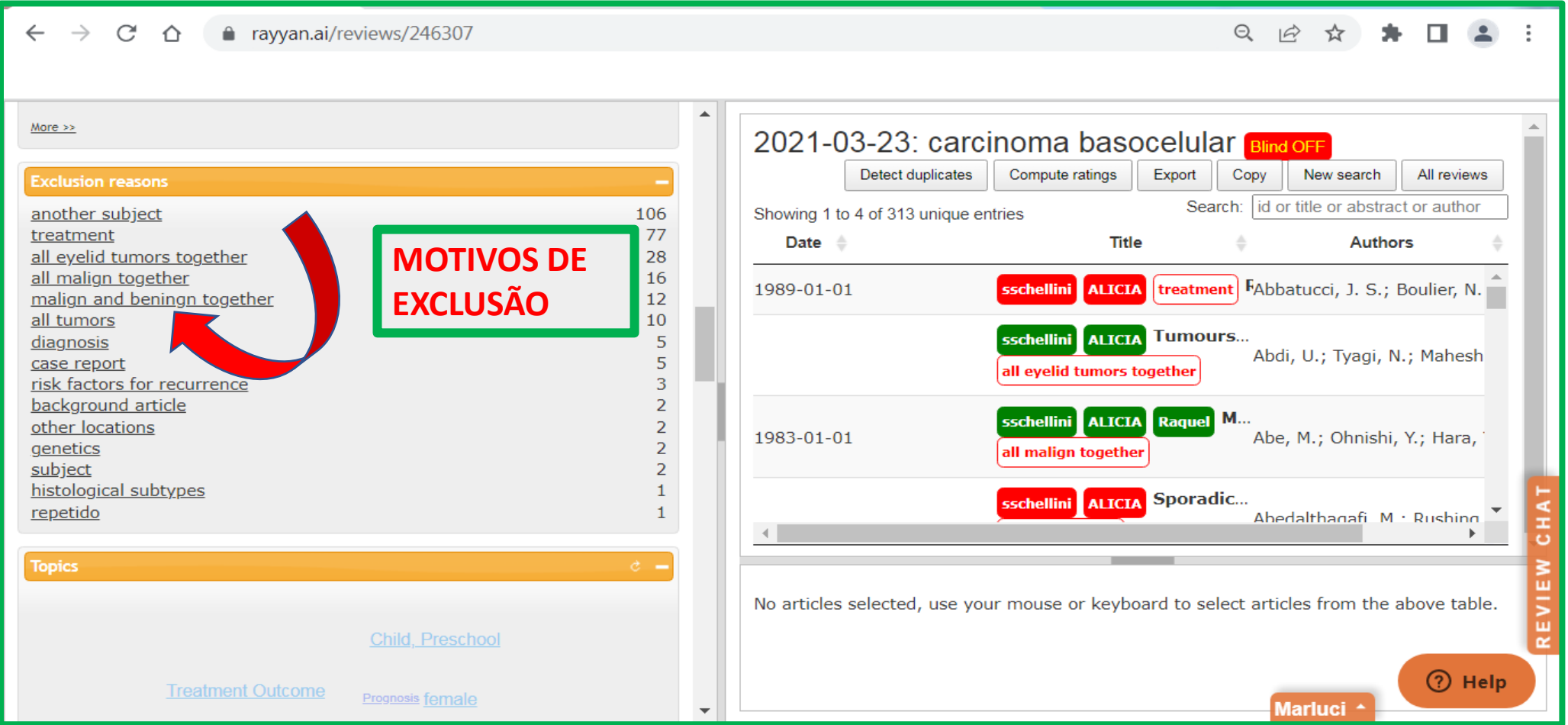

#### **TOPICS**

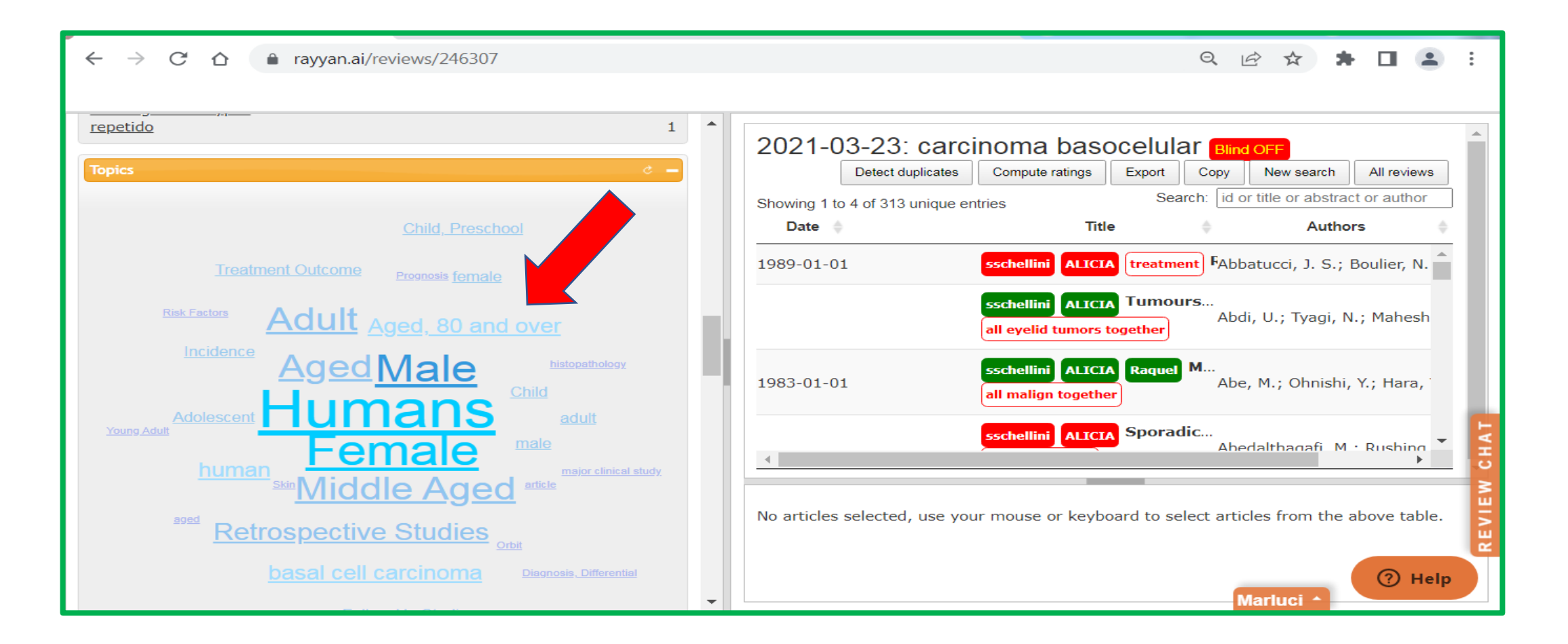

#### **LOCATIONS**

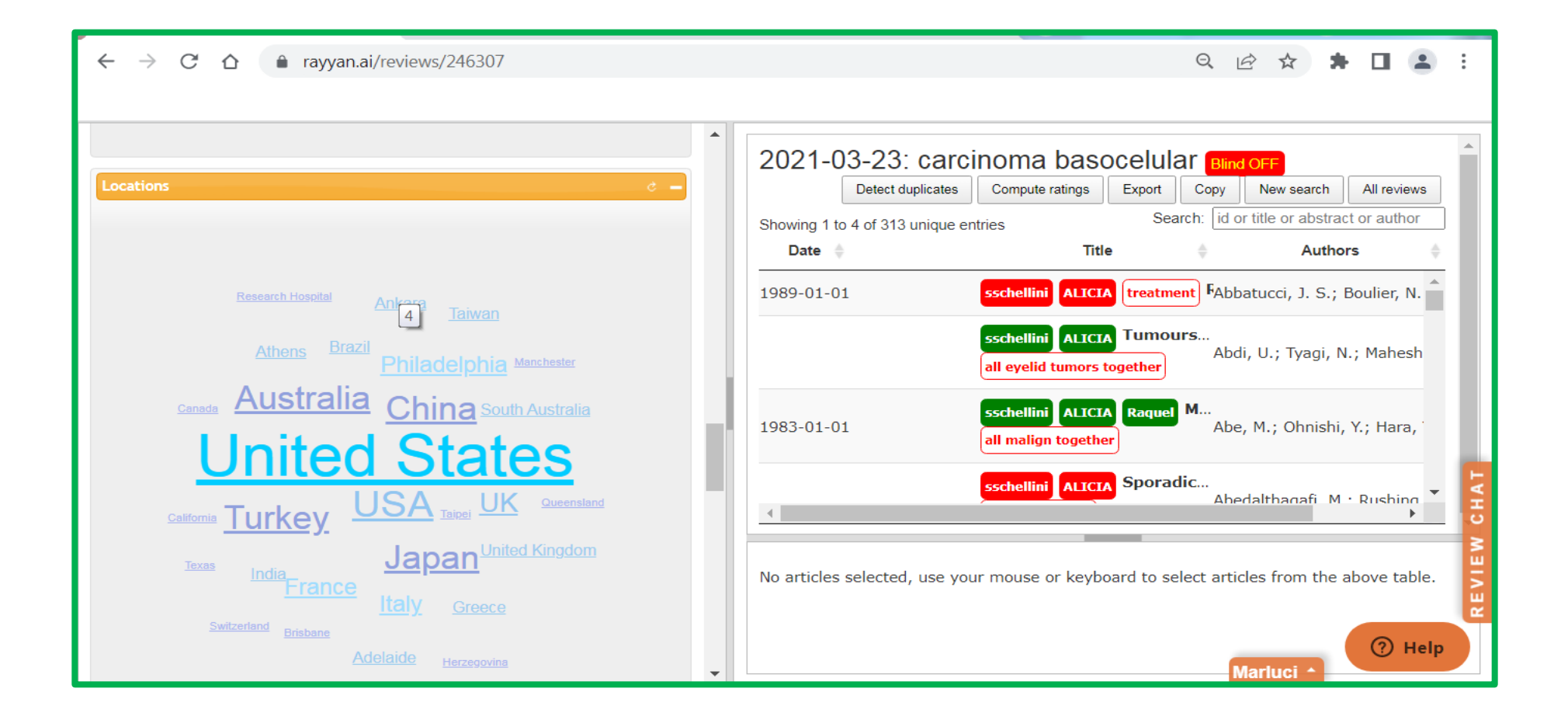

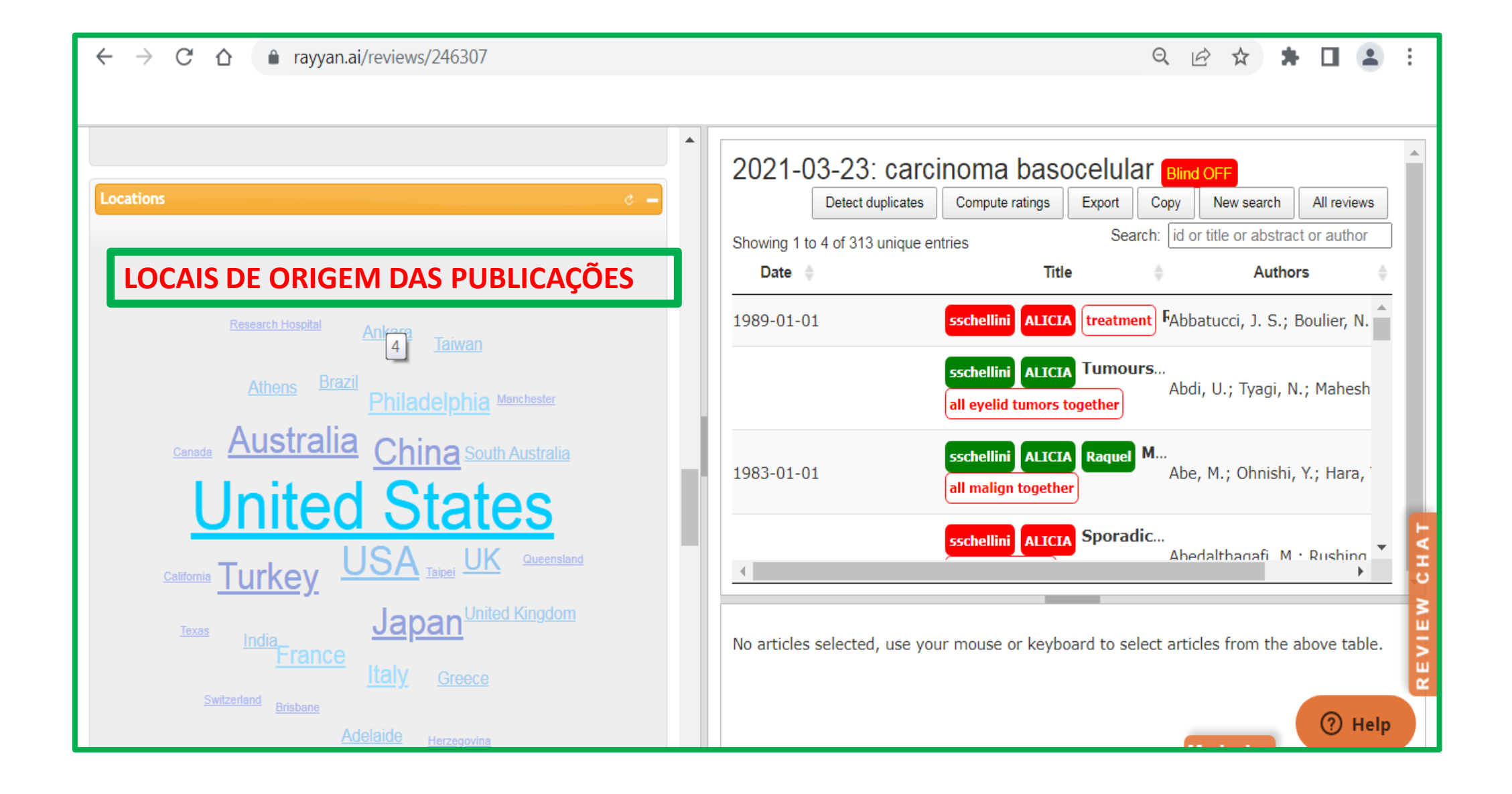

#### **1. ABSTRACT LANGUAGES**

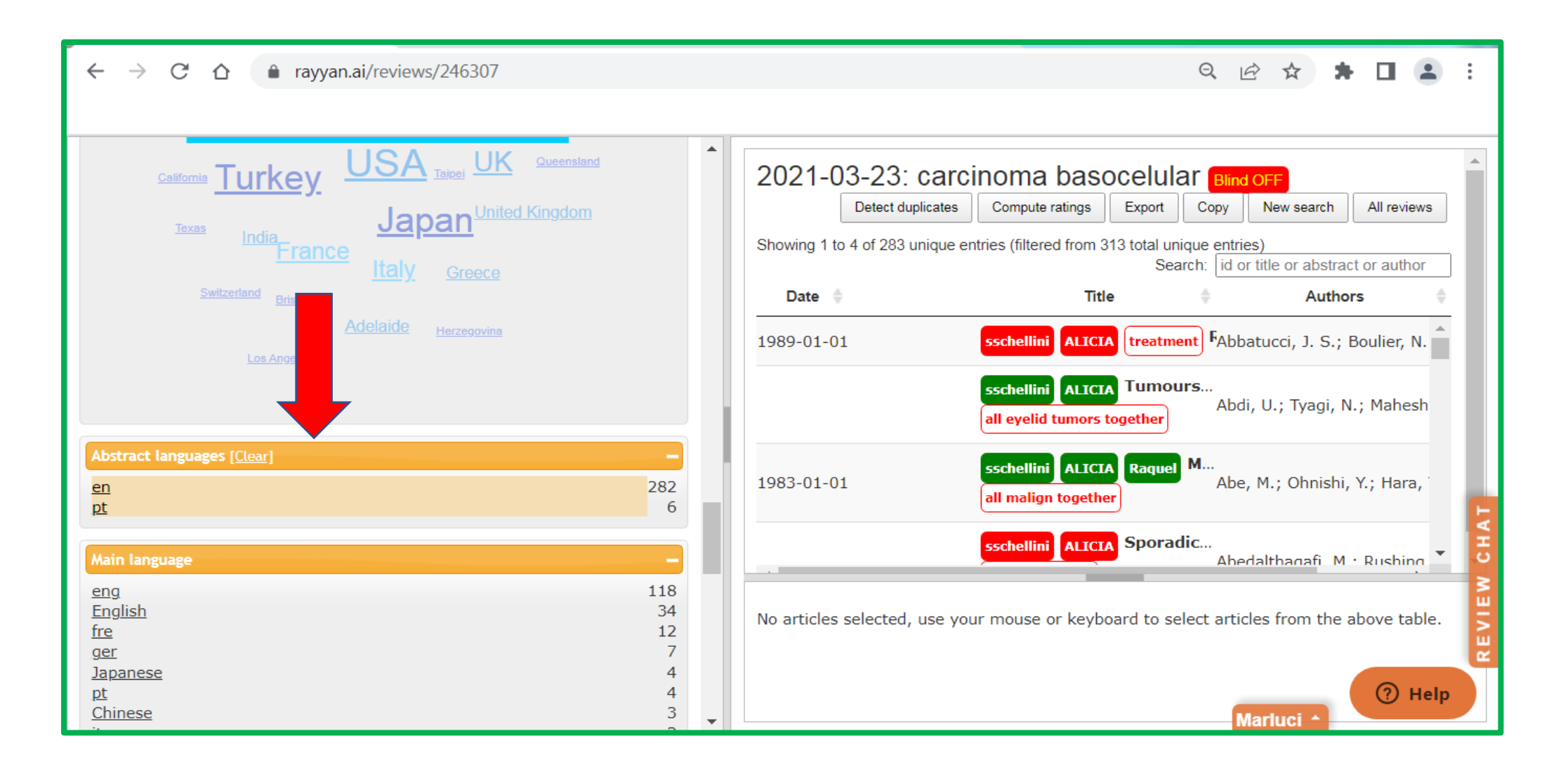

#### **1.1. ABSTRACT LANGUAGES**

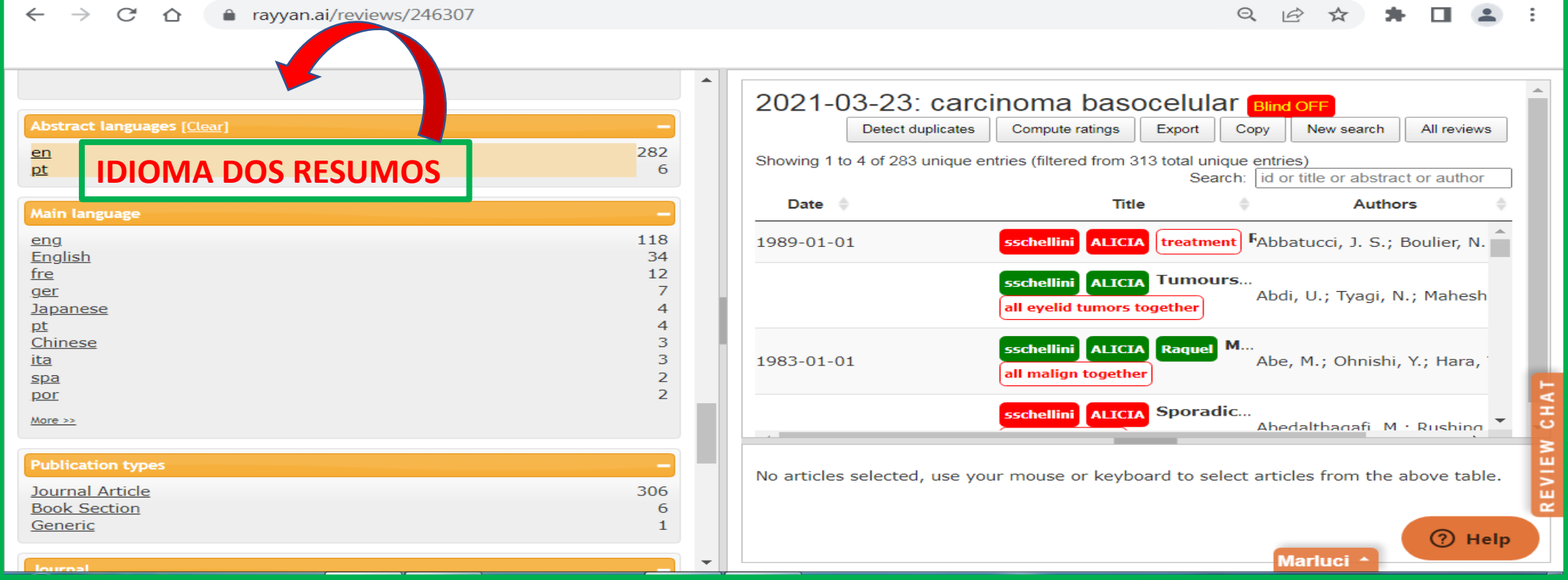

# **1. MAIN LANGUAGE**

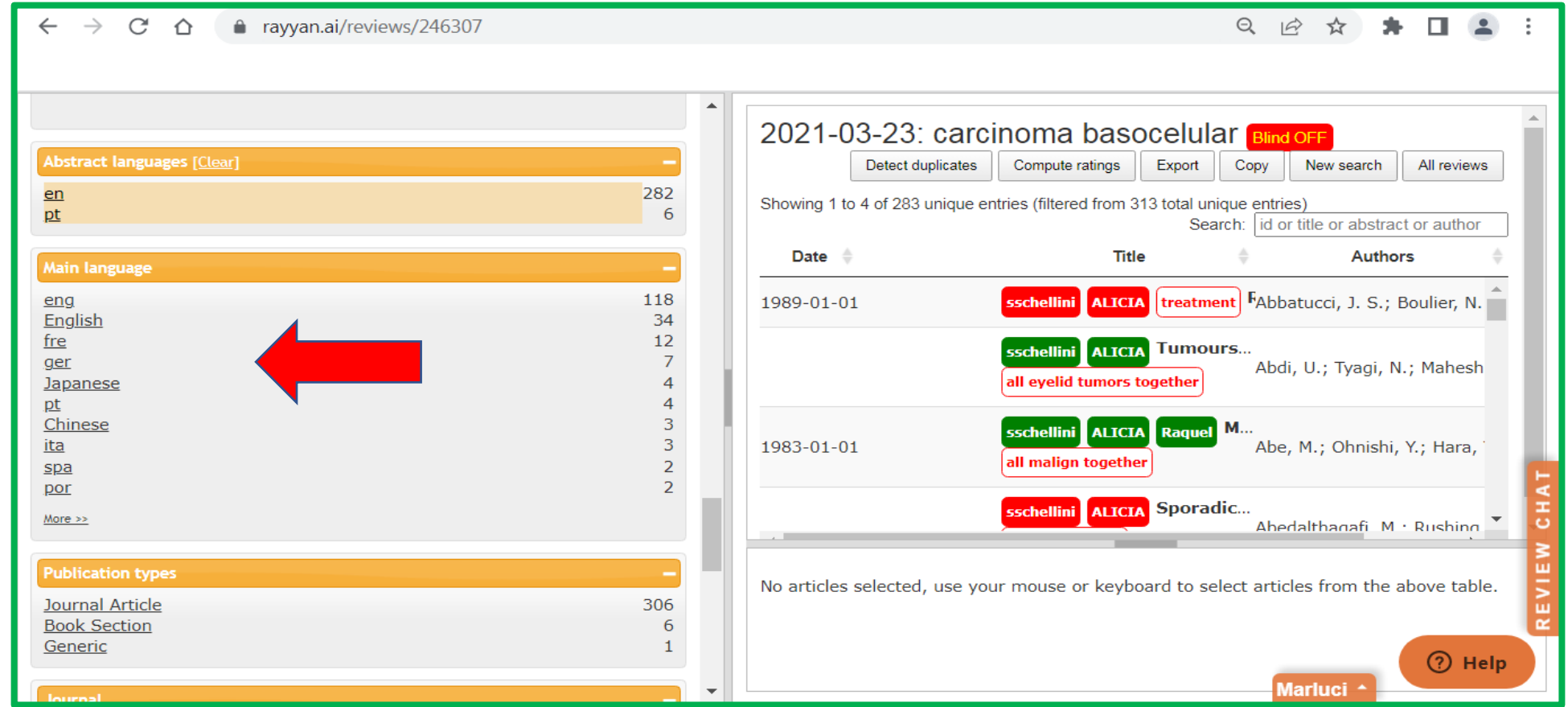

# **1.1. MAIN LANGUAGE**

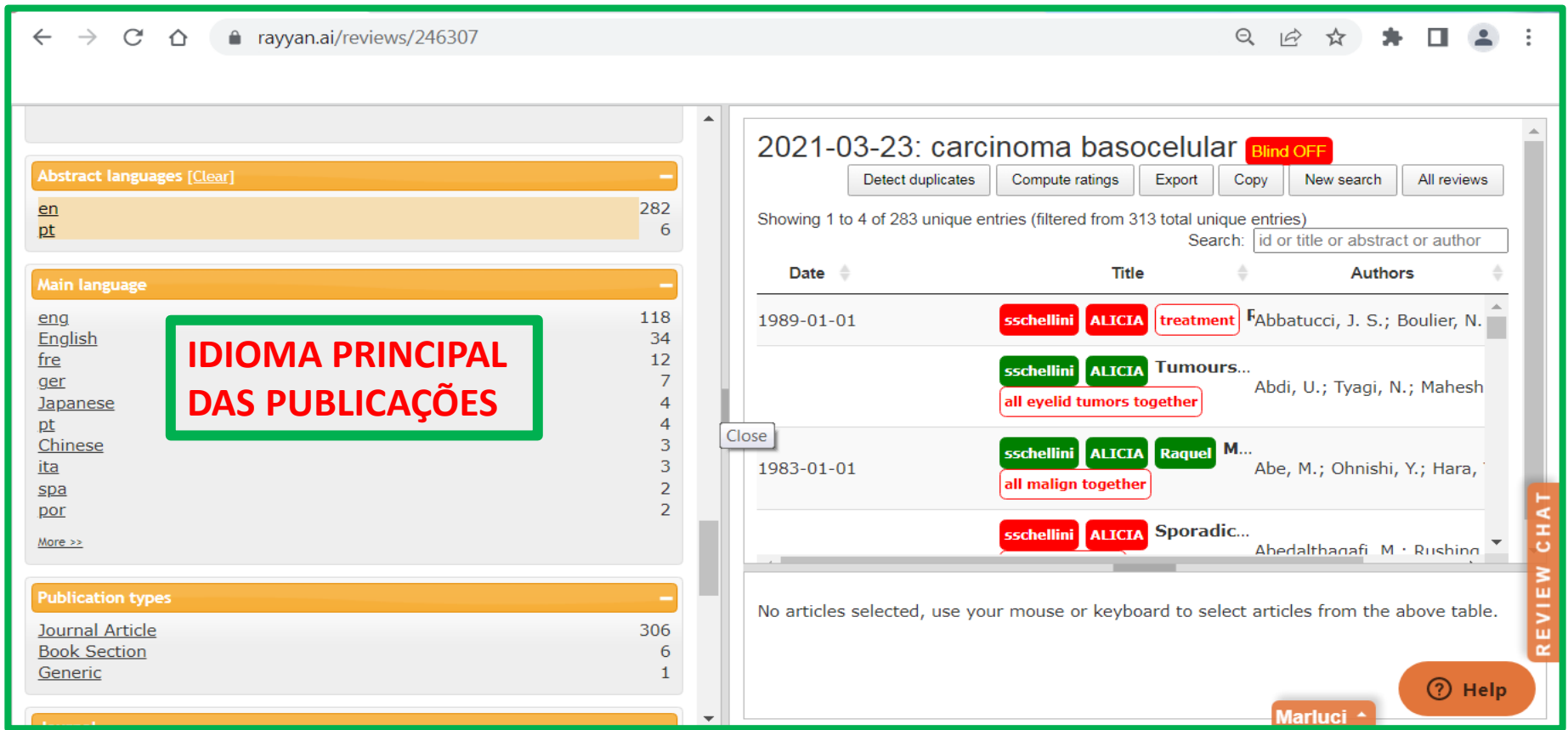

# **1. PUBLICATION TYPES**

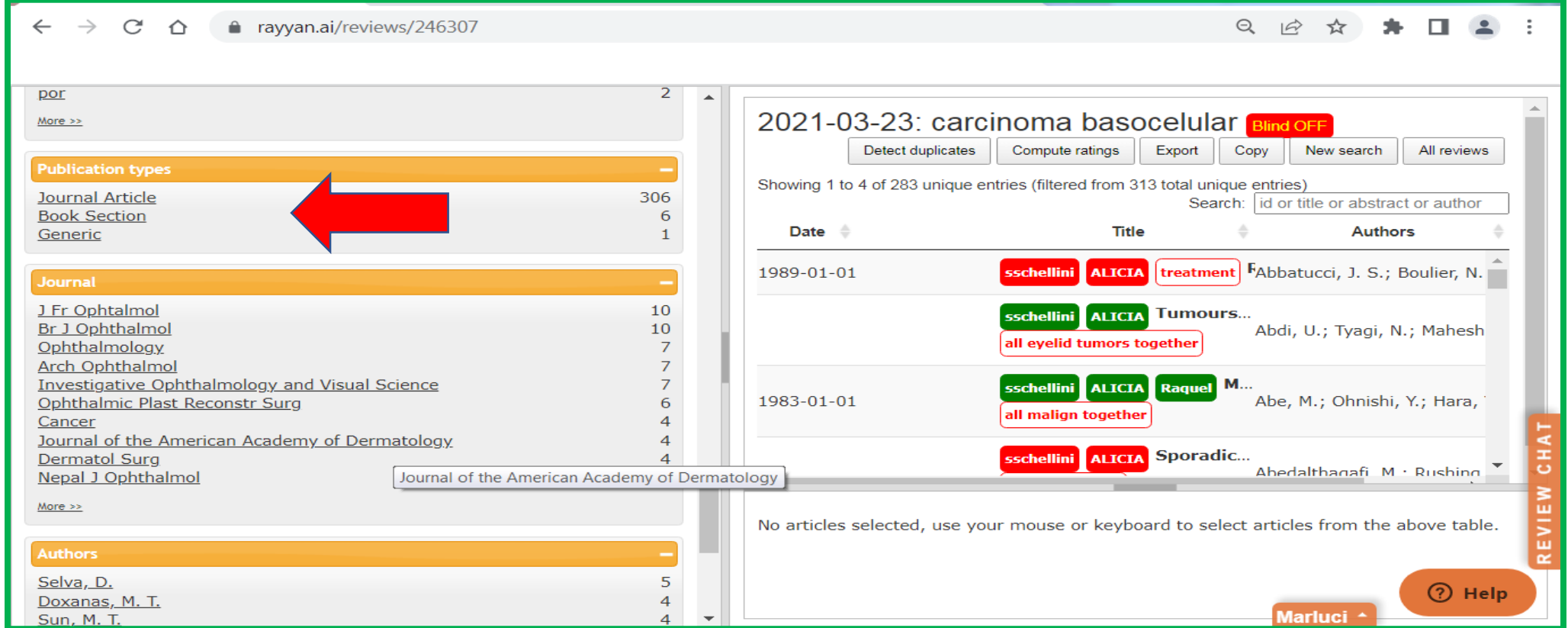

## **1.1. PUBLICATION TYPES**

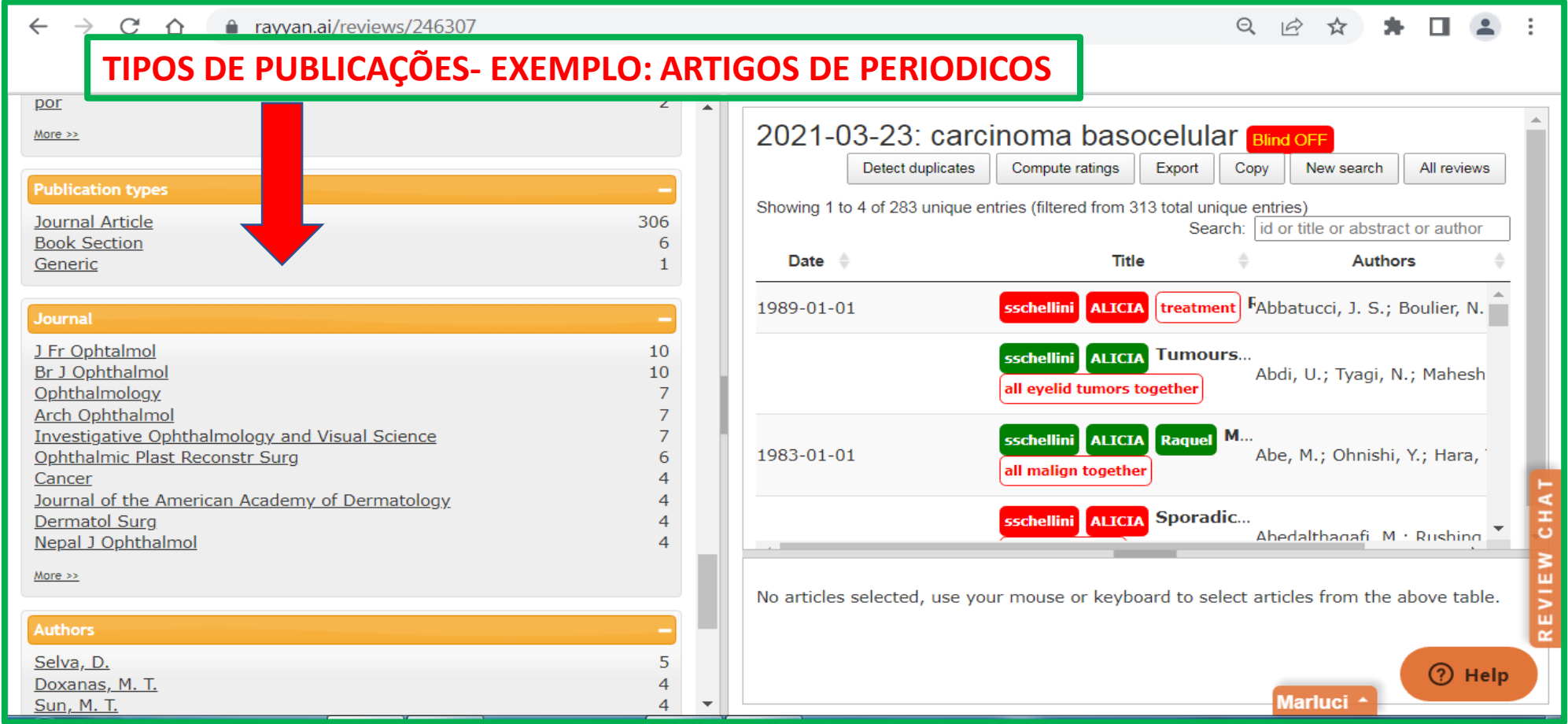

# **1. JOURNAL**

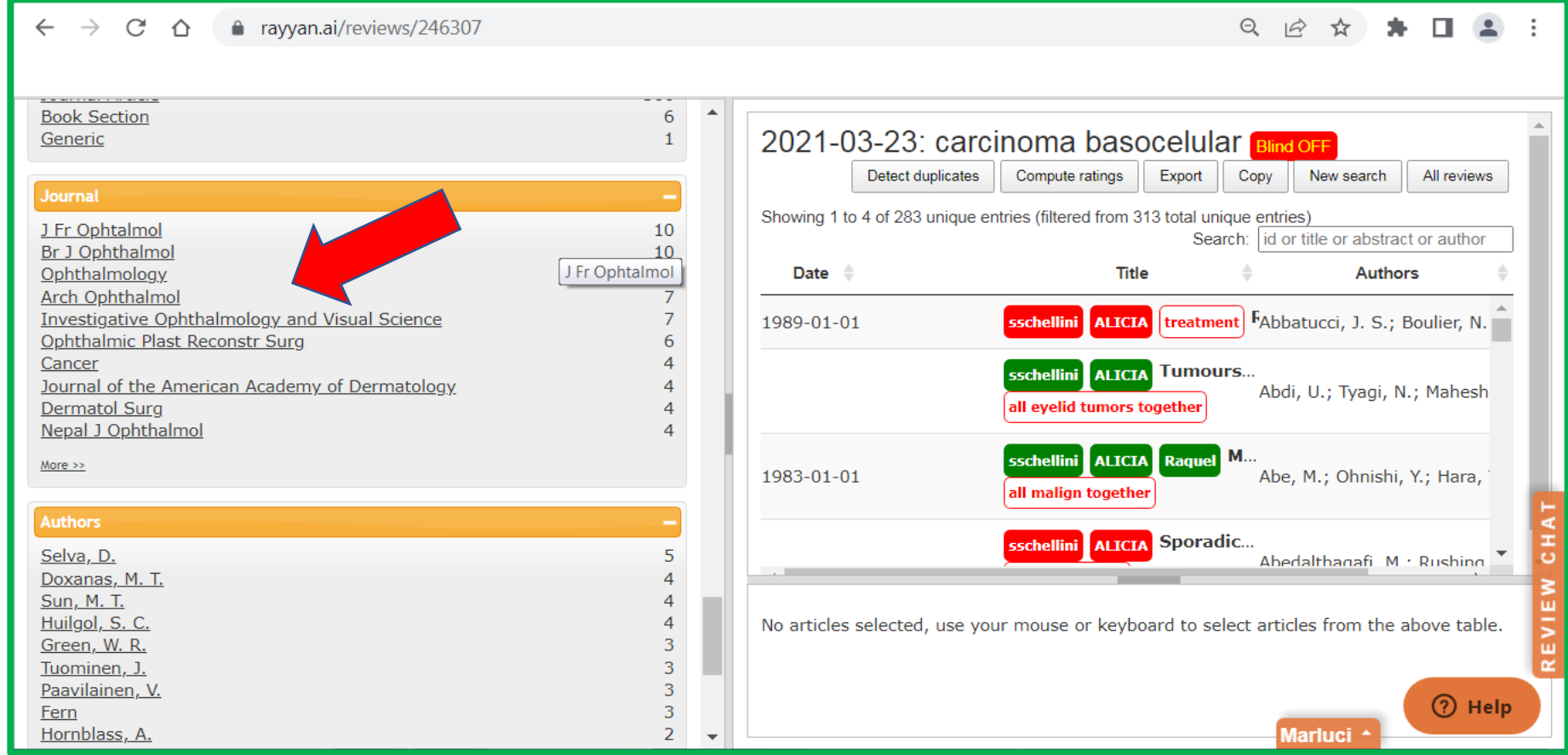

#### **1.1. JOURNAL**

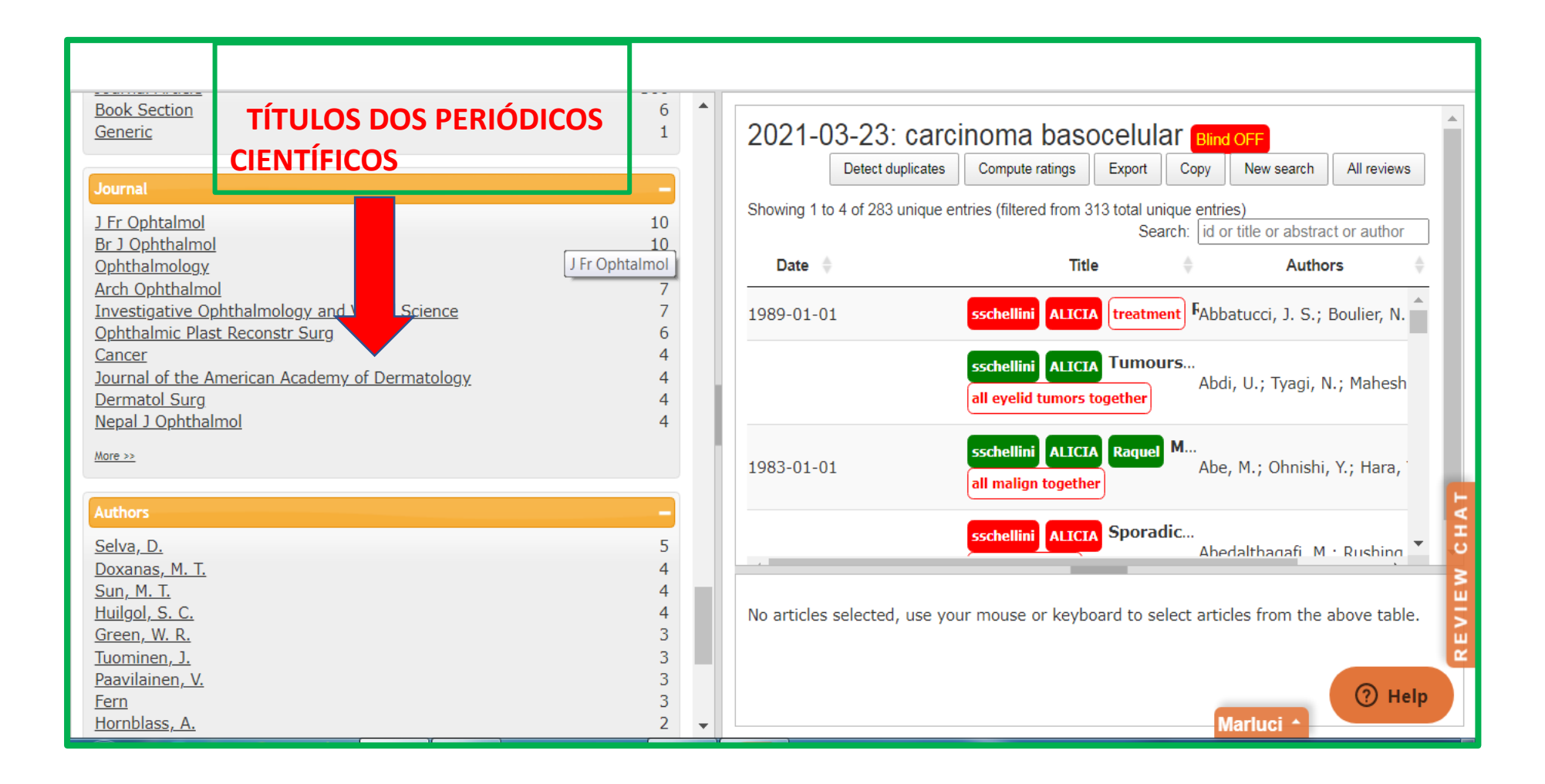

#### **1. AUTHORS**

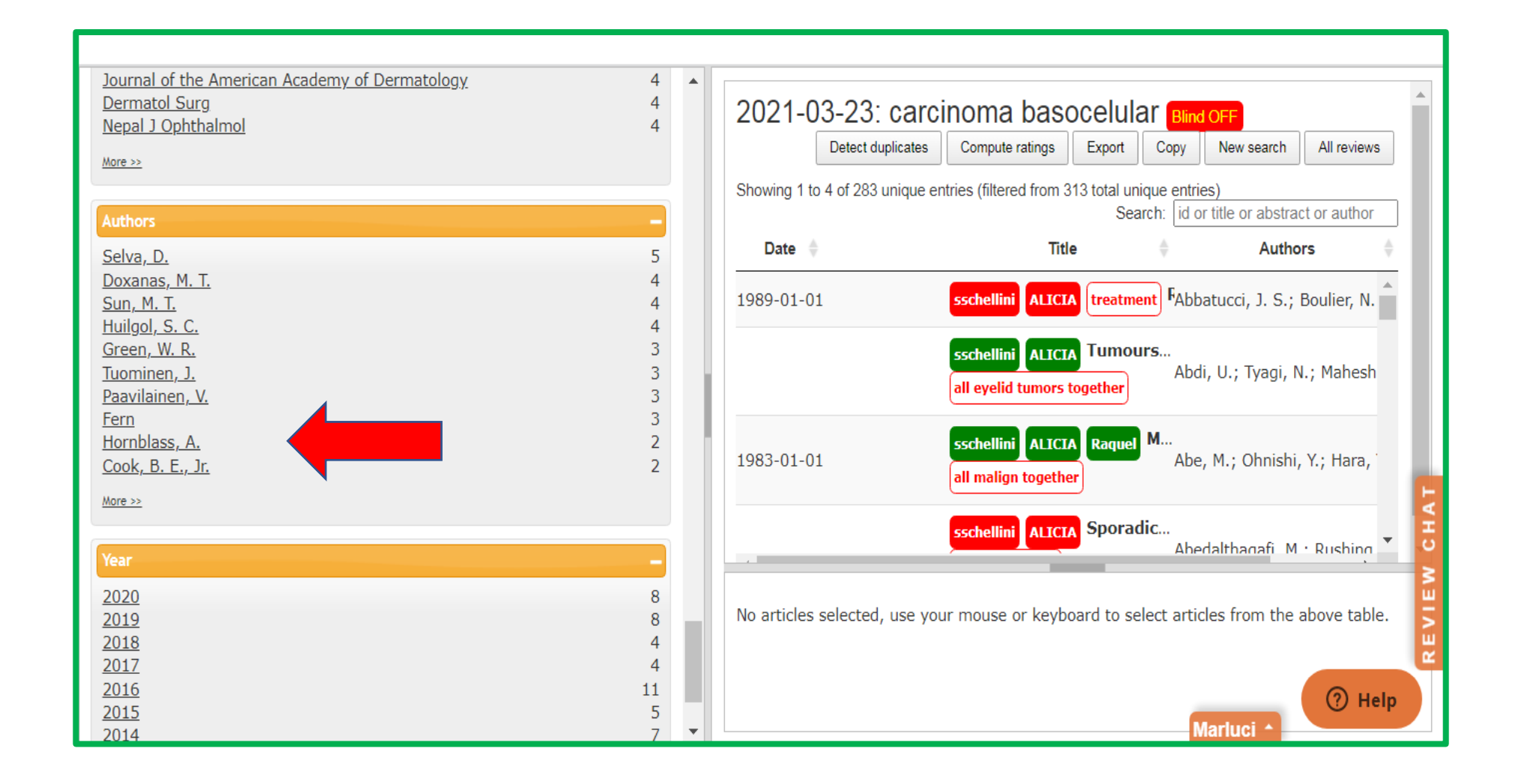

# **1.1. AUTHORS**

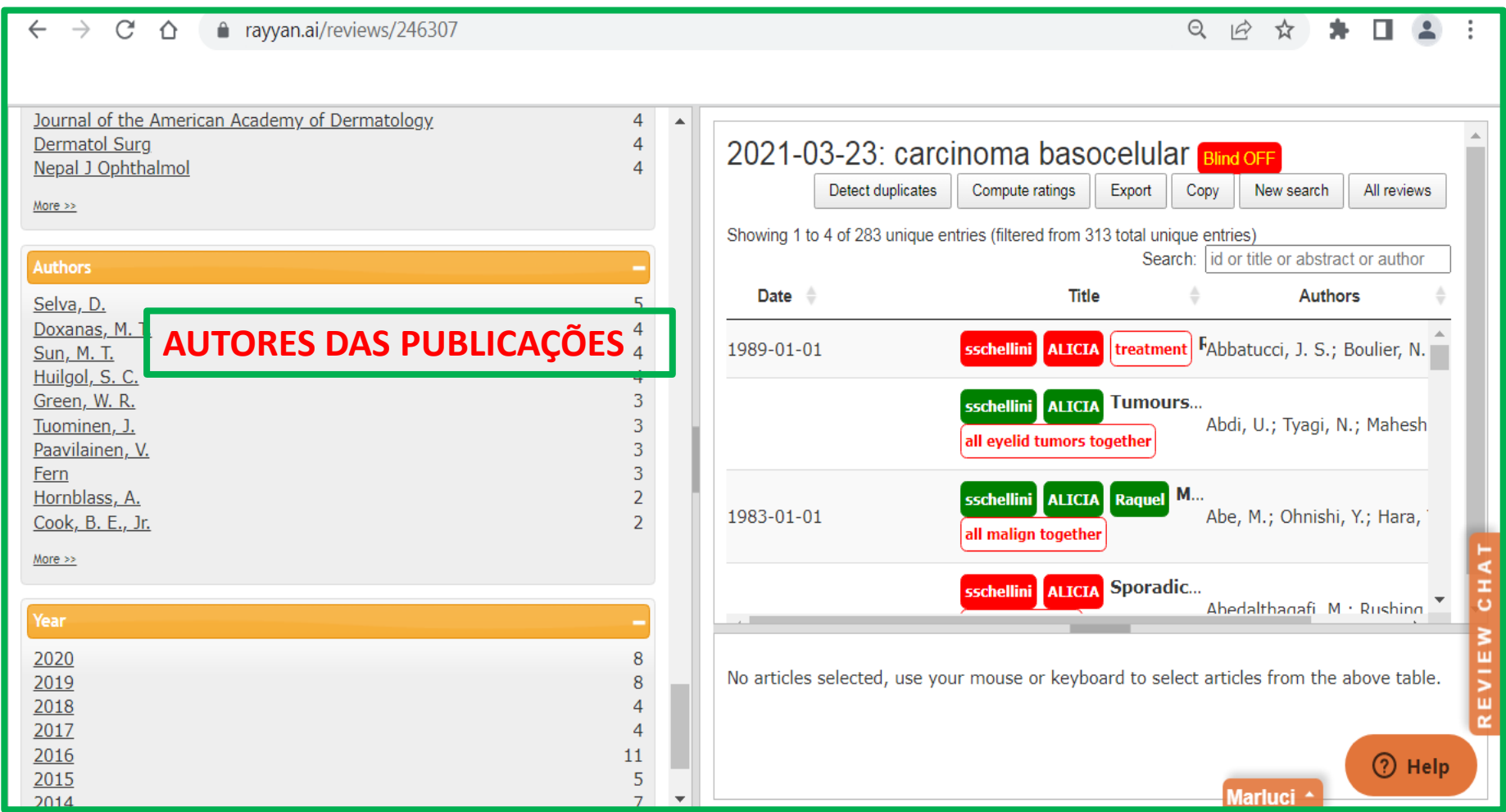

# **1. YEAR**

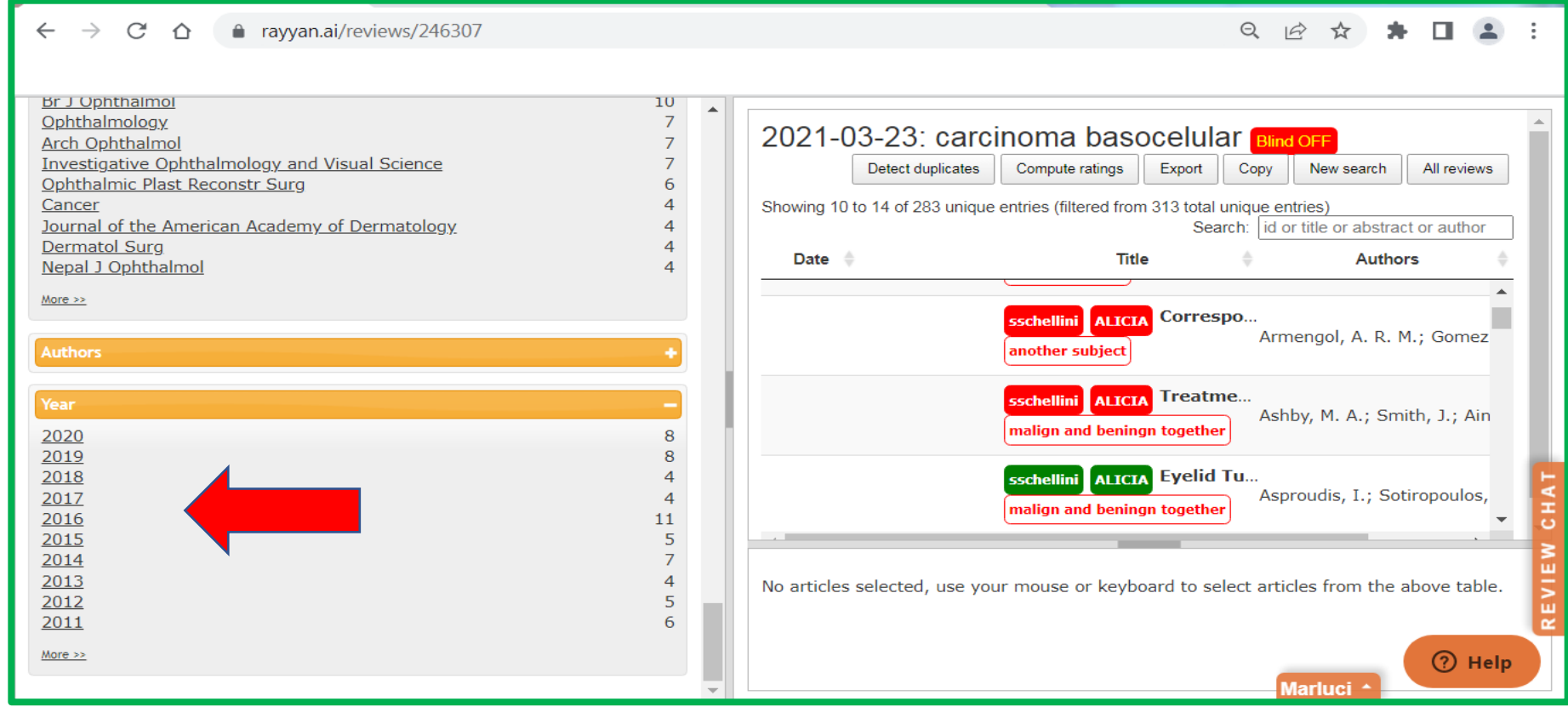

#### **1.1. YEAR**

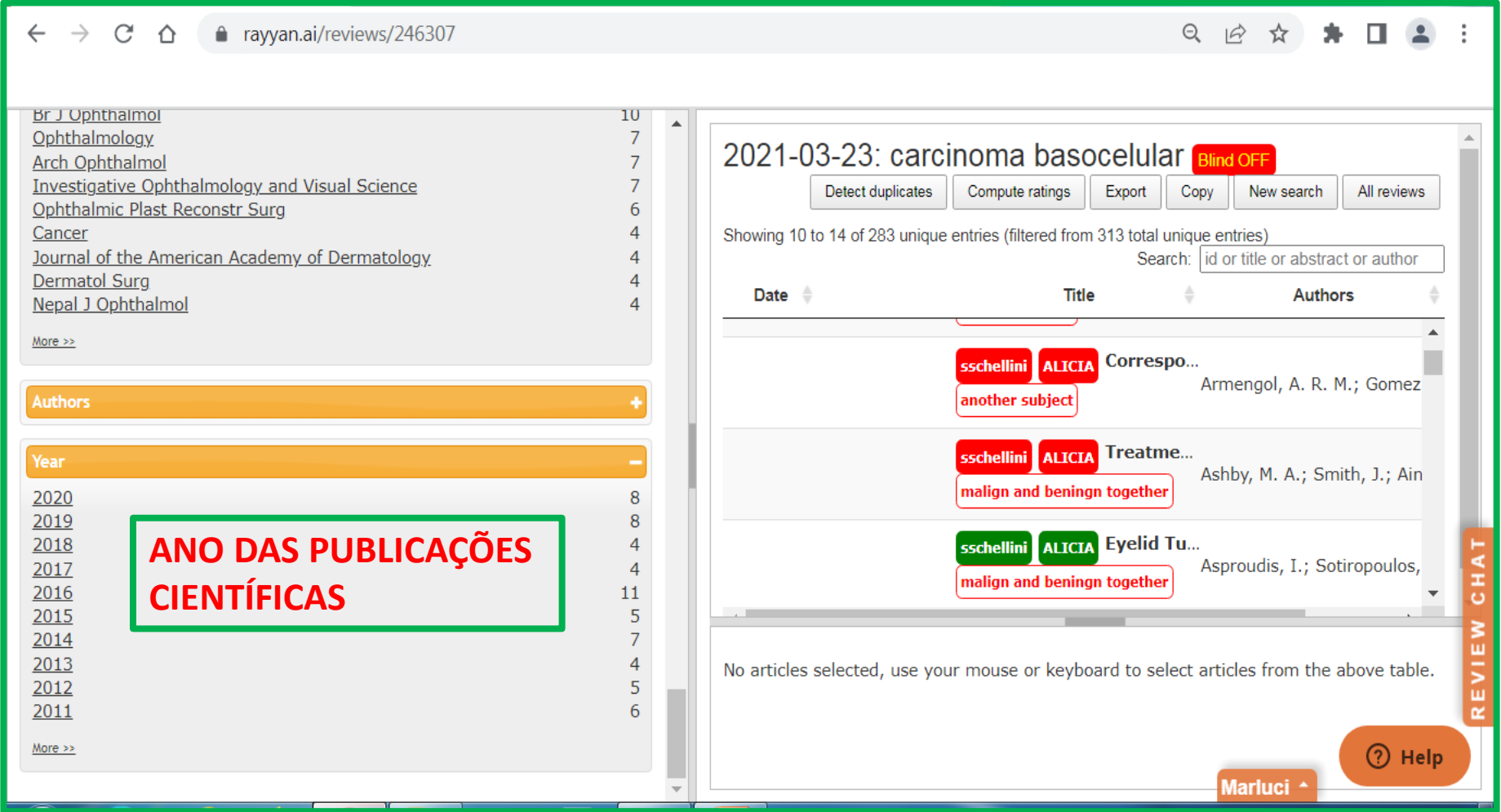

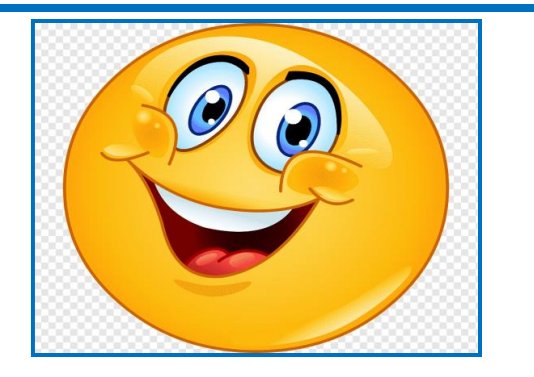

#### **IMPORTANTE SABER...**

**APÓS TIRAR A FUNÇÃO "CEGAMENTO" (Blind on blind off) TODOS OS PARTICIPANTES TERÃO ACESSO AS DECISÕES E RAZÕES DE EXCLUSÃO/INCLUSÃO DAS PESSOAS ENVOLVIDAS NA AVALIAÇÃO.**

**≻O APLICATIVO PODERÁ SER UTILIZADO EM COMPUTADORES E EQUIPAMENTOS MÓVEIS: CELULAR, NOTEBOOK E TABLET.**
## BIBLIOGRAFIA CONSULTADA

**Uso do Rayyan para seleção de artigos para revisão sistemática. Disponível em [https://www.youtube.com/watch?v=m\\_FhRObnO10](https://www.youtube.com/watch?v=m_FhRObnO10)**

**[Como usar o Rayyan](https://www.youtube.com/watch?v=dnbNEO616Og) [para revisões sistemáticas-](https://www.youtube.com/watch?v=dnbNEO616Og) [TUTORIAL. Disponível em](https://www.youtube.com/watch?v=dnbNEO616Og)  <https://www.youtube.com/watch?v=dnbNEO616Og>**

**TUTORIAL completo de como usar o Rayyan para Revisões Sistemáticas. Disponível em https://www.youtube.com/watch?v=dnbNEO616Og**

**Ferreira, CBT. Como utilizar o Rayyan em revisões sistemáticas, integrativas e de escopo. Disponível em https://www.youtube.com/watch?v=shHoDtpUj68**

## **Como referenciar este manual**

**Importante:** Lembre-se de mudar a data de acesso para a data que você acessou.

BETINI, M.; BOZONI, D. F. **Rayyan Systematic Review**. Botucatu: Unesp, Divisão Técnica de Biblioteca e Documentação, 2023. 146 p. Disponível em: [https://www.btu.unesp.br/#!/sobre/biblioteca/servicos/manuais/.](https://www.btu.unesp.br/) Acesso em: 8 ago. 2023.

unesp<sup>\*</sup>

**Divisão Técnica de Biblioteca e Documentação**

Campus de Botucatu – Rubião Júnior

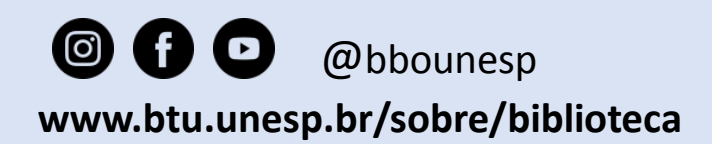

Modelo de Slides: Bruna Camargo da Silva Ramos

**LICENÇA DE UTILIZAÇÃO:**  [https://creativecommons.org](https://creativecommons.org/licenses/by/4.0/deed.pt_BR) [/licenses/by/4.0/deed.pt\\_BR](https://creativecommons.org/licenses/by/4.0/deed.pt_BR)

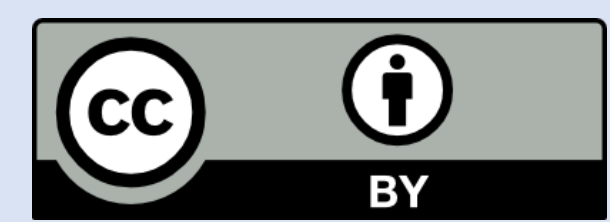